# **Scratch tutorial**

*Version 2020*

**juin 19, 2020**

# Contents:

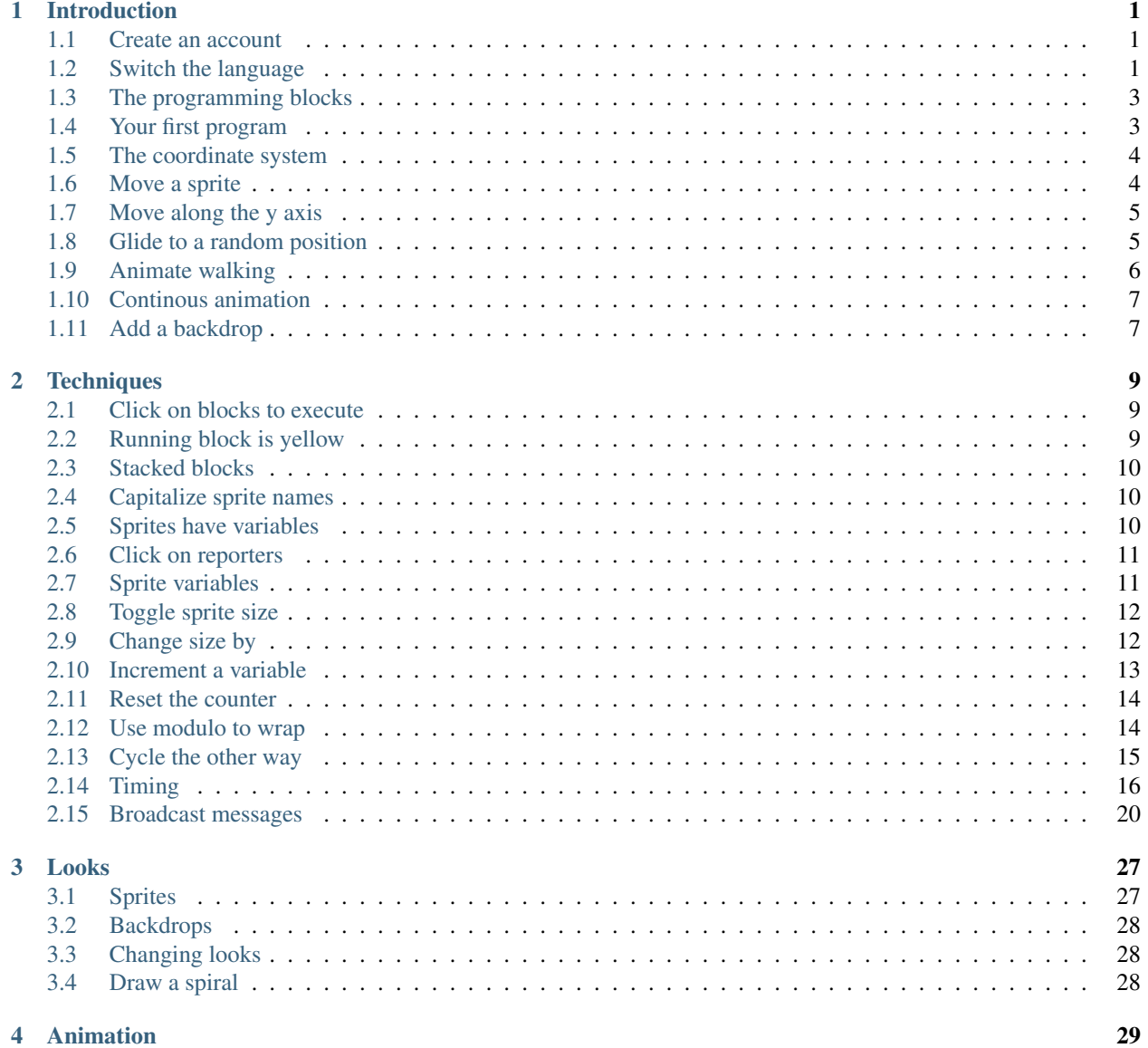

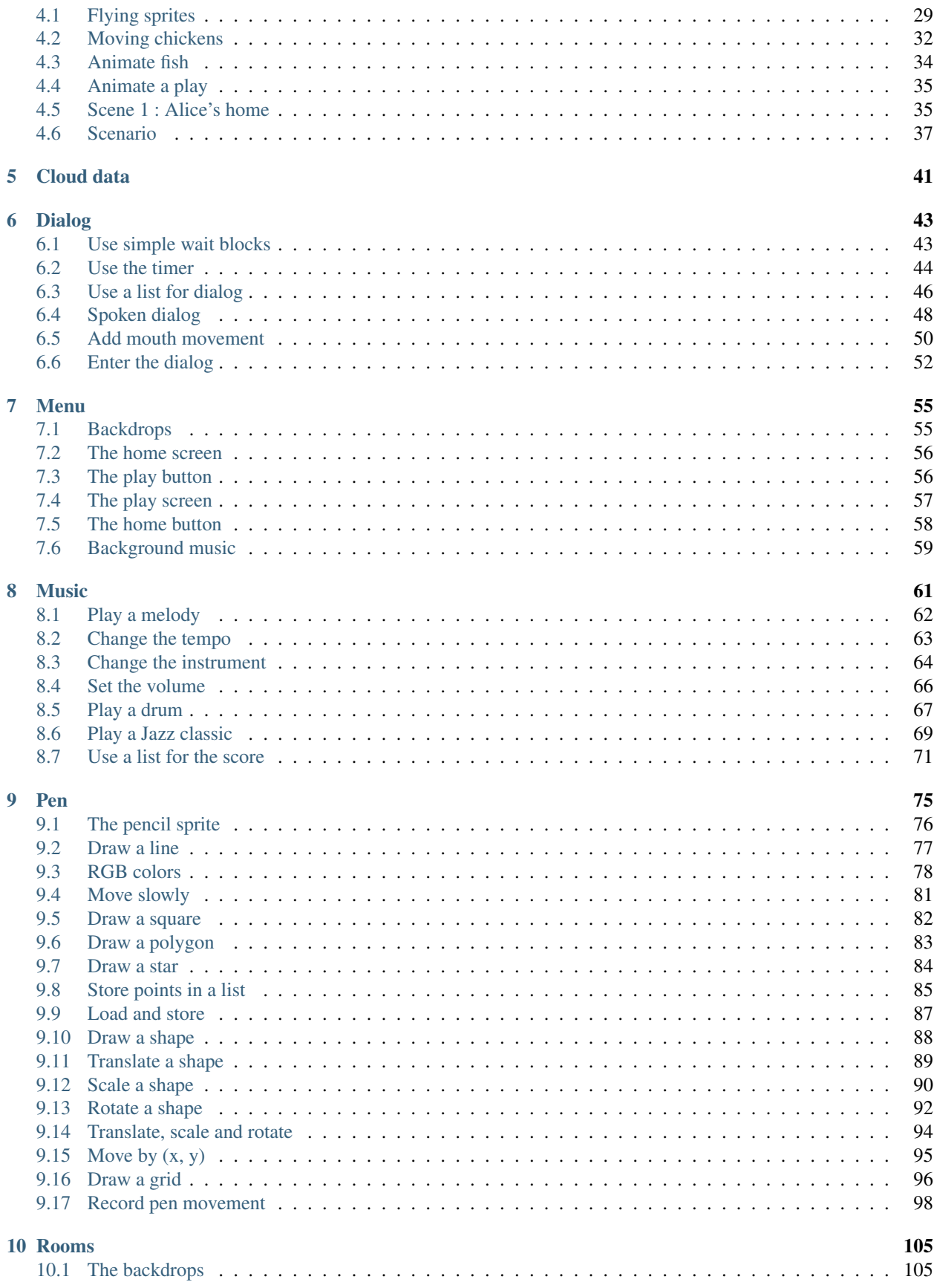

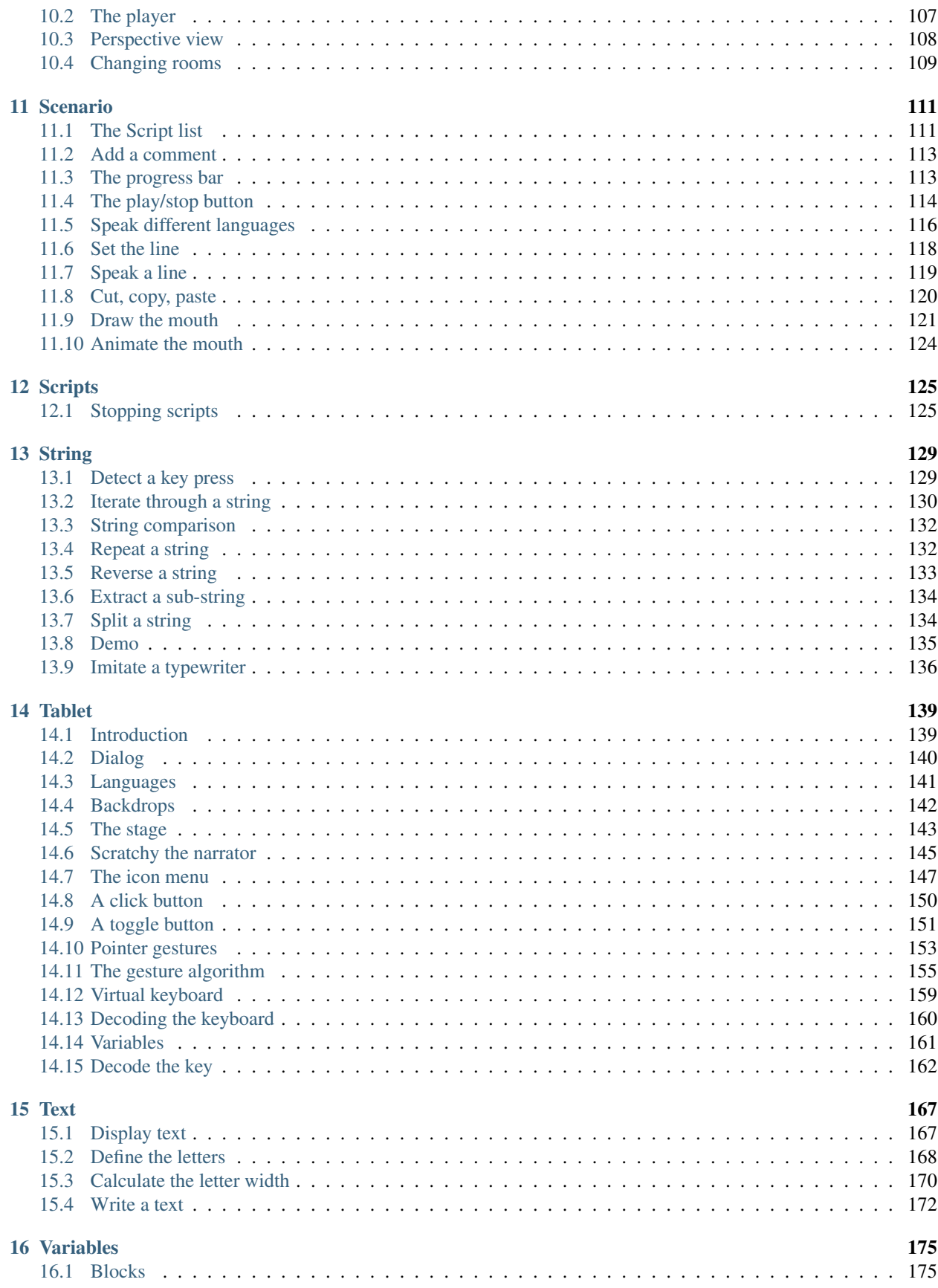

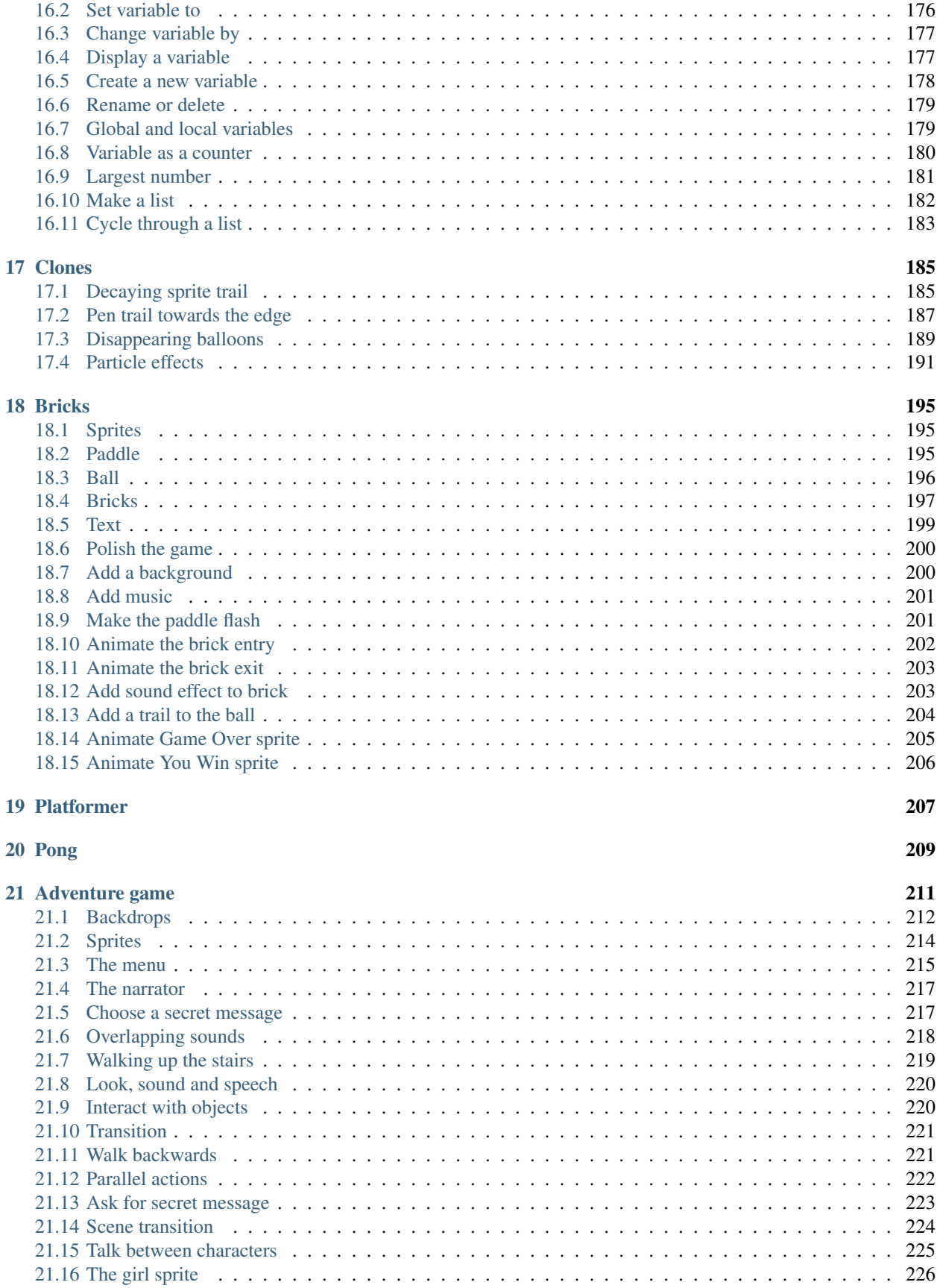

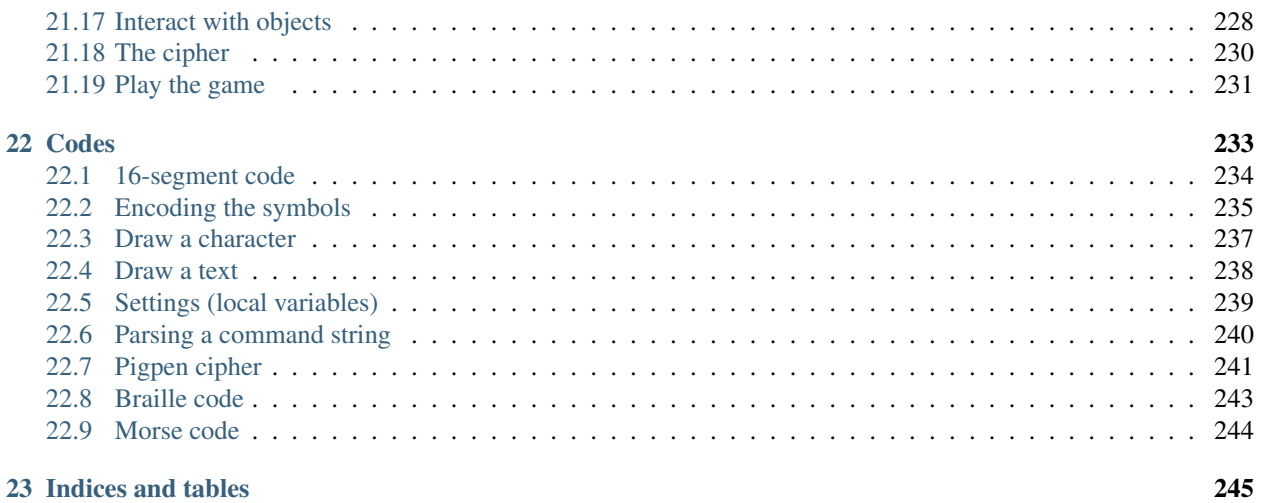

# CHAPITRE 1

### Introduction

<span id="page-8-0"></span>Scratch is a programming language which uses blocks. Each block is an instruction for the the computer to do something. To create a Scratch progam, you assemble colored blocks into a sequence.

#### <span id="page-8-1"></span>**1.1 Create an account**

You can create a Scratch program directly in a web navigator by going to this address

#### <https://scratch.mit.edu/>

If you want to save and share your programs you have to create your own account. Don't use your real name when creating an account.

#### <span id="page-8-2"></span>**1.2 Switch the language**

To change the language of the Scratch menus and of the programming blocks, click on the globe symbol and select your desired language.

In English you get this interface :

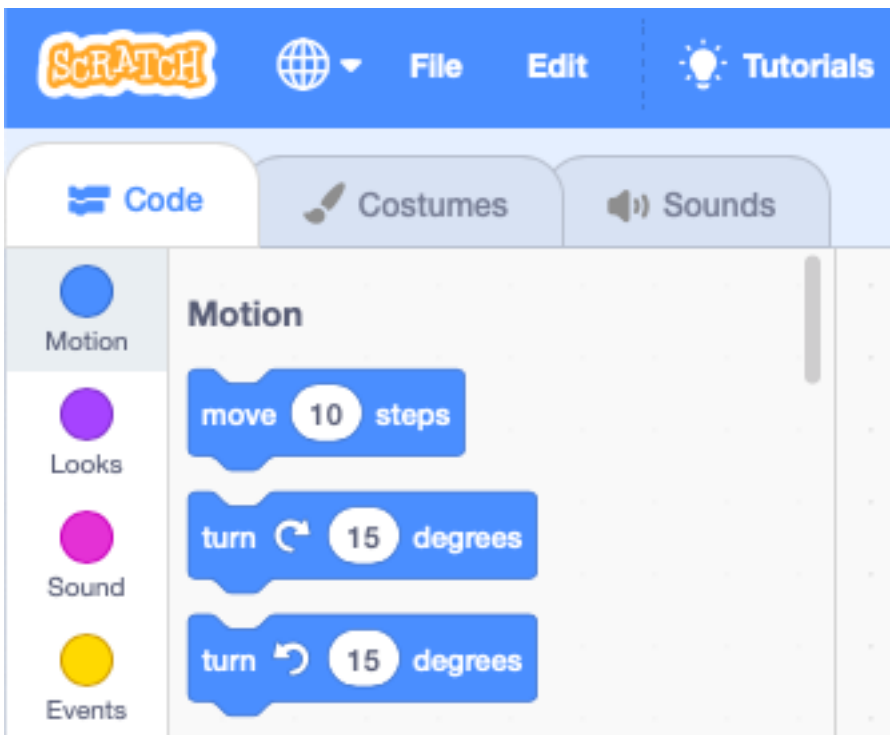

In Japanese you will get the interface below. Not only the Scratch menus and tabs are translated to the new language, also the language inside the program blocks changes.

For example the block *move 10 steps* in English becomes *10* in Japanese.

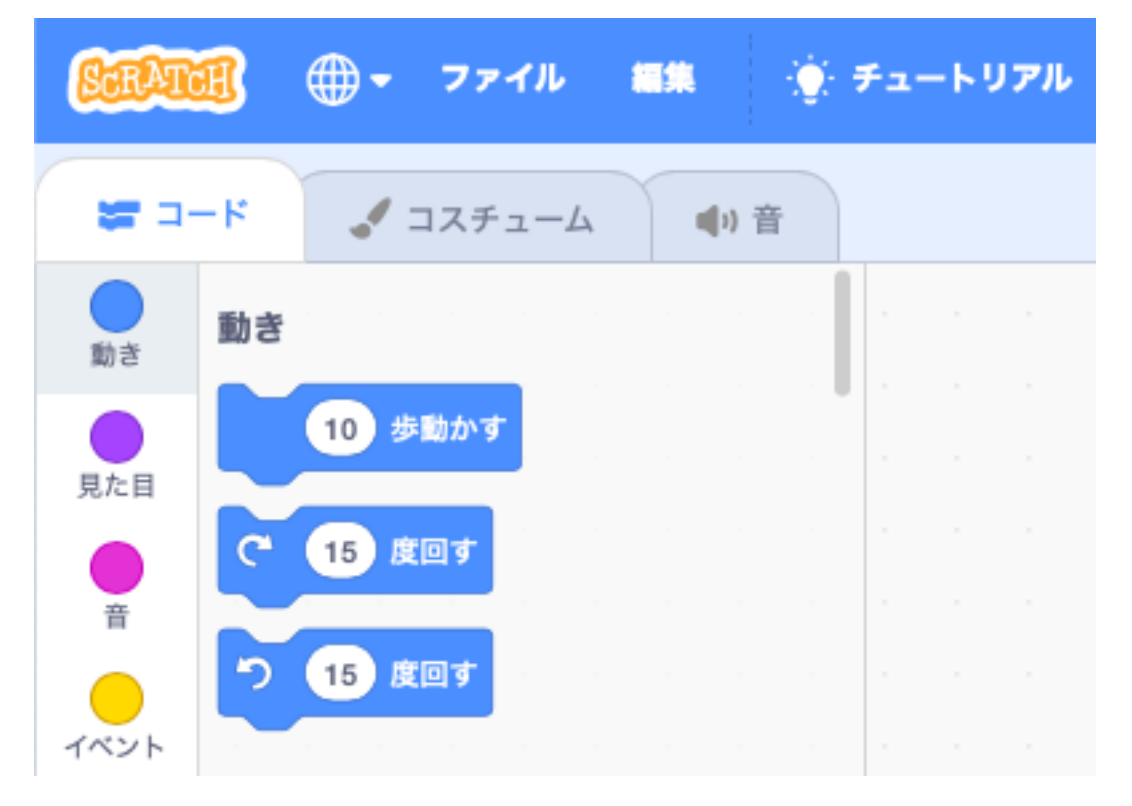

### <span id="page-10-0"></span>**1.3 The programming blocks**

In the Code tab you find 9 different block categories. Each category has a different color. The Motion blocks are blue. This category contains all the blocks to move a sprite. The coloring helps you to recognize the blocks more easily.

The blocks in the Events category are yellow. You find for example the block *when clicked*. This type of block is called a hat block and is used at the top of a progamming stack. It allows to attach other blocks only below, not above.

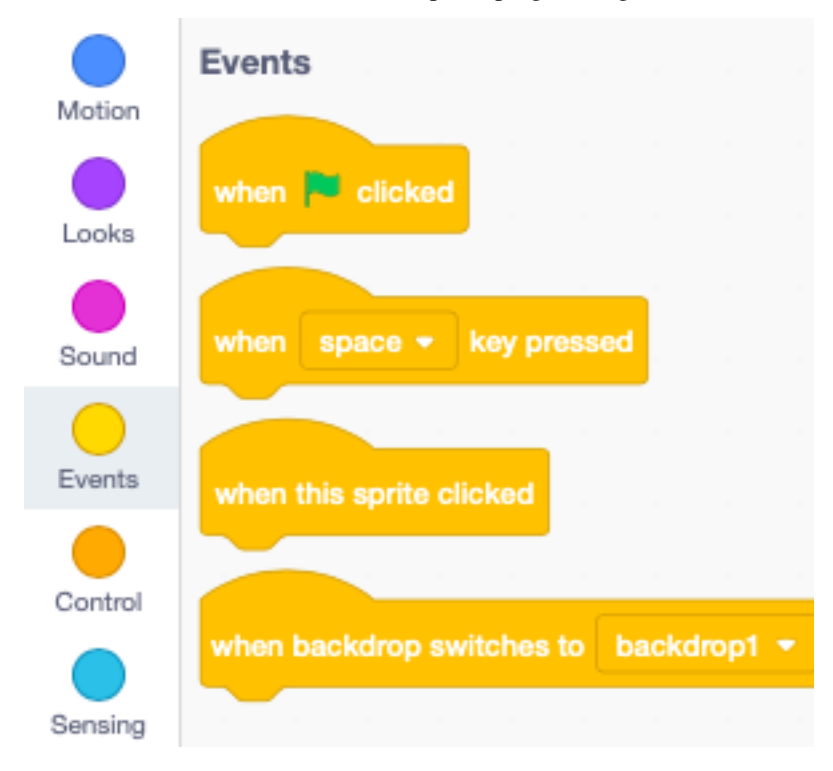

To create a program you drag blocks from the palette to the script canvas. Two or more blocks interlock to form a stack.

#### <span id="page-10-1"></span>**1.4 Your first program**

Create your first program by doing the following :

- select the Events category
- drag the *when clicked* block to the canvas
- select the Motion category
- drag the *move 10 steps* block to the canvas and attach it

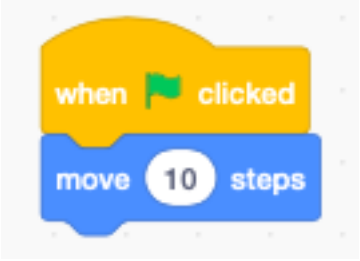

You can execute the program either by — clicking on the code blocks

— clicking on the green flag

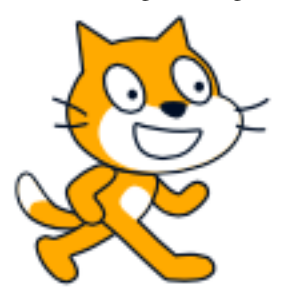

Executing the code makes the cat move 10 steps forward. A step is the base unit of the screen (also called a pixel); the whole stage is 480 pixels wide.

#### <span id="page-11-0"></span>**1.5 The coordinate system**

At the end of the Motion palette you can check

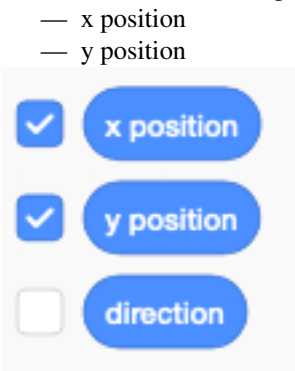

This will display the coordinates of the cat on the stage. In the example below, the cat is at position x=-15 and y=114.

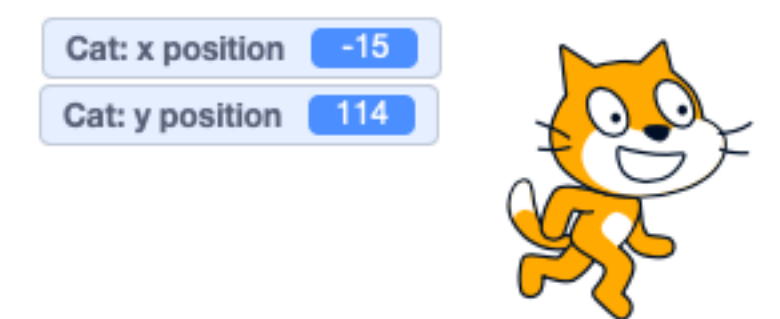

Try now to move the cat with the mouse.

- the x position goes from -240 to 240
- the y position goes from -180 to 180

#### <span id="page-11-1"></span>**1.6 Move a sprite**

You can use the arrow keys to move the cat sprite to the left or to the right. Create this code which moves the cat sprite 30 steps when you press the *right arrow* key.

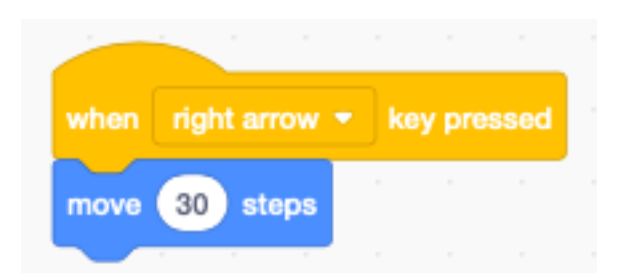

Create another code stack which moves the cat sprite 30 steps to the left, when you press the *left arrow* key.

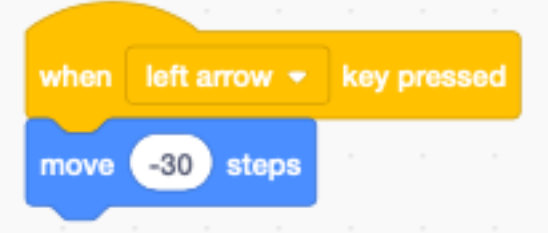

# <span id="page-12-0"></span>**1.7 Move along the y axis**

You can also move the sprite up along the y-axis using this

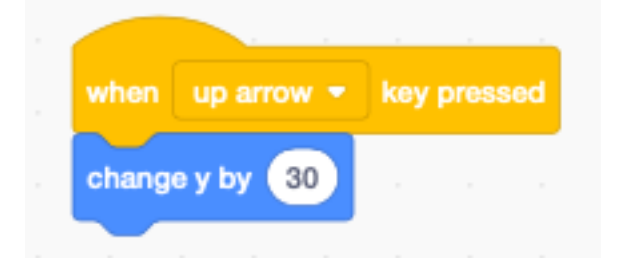

or move the sprite down, using that

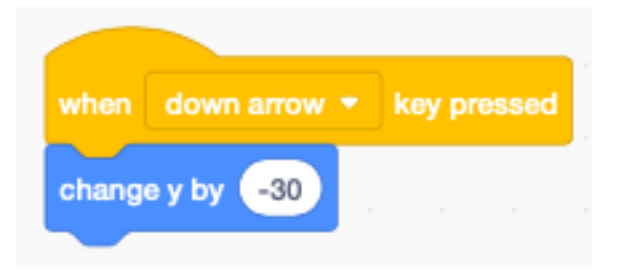

### <span id="page-12-1"></span>**1.8 Glide to a random position**

There is a block to move the sprite to a random position. Try this :

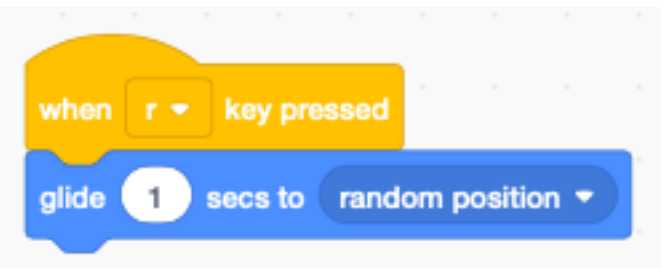

# <span id="page-13-0"></span>**1.9 Animate walking**

A sprite can have more than one appearance. It's called a costume. The cat has 2 costumes which are called *costume1* and *costume2*. It's feet are in a different walking position. These are the two cat costumes.

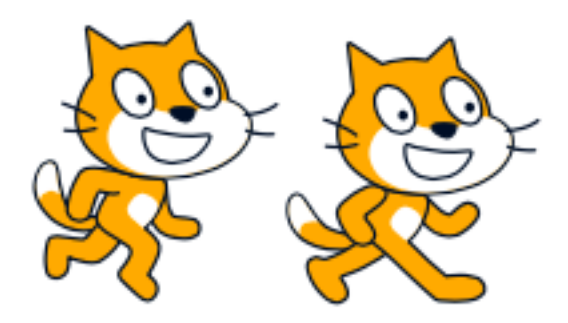

By alternating between these two costumes and advancing at the same time, we get the illusion of walking.

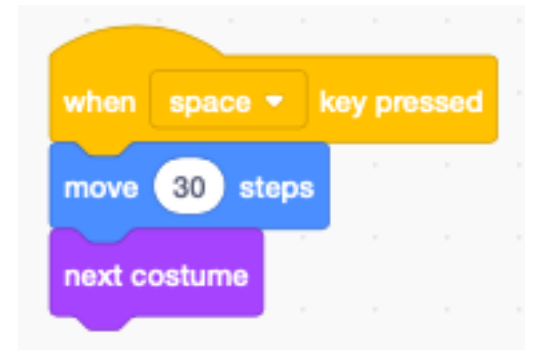

When the cat reaches the right edge, it cannot move any further.

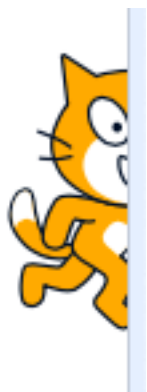

You can add the block if on edge, bounce to make the cat go the other way.

### <span id="page-14-0"></span>**1.10 Continous animation**

You can animate a sprite continously by using a loop. But now we have to slow it down with a wait 0.3 seconds block.

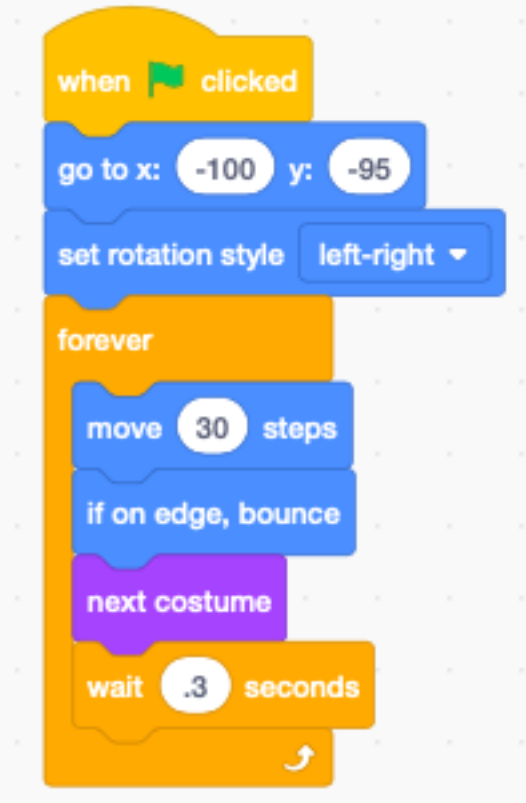

When you start the program by clicking on the green flag, the cat starts to pace back and forth continously.

# <span id="page-14-1"></span>**1.11 Add a backdrop**

You can also add a backdrop to your program. <https://scratch.mit.edu/projects/380796710>

# CHAPITRE 2

# **Techniques**

<span id="page-16-0"></span>This section shows useful programming techniques.

### <span id="page-16-1"></span>**2.1 Click on blocks to execute**

You can click on blocks in the palette and on blocks on the canvas and execute these blocks. For exemple you can click on these move and turn blocks to test them quickly. This is very useful to understand which processes are currently running.

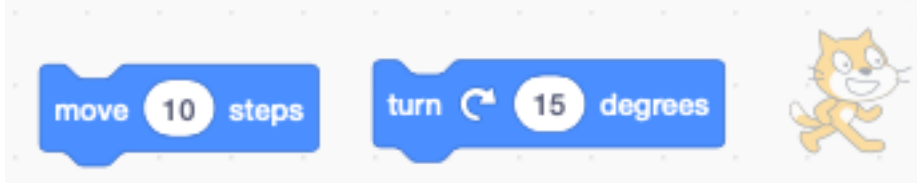

### <span id="page-16-2"></span>**2.2 Running block is yellow**

When your block is running, it has a yellow outline. You can start the forever block by clicking on it. When you click a second time, it stops.

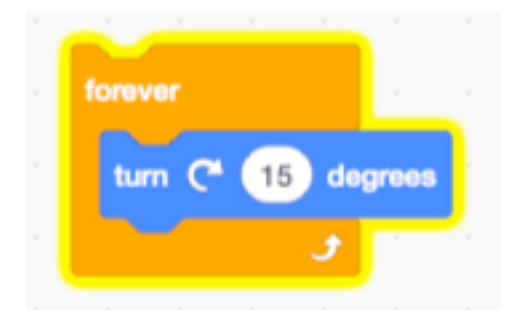

# <span id="page-17-0"></span>**2.3 Stacked blocks**

You can stack blocks to create program sequences (or stacks). Clicking on any of the blocks, will execute the whole stack.

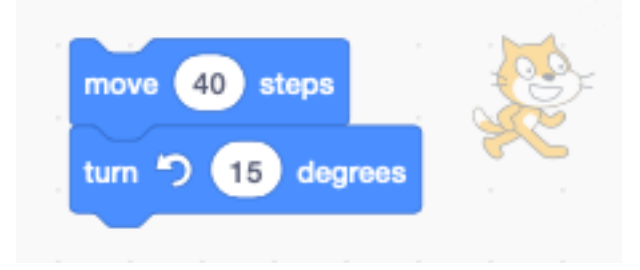

### <span id="page-17-1"></span>**2.4 Capitalize sprite names**

Capitalize sprite names. They are classes from which you can clone objects.

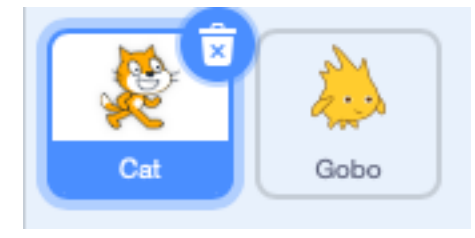

### <span id="page-17-2"></span>**2.5 Sprites have variables**

Sprites have built-in variables, which describe their state. You can visualize these reporter blocks by clicking on their check box.

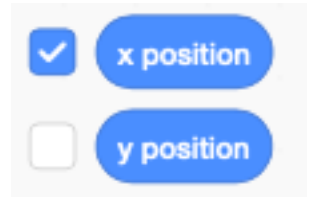

This makes the values be displayed on the stage.

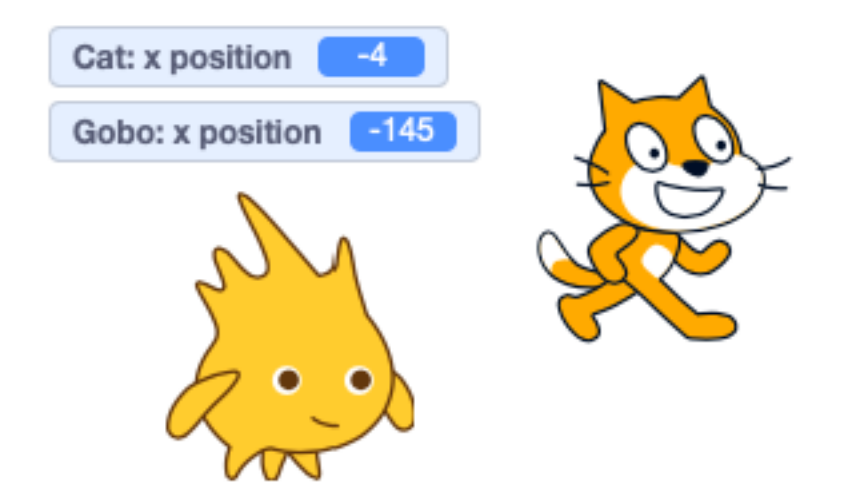

### <span id="page-18-0"></span>**2.6 Click on reporters**

Click on a reporter block to display it's value.

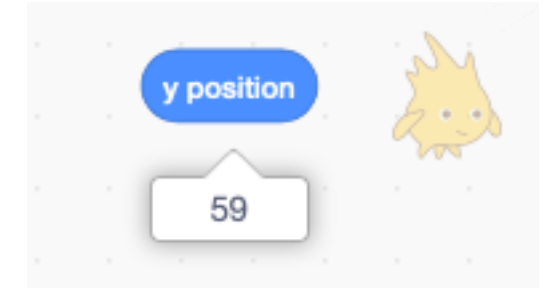

# <span id="page-18-1"></span>**2.7 Sprite variables**

Each sprite (and clone) has these variables :

- position  $(x, y)$
- visible
- size
- direction

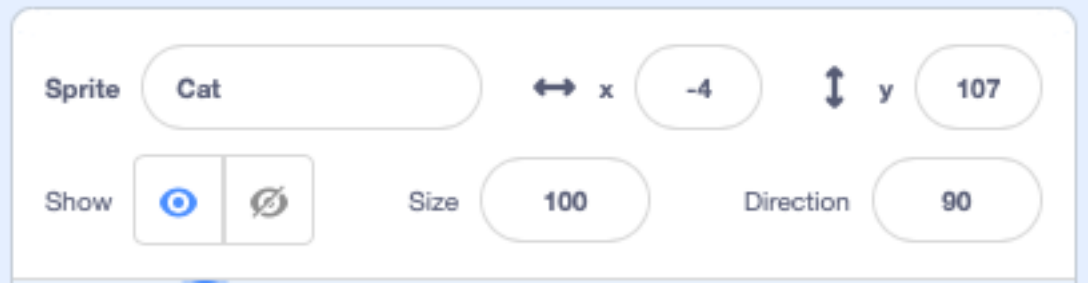

# <span id="page-19-0"></span>**2.8 Toggle sprite size**

When toggling a value, you need a variable to store the current state. You can use existing variables. In the following example the size variable is used to toggle.

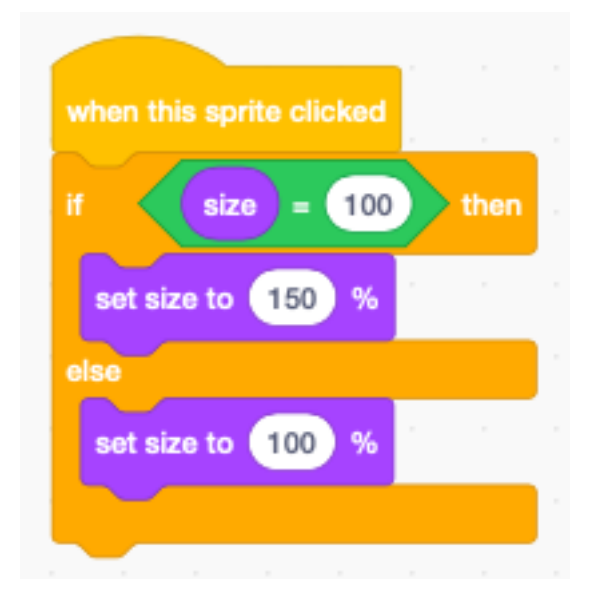

# <span id="page-19-1"></span>**2.9 Change size by**

We can show the effect of the **change size by** block by applying it in a loop on multiple clones of the cat.

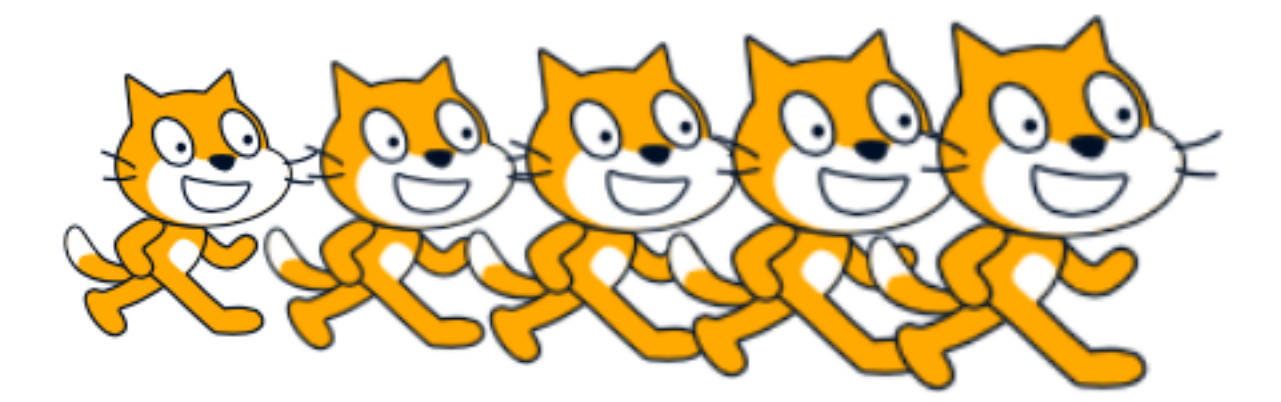

Inside the loop we :

- create a clone
- move by 80 points
- change the size by 10

The first 4 cats are clones, the last one is the orignal.

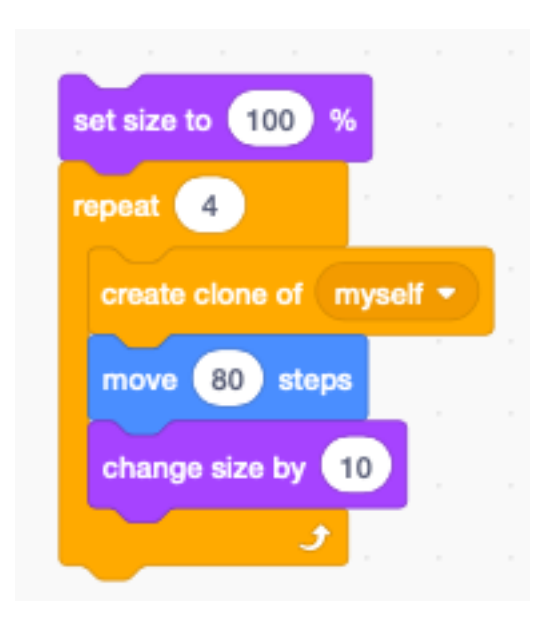

### <span id="page-20-0"></span>**2.10 Increment a variable**

The block change by can be used to increment a variable. The exemple below increments the variable i by 1 when pressing space.

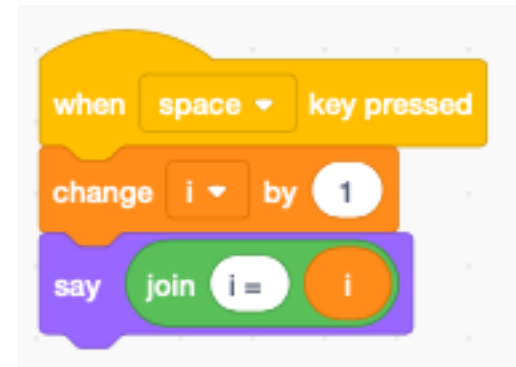

We display the variable in a speech bubble.

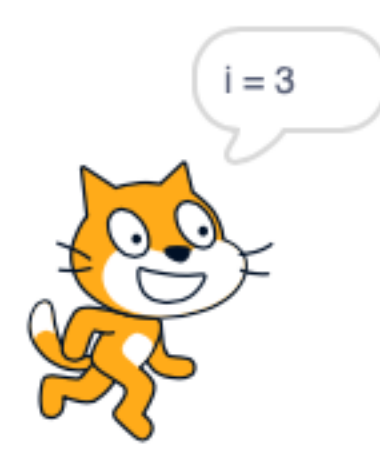

### <span id="page-21-0"></span>**2.11 Reset the counter**

Each time we press the space bar the counter i increments. We can add an if block to reset the counter when reaching a certain value.

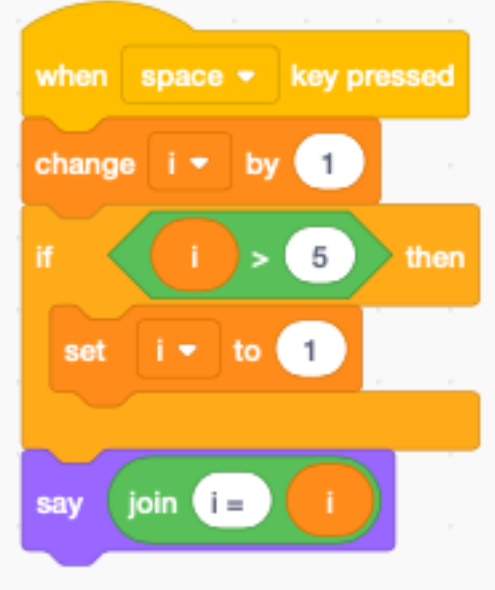

# <span id="page-21-1"></span>**2.12 Use modulo to wrap**

Another way to wrap around is the function modulo or mod which returns the remainder of a division.

This is shorter :

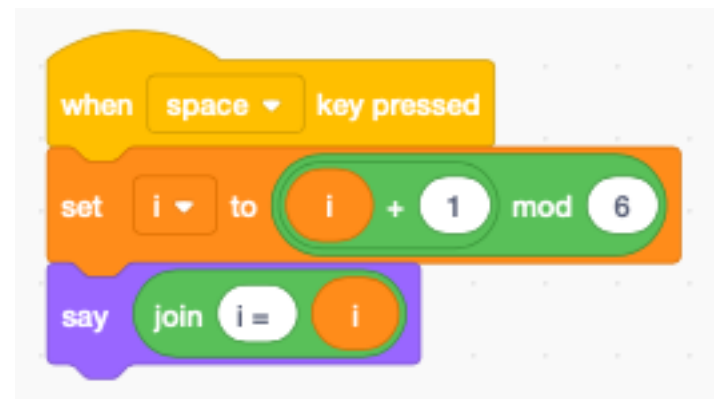

How does it work ? You can place only the **mod** block on the programming canvas and test it by entering numbers and click with the mouse to evaluate the expression.

You will see **5 mod 6** is 5 (the reminder of 5 divided by 6).

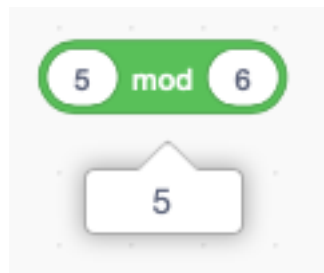

You will see **6 mod 6** is 0 (the reminder of 6 divided by 6).

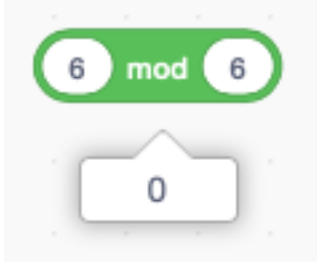

The counter i cycles through the 6 values 0, 1, 2, 3, 4, 5.

To start with 1 instead with 0 we can modifiy the expression to this.

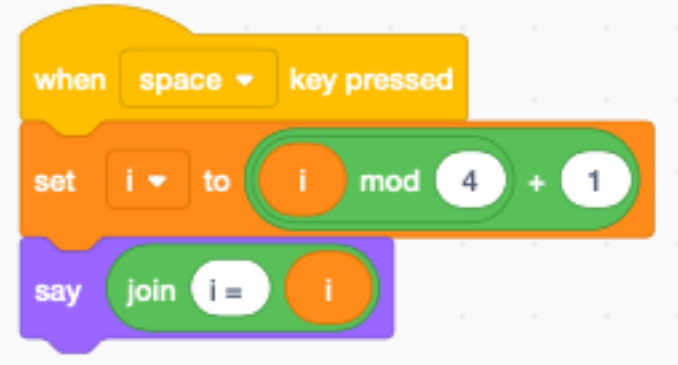

The counter i cycles now through the 4 values 1, 2, 3, 4.

# <span id="page-22-0"></span>**2.13 Cycle the other way**

We can also decrement and cycle back when reaching 0.

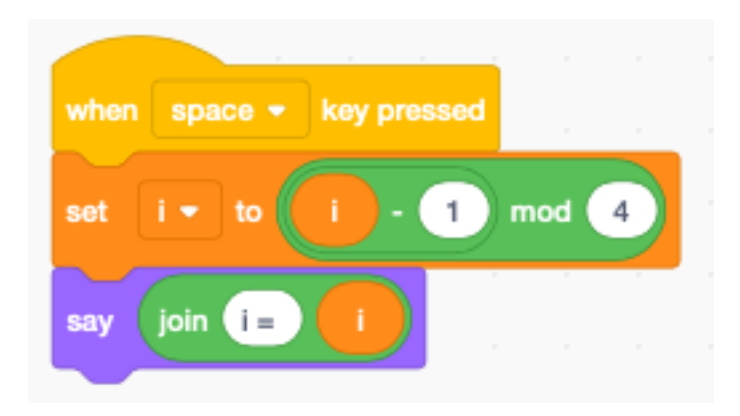

Here the counter i cycles through the range 3, 2, 1, 0.

# <span id="page-23-0"></span>**2.14 Timing**

Sometimes we need to know how long it takes to execute a piece of code. We can use the timer block for this. To measure the time we use the variable t.

— Start : memorize the start time in t

— End : substract the start time t from the current time

#### **2.14.1 The animation loop**

Loops in Scratch are slowed down to allow simple animation. Let's measure the time to repeat a **move** block 10 times. The total time is 0.32 seconds. Thus the loop time is 32 ms which results roughly in 30 frames per second.

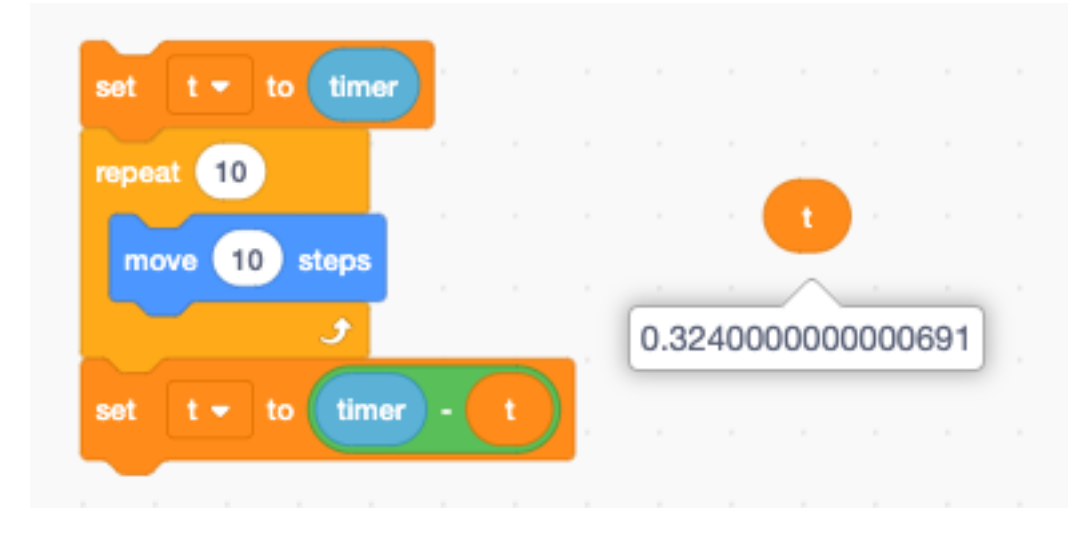

#### **2.14.2 Empty loop**

How long does it take to repeat an empty loop 10 times ? The time is too small to be measured. Even if we increase to 1000 times, the measured time still shows 0. We need to repeat the loop 1 million times, to be abe to measure something. It takes a total time of 1.2 seconds. Thus executing the empty loop takes only 1.2 us.

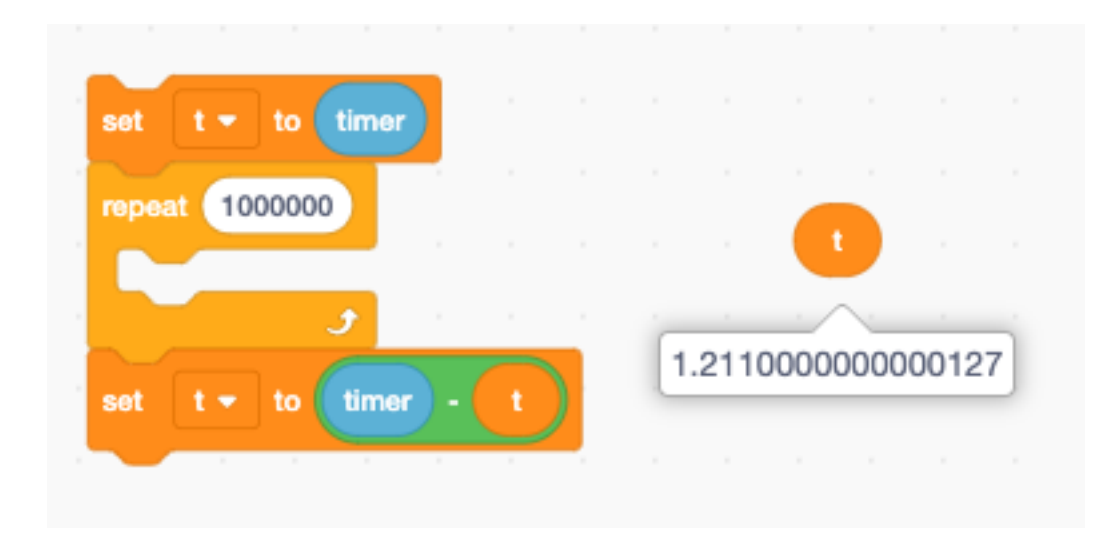

#### **2.14.3 Simple assignment**

When adding a set to block the time increases to 2 us. We conclude that the set to block alone takes 0.8 us.

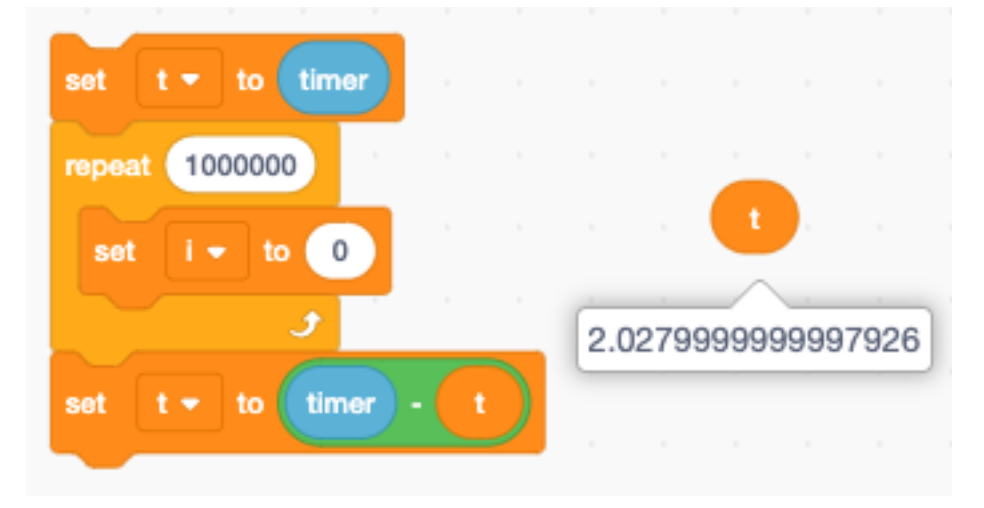

The change by block takes the same amount of time, roughly 0.8 us.

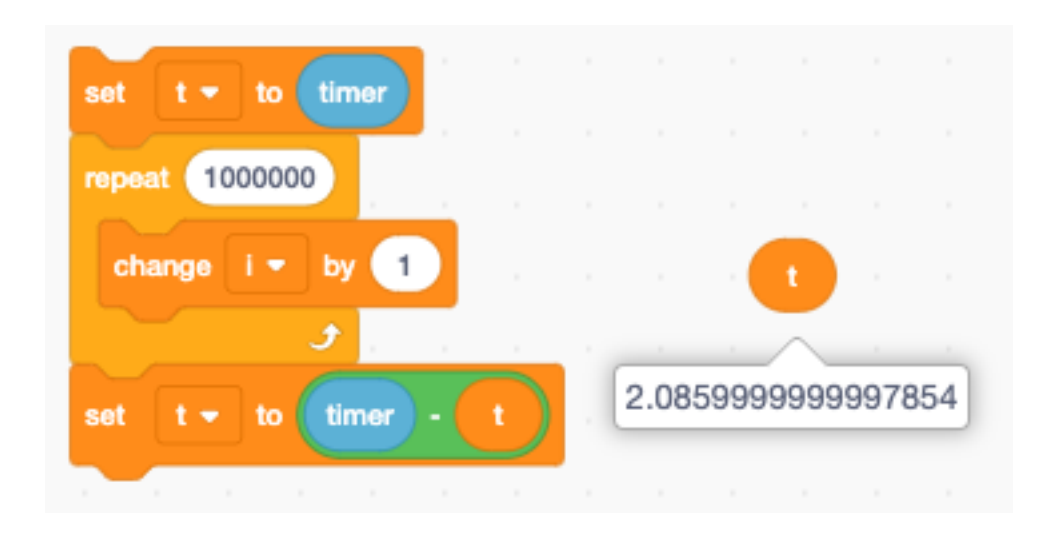

#### **2.14.4 Math operation**

When putting the add block inside the set to block the loop execution time becomes 3 us. Thus we conclude the add block takes 1 us.

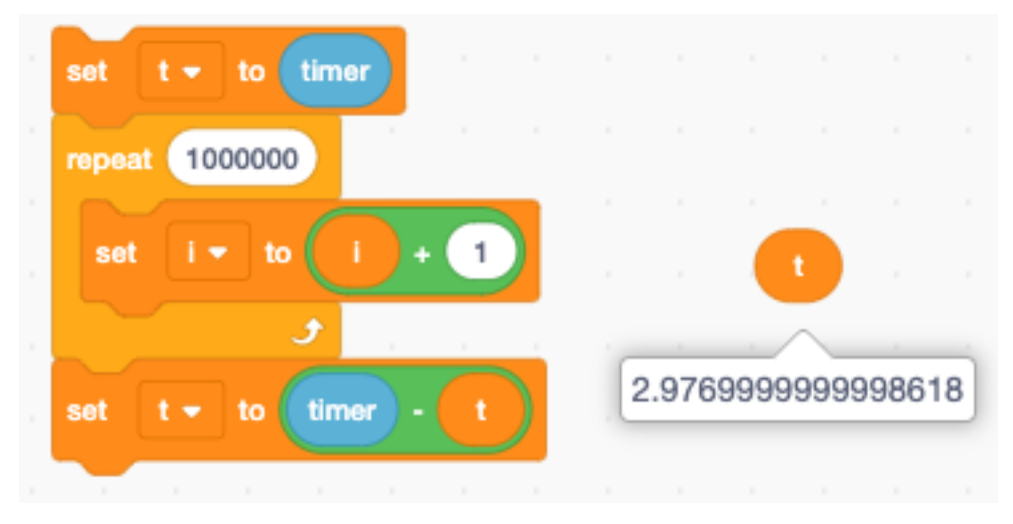

#### **2.14.5 String operation**

A simple string operation takes roughly the same time as a math operation. Accessing an indexed letter in a string takes 1.2 us.

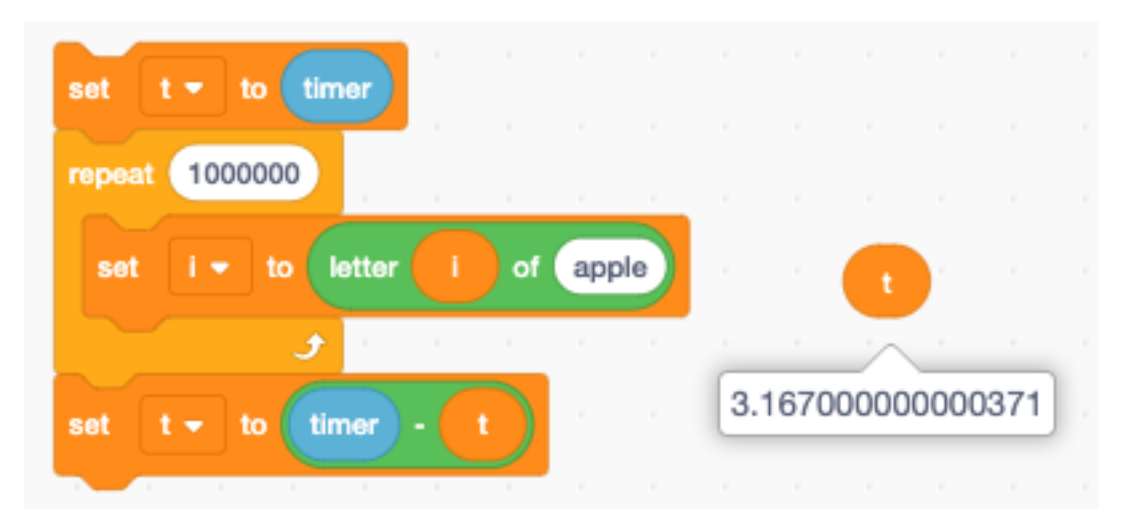

The join block however needs to copy strings. As the strings get longer, this operation takes more and more time. We decrease the repetition count to 100'000. In this task we add the letter "x" to the string variable. The string length varies from 1 to 100'000. The average string length is 50'000. The average join operation takes now 8 us.

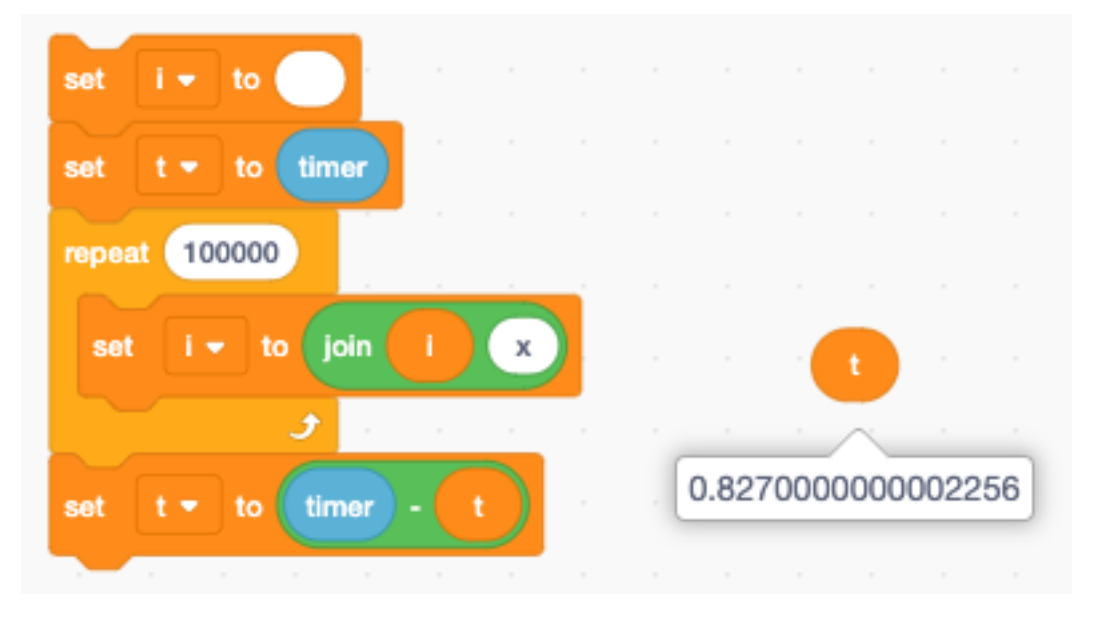

#### **2.14.6 Resolution of the timer**

What is the resolution of the timer ? Does it have micro-second resolution ?

In fact now. The Scratch timer is a VERY low resolution timer. To measure its resolution, we record all timer values in a list.

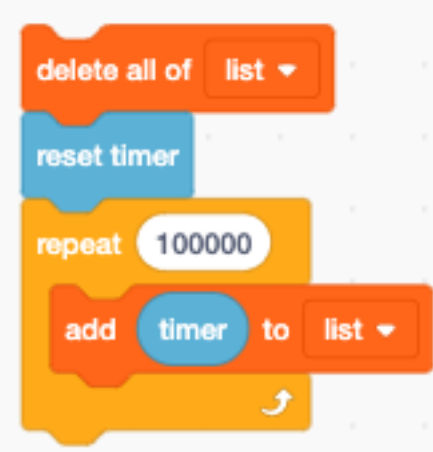

When recording 100'000 times values we get the following values :

- 0
- $-0.054$
- $-0.101$
- $-0.139$
- $-0.184$
- $-0.227$
- $-0.263$
- 0.3

The increments are 54, 47, 38, 45, 43, 36, 37 ms. This is a very crude timer, and we have to take this into account when we make measurements.

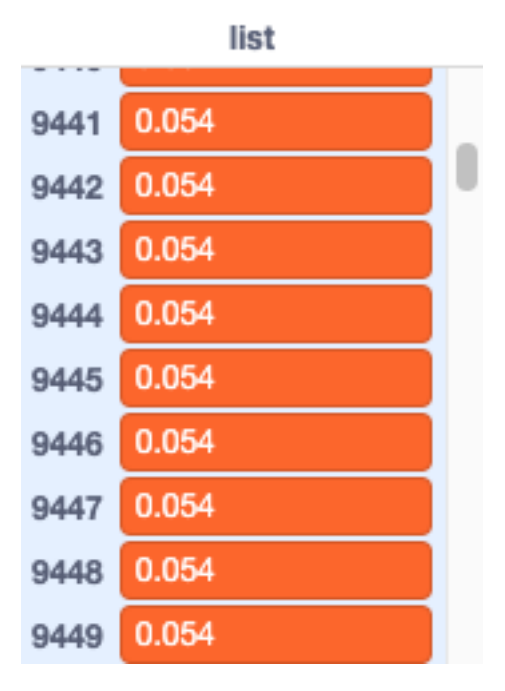

#### <span id="page-27-0"></span>**2.15 Broadcast messages**

Sending messages allows to start arbitrary pieces of code. If there are multiple receivers, they apperantly all start at the same time. In reality, however, control is rapidly being swiching between the different processes.

#### **2.15.1 Simultaneous receivers**

Here we see the broadcast of message 1 which has already ended, and the 2 receiving blocks which are still active.

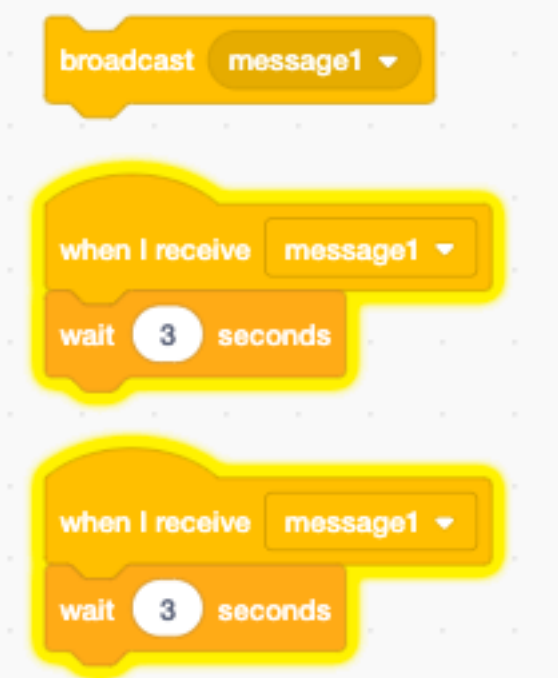

#### **2.15.2 Broadcast and wait**

The broadcast and wait block waits until the last message has been finished. Here we see the first stack finished and the second stack still being executed.

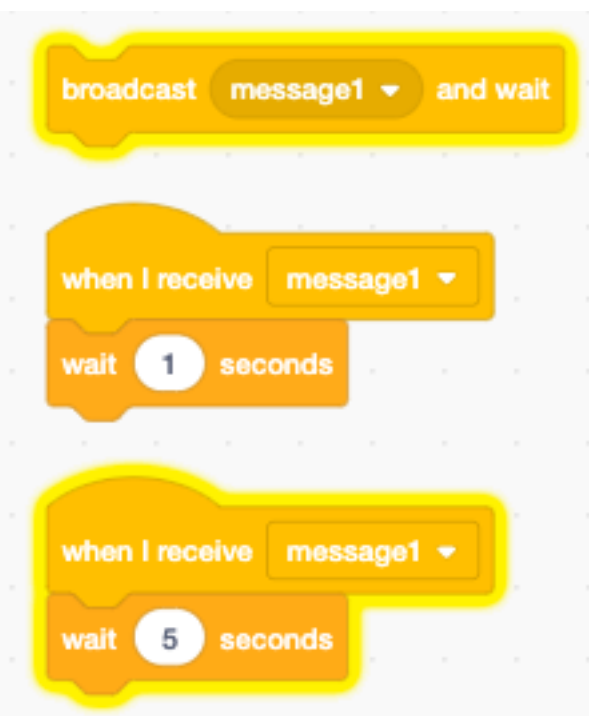

#### **2.15.3 Multi-threading**

How does it work when two stacks execute simultaneously ? Let's try to understand what happens. We will create a msg list, where each process makes an entry when it executes. Both processes (1 and 2) run concurrently and execute a loop 1000 times.

The entry is :

— process number (1 or 2)

— timer

At the start the timer is reset.

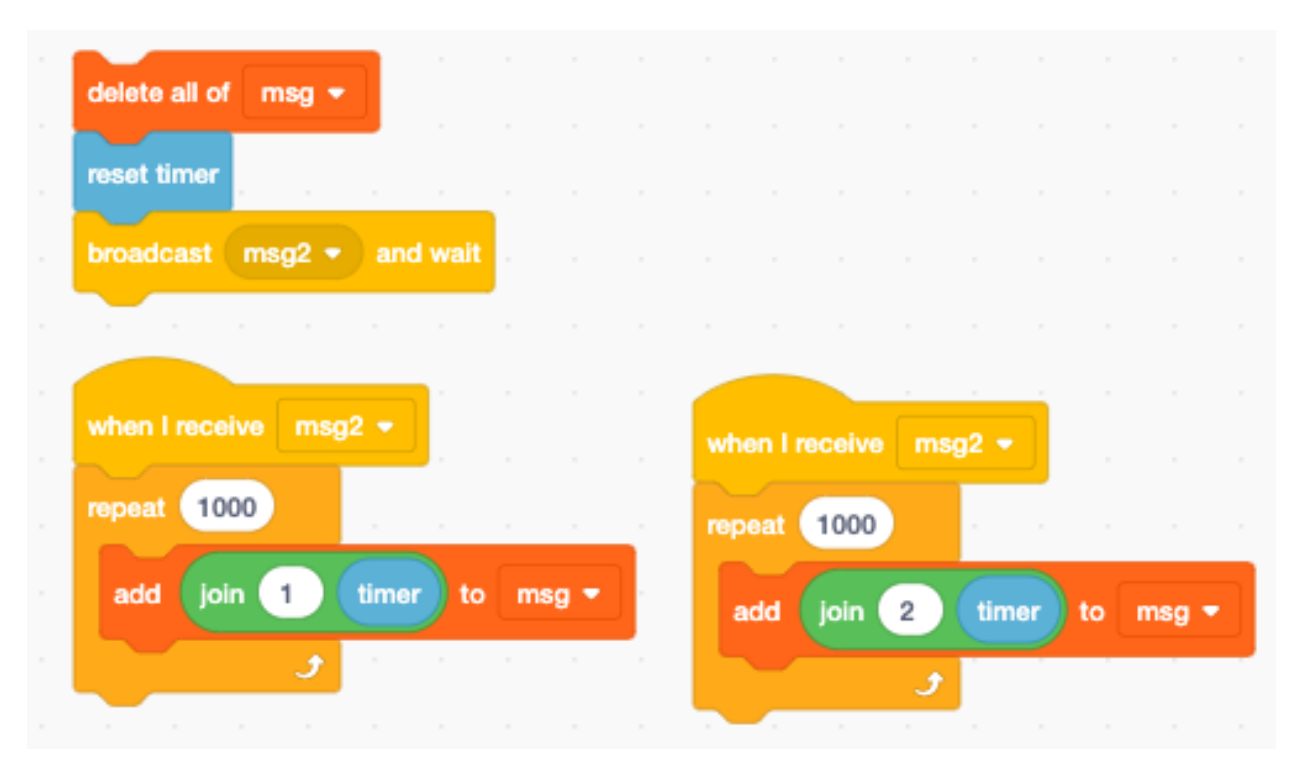

The result is that for each of the 1000 iterations the 2 processes alternate. Each one gets a turn during each iteration.

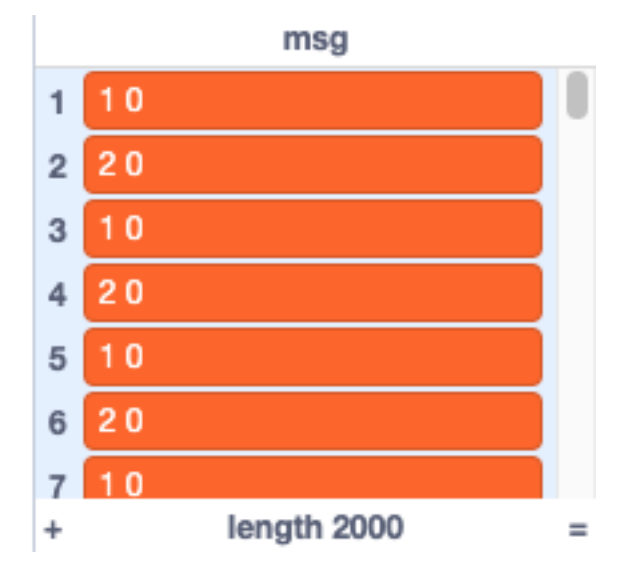

#### **2.15.4 Wait inside a thread**

What happens when we introduce an extra wait in one of the processes ? Let's say we introduce a 1 ms wait in process 1. Will process 2 get more time to run ?

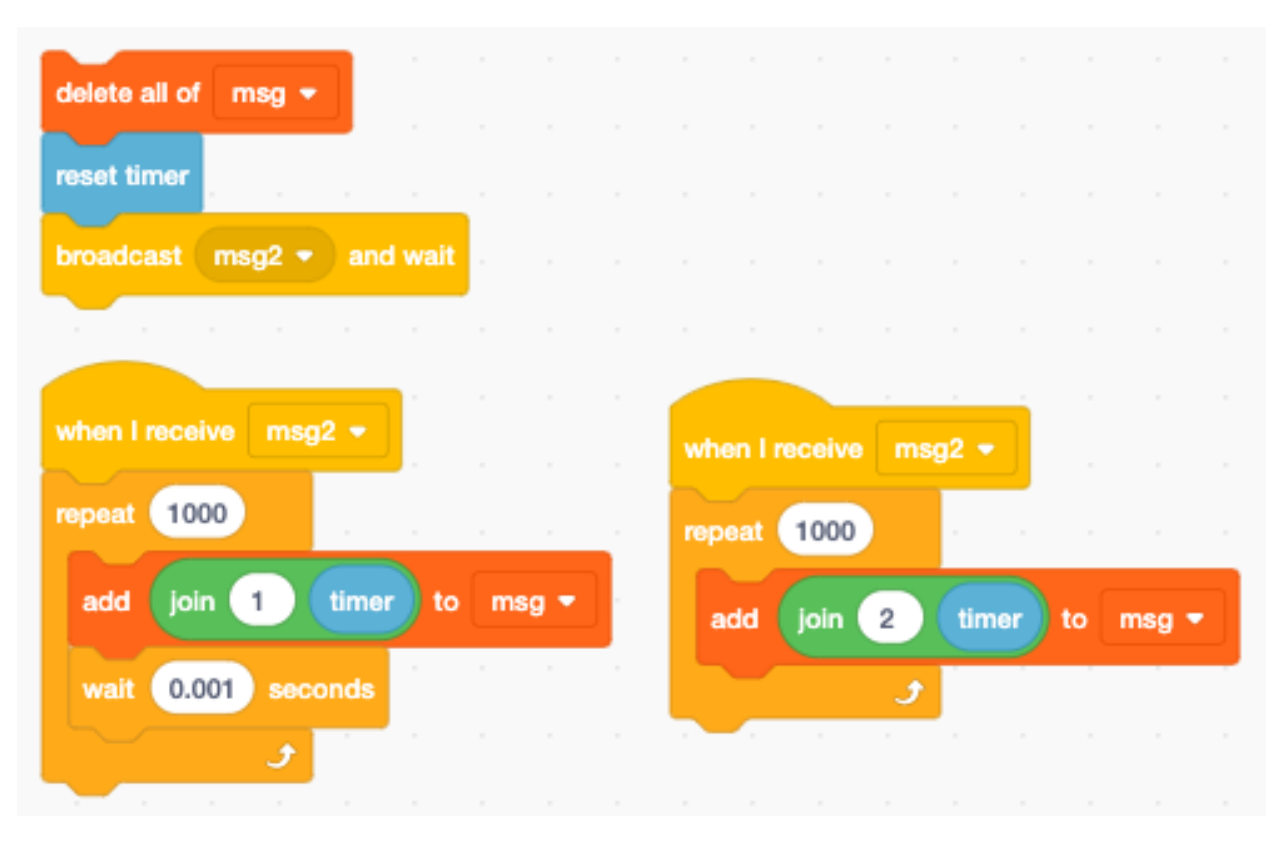

The result is quit curious. Process 1 and process 2 still alternate, but now process 2 get's a second chance to run during the wait time of process 1. The overall result is that process 2 runs twice as often as process 1.

The wait block has a 1 ms wait time, but in reality the waiting is aligned with the 33 ms internal screen refresh timer.

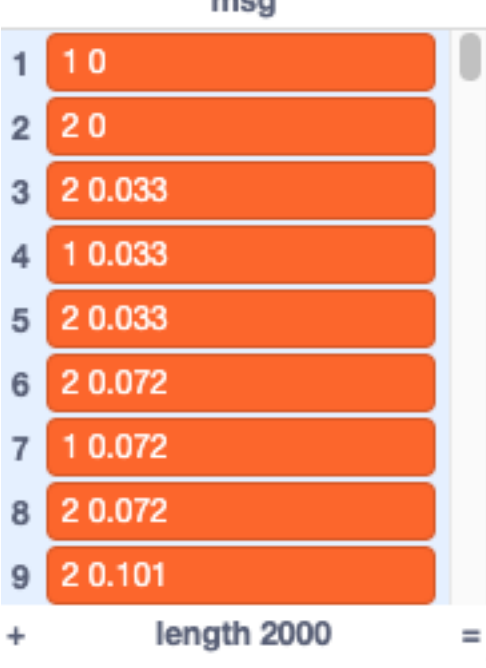

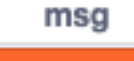

The two processess alternate until index 1500, at that time process 2 has done the 1000 iterations and terminates. Process 1 continues for another 1000 iteration roughly every 33 ms. The total time is 33 seconds.

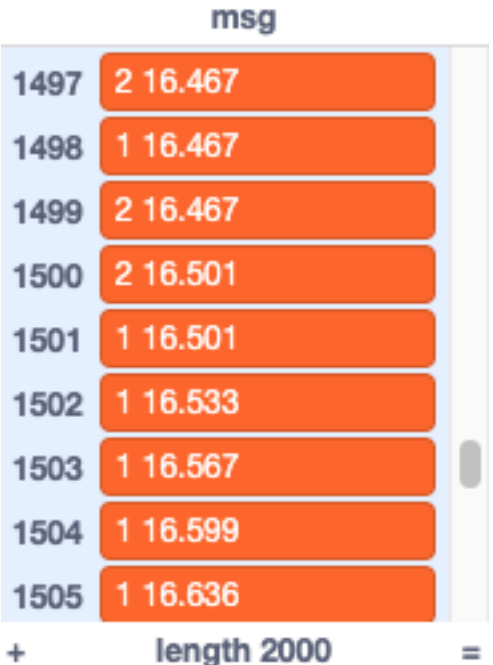

#### **2.15.5 Execution order**

In what order are the processes executed ? A little bit of experimentation shows the processes are executed in their order of creation. This order cannot be changed. Copy-paste a previous process creates a new one at the last position.

Each process adds it's process number to the variable seq. We see

- process 1 and 2, which are in the same sprite
- process 3 in a different sprite
- process 4 in the stage

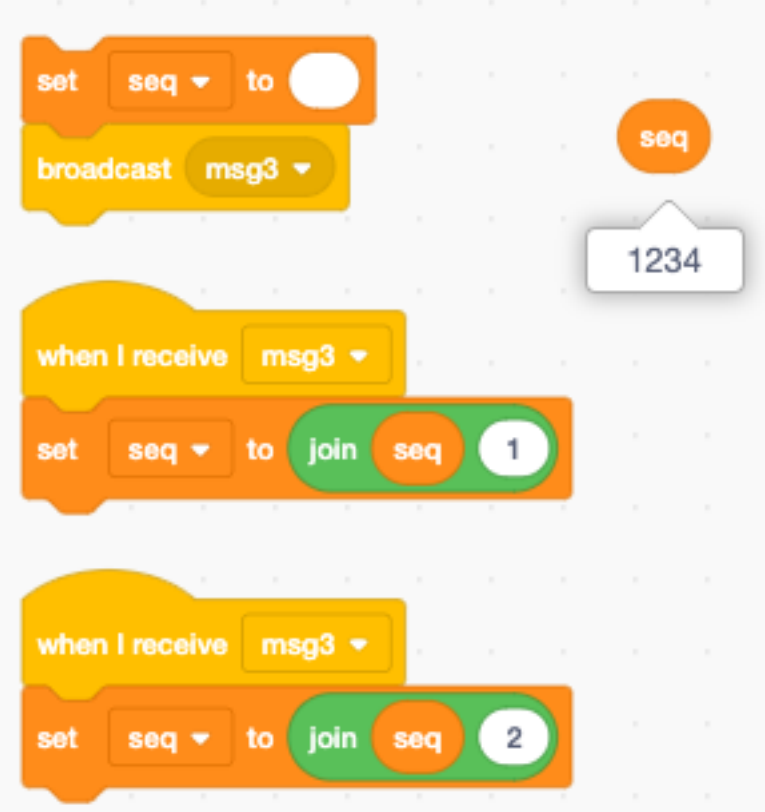

# CHAPITRE 3

Looks

<span id="page-34-0"></span>In this section we focus on how the graphical elements (sprites) look and how you can modify their look.

# <span id="page-34-1"></span>**3.1 Sprites**

Sprites are the graphical objects which you place into the stage.

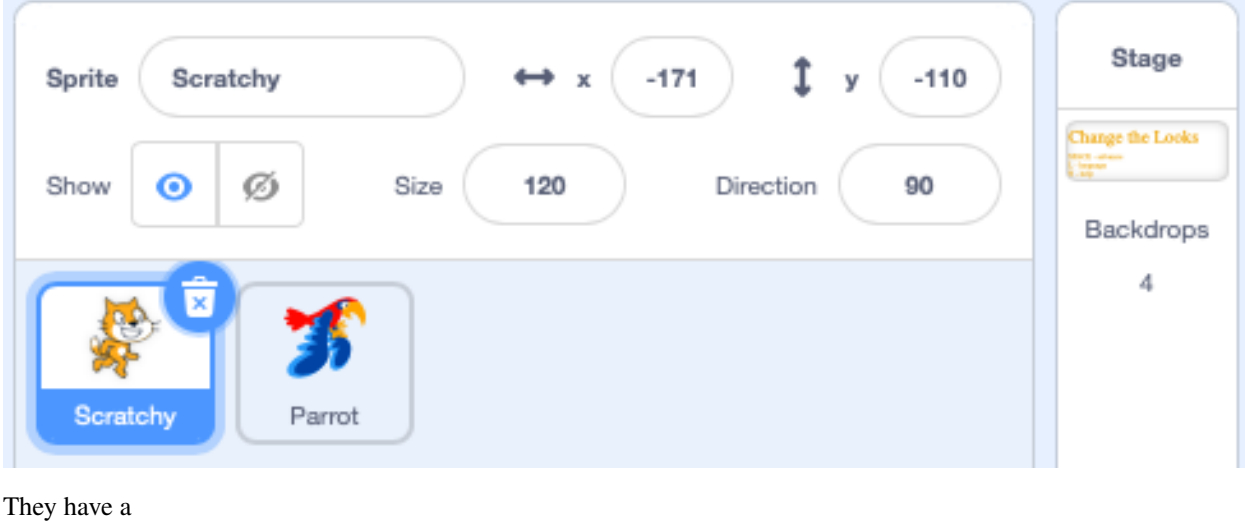

- name (Scratchy)
- position  $(x=171, y=110)$
- visbility (show)
- size (120%)
- direction  $(90^{\circ})$

# <span id="page-35-0"></span>**3.2 Backdrops**

Backdrops are like sprites, but they are fix in size and cannot be repositioned.

As bitmaps they have the size 360 x 480 pixels. However in the editor there is twice the pixel density. In full-screen mode you can see the pixels.

# <span id="page-35-1"></span>**3.3 Changing looks**

<https://scratch.mit.edu/projects/395424129>

### <span id="page-35-2"></span>**3.4 Draw a spiral**
# CHAPITRE 4

# Animation

With Scratch you can easily animate sprites. Many sprites already have multiple costume. You can give the impression of walking or flying by simply alternating between two different costumes.

# **4.1 Flying sprites**

<https://scratch.mit.edu/projects/391871367>

The **Bat** sprite has 4 costumes. You can delete the 4th one (sleeping) and just keep the 3 flying costumes.

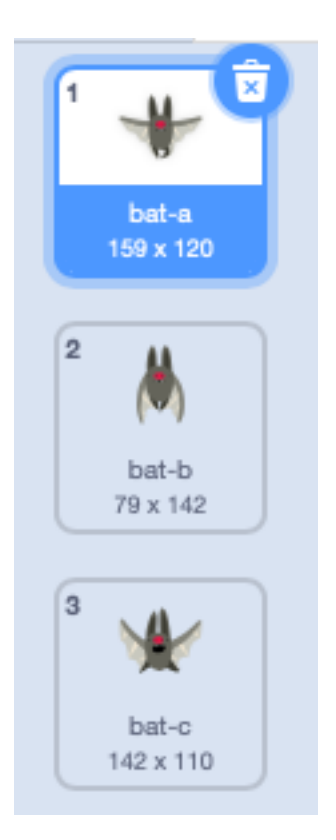

Want multiple bats in the sky. Therefore we are going to make clones. Note that we do not anymate the original. We only use it to make clones. At the end we hide the original.

Inside I loop we

- go to a random position
- choose a randome size
- choose a random costume
- make a clone

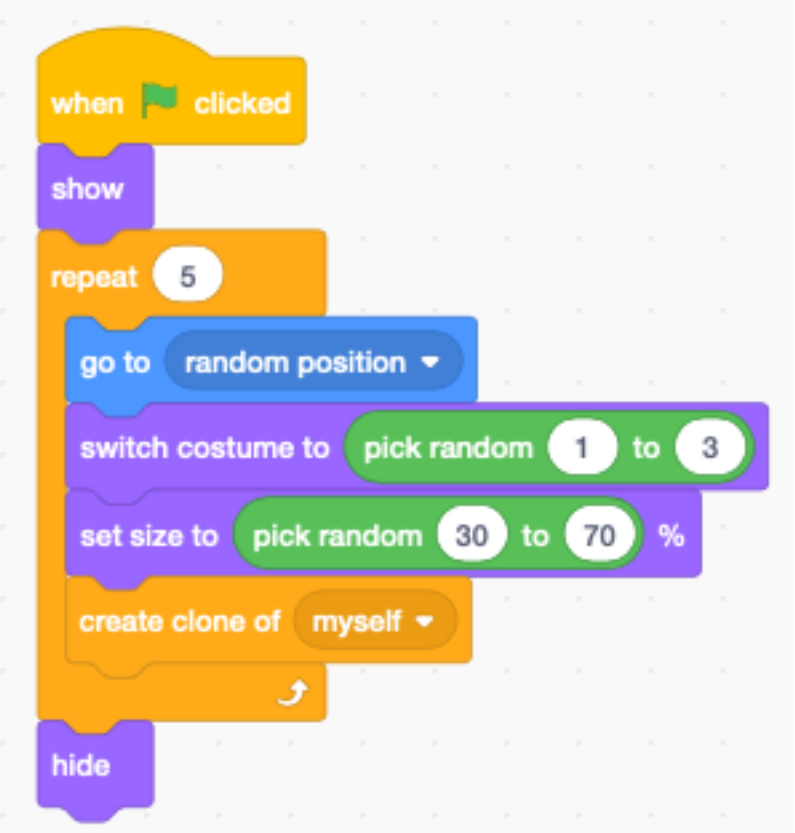

In order to give the impresion to fly, we change the costume every 0.3 seconds.

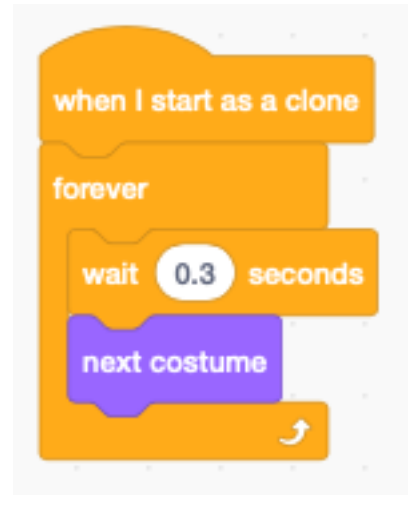

To move the bats around on the screen, we let them glide to random positions, every 1-3 seconds.

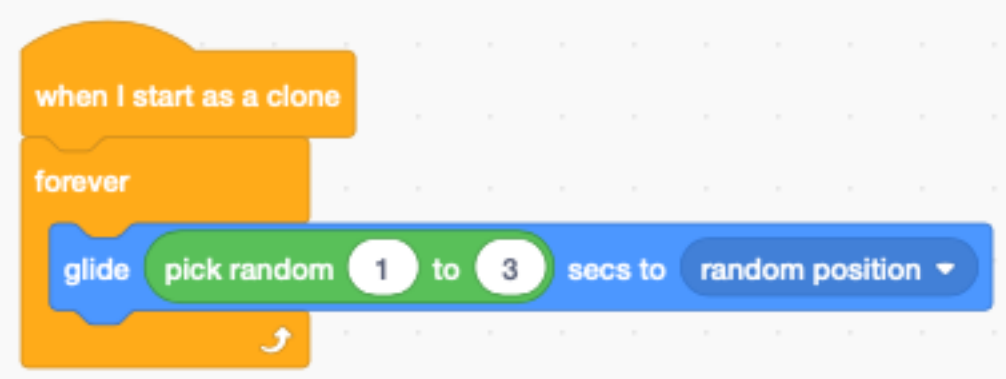

# **4.2 Moving chickens**

The following example shows how to animate chickens.

<https://scratch.mit.edu/projects/395241257>

At the start we set the rotation style to left-right because we do not want the hens to be upside down.

Inside the loop we :

- go to a random position (avoding the cabbin and the far back)
- switch to a random costume
- set a size which depends on y
- create a clone

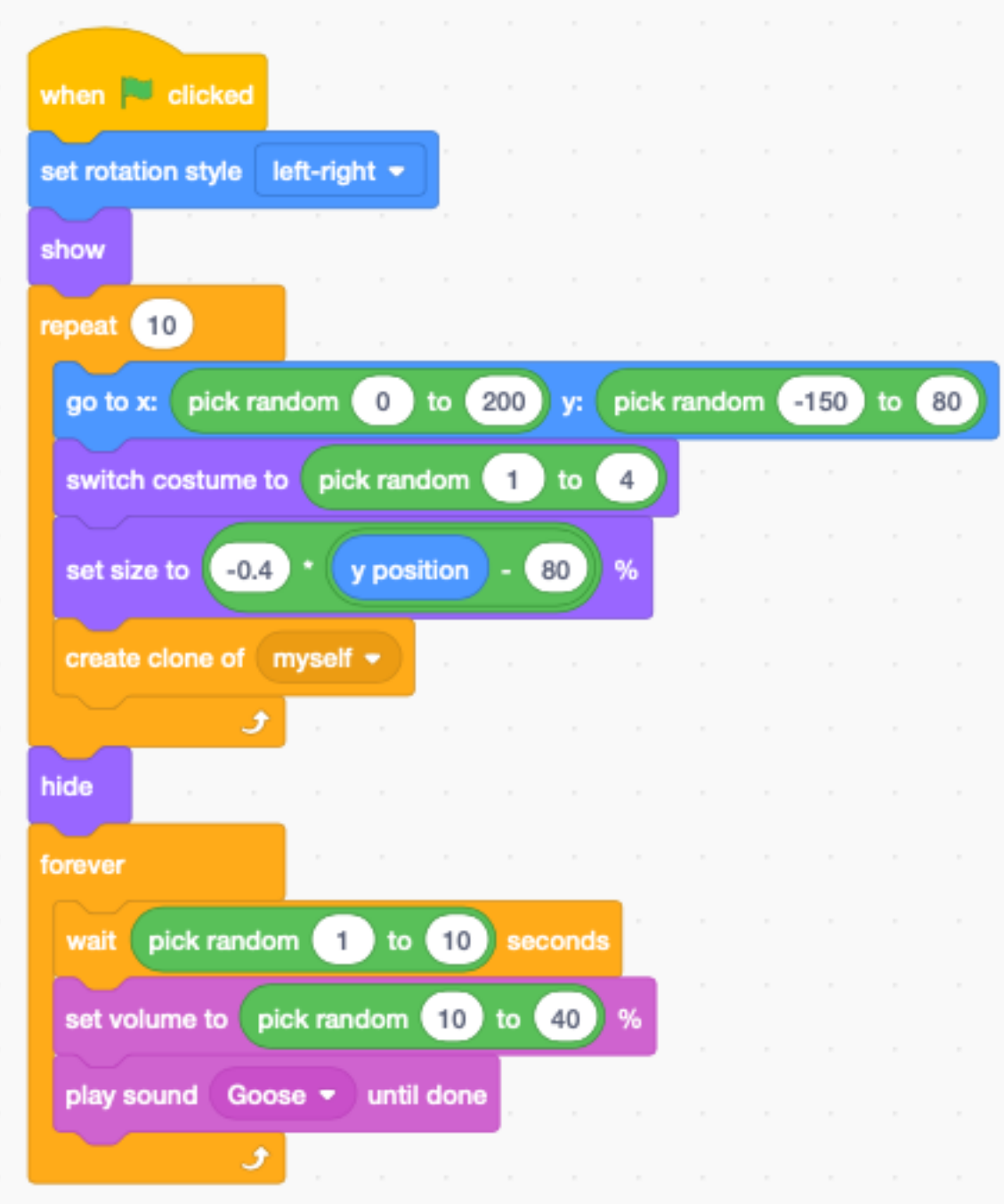

For each cloned hen we do this in a loop :

- switch to the next costume
- wait 1-2 seconds
- randomly move to the left or to the right
- randomly point to the left or to the right

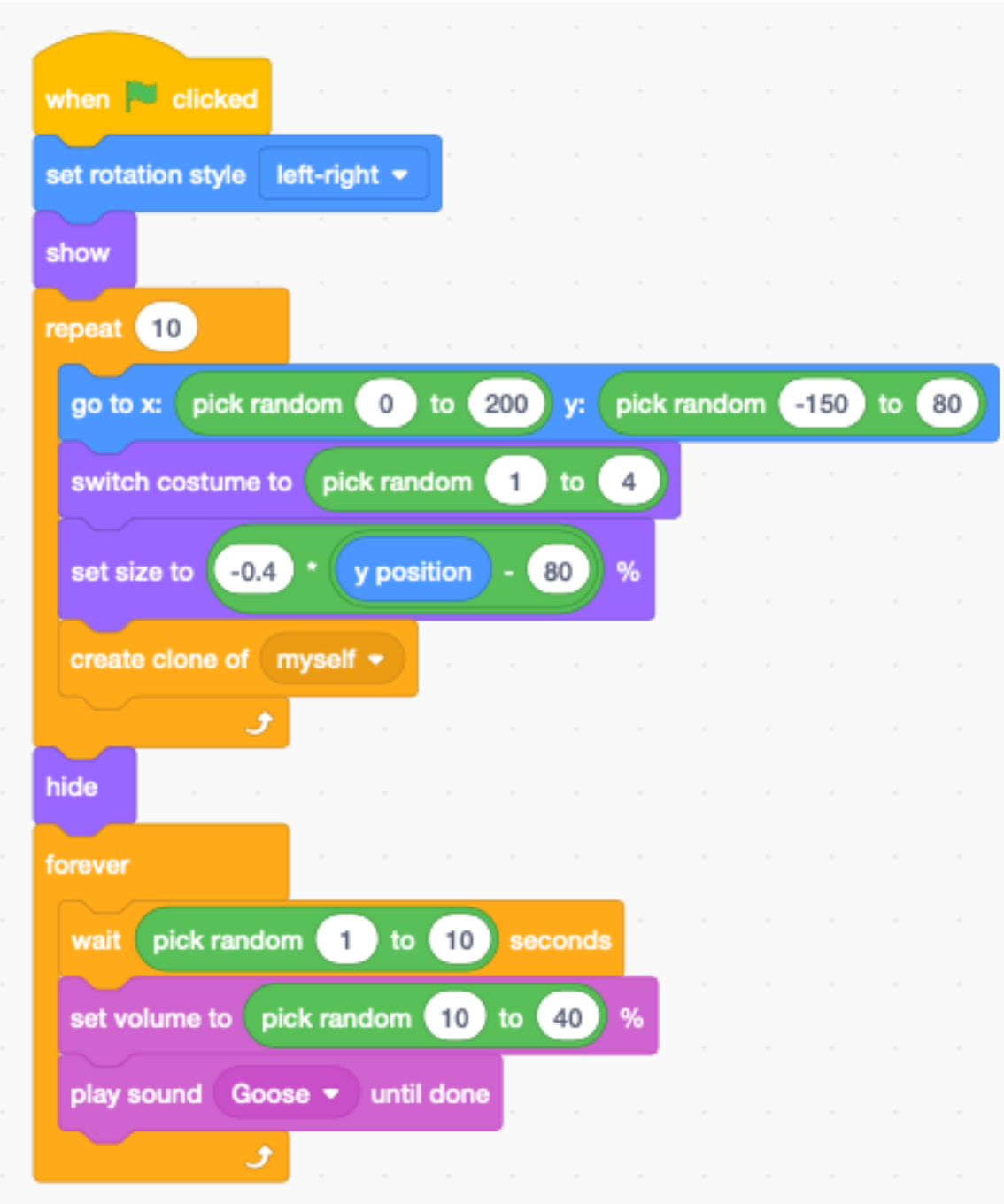

# **4.3 Animate fish**

<https://scratch.mit.edu/projects/395268942>

#### **4.4 Animate a play**

Wouldn't it be interesting to use Scratch to create a theater play. Let's take the first scene from Alice in Wonderland from the Gutenberg project.

<https://www.gutenberg.org/files/35688/35688-h/35688-h.htm>

#### **4.5 Scene 1 : Alice's home**

```
Alice's home. Lewis Carroll is discovered, playing chess. Golden-haired Alice, in a
   ˓→little blue dress, a black kitten in her arms, stands watching him.
2 Alice
3 That's a funny game, uncle. What did you do then?
4 Carroll
s | A red pawn took a white pawn; this way. You see, Alice, the chessboard is divided,
   ˓→into sixty-four squares,
6 \text{ red} and white, and the white army tries to win and the red army tries to win. It's,
   ˓→like a battle!
7 Alice
8 With soldiers?
9 Carroll
10 Yes, here are the Kings and Queens they are fighting for. That's the Red Queen and
   ˓→here's the White Queen.
11 Alice
12 How funny they look!
13 Carroll
14 See the crowns on their heads, and look at their big feet.
15 Alice
16 It's a foot apiece, that's what it is! Do they hump along like this?
17 Carroll
18 Here! You're spoiling the game. I must keep them all in their right squares.
19 Alice
20 I want to be a queen!
21 Carroll
22 Here you are [he points to a small white pawn] here you are in your little stiff.
   ˓→skirt!
23 Alice
24 How do you do, Alice!
25 Carroll
26 And now you are going to move here.
27 Alice
28 Let me move myself.
29 Carroll
30 When you have traveled all along the board this way and haven't been taken by the.
   ˓→enemy you may be a queen.
31 Alice
32 Why do people always play with kings and queens? Mother has them in her playing cards
   →too. Look!
33 [Alice goes to the mantel and takes a pack of playing cards from the ledge.]
34 Here's the King of Hearts and here's his wife; she's the Queen of Hearts--isn't she
   ˓→cross-looking? wants to bite one's head off.
35 [Carroll moves a pawn.]
36 You're playing against yourself, aren't you?
37 Carroll
   That's one way of keeping in practice, Alice; I have friends in the university who
     →want to beat me. (suite sur la page suivante)
```
(suite de la page précédente)

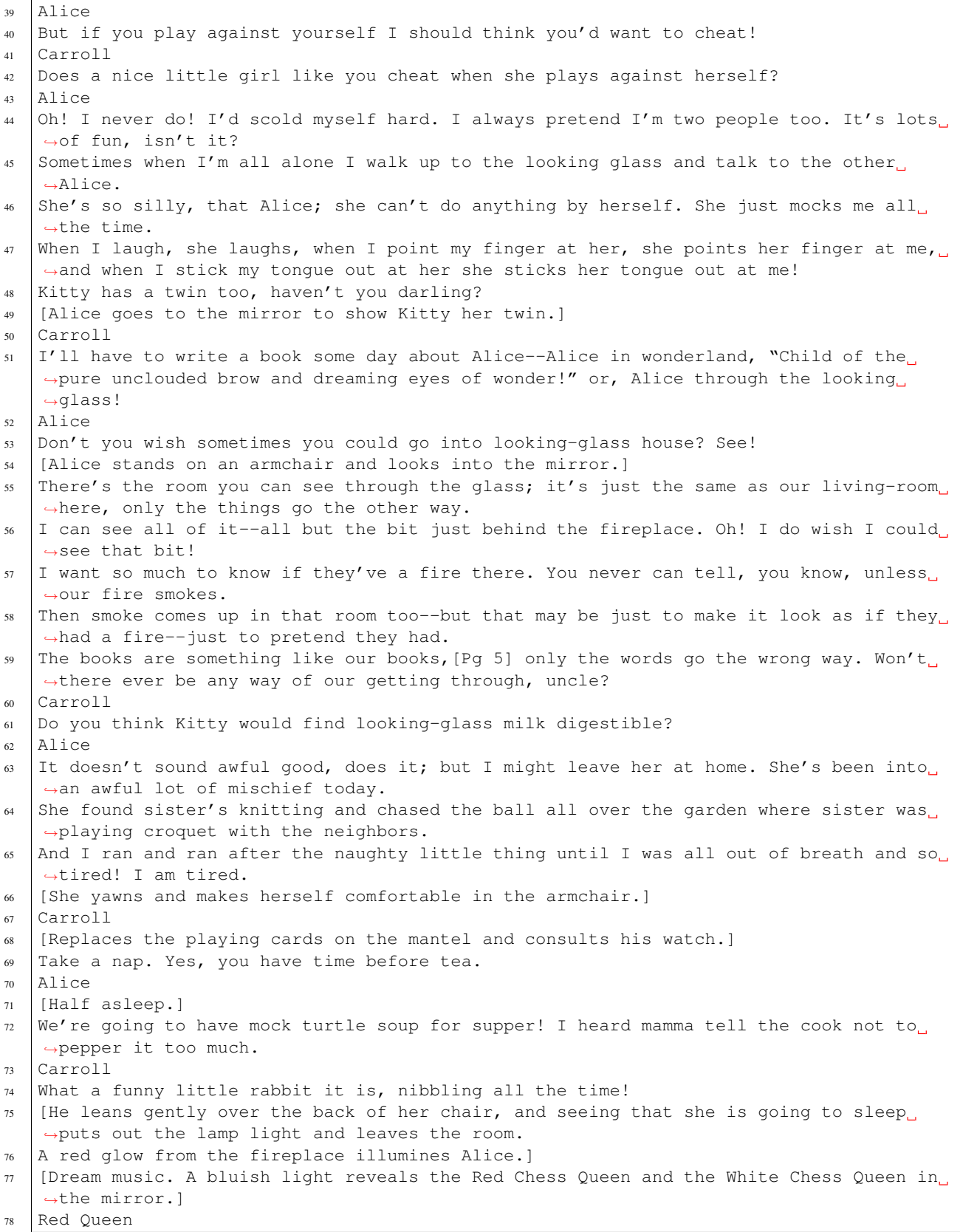

(suite sur la page suivante)

(suite de la page précédente)

```
79 [Points to Alice and says in a mysterious voice.]
80 There she is, let's call her over.
81 White Queen
82 Do you think she'll come?
83 Red Queen
84 I'll call softly, Alice!
85 White Queen
86 Hist, Alice.
87 Red Queen
88 Alice!
89 White Queen
90 Hush--if she wakes and catches us--
91 Both Queens
92 Alice, come through into looking-glass house!
93 Their hands beckon her.]
94 Alice
95 [Rises, and talks sleepily. The Queens disappear.
96 Alice climbs from the arm of the chair to the back of another and so on up to the
   ˓→mantel ledge, where she picks her way daintily between the vases.]
97 | I--don't--know--how--I--can--get--through. I've tried--before--but the glass was,
   ˓→hard--and I was afraid of cutting--my fingers--
98 [She feels the glass and is amazed to find it like gauze.]
99 Why, it's soft like gauze; it's turning into a sort of mist; why, it's easy to get,
   ˓→through! Why--why--I'm going through!
100 [She disappears.]
```
Download : alice.txt

#### **4.6 Scenario**

The most important point here is to work with lists. We have two main lists :

- Scenario
- Actors

Fortunately we can import and export lists. Let's prepare the dialog in a text editor.

- remove the emply lines
- break dialog into lines of less then 128 characters (which is the limit for text-to-speech)
- place the actor's name on a single line
- followed by one more multiple lines of dialog for that actor

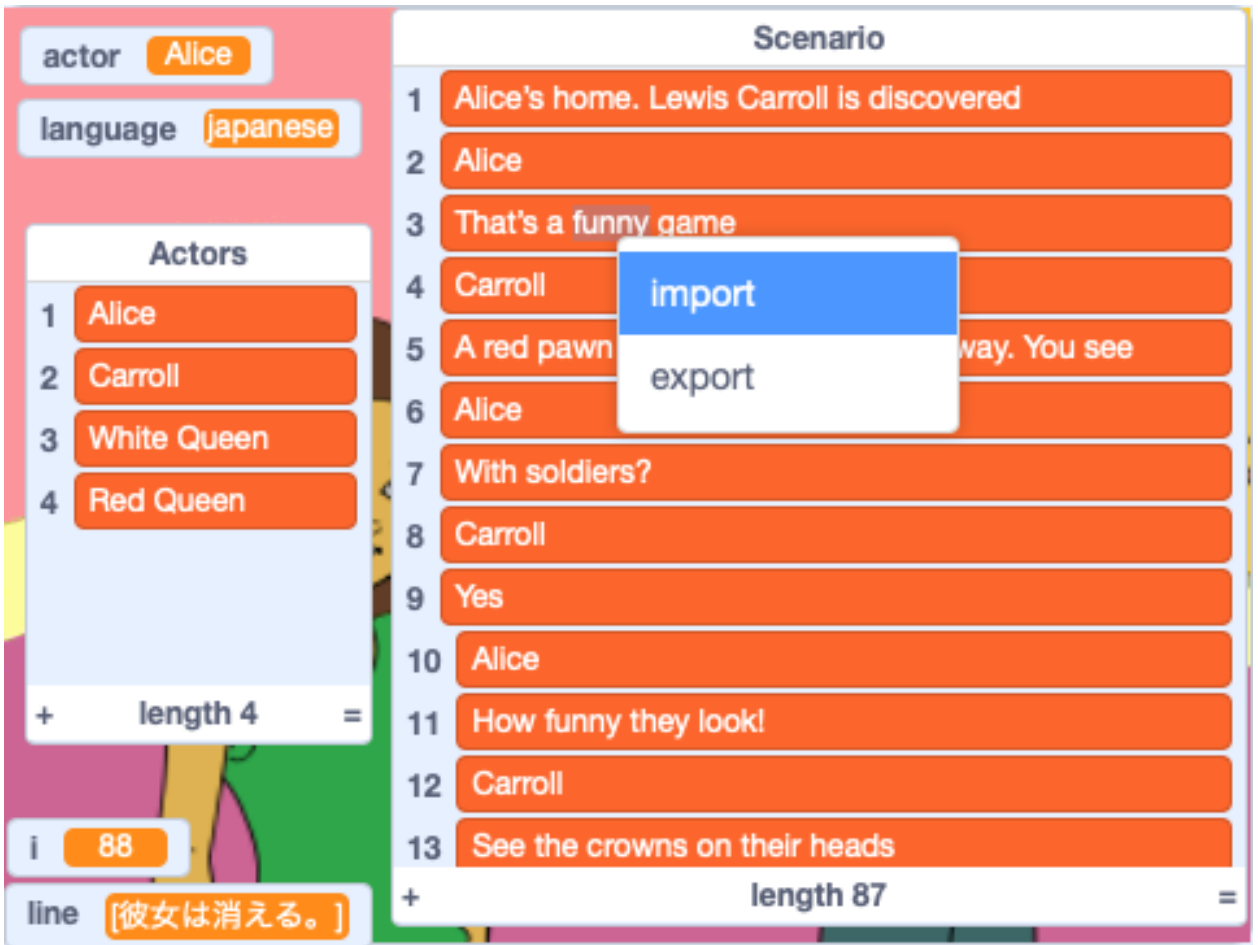

So far we have 3 actors :

- Alice
- Carroll
- Red Queen

We use Capitalized names. These names will also figure in the Actors list.

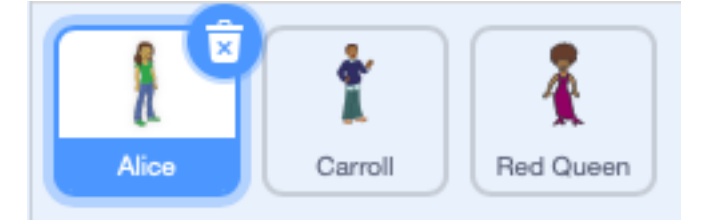

Only sprites can show text. We use the broadcast message read line to

- set the voice for that actor
- show the dialog text in a bubble
- pronounce it with text-to-speach
- turn off the speech bubble

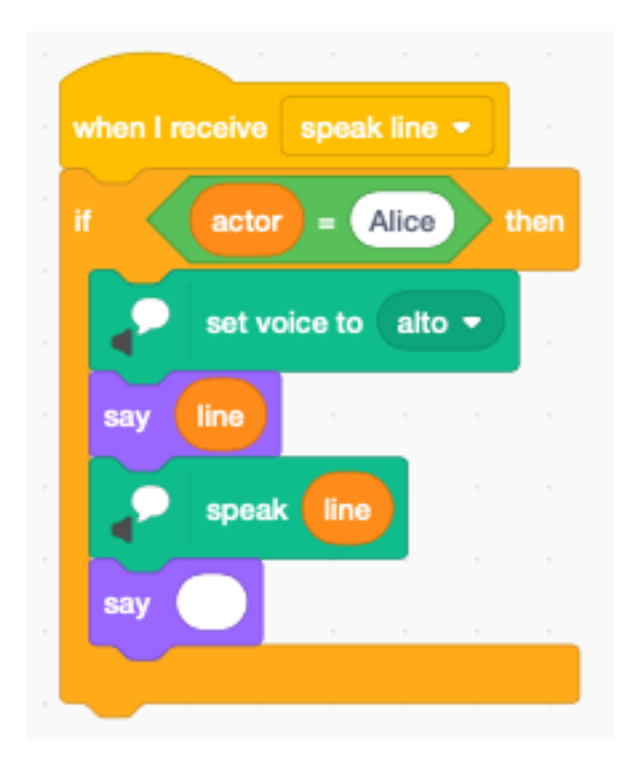

#### At the start we

- set the language to English.
- set the index to 1
- set the actor to empty
- switch to the title background

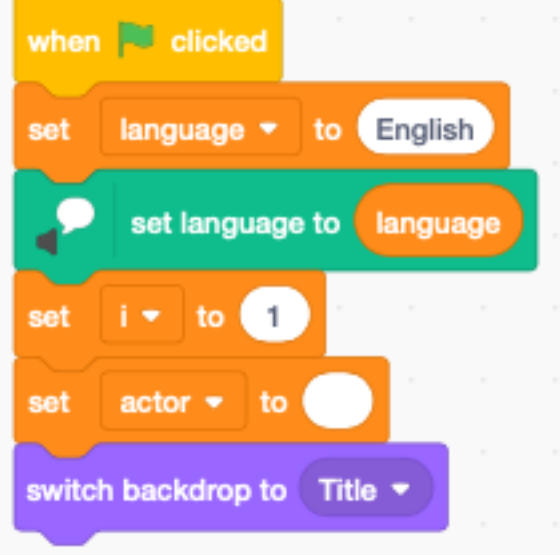

To read a single line, we load the current Scenario line into the variable line. If the line contains exactly the name of an actor in the Actors list, we set the actor variable and proceed.

Otherwise we translate the line of dialog and send the speak line broadcast.

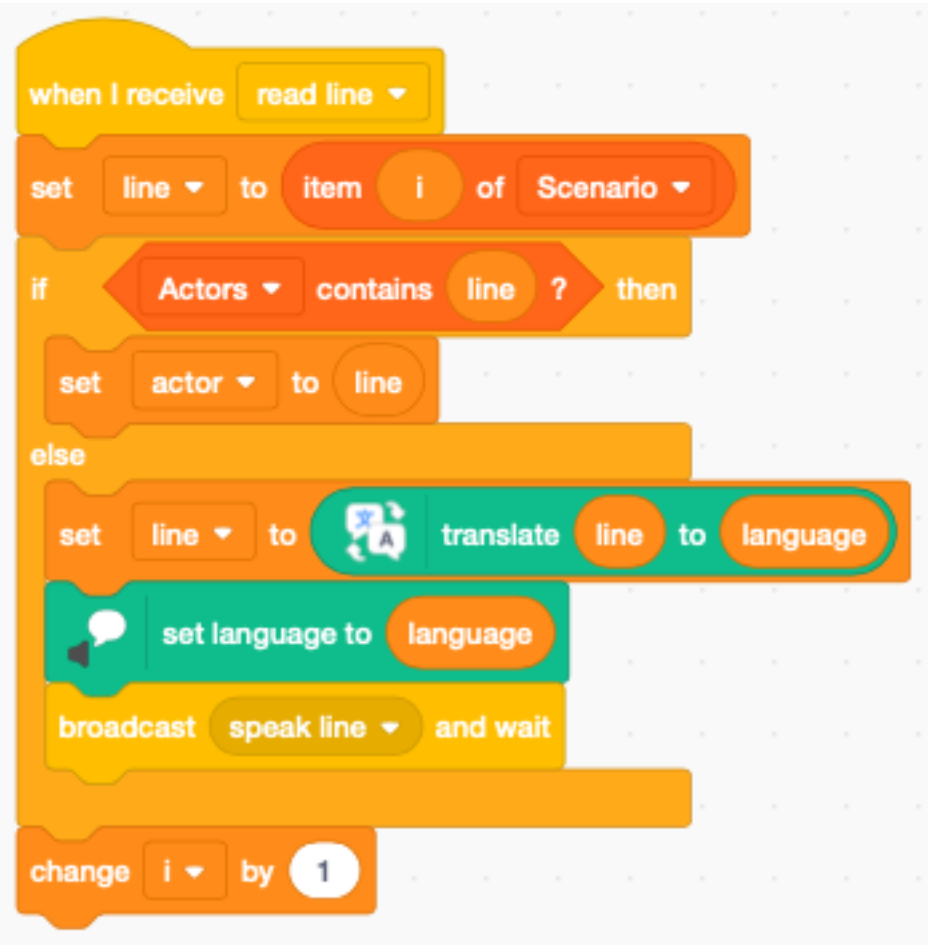

Pressing the SPACE bar will perform just the current line of dialog.

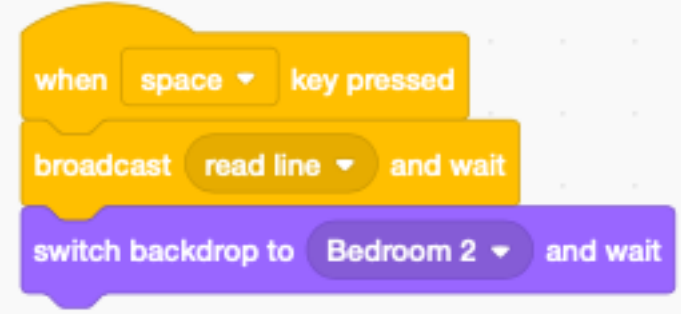

Pressing A (All) will perform the whole play from the beginning to the end. .. image :: alice\_all.png <https://scratch.mit.edu/projects/391344110>

# CHAPITRE 5

Cloud data

With Scratch you can save data on the cloud. This only works with the online version, not the offline version.

# CHAPITRE 6

# Dialog

<https://scratch.mit.edu/projects/381954573>

# **6.1 Use simple wait blocks**

The simplest way to make a dialog between two sprites, is to use wait blocks. Here we have Scratchy the cat and Gobo the blowfish talk to each other.

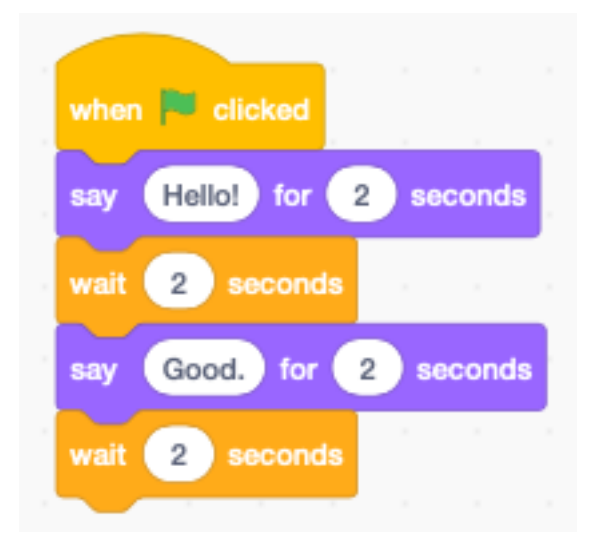

Each sprite needs to respect the other sprite's timing.

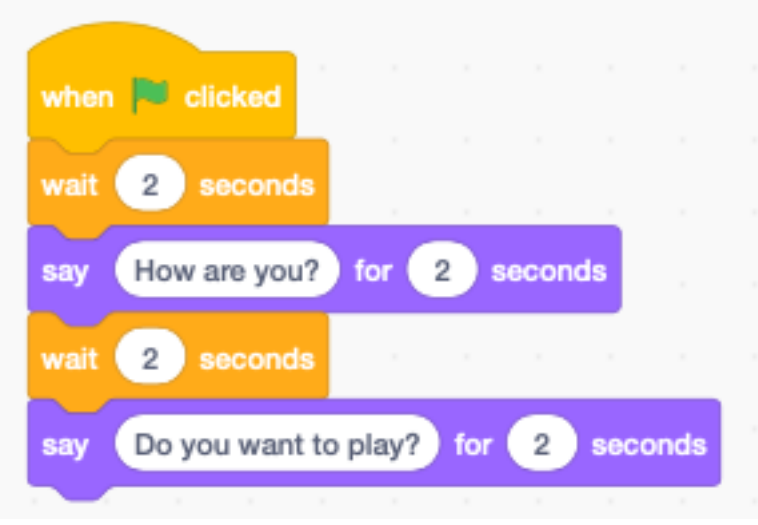

### **6.2 Use the timer**

#### <https://scratch.mit.edu/projects/390653673>

A much better way is to use the timer. Each Scratch project has a timer. When the program starts, the timer starts incrementing. It is possible to reset the timer. Here we use the timer to know the onset of a new part of dialog.

The Scratchy starts talking at 0, 4, and 8 seconds.

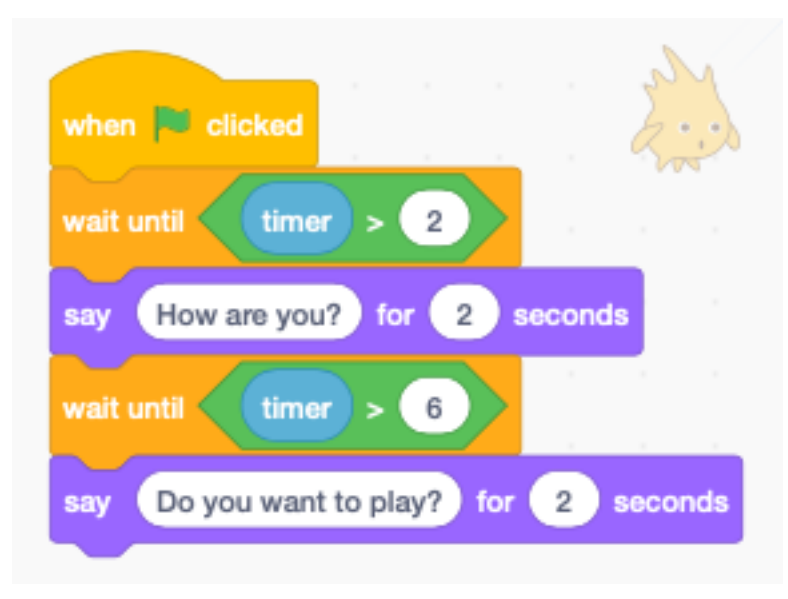

Gobo starts talking at 2 and 6 seconds.

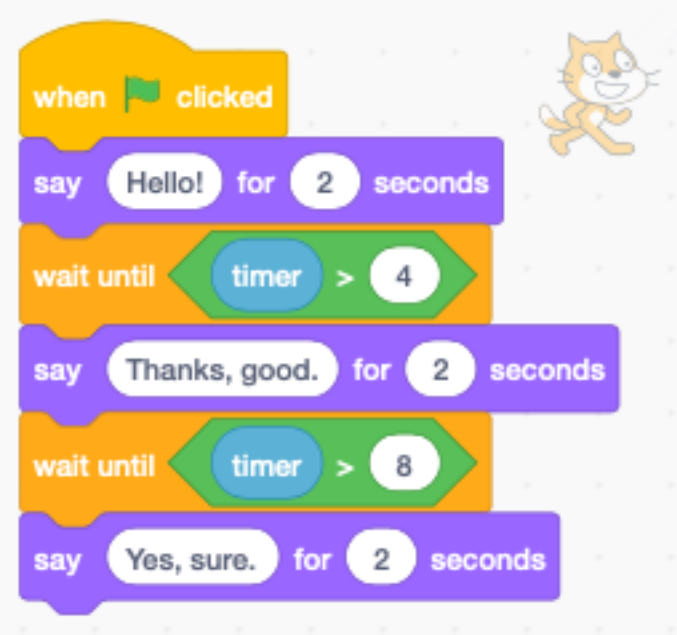

Simultaneously the sprite can do an activity, such as walking. Here the Scratchy paces from left to write from 0 to 10 seconds.

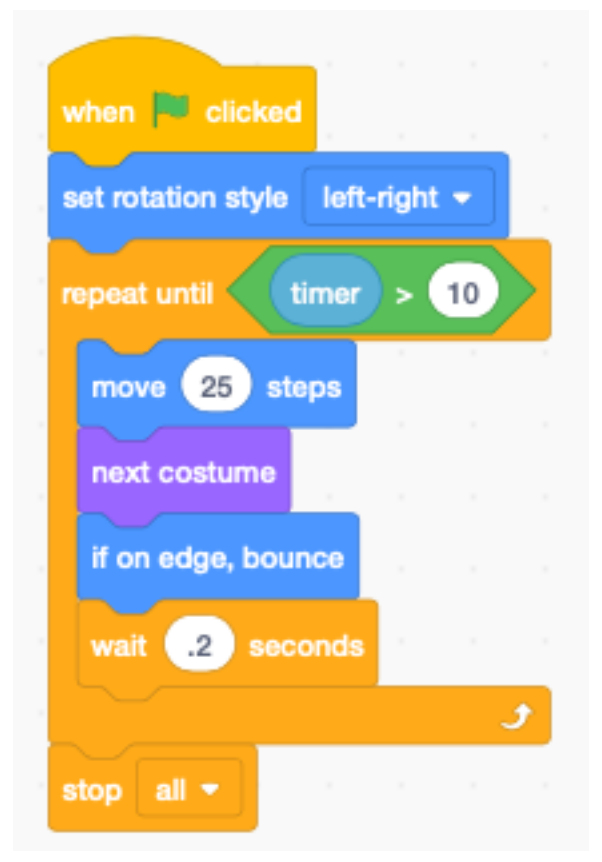

# **6.3 Use a list for dialog**

If you have a lot of dialog, it's best to use a list.

<https://scratch.mit.edu/projects/390664649>

It's easy to change the dialog. Just change the list items.

To start with, you need to create

- a list dialog to contain the dialog items
- a variable i to be used as list index

We iterate until the list index **i** is larger than the list length.

The mod operator returns the rest of the division by 2.

- $i \mod 2 = 1$  means i is odd
- i mod  $2 = 0$  means i is even

For Scratchy we wait until the list index i is odd.

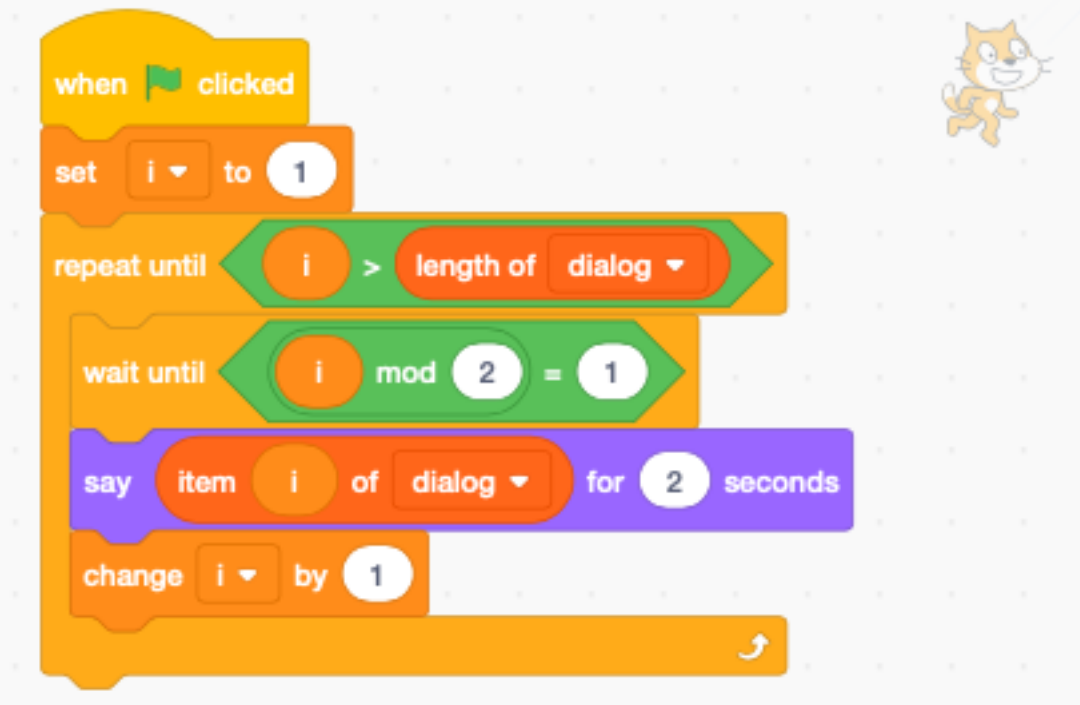

For Gobo we wait until the list index *i* is even.

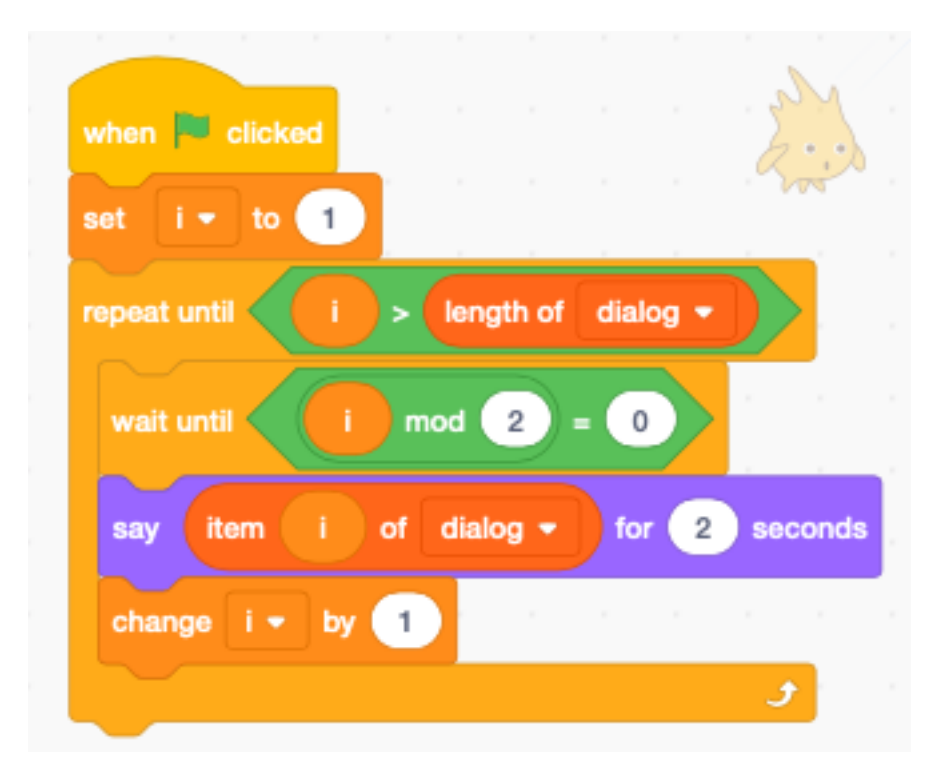

Again, we make Scratchy walk, while he is talking. This time we set the inital position and the initial direction.

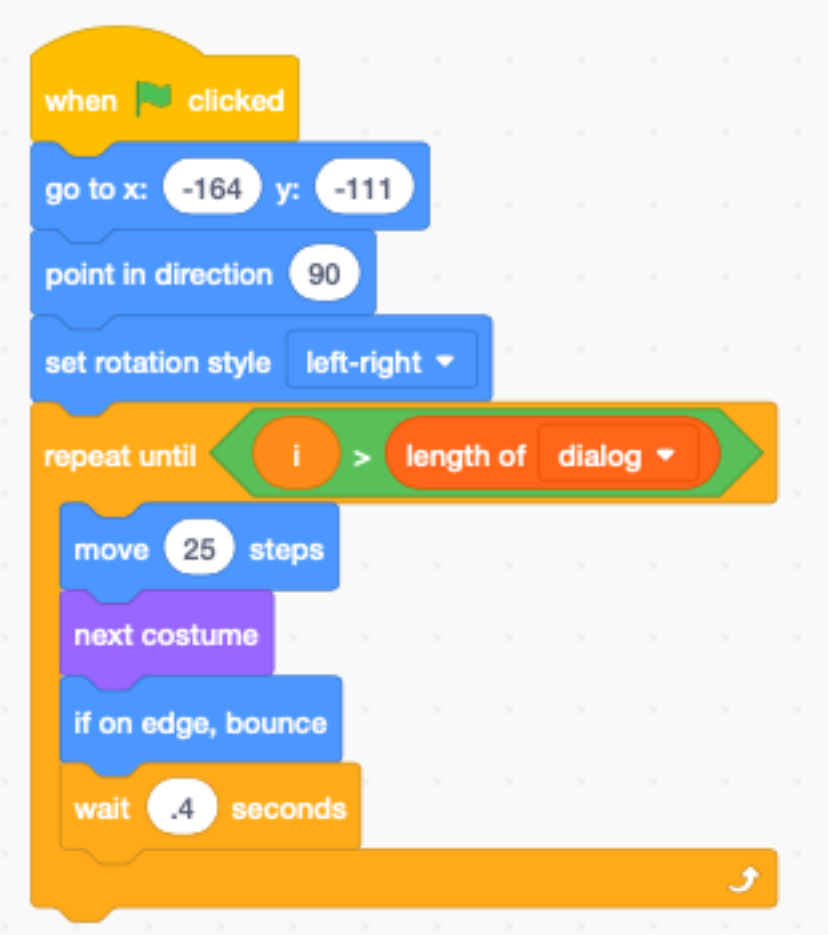

# **6.4 Spoken dialog**

In the bottom of the block palette, click the extensions button and select the Text to Speech extension.

<https://scratch.mit.edu/projects/390682479>

Now you can have the sprites pronounce the dialog.

We give a tenor voice to Gobo. The duration of the speech is now dermining the display of the bubble. To turn off the bubble, you have to say an empty text.

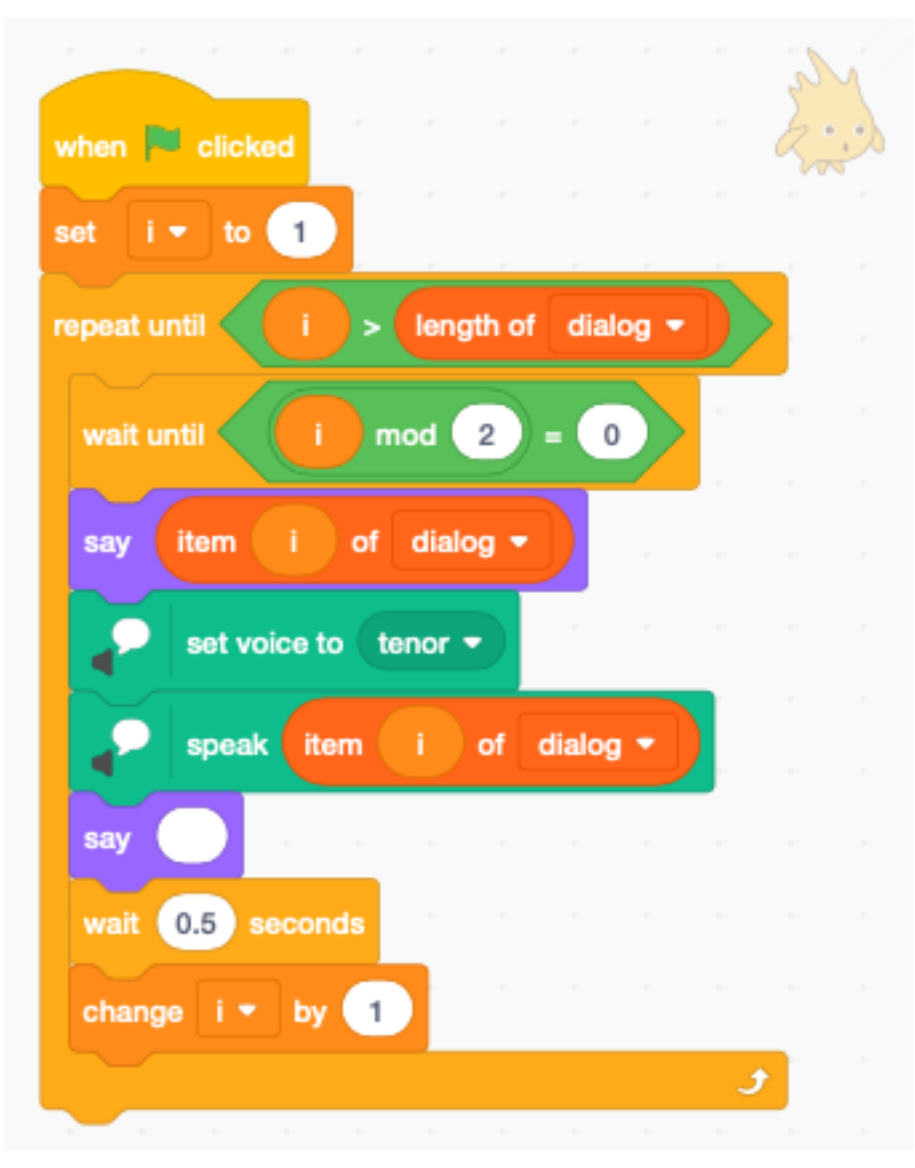

Scratchy is using an squeaky voice.

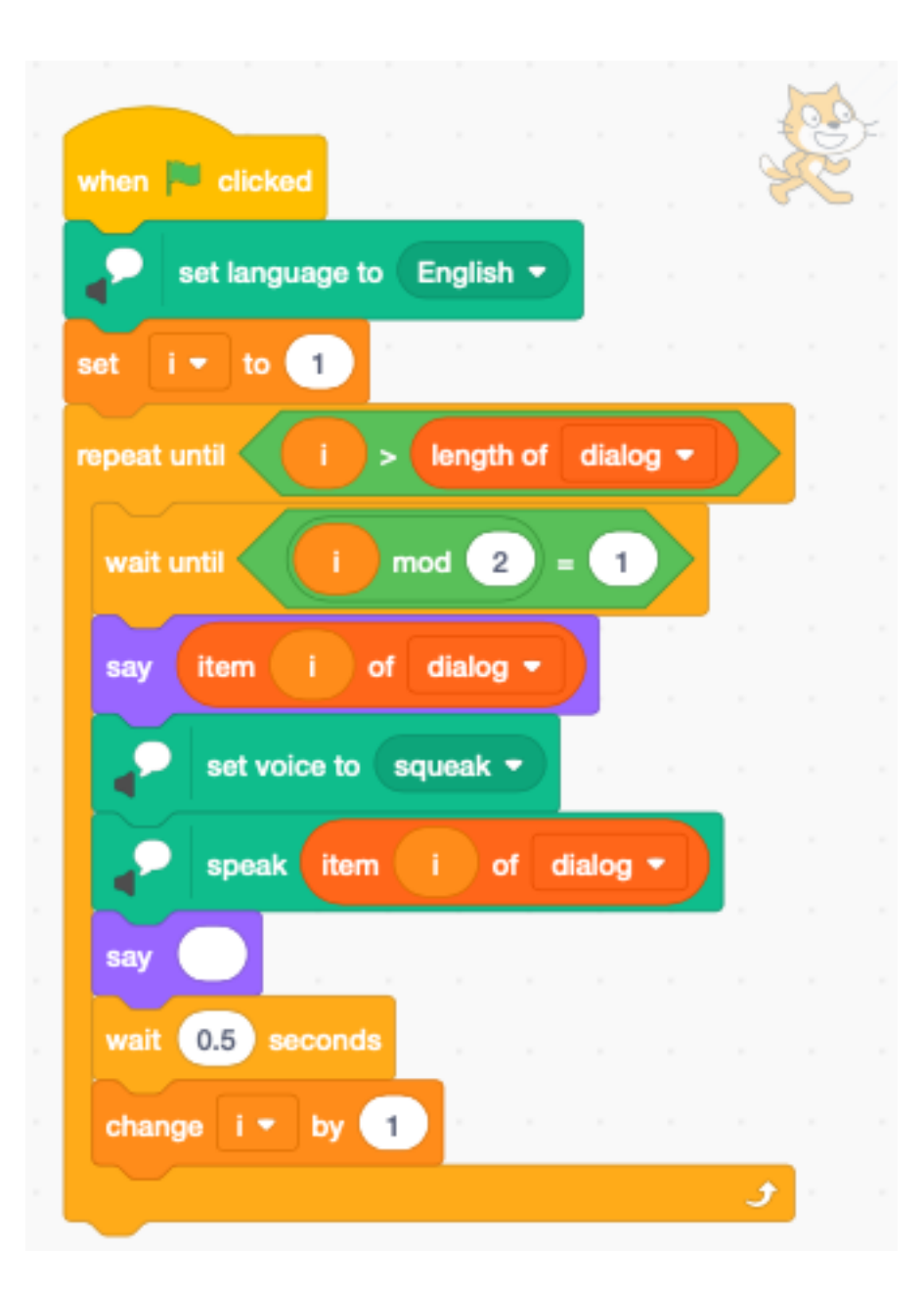

### **6.5 Add mouth movement**

Gobo has 3 costumes with different mouth positions

- gobo-a : closed
- gobo-b : half-open
- gobo-c : open

Since they have a discussion about tennis, we add a sports ground as a back drop.

<https://scratch.mit.edu/projects/390691994>

Inside the code for speaking we add a block to close the mouth after speaking.

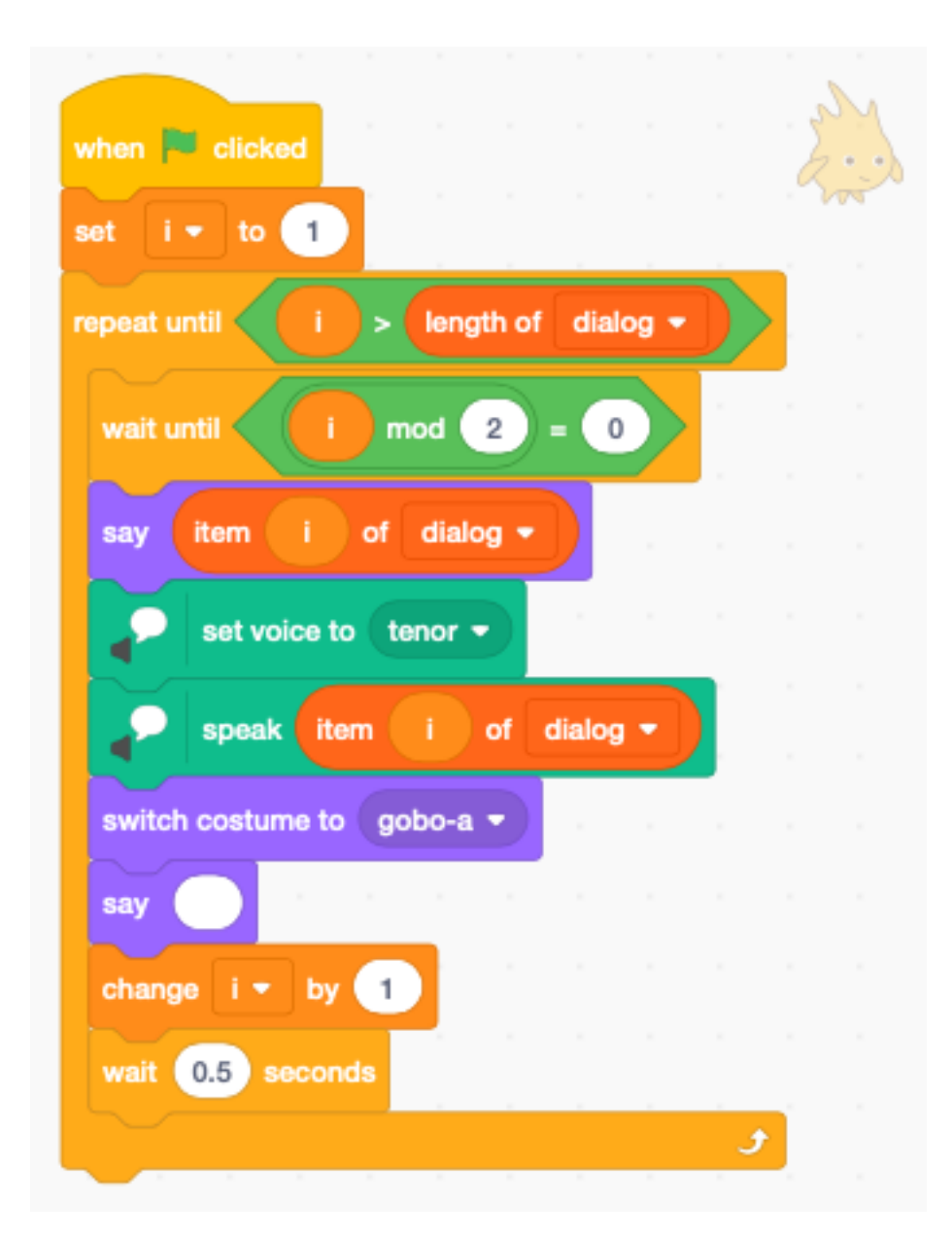

We add a second stack, which is active during the time the index i is even. It cycles through the costumes every 0.2 second.

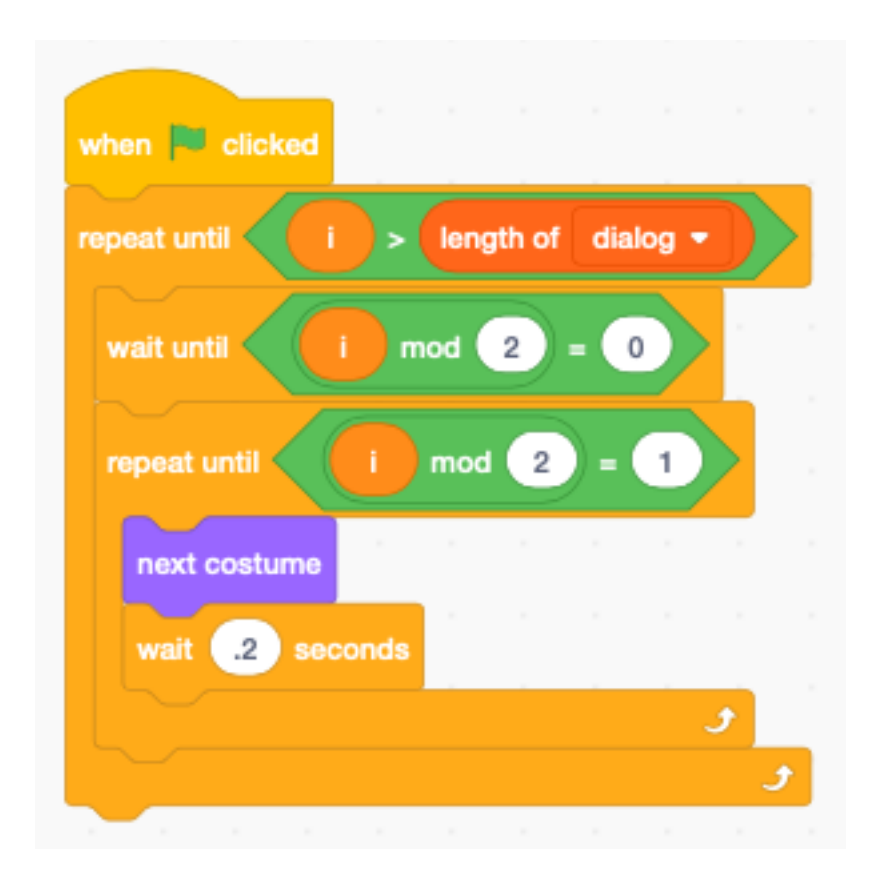

# **6.6 Enter the dialog**

To enter the dialog into the list, you have the make the list visible on the stage. Check the box next to the list reporter in the palette.

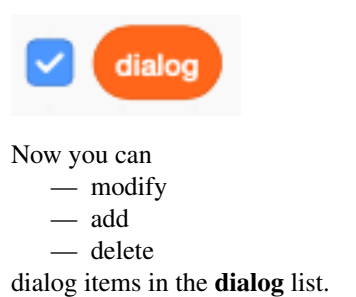

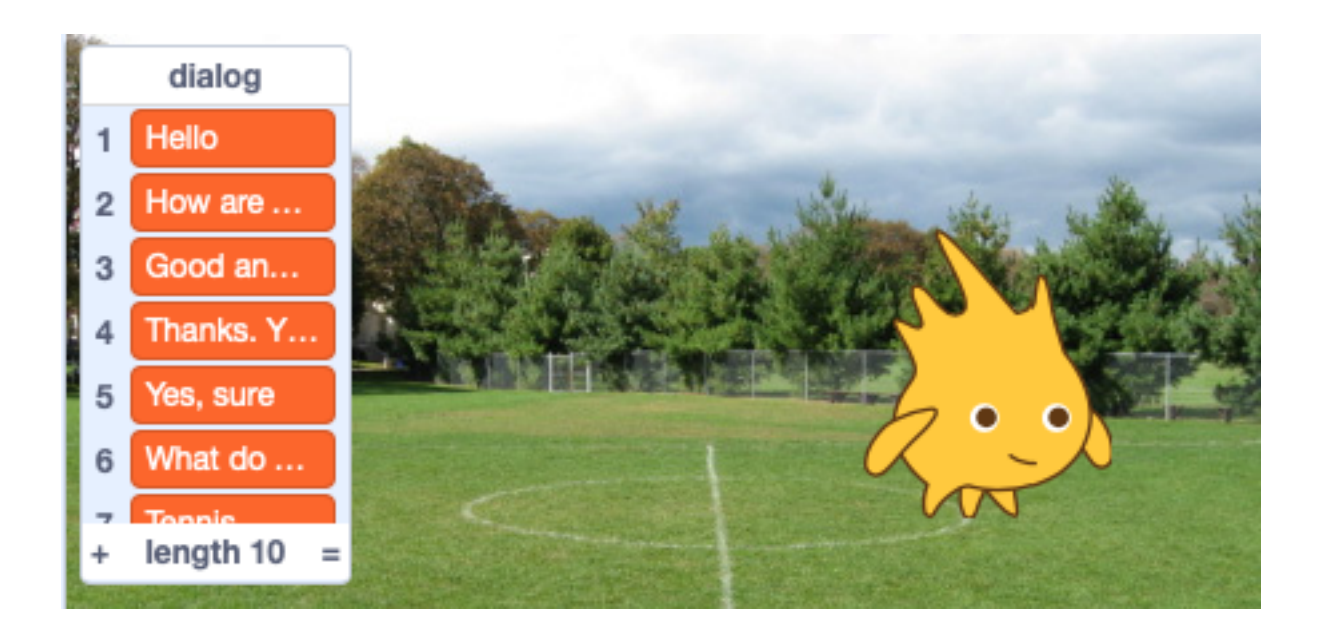

# CHAPITRE 7

### Menu

In this section we handle

- backdrops
- buttons
- background music
- <https://scratch.mit.edu/projects/391162659>

# **7.1 Backdrops**

For this project we select two backdrops

- *Forest* for the home screen
- *Savanna* for the play screen

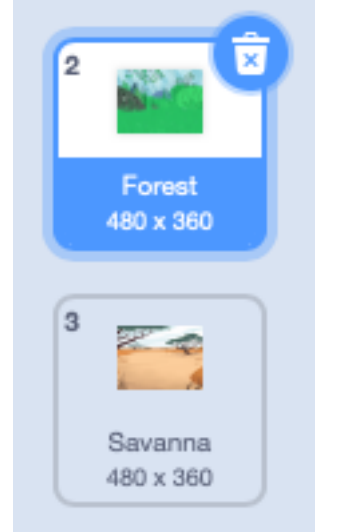

The home screen has a play button. The play screen has a home button.

# **7.2 The home screen**

When the program starts we

— switch to the *Forest* background

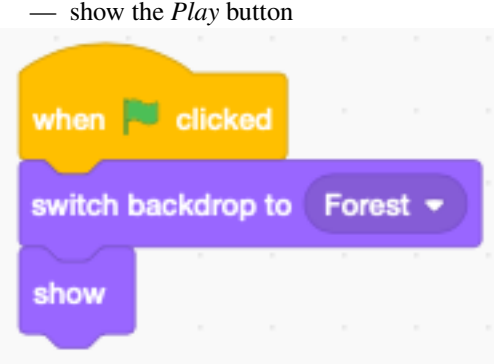

We could add more buttons for options, high-score, etc.

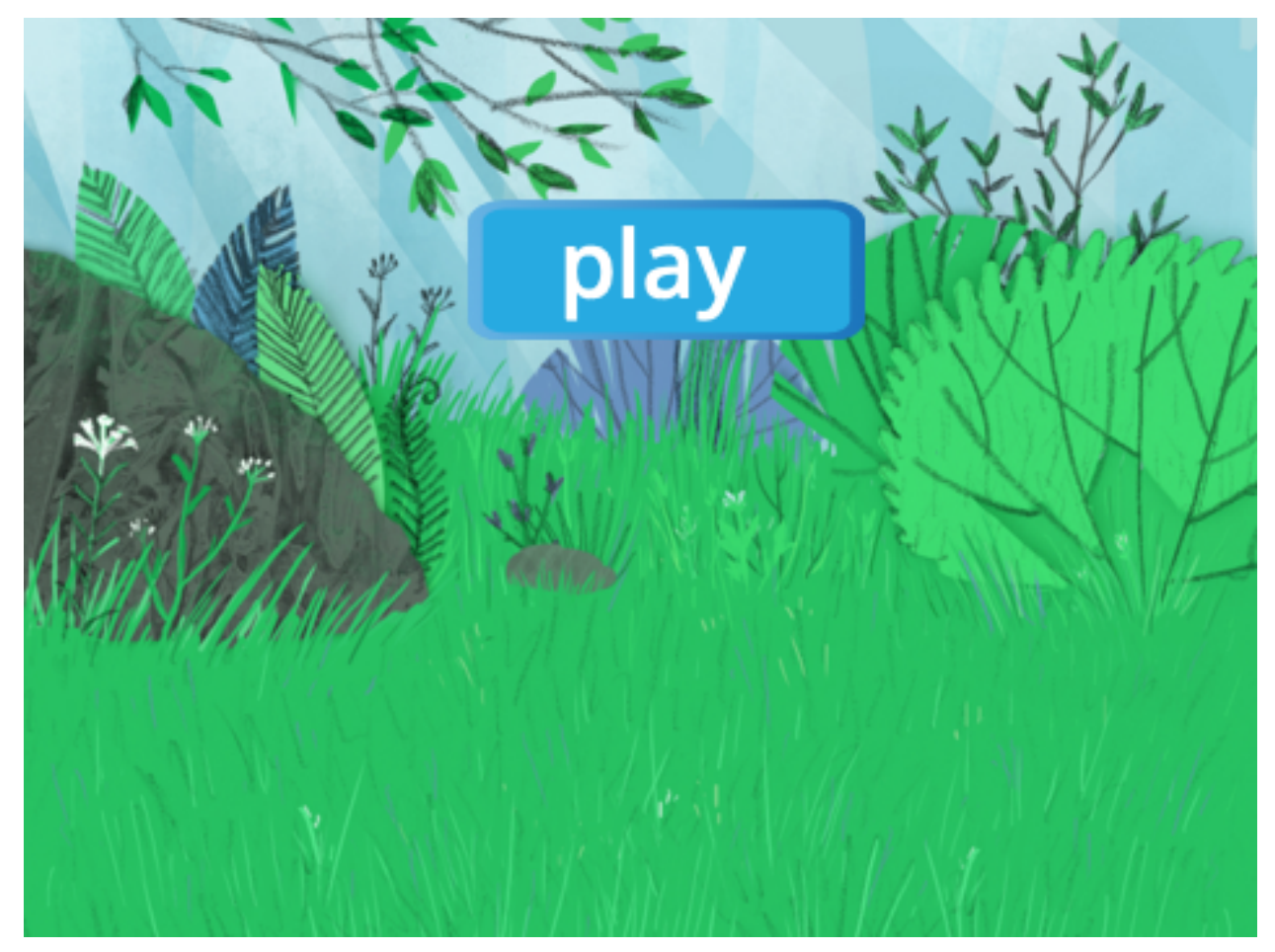

# **7.3 The play button**

When the play button is clicked we

- play a pop sound
- set the boolean variable *music* to zero (to stop the music loop)
- stop all sounds
- broadcast the message *play*
- hide the *play* button

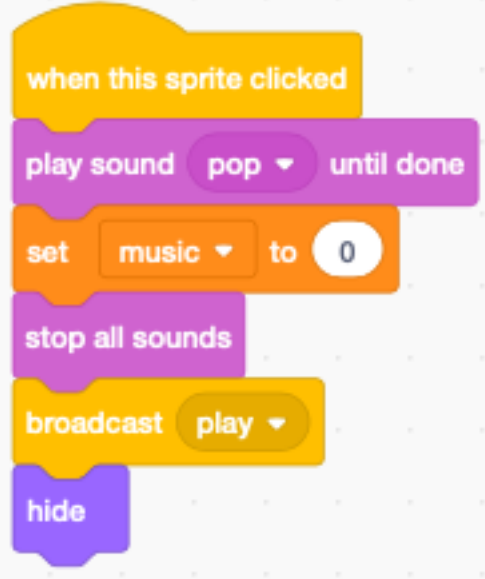

When the play button receives the *home* message it

- waits 0.1 seconds (to be sure the old music stops)
- switch to the *home* background to *Forest*
- show the button

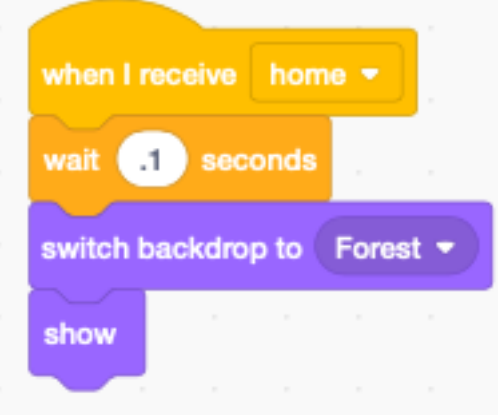

# **7.4 The play screen**

The play screen has a home button and a player (Scratchy).

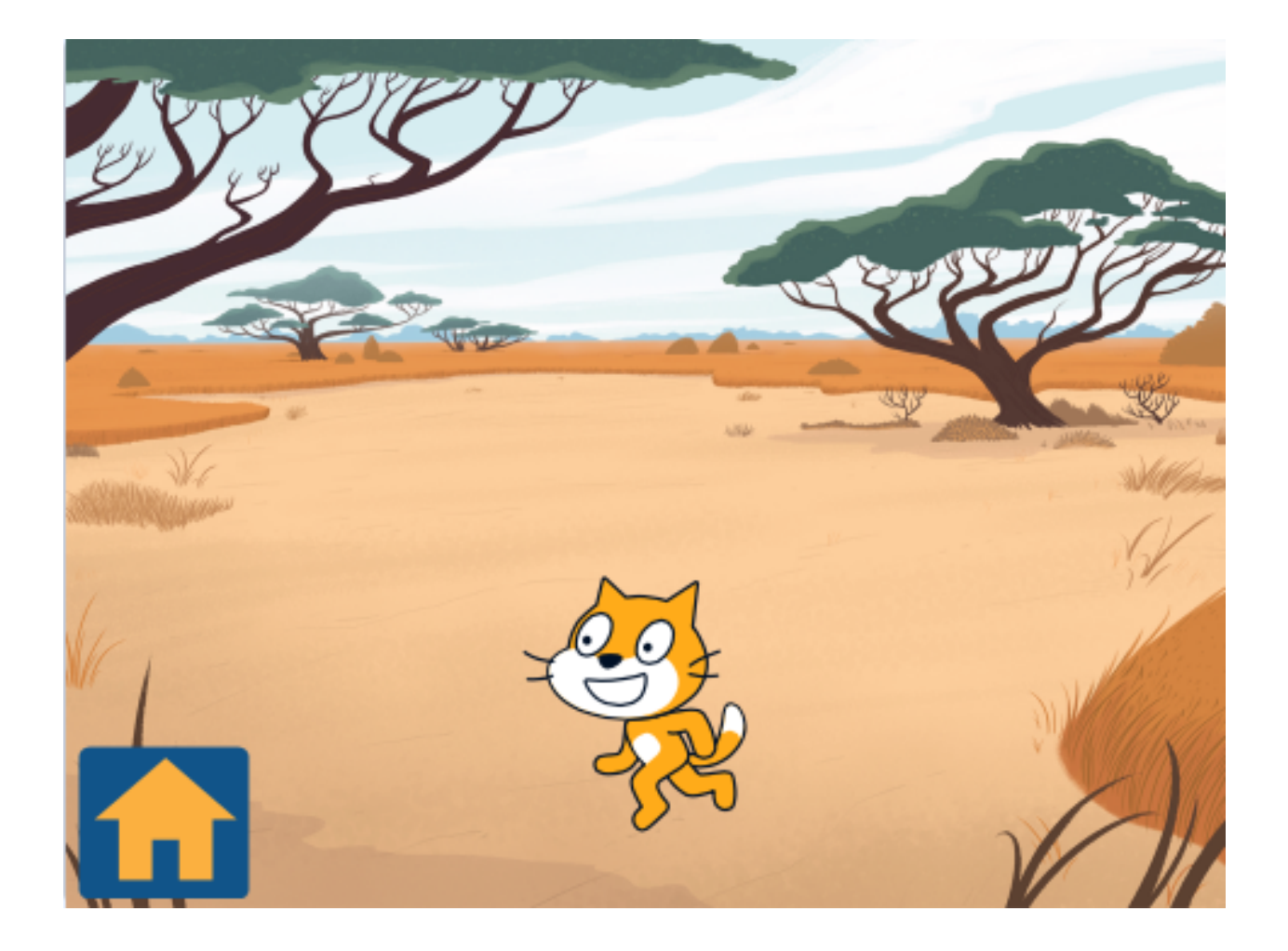

## **7.5 The home button**

The program always starts with the home screen, so initially the home button is hidden.

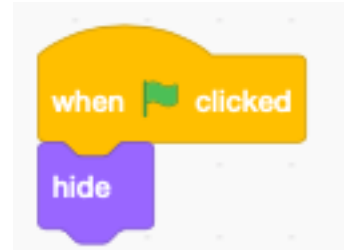

When the *home* clicked is clicked it stops the current music and broadcasts the *home* message.

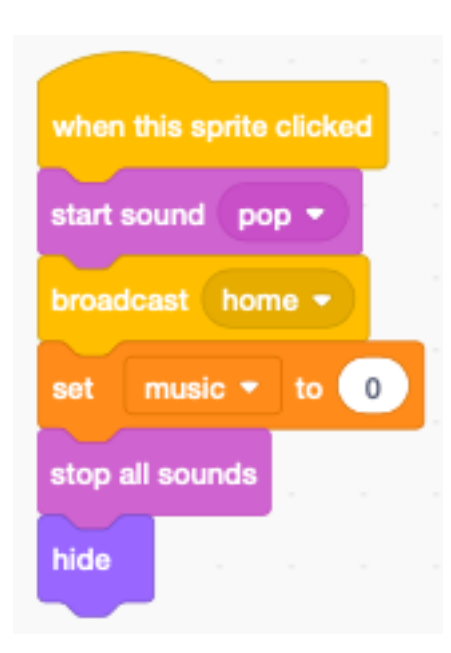

When it receives the *play* message it shows play screen and home button.

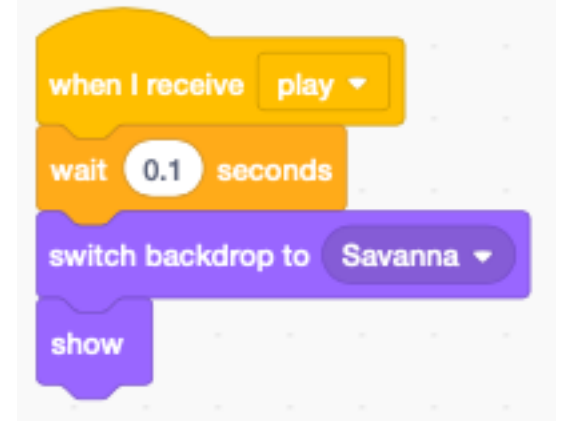

# **7.6 Background music**

The background music is associated with the stage. We choose :

- *Bossa Nova* for the home screen
- *Video Game 1* for the play screen

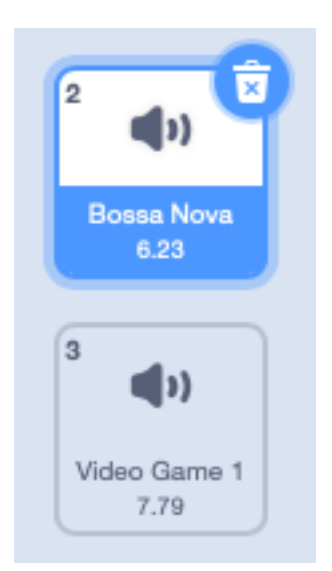

When the backdrop switches, a new music is played

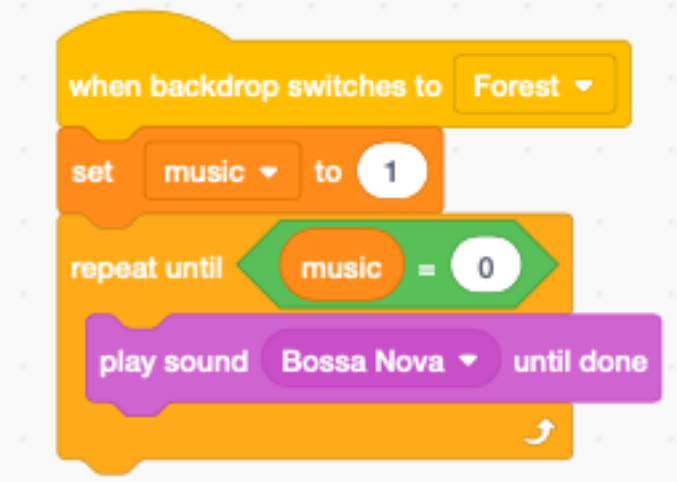

- the boolean variable music is set to 1
- the sound is repeated until the boolean music is reset to 0

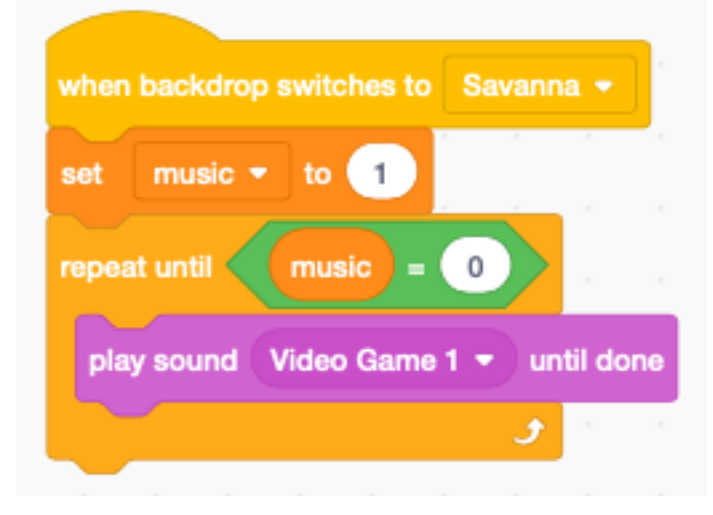

# CHAPITRE 8

Music

With Scratch you can play music.

<https://scratch.mit.edu/projects/395043889>

You can play music in Scratch, but you have to load the extension Music. This will add the following new blocks :

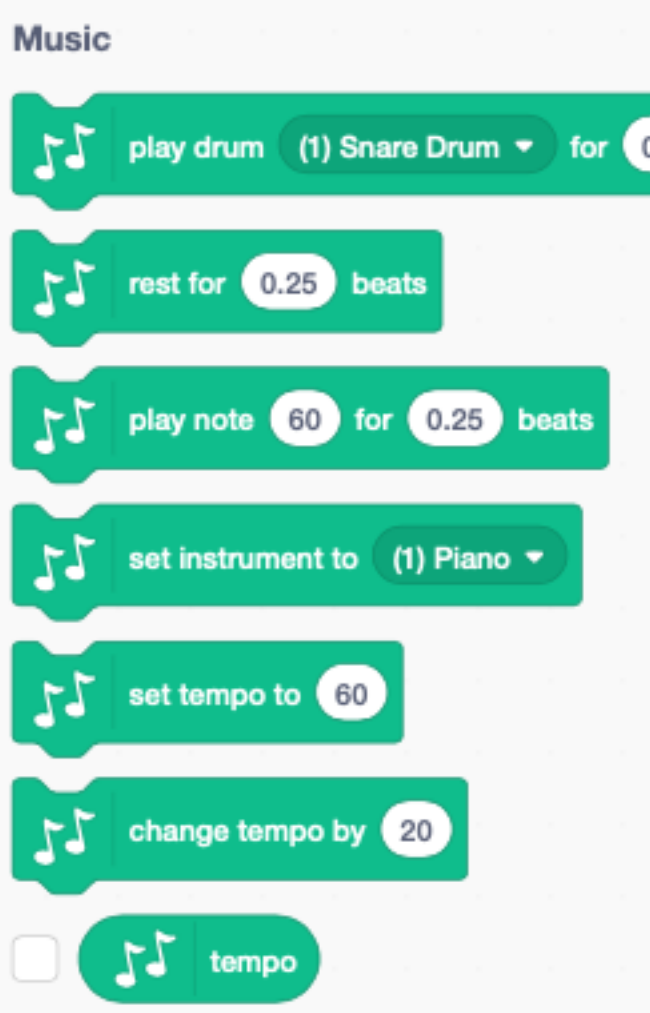

# **8.1 Play a melody**

Lets play the music French folk song Brother John.

Frere Jacques/Brother John

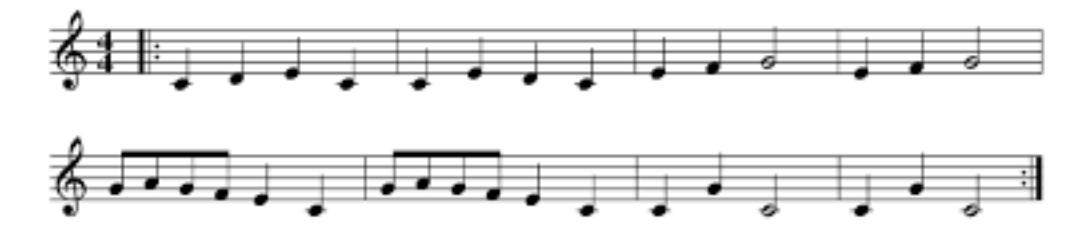

During the first measure we have 4 quarter notes.

 $- C (60)$ 

- $D (62)$
- $E (64)$

#### $- C (60)$

Select the block play note and select the note C (60) on the pop-up keyboard which appears. You can leave the duration at 0.25 beats.

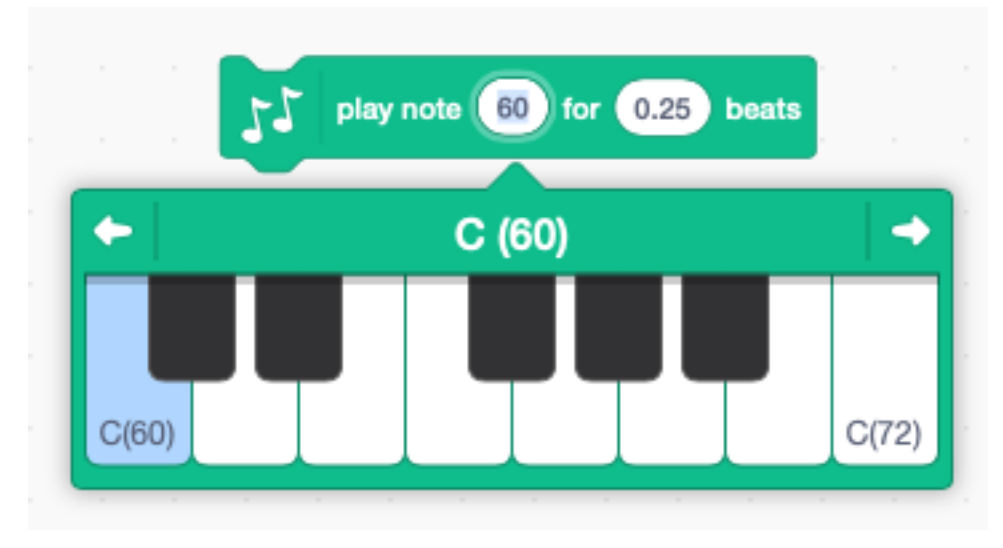

The same 4 notes repeat for a second measure. We can use a loop to repeat.

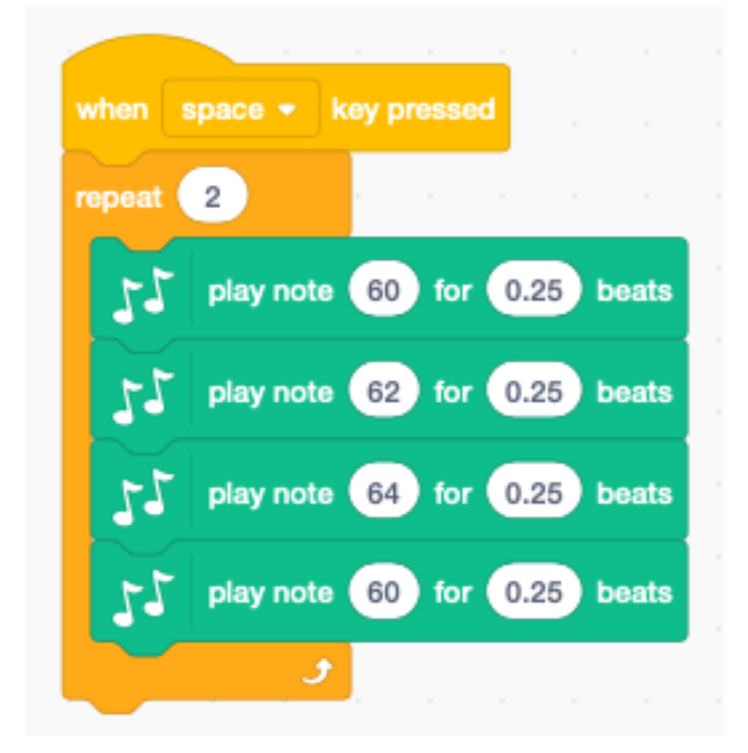

### **8.2 Change the tempo**

The original tempo is 60 bpm (beats per minute). Let's add a way to change the tempo with the up/down keys.

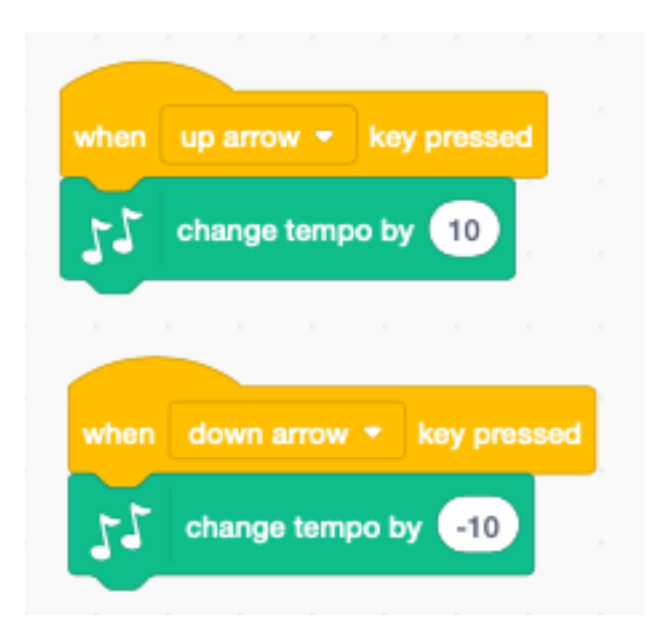

# **8.3 Change the instrument**

The default instrument is a piano (1). The block set instrument to allows to chose among 21 different instruments.
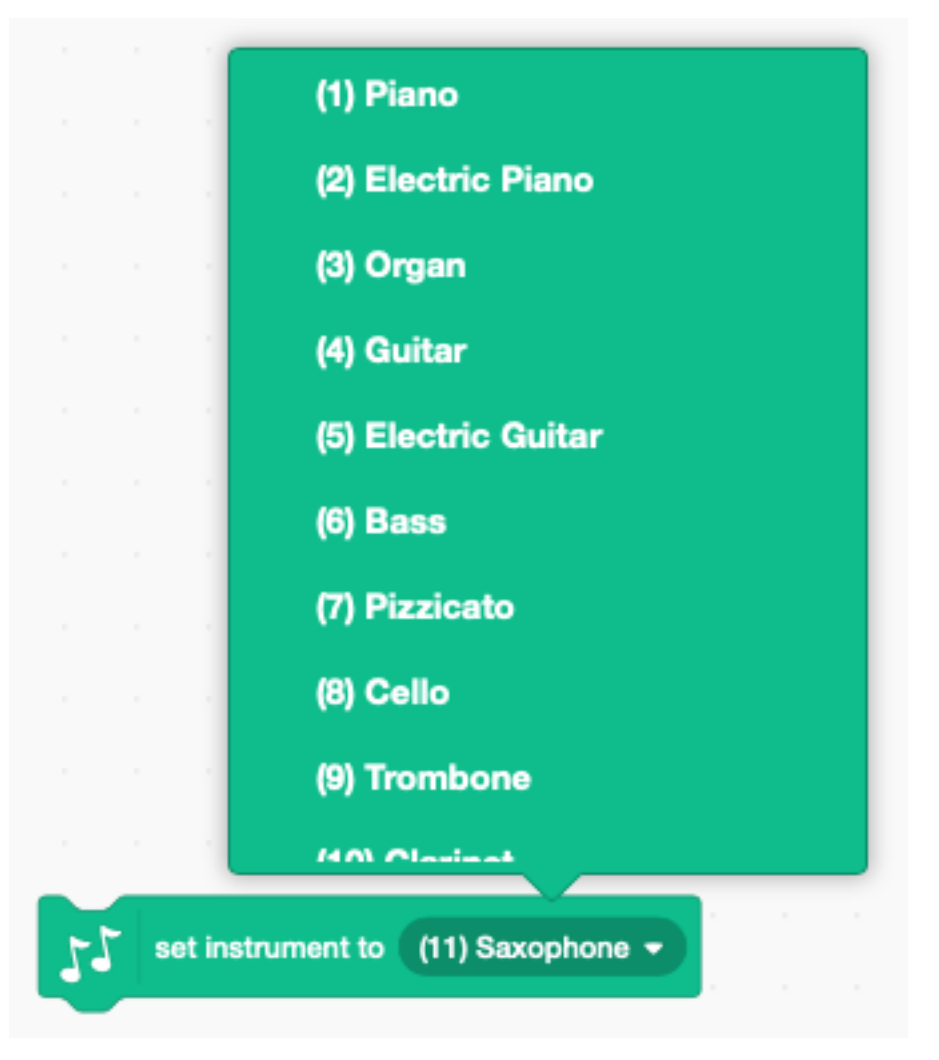

Create a variable called instrument. Let's add a way to change the instrument with the left/right keys.

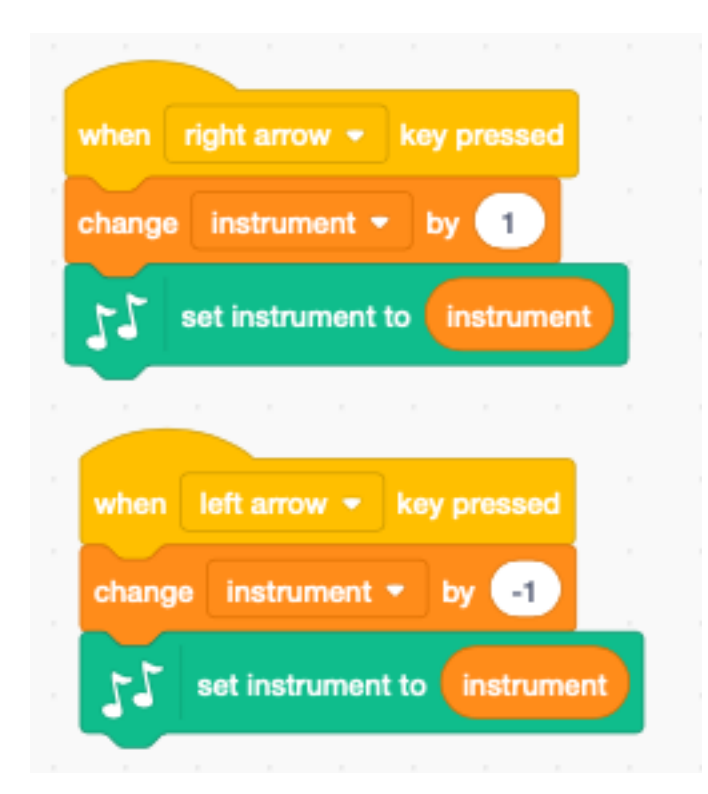

### **8.4 Set the volume**

The volume can be set separately for each sprite. For example the keyboard can have the volume at 30%, while the saxophone has the volume at 100%.

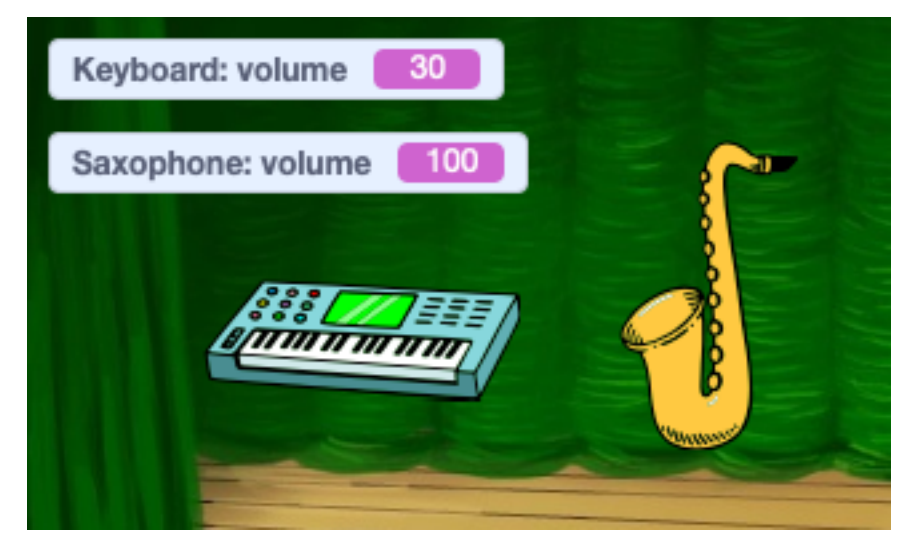

At the start we set the volume to 50%.

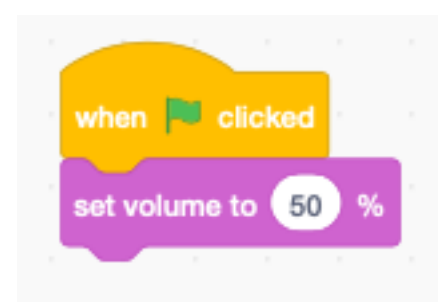

We use the two C/V buttons to set the volume.

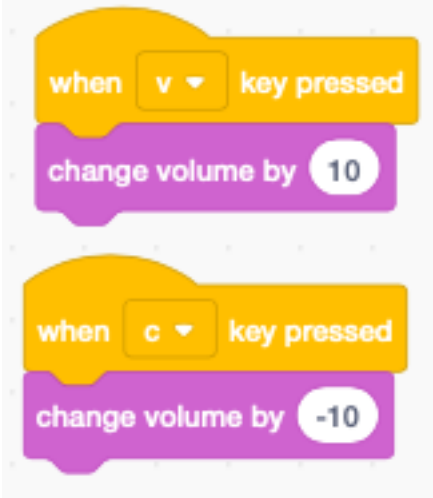

# **8.5 Play a drum**

The block play drum allows to play one of 18 different drums.

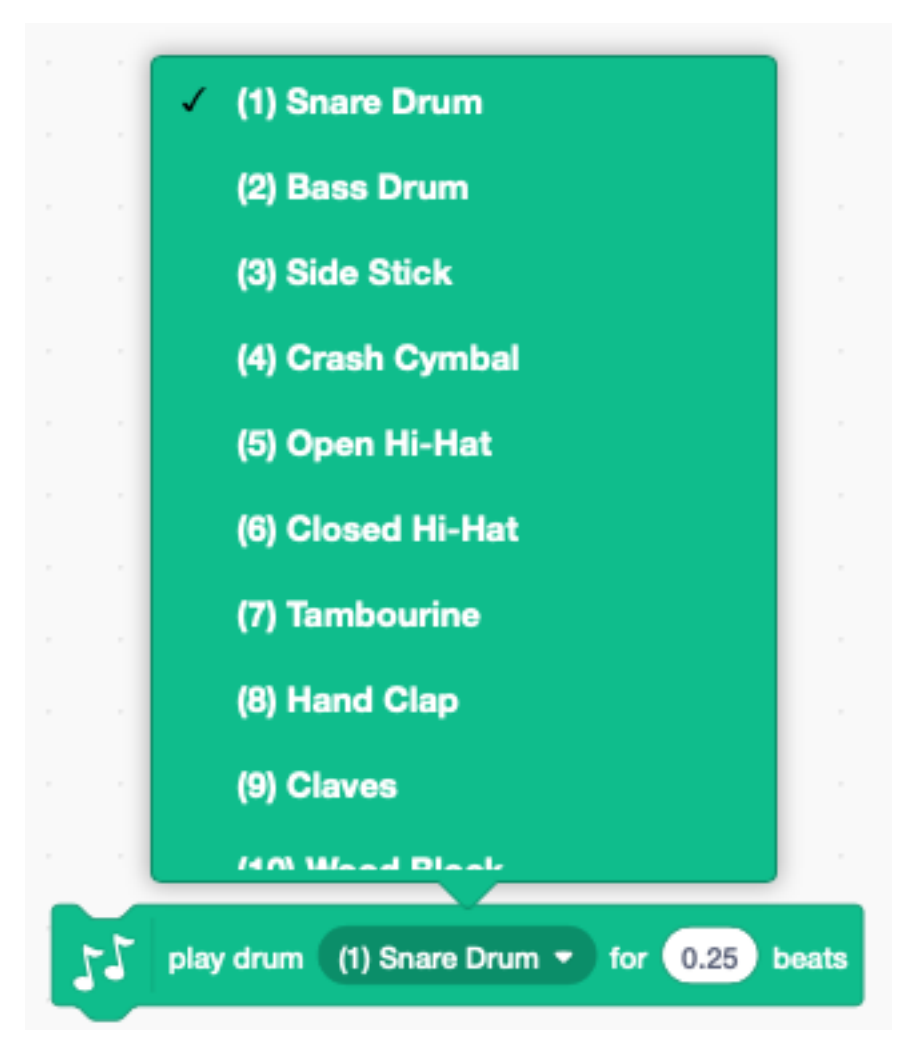

We can combine 4 quarter beats in a loop and repeat 16 times.

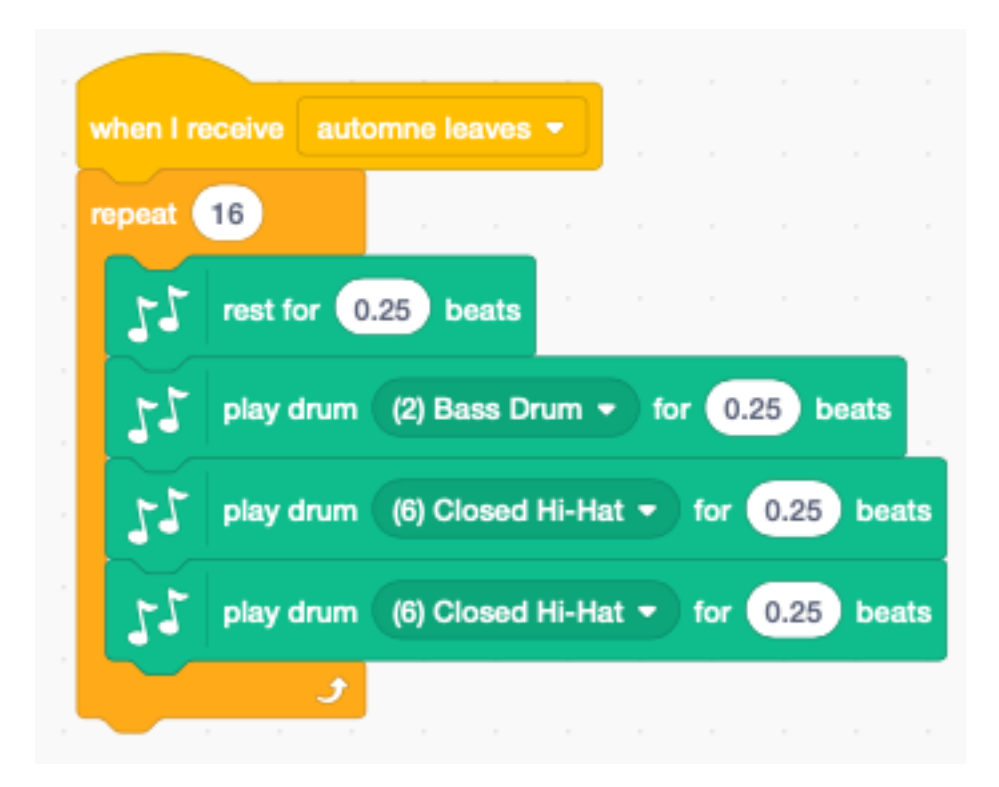

This creates a base rythm for our music.

### **8.6 Play a Jazz classic**

Together with the percussion, we can play a saxophone melody. The melody has a length of 16 measures and is the beginning of Autumn leaves, a jazz classic.

We use the automn leaves message to start the melody and the percussion at the same time.

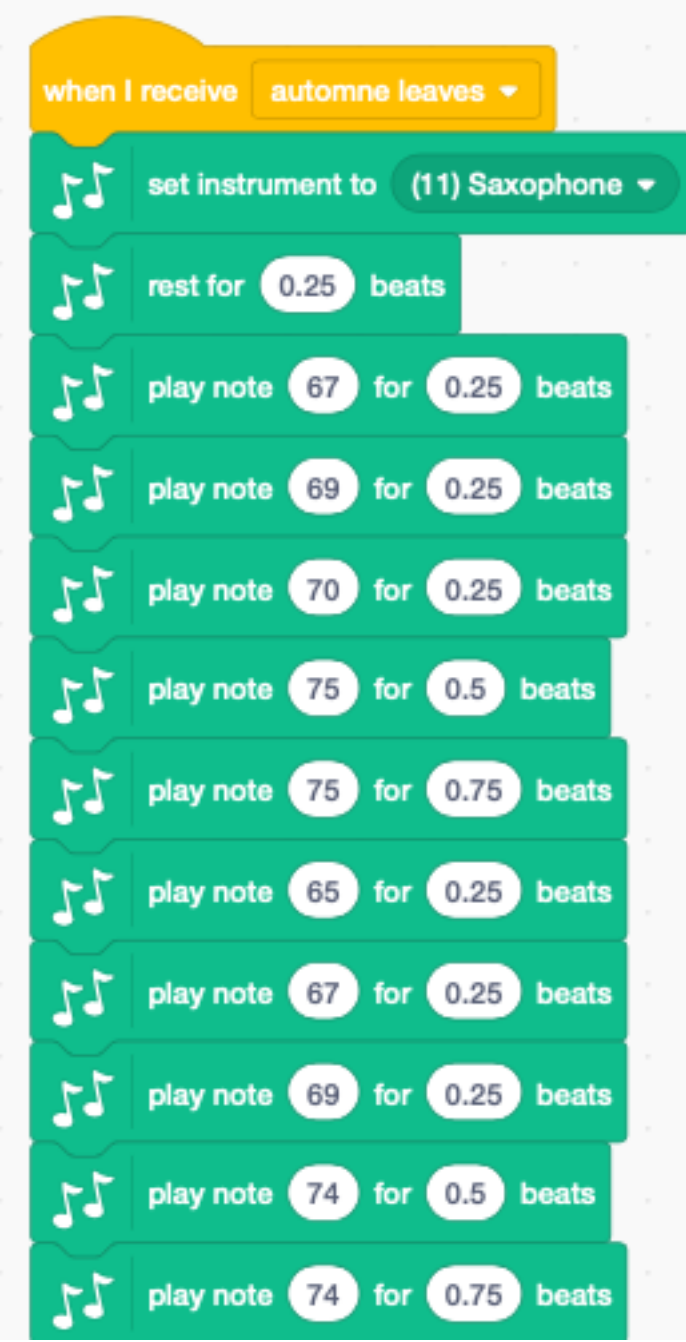

We can start the music when clicking the saxophone sprite.

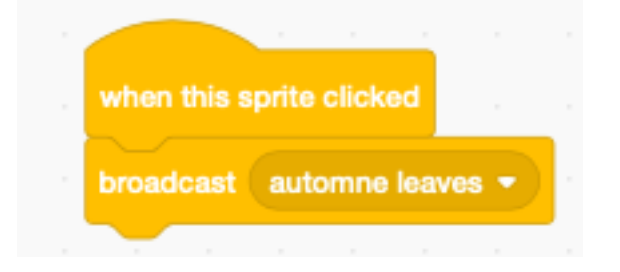

We can also start when pressing the A key.

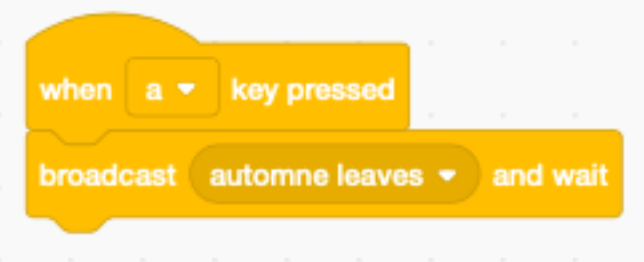

### **8.7 Use a list for the score**

A more flexible way to enter the music is to use a list. Let's see how we can encode the following music score of Hedwig's Theme in a list.

arranged by A. Ingkavet

# **Hedwig's Theme**

**John Williams** 

### Harry Potter Theme - easy version - in A minor

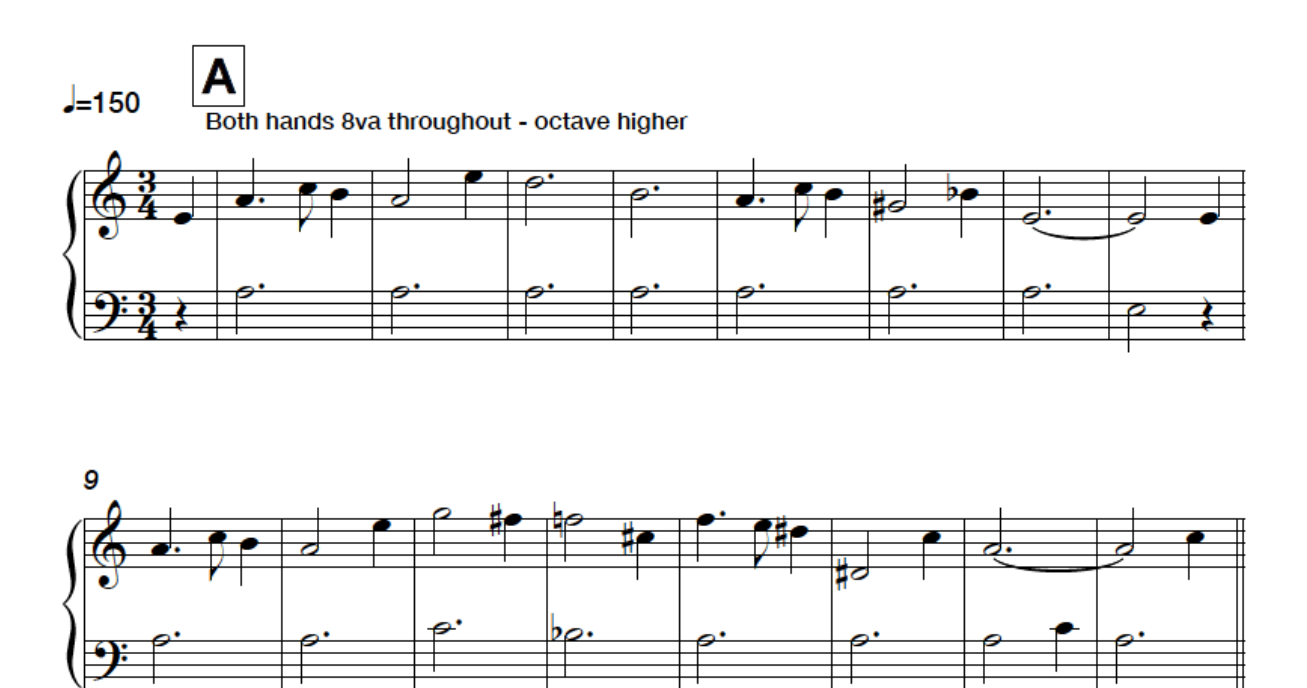

First we send the message hedwigs theme when the guitar sprite is clicked or the H key is pressed.

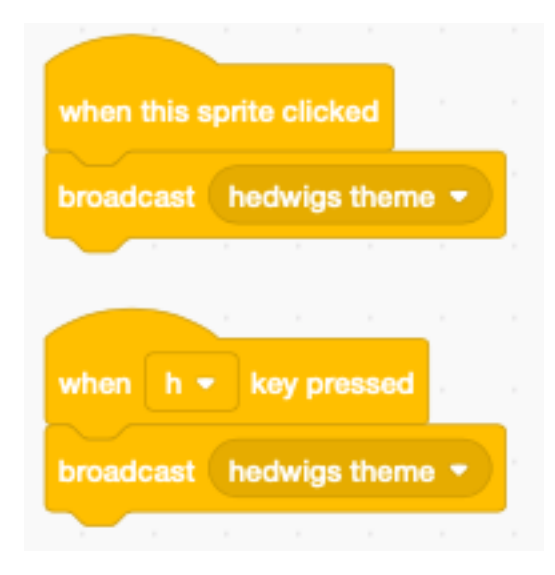

The notes and duration of the score is kept in a list hedwig.

- odd indexes contain a note
- even indexes contain a duration

The total lenght of the list is 62.

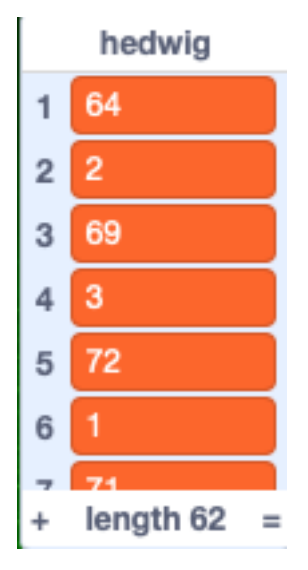

We can play the list and access each successive note and duration with an index pointer **i**.

— the i-th elemetn of the list is a note

— the i+1-th element is the duration

To avoid decimal fractions we multiply the duration by 8. That means a duration of 0.125 beats is encoded as 1 A duration of 0.25 as 2 and 0.5 as 4.

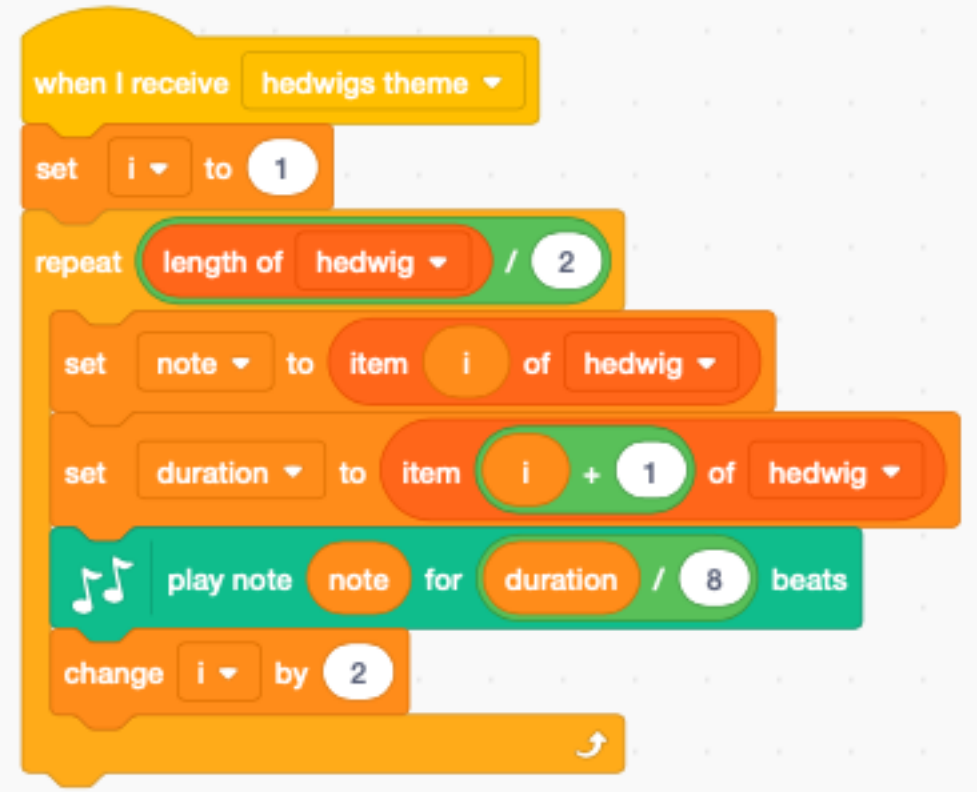

With this music as well, we add a little percussion loop.

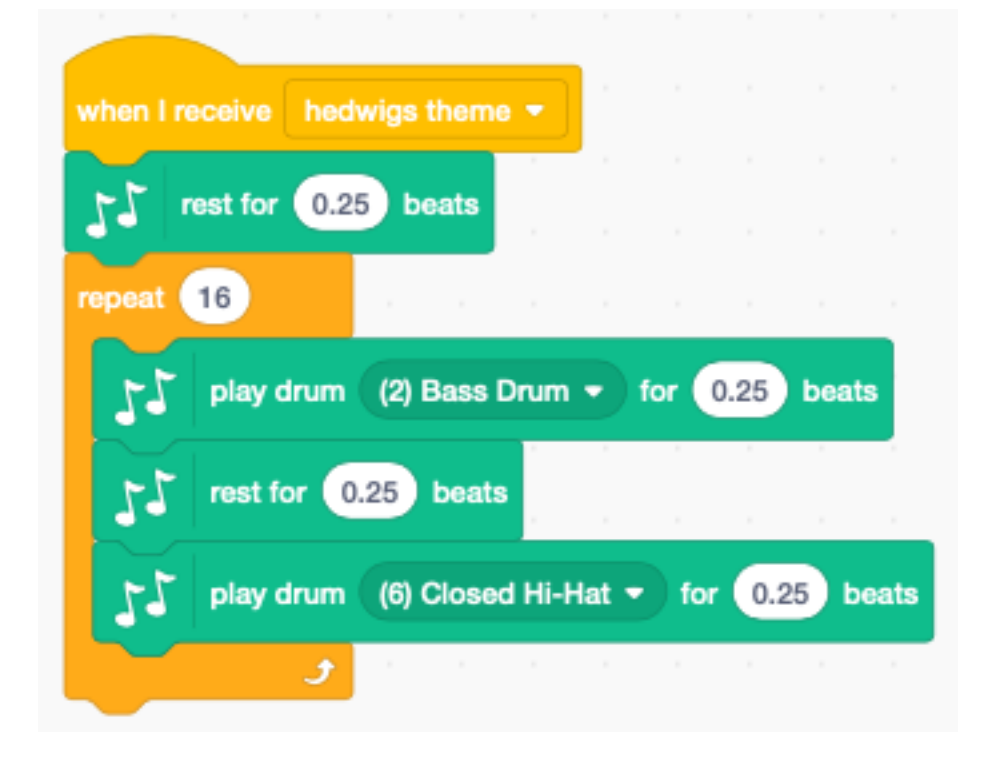

# CHAPITRE 9

Pen

The pen extension is a drawing module. It adds 9 dark green blocks.

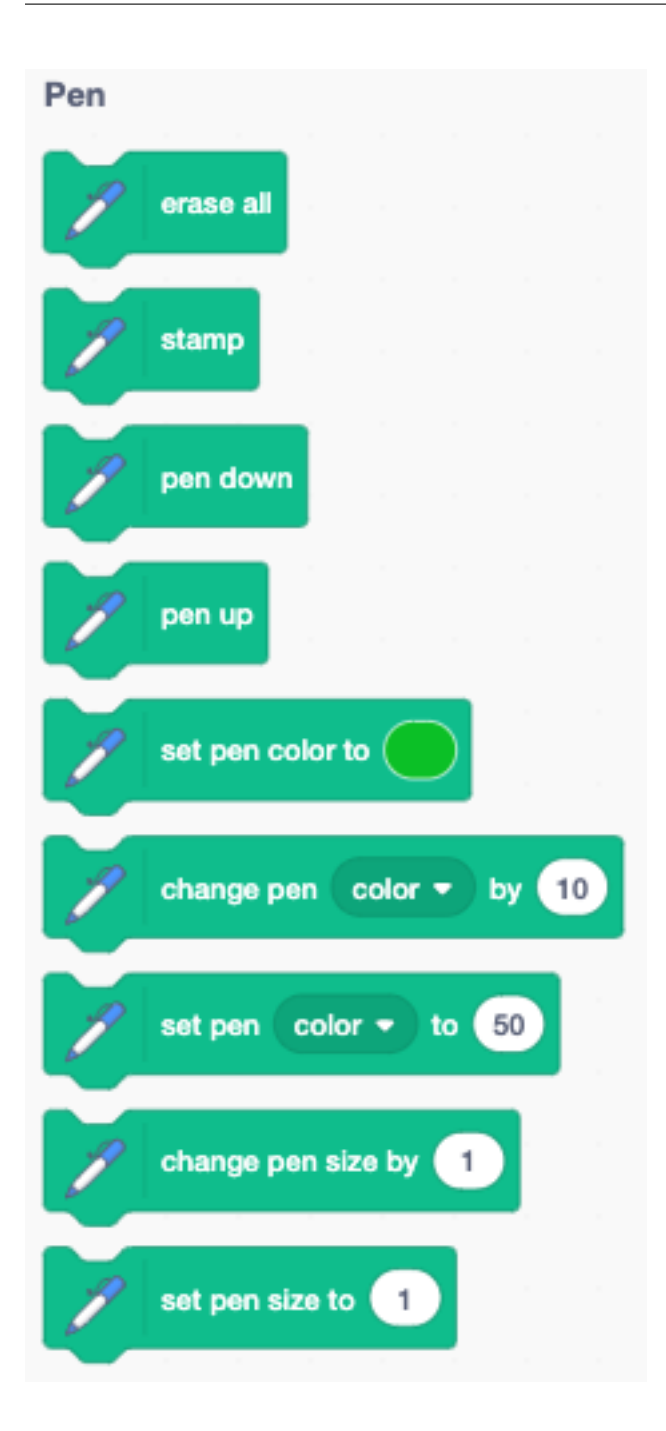

# **9.1 The pencil sprite**

We are going to use the Pencil sprite. In order to make the line appear at the point of the pencil, you must go to the sprite editor, select the whole drawing (cmd+A) and place the tip of the pencil at the origin marker.

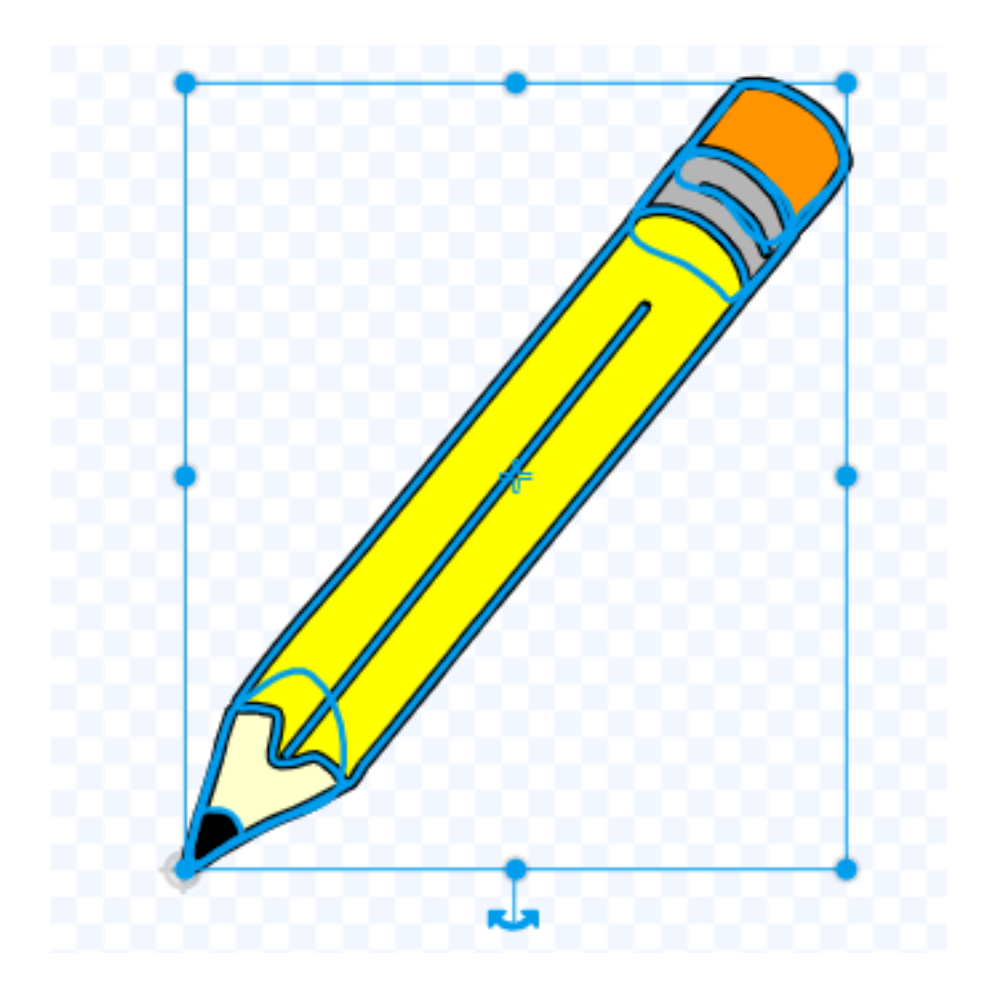

# **9.2 Draw a line**

Now we can place the pencil somewhere on the stage and draw a line. To do so we :

- erase all
- set the pen color (red)
- set the pen size (3 points)
- put the pen down
- move 100 steps

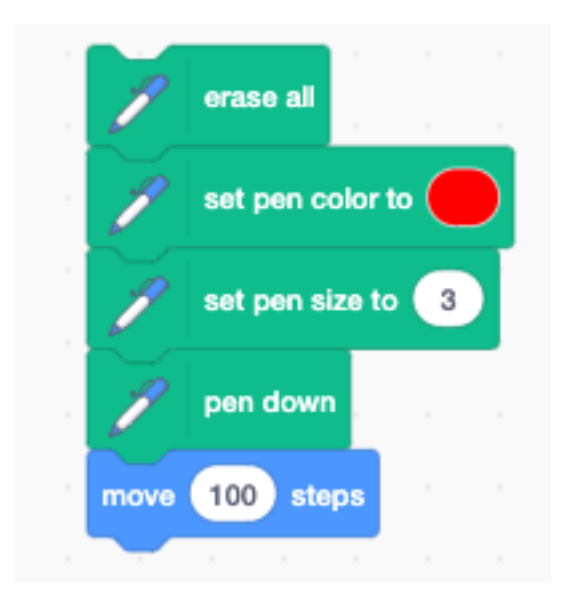

This is the result, drawn on the backdrop with xy axes.

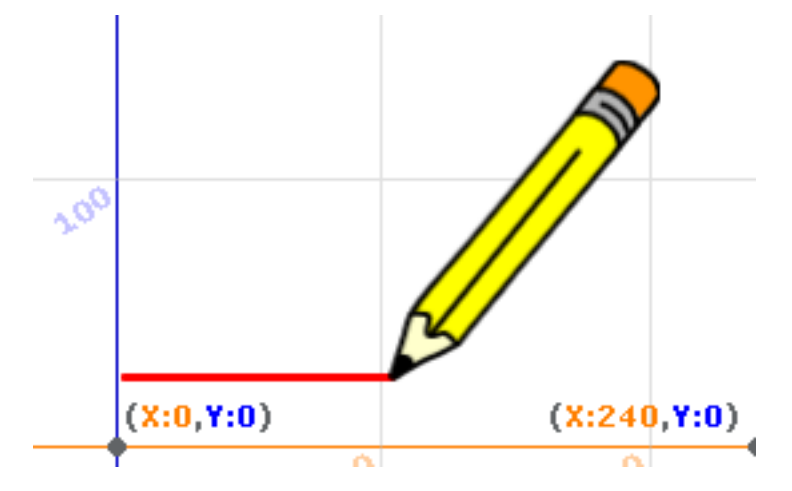

### **9.3 RGB colors**

The set pen color to () block has a drop-down menu to select the color via :

- color
- saturation
- brightness

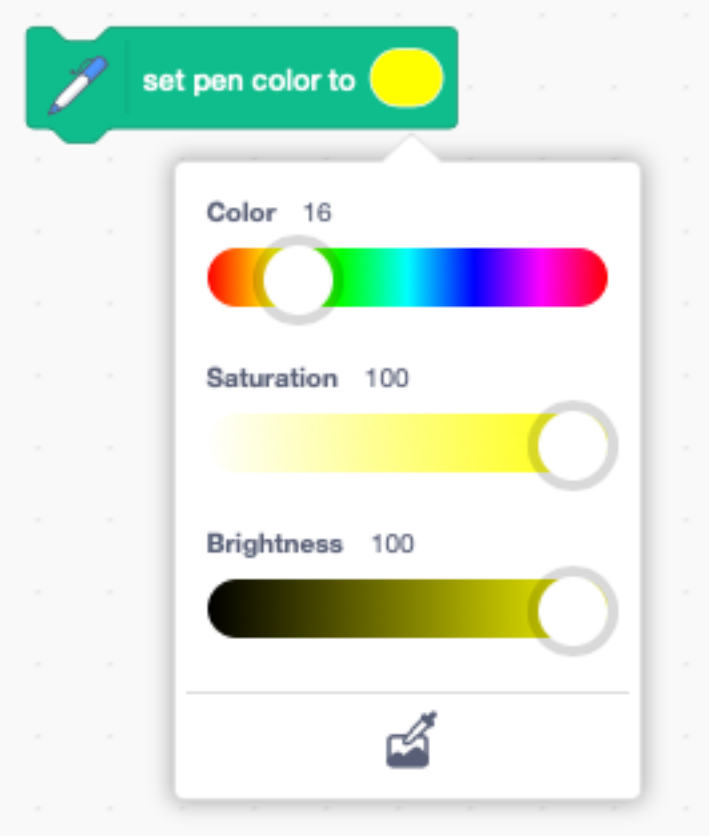

It is also possible to provide the color with an integer variable. Most computers represent color with the 3 components :

- red
- green
- blue

This is also called the RGB color system. The three components are expressed with a byte-sized value. The intensity of each color component can go from 0 to 255.

Each color component occupies one byte and the 3 components can be combined into a 3-byte integer. When expressed as hexadecimal digit, the RGB color number has this format :

0xRRGGBB

For example :

- 0xFF0000 is red
- $-$  0x00FF00 is green
- 0x0000FF is blue

We use 3 variables and express each base color at maximum intensity.

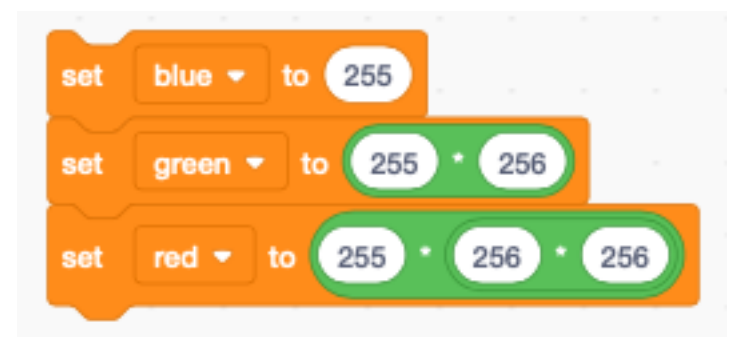

Now we can used these variables to draw three line segments in these base colors. - blue is 255 - green is 255 shifted by 8 bits (multiplied by 256) - red is 255 shifted by 16 bits (multiplied by 256\*256)

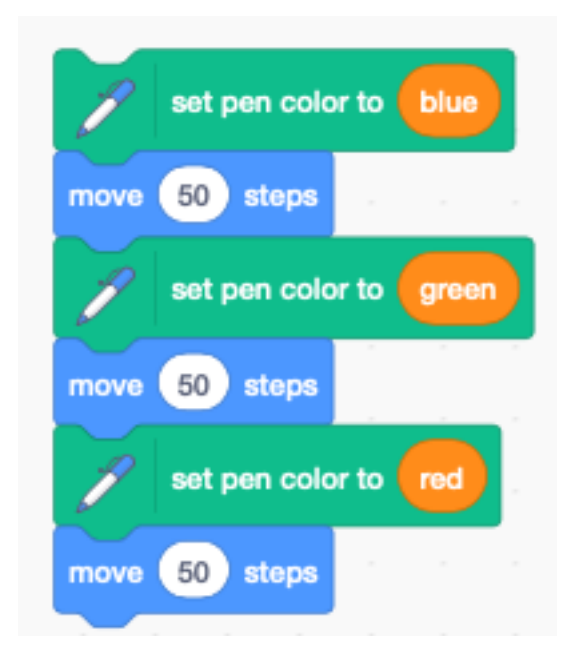

This is the result :

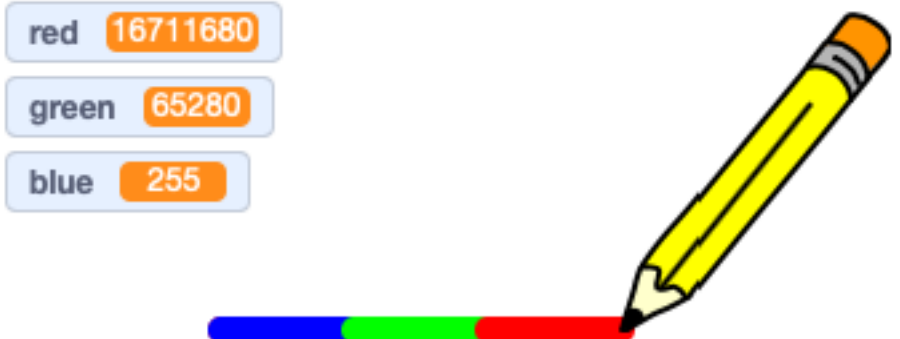

We can also add two base colors to get a new color.

- red and green = yellow
- red and blue = magenta
- blue and  $\text{gren} = \text{cyan}$

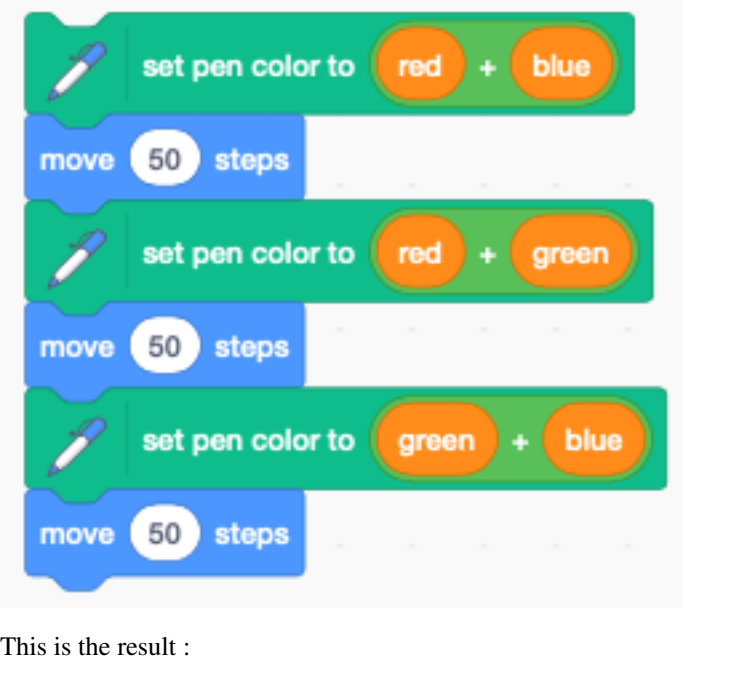

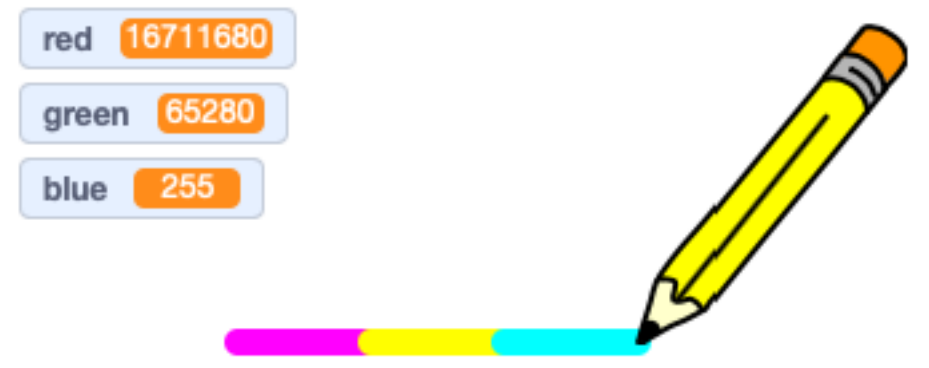

# **9.4 Move slowly**

The Motion category has a glide to x, y block. We can create a similar block for gliding a certain distance. In Scratch a loop executes 25 times each second. To last **t** seconds, it must repeat  $t * 25$  times. The distance increment of each iteration is  $1/(t \times 25)$  of the total distance.

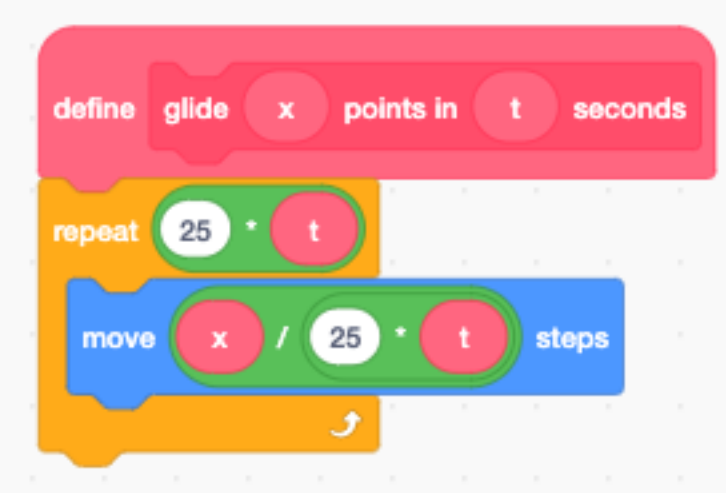

To test the gliding move we write :

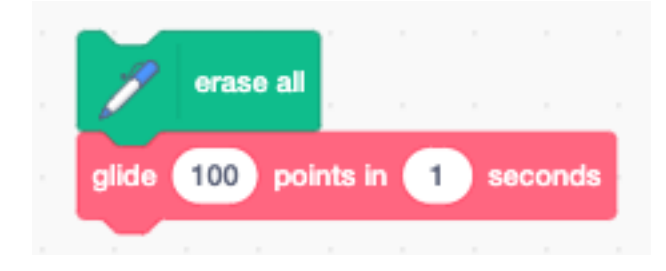

### **9.5 Draw a square**

Now we combine the slow move and the slow turn block to draw a square.

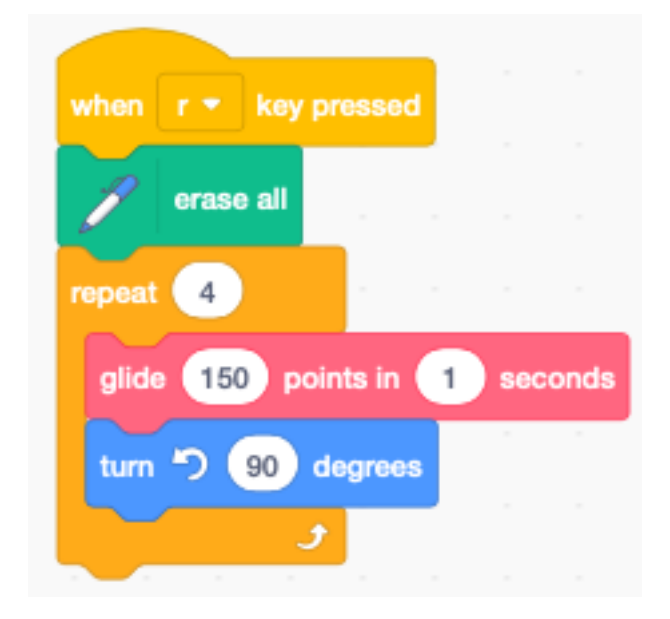

This is the result.

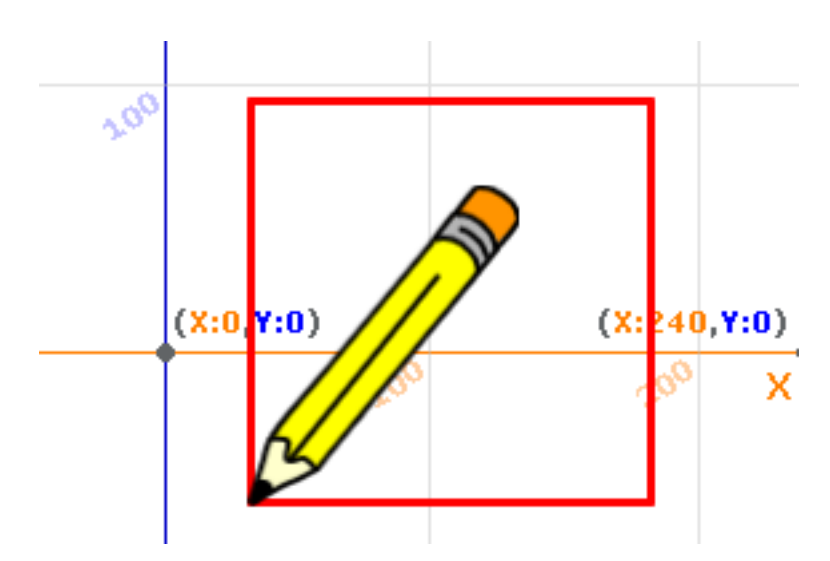

If we do not set the rotation style, the pen will turn by 90 degrees at each corner. That does not give a natural animation style. It's better to not rotate the pen. Therefore at the start we set the rotation style to don't rotate.

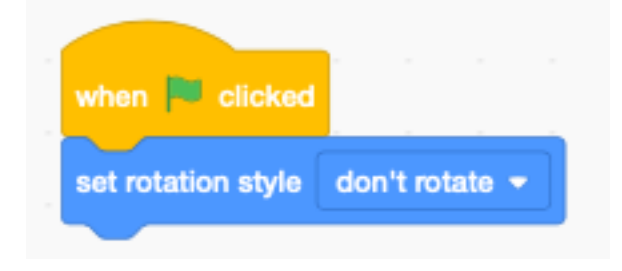

### **9.6 Draw a polygon**

We can turn this into a function polygon which can draw any arbitrary regular polygon.

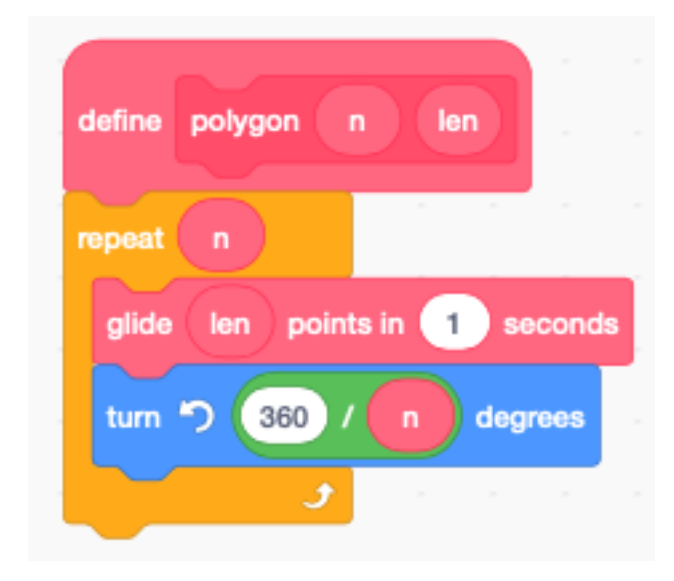

This is the code to test for a hexagon.

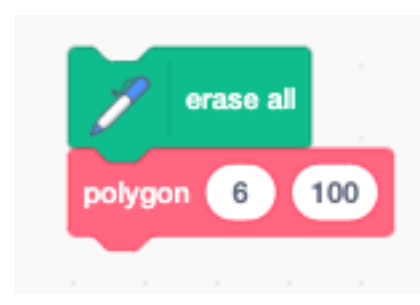

#### This is the result drawn to the stage.

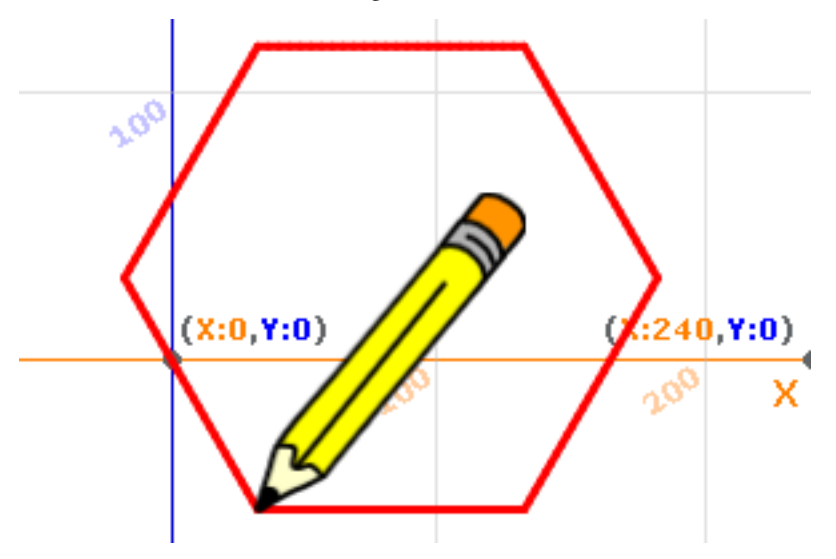

### **9.7 Draw a star**

There is a simple algorithm to draw a star. It's almost like a polygon, but it has an extra parameter **.** 

- n : the number of points
- m : the number of points to jump over

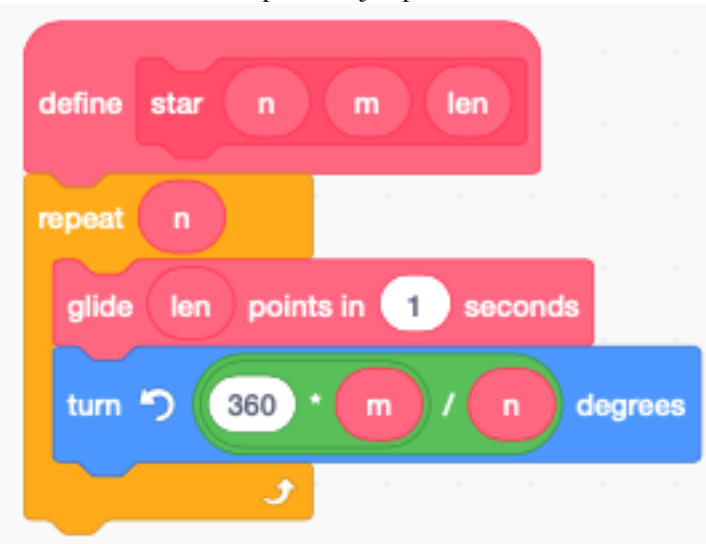

This is the result for a (7, 3) star which is a 7-pointed star, jumping always to the 3rd point.

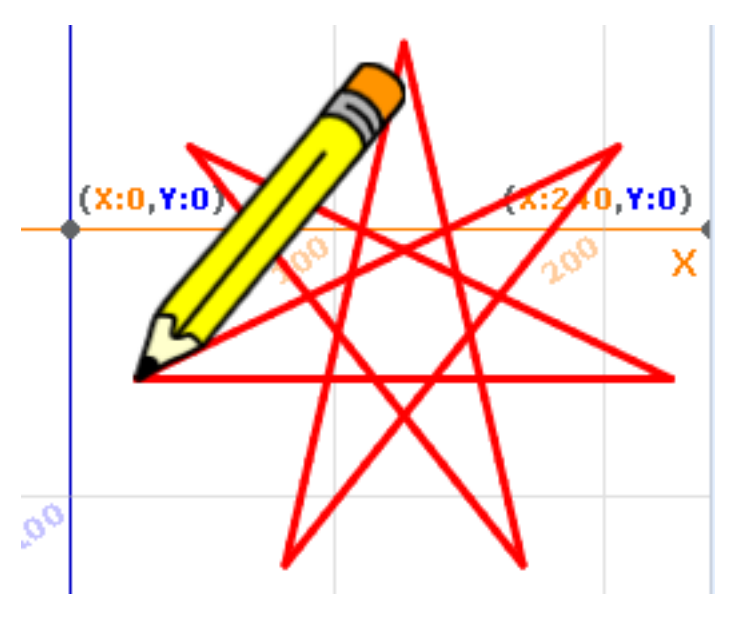

Here is the code : <https://scratch.mit.edu/projects/397107138>

# **9.8 Store points in a list**

In the following section we look at a technique to store points in a list. For this we need to define 3 variables :

- $\mathbf{x}$ , y the 2D coordinates
- i an integer index which points to the current point in the list

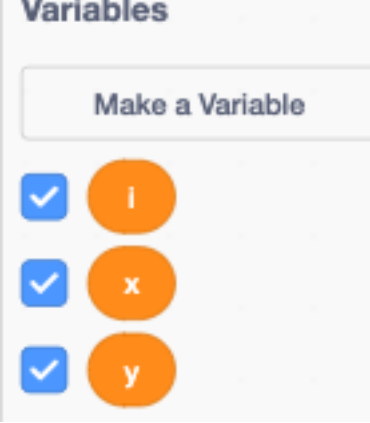

Then we create a list called Points. This list contains the coordinates of all the points of the shape.

The image below shows the Points list with the points (0, 0), (100, 0) and (100, -50). They represent a rectangular triangle. The first point is repeated at the end to close the shape.

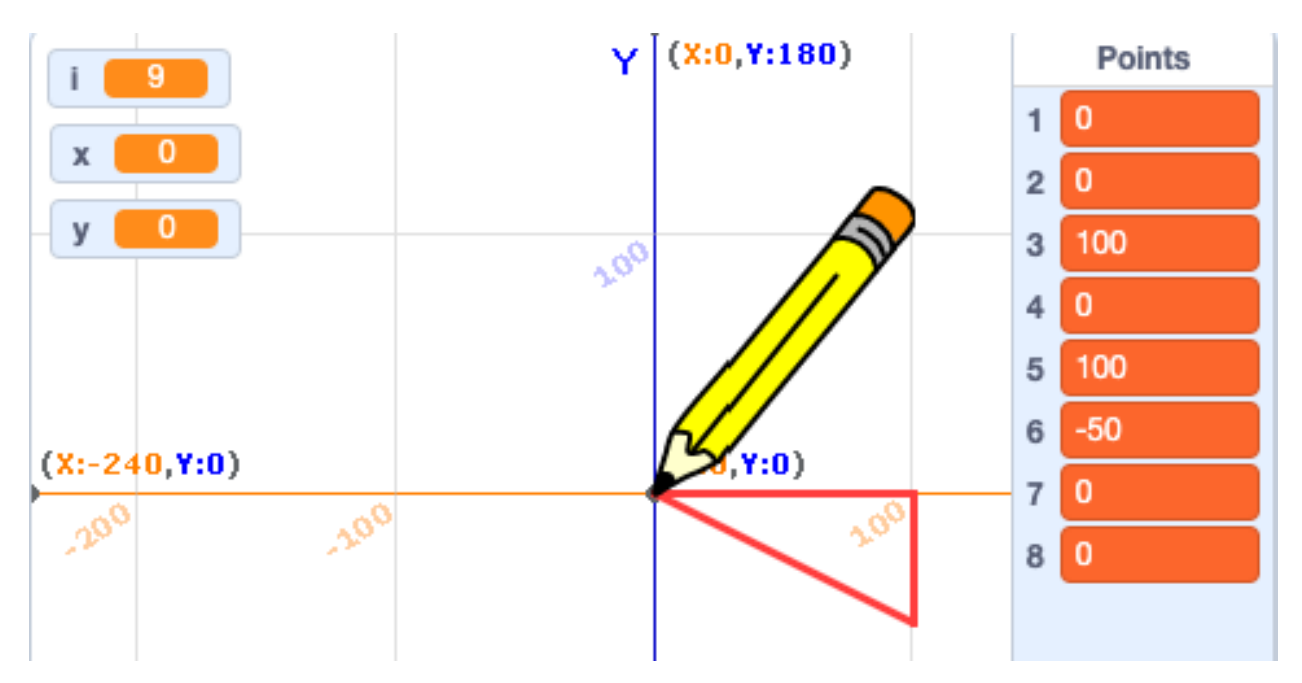

We define a fonction set  $x$ ,  $y$  to add the point  $(x, y)$  to the **Points** list.

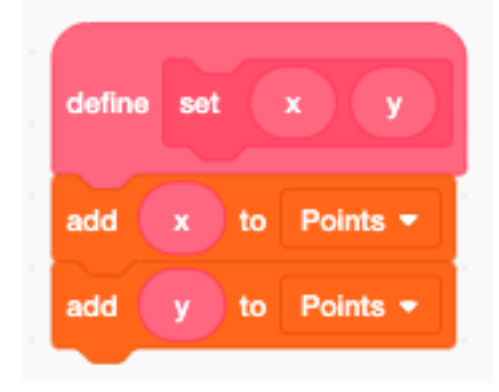

The function Triangle sets the 4 points of the triangle shown above.

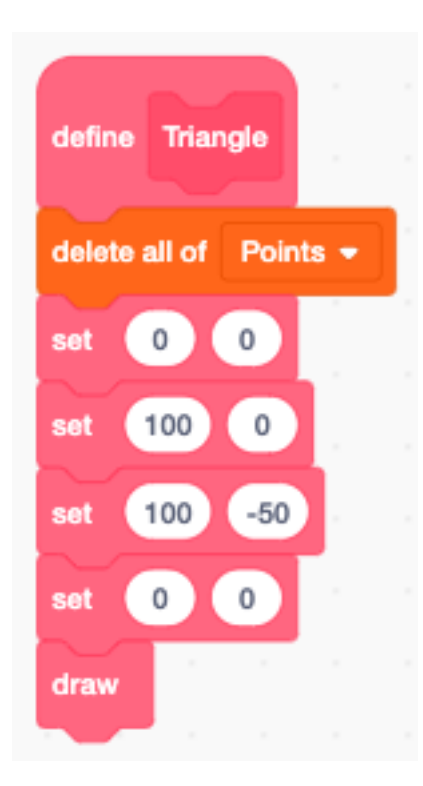

### **9.9 Load and store**

Operations are executed using two variables x and y. At any time, the index variable i points at a pair of coordinates in the list.

The load function loads the coordinates (x, y) from the Points list to the variables.

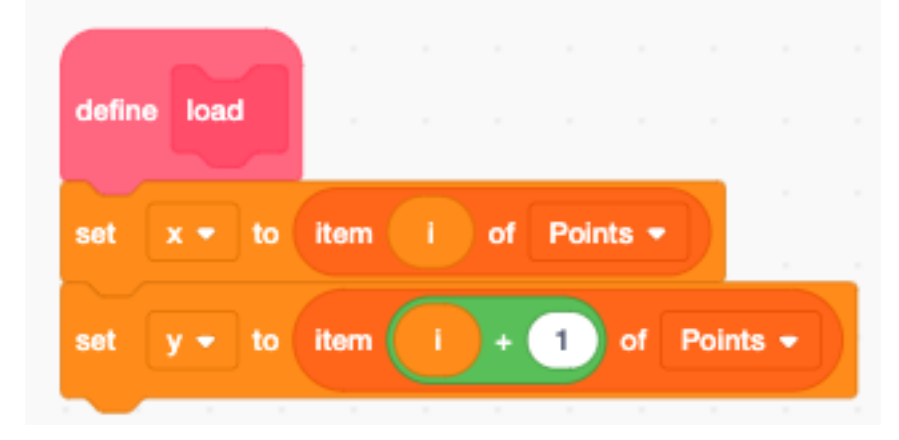

The store function transfers the coordinates  $(x, y)$  from the variables back to the **Points** list.

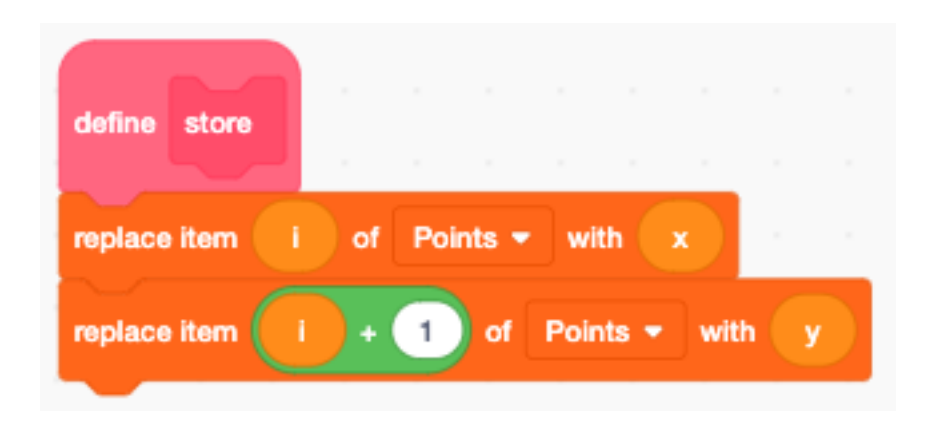

### **9.10 Draw a shape**

The draw function does the following

- set the index i to the first point
- repeat for each point
- load the current point to the variables **x** and **y**
- $-$  go to position  $(x, y)$
- put the pen down
- increment index i by 2

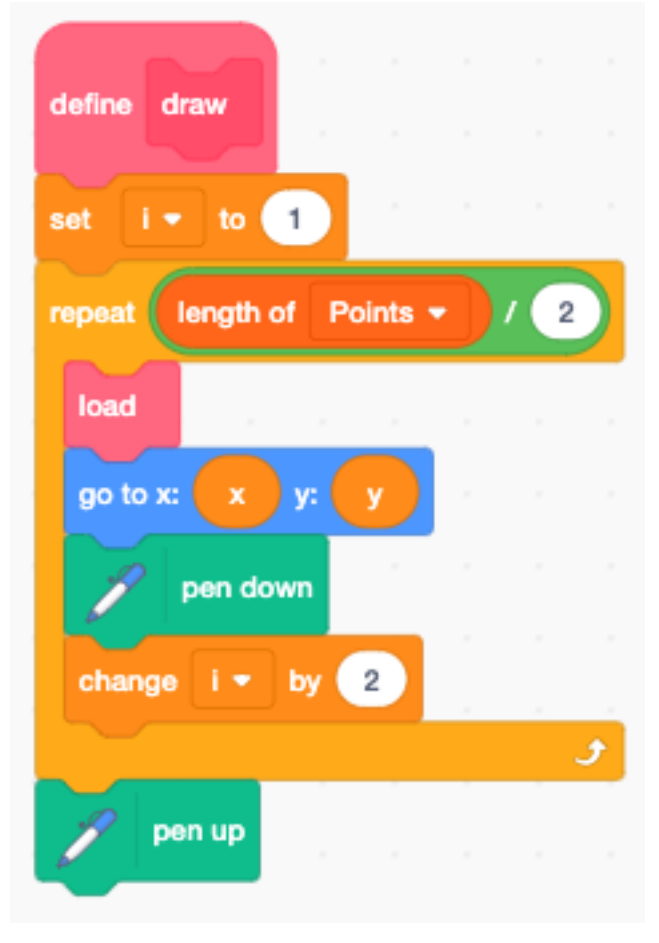

# **9.11 Translate a shape**

The function  $add$  adds the vector  $(x, y)$  to the point currently pointed to by the index  $\mathbf{i}$ .

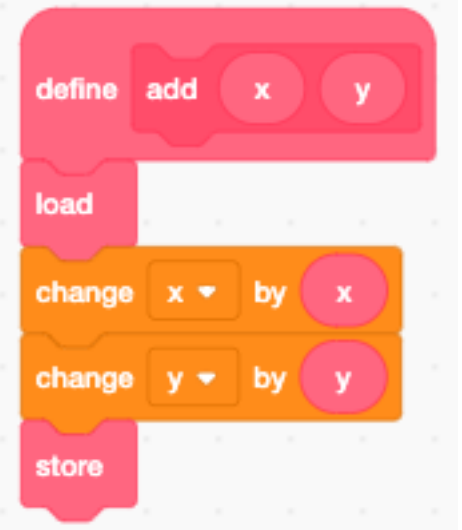

The function translate does this for every point in the Points list. It also draws the shape.

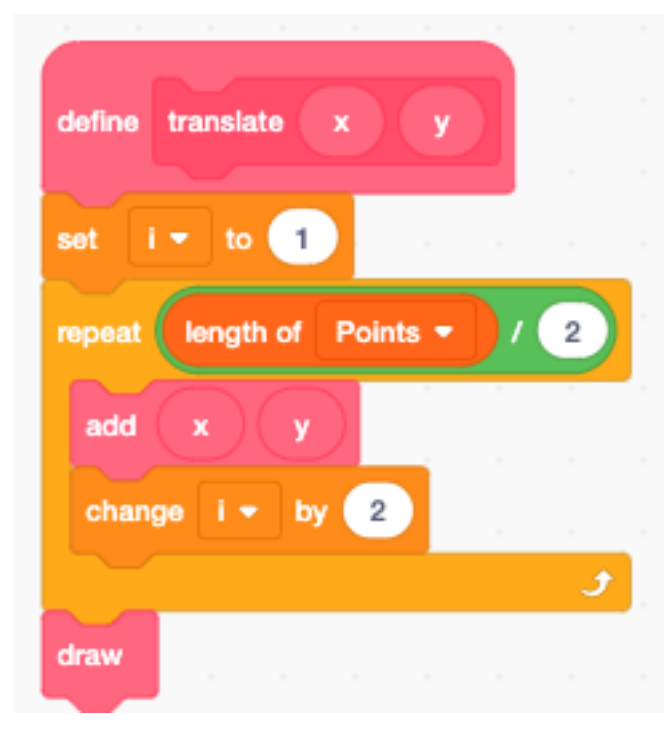

Now we can apply the translation to the triangle.

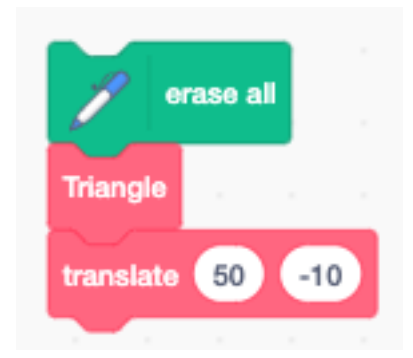

This is the result.

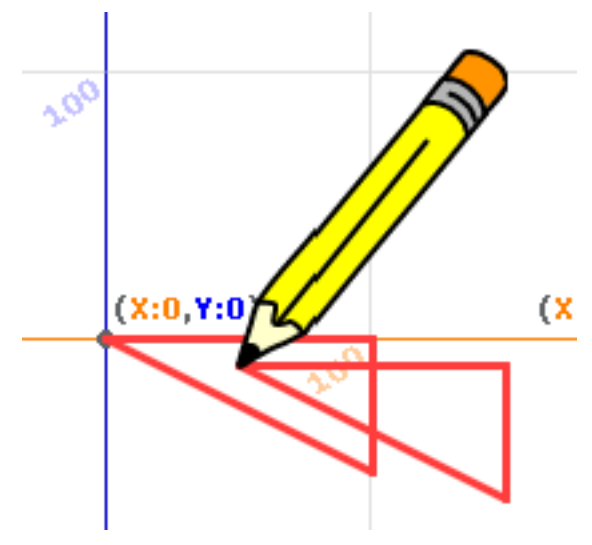

# **9.12 Scale a shape**

The function **mul** multiplies the point currently pointed to by the index i with a scalar value k. A positive angle turns counter-clockwise.

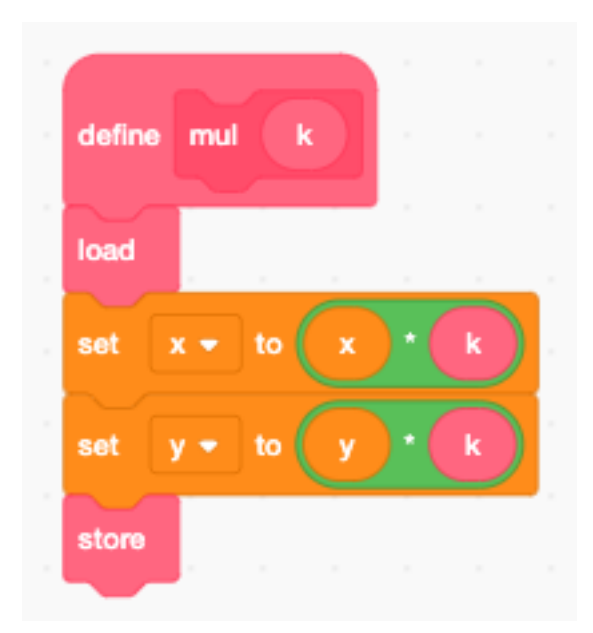

The function scale does this for every point in the Points list. It also draws the shape.

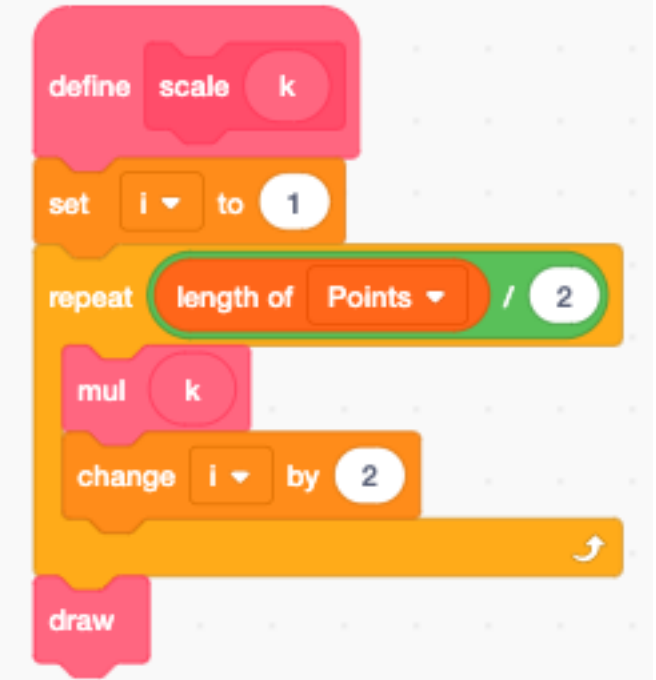

Now we can apply the scaling to the triangle.

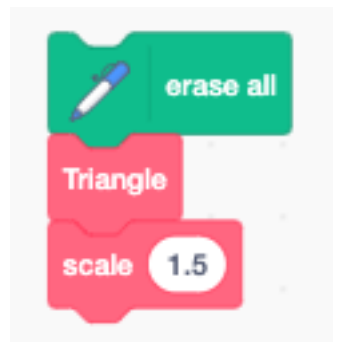

This is the result.

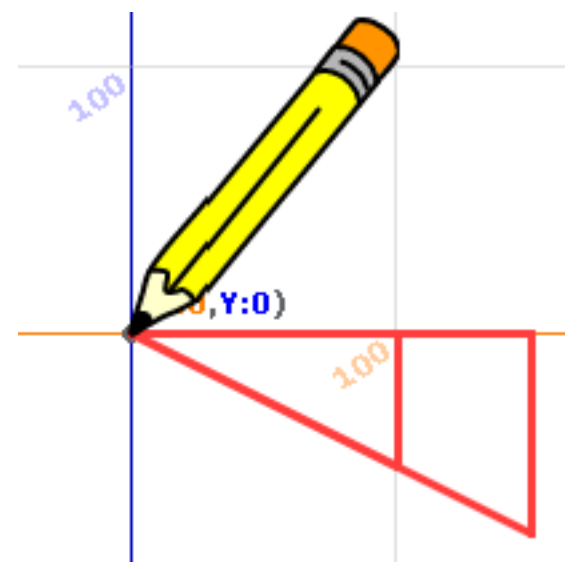

### **9.13 Rotate a shape**

The function rot rotates the point currently pointed to by the index i by an angle a, with reference to the origin.

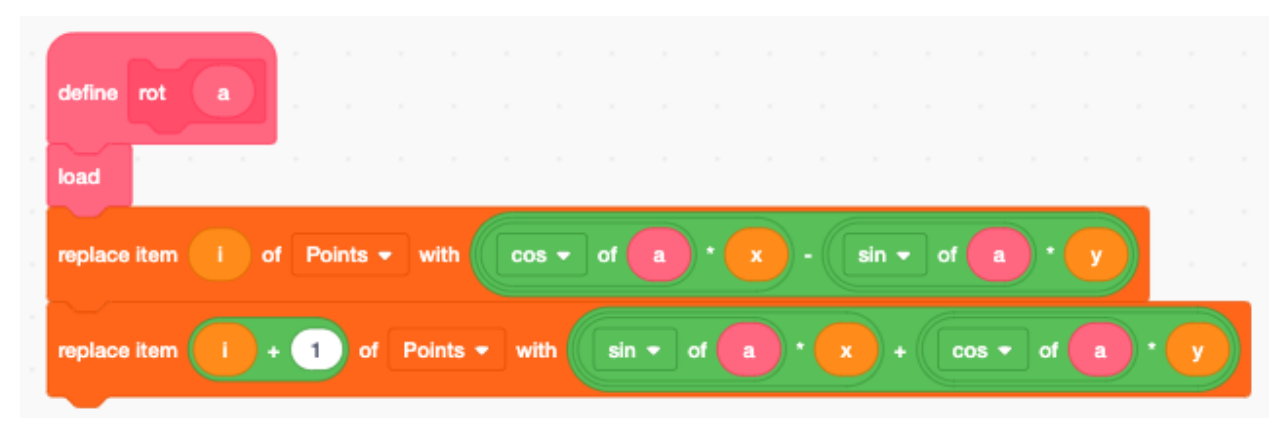

The function rotate does this for every point in the Points list. It also draws the shape.

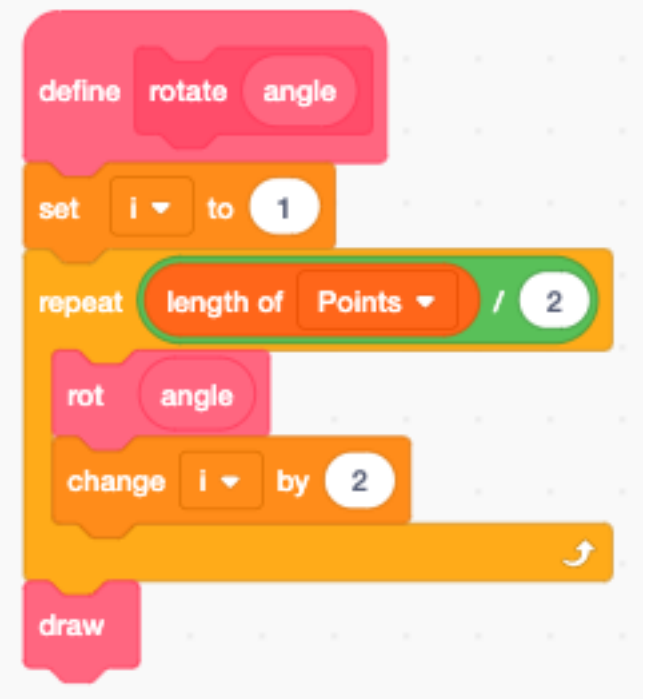

Now we can apply the rotation to the triangle.

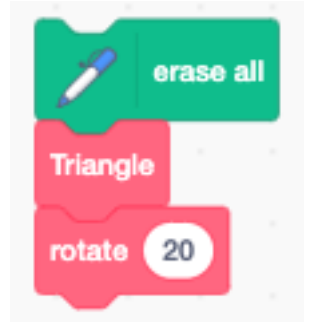

This is the result.

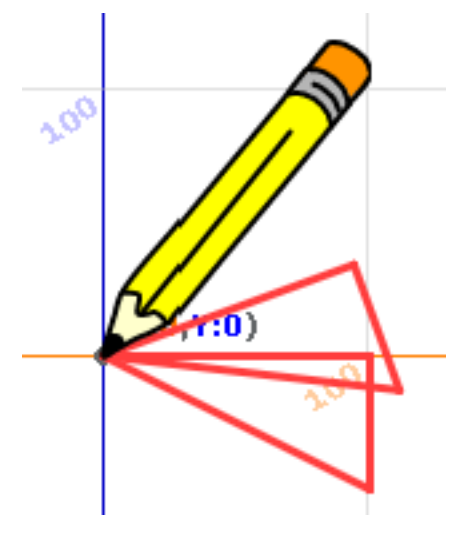

# **9.14 Translate, scale and rotate**

Now we define a slighly more complex L-shape.

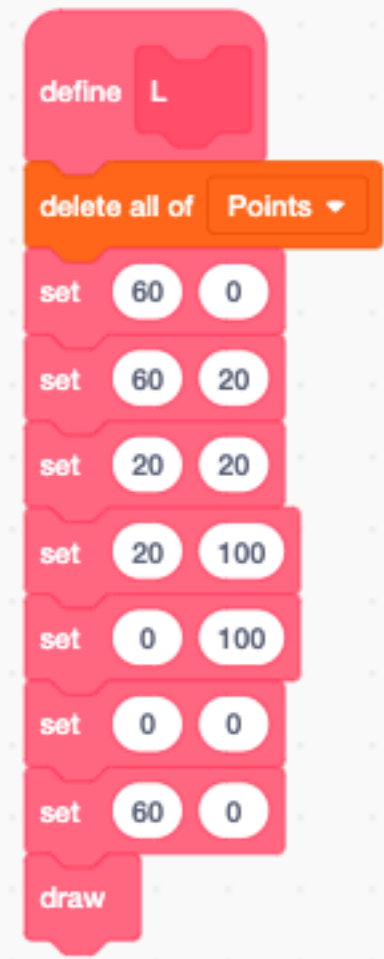

We applay successively a

- translation
- scaling
- rotation

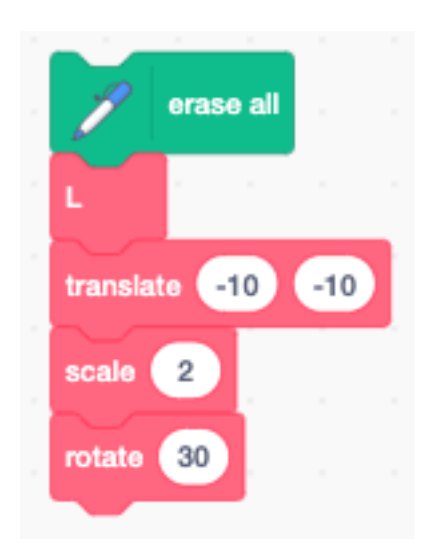

This is the result :

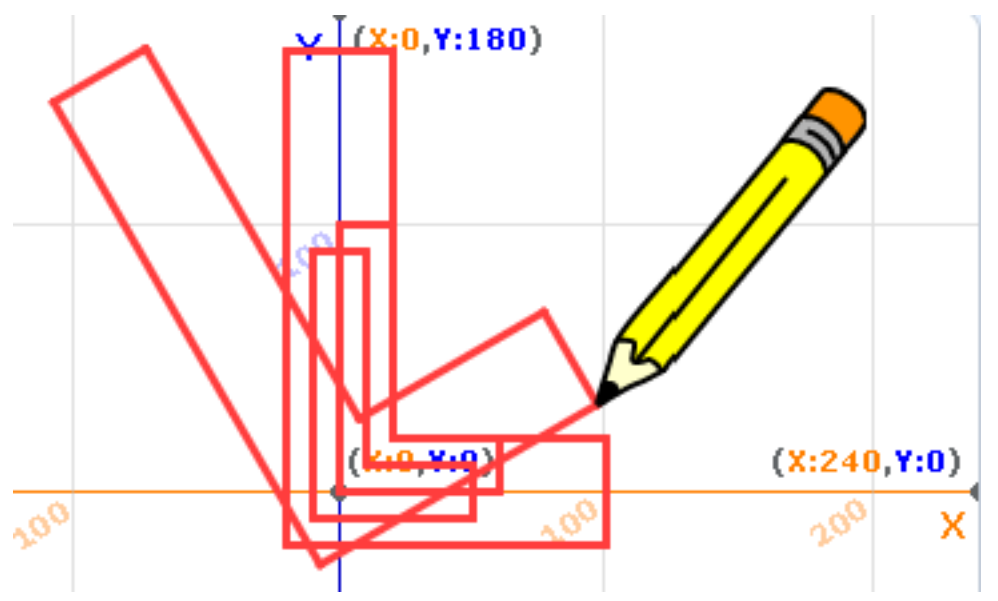

This is the project <https://scratch.mit.edu/projects/398912533>

# **9.15 Move by (x, y)**

There are two change x/y by blocks but no block which changes both at the same time. Let's create such a function.

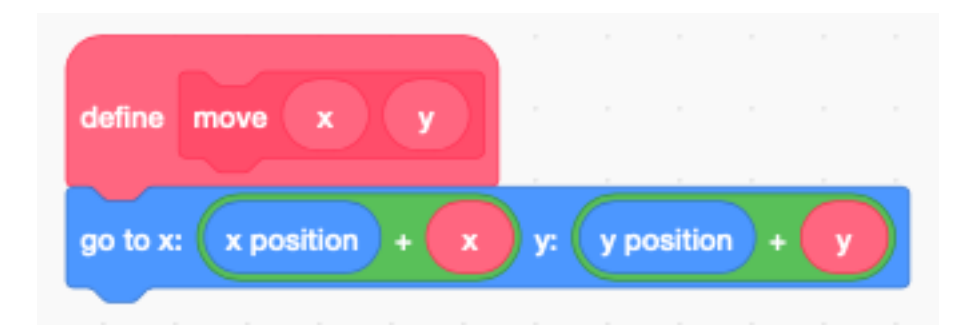

Now let's define one to draw a line by an amount (x, y).

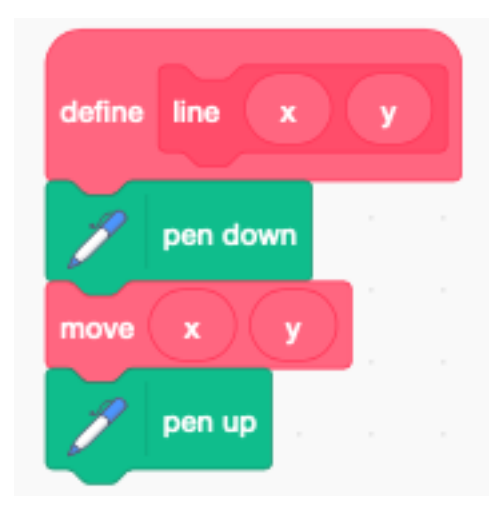

### **9.16 Draw a grid**

Now we have everything to draw a grid.

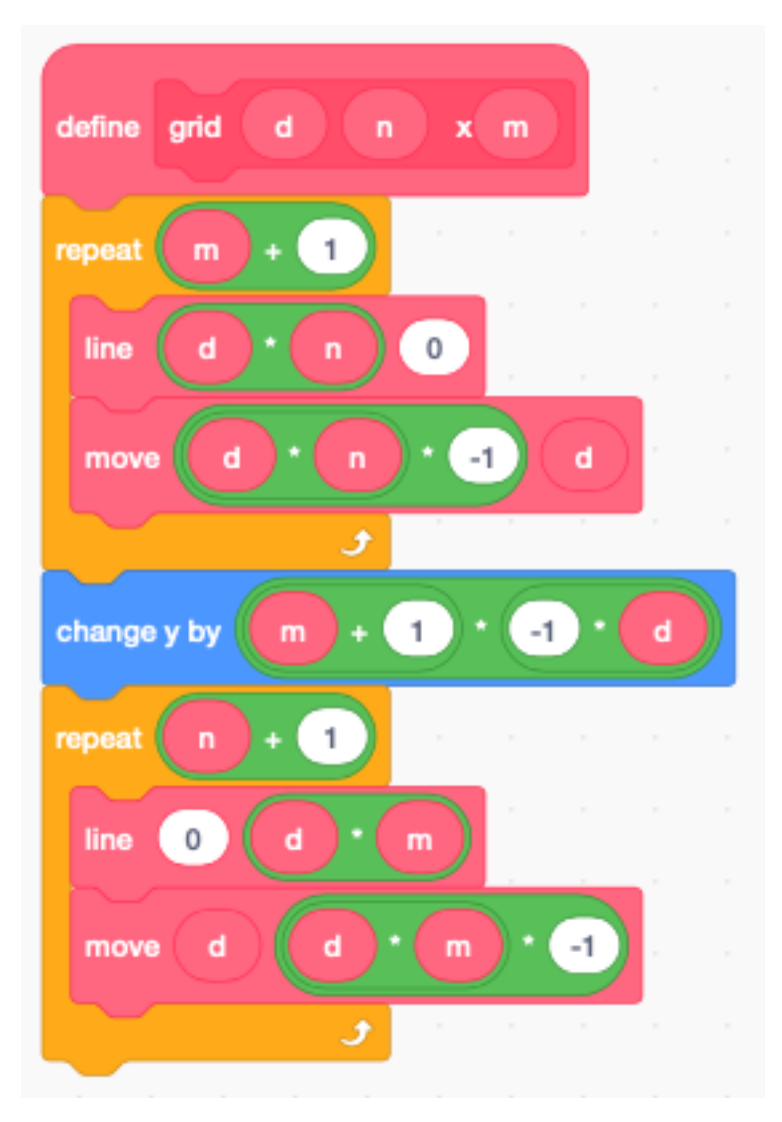

We place the pen to the starting position. Now draw a 7x5 grid with a line distance **d=20**.

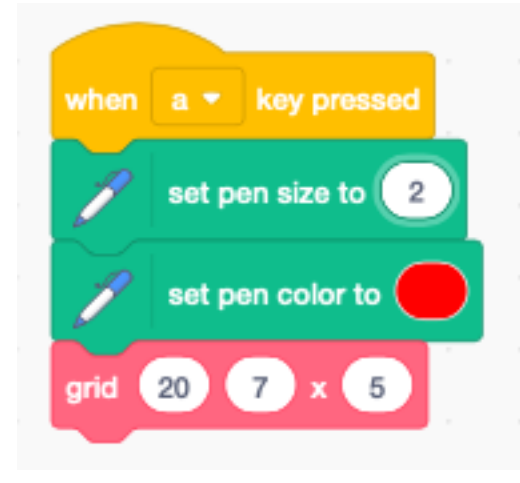

And this is the result.

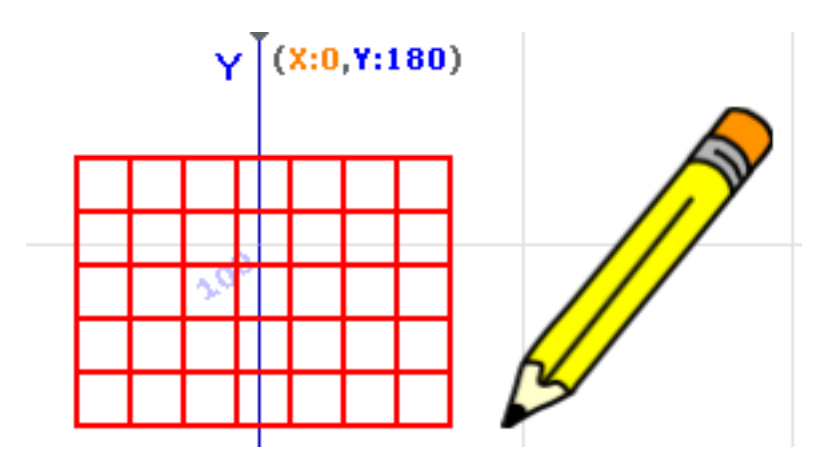

We place the pen to another starting position, then change the color to purple and the thickness to 3. Now draw a 3xs grid with a line distance d=30.

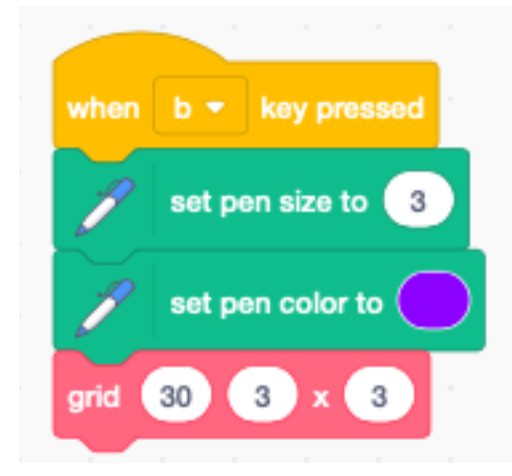

And this is the result.

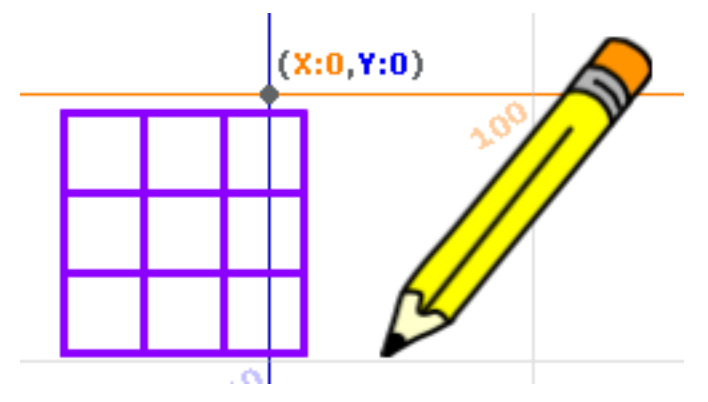

<https://scratch.mit.edu/projects/398983654>

### **9.17 Record pen movement**

In this example we use a list to memorize the pen movenent. Clicking anywhere on the stage, starts drawing the line with the pen sprite, and also recording of the x, y coordinates.

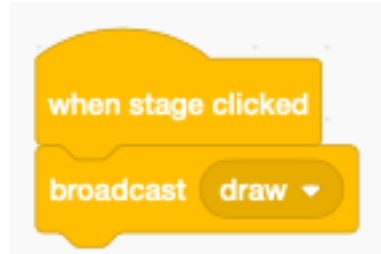

It uses the 4 variables :

- mouse position x, y
- mouse down state (true or false) — list index i down

At the start, we set the color to red and the thickness to 3.

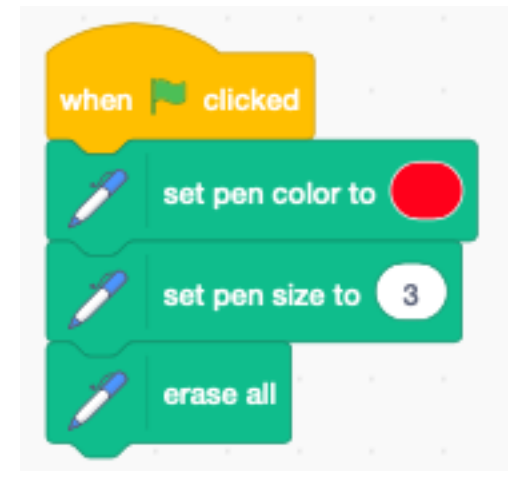

The function add point adds the current mouse position to the Points list.

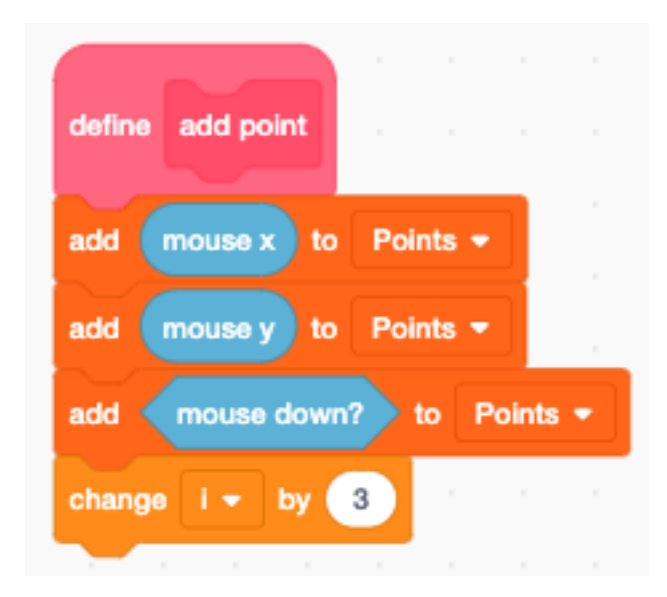

When the stage is clicked, the message draw is broadcast. This

- moves the pen to the mouse
- records the position
- puts the pen down

until the mouse is up.

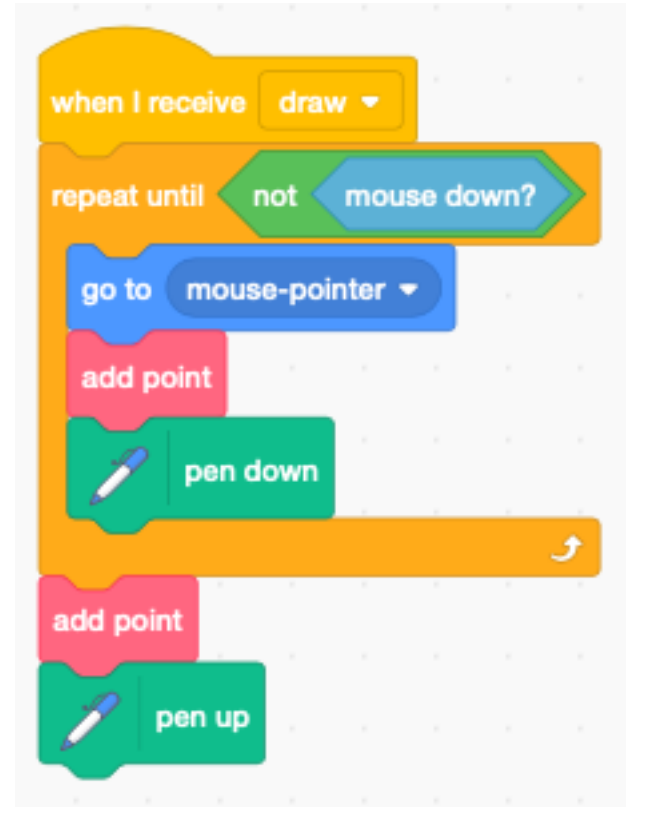

When the Play button is pressed the recorded points are redrawn.

- reset index i to 1
- repeat until the end of the list
- read the 3 variables x, y, down from the *Point* list
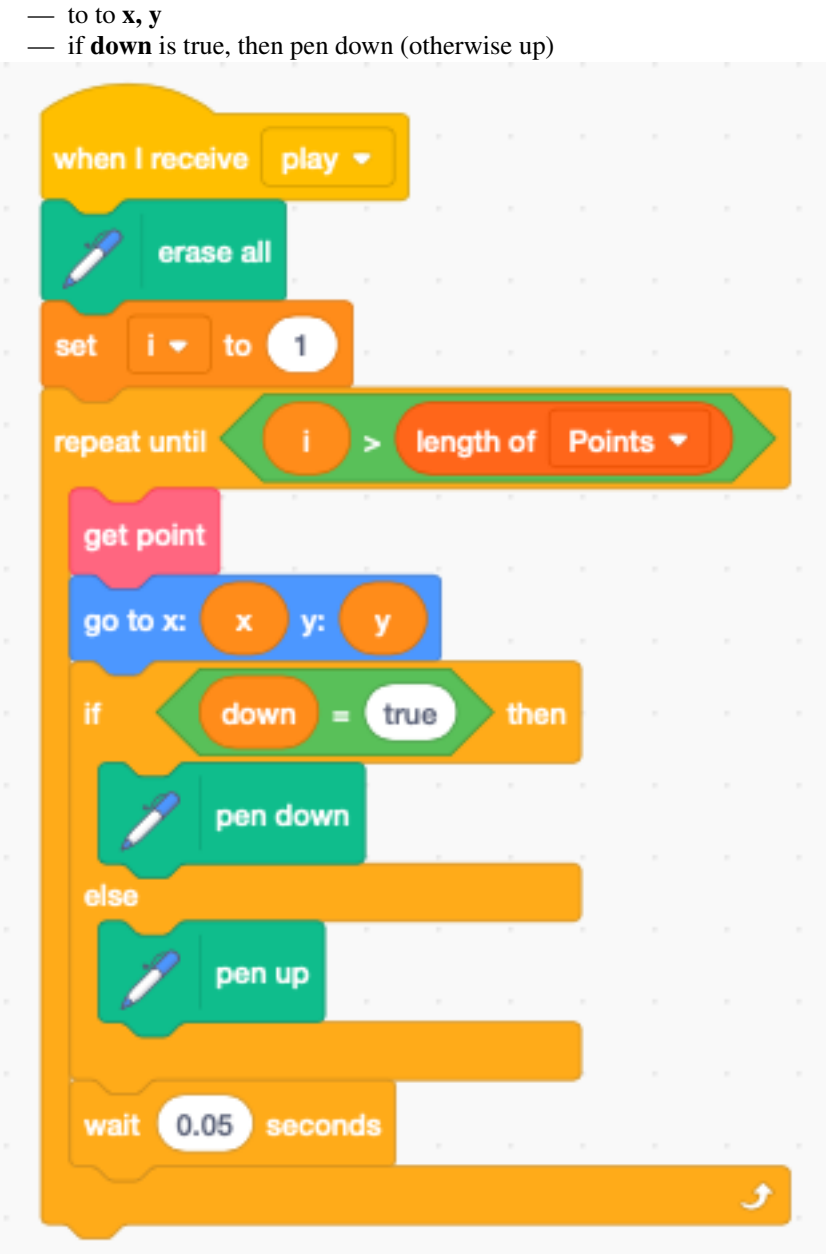

The Button sprite uses 2 emoticons. Pay attention to leave a space after the first icon, in order to make the frame larger. On the Android OS the icons are larger as on the iOS, and the icons are cut off on the right side. If you don't add the extras empty space after the emoticon, the icon will be cropped.

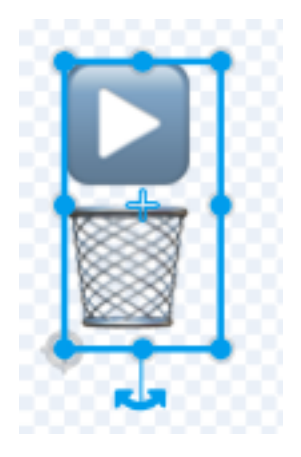

Make the button hight 40 points. Using ceiling we can calculate the index i of the button.

- 1 : delete
- $-2$ : play

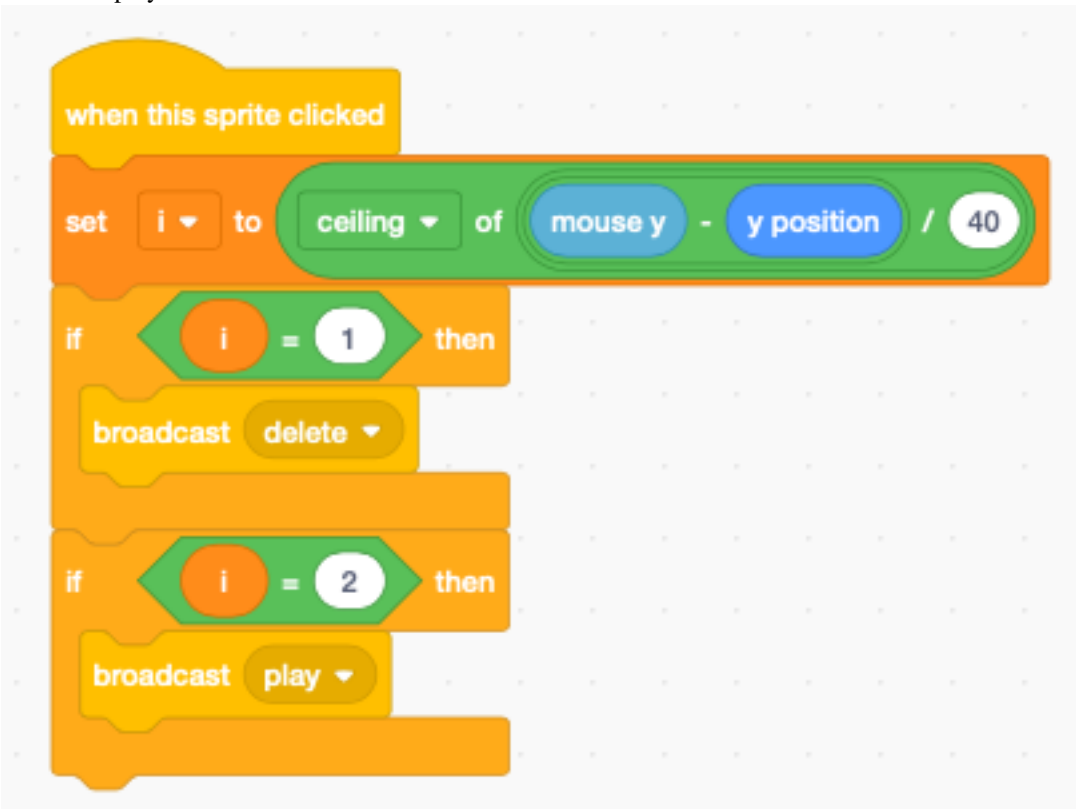

To use keyboard shortcuts on the computer, we add this

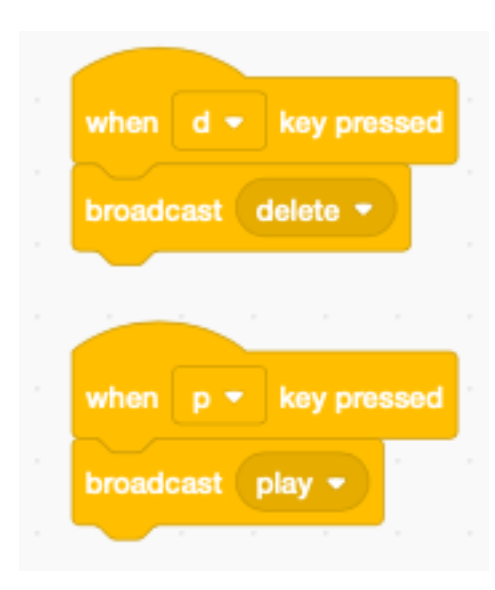

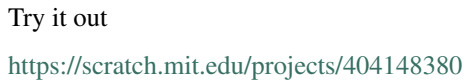

# CHAPITRE 10

#### Rooms

In some games the player can move to different rooms.

<https://scratch.mit.edu/projects/391583147>

### **10.1 The backdrops**

For this project we use 4 backgrounds :

- one intro screen
- three different bedrooms

The player starts on the intro screen and can visit all three rooms. Each room has it's own music and object.

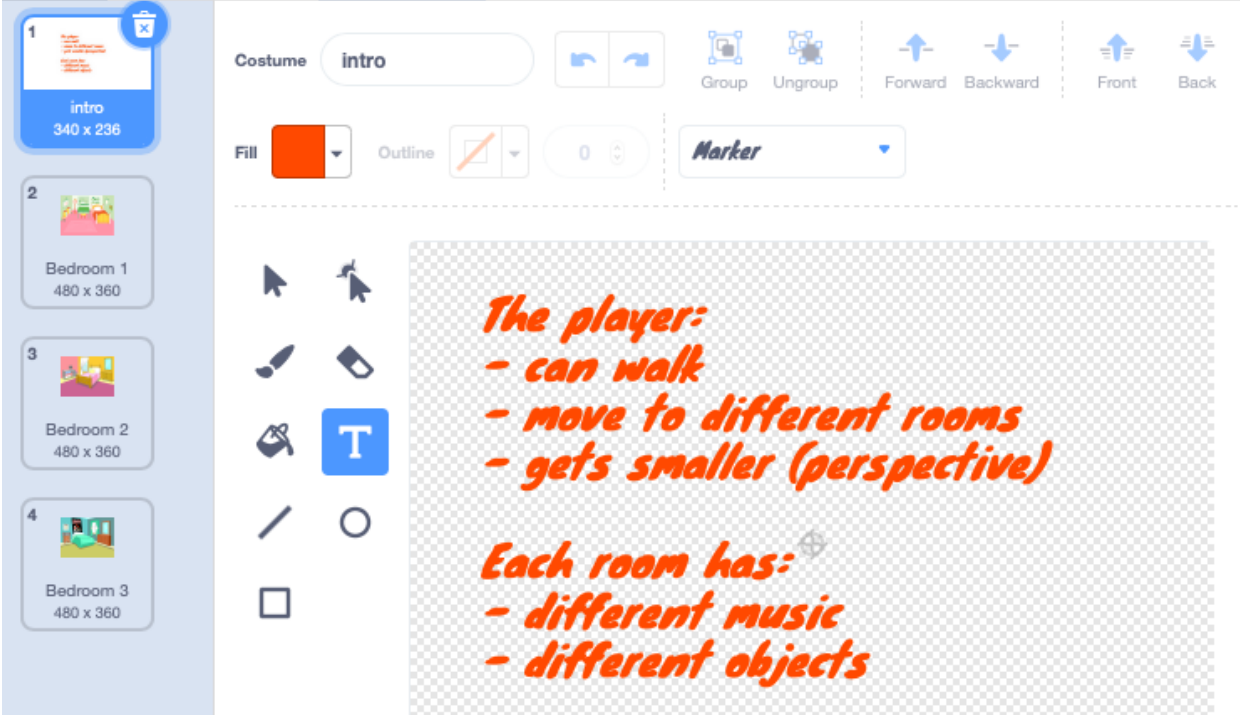

When the stage starts, it sets the background volume level.

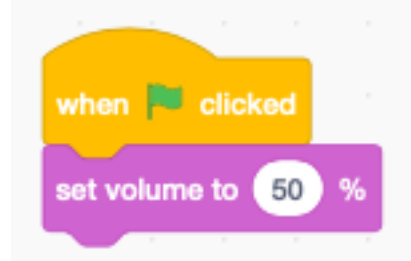

Switching rooms is done from the player. It's the player who decides to enter new rooms. In that case he sends a new room message.

When the stage recives the new room message, it stops the other stage scripts, which stops the current music. It then sends a new message play music.

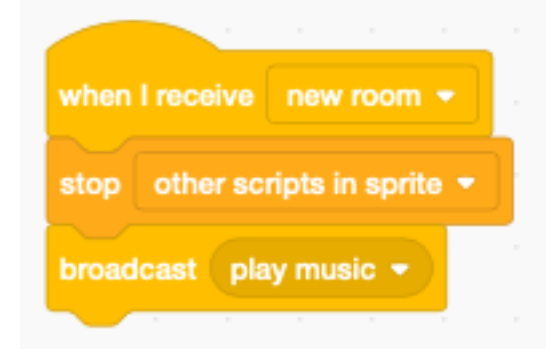

When the stage receveives the message **play music** it checks if the backdrop is the intro screen (1). There is no music with the intro.

Otherwise it enters a forever loop to play the sound whos number corresponds to the current backdrop

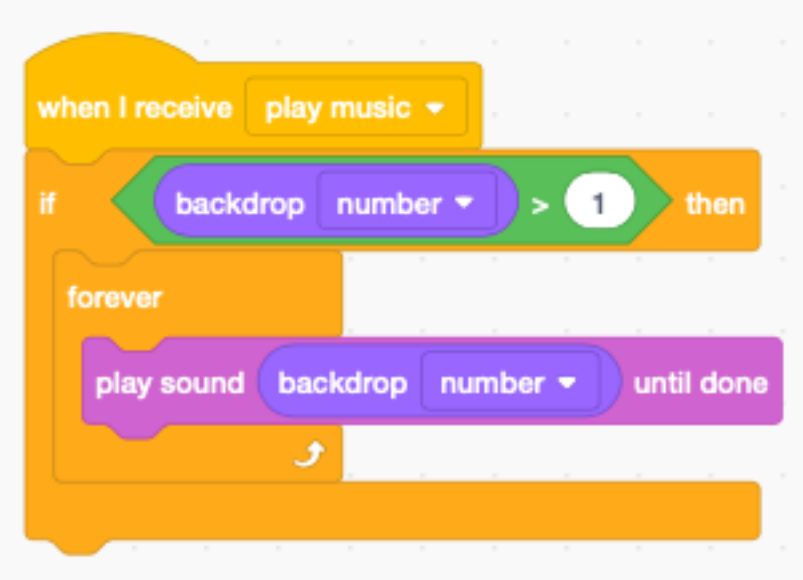

The only way to interrupt this forever loop is to use the block \*\* stop othe scripts in sprite\*\*.

# **10.2 The player**

The cat is the main character. It is moved via the arrow keys.

When starting the program we set

- intro backdrop
- cat position, size and direction

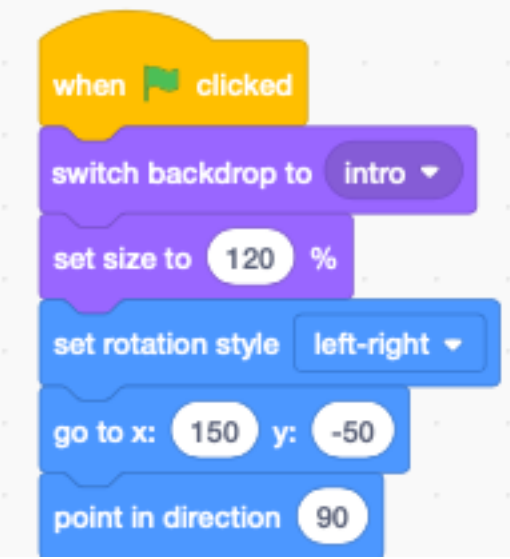

The player can move left and write.

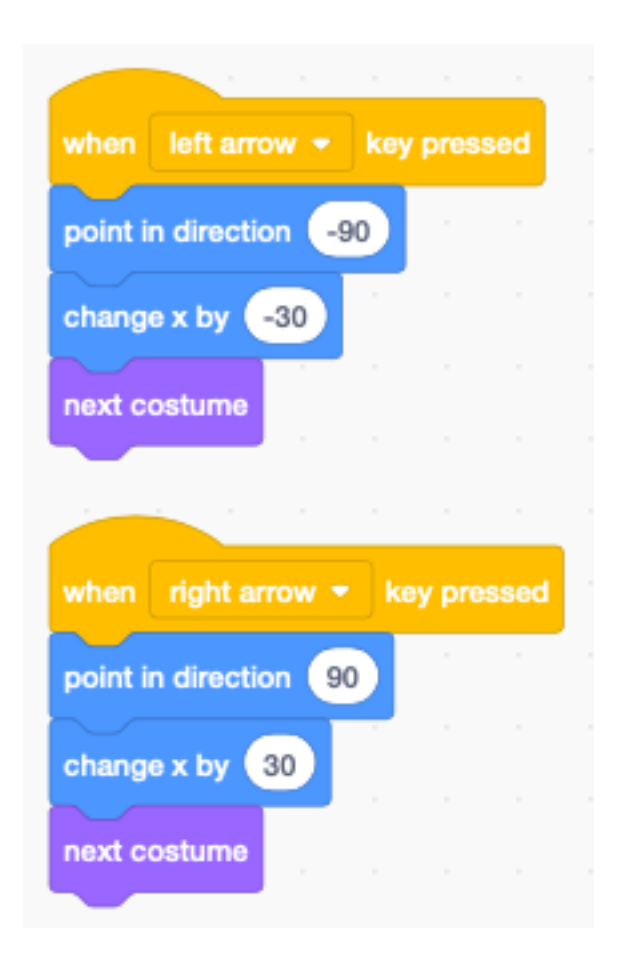

# **10.3 Perspective view**

The cat can also go deeper into the room. Because it moves away from the viewer, we make it smaller.

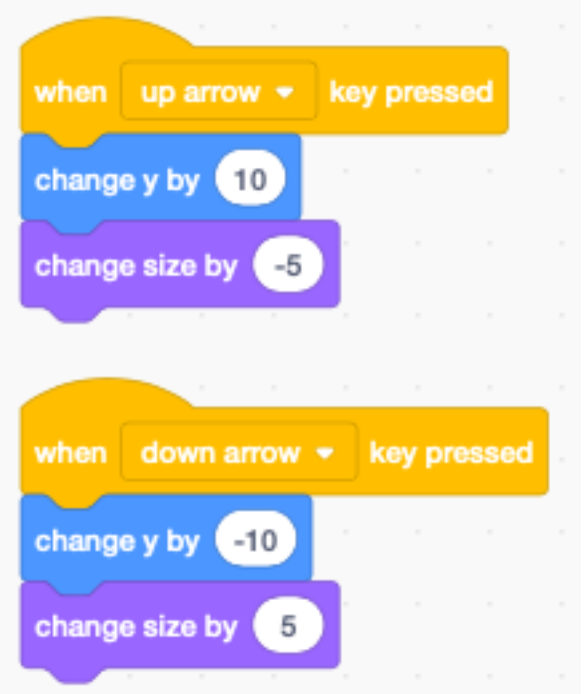

# **10.4 Changing rooms**

Whenever the cat reaches the left or right border, it enters a new room and reappears on the other side.

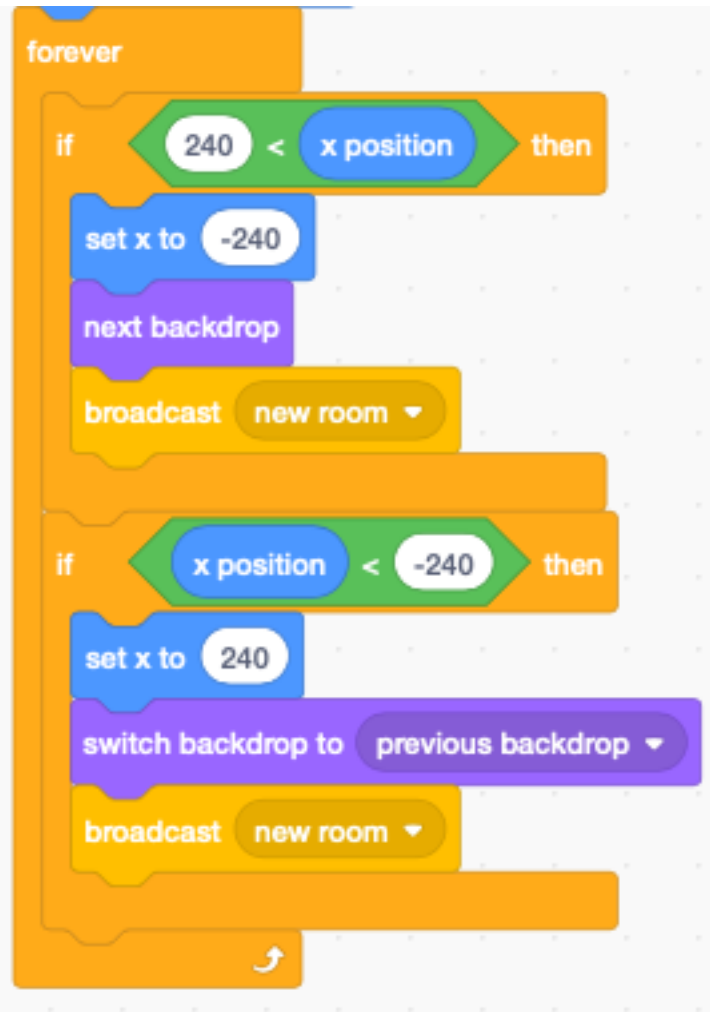

# CHAPITRE 11

### Scenario

Many Scratch projects involve story-telling such as :

- tutorials
- animations
- comics
- music videos

The common trait is a linear progression. There is a beginning and an end. In this section we create a framework to easily order and manipulate

- dialog
- sprite movement
- background
- sound

The basic idea is to use a **script** or scenario. It is a list where each line describes what happenes at that moment of the story.

It contains the

- dialog of all actors
- when and what they do
- where they are

<https://scratch.mit.edu/projects/399904114>

# **11.1 The Script list**

The main data structure of this program is the Script list. It contains all lines of dialog.

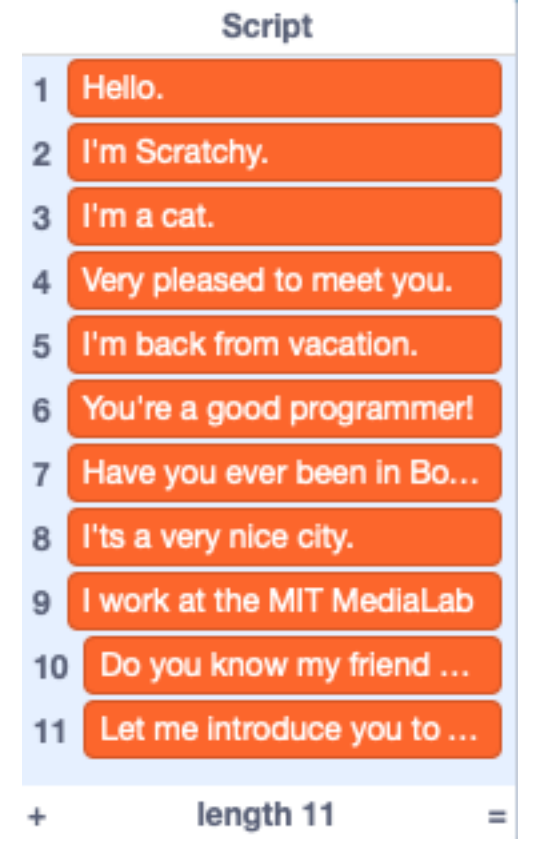

In order to create the scenario, it is easiest to show the Script and edit it by :

- + add a new item
- $x$  delete the item
- (return) add new item

Pressing the S toggles the boolean \_script variable and shows or hides the Script list.

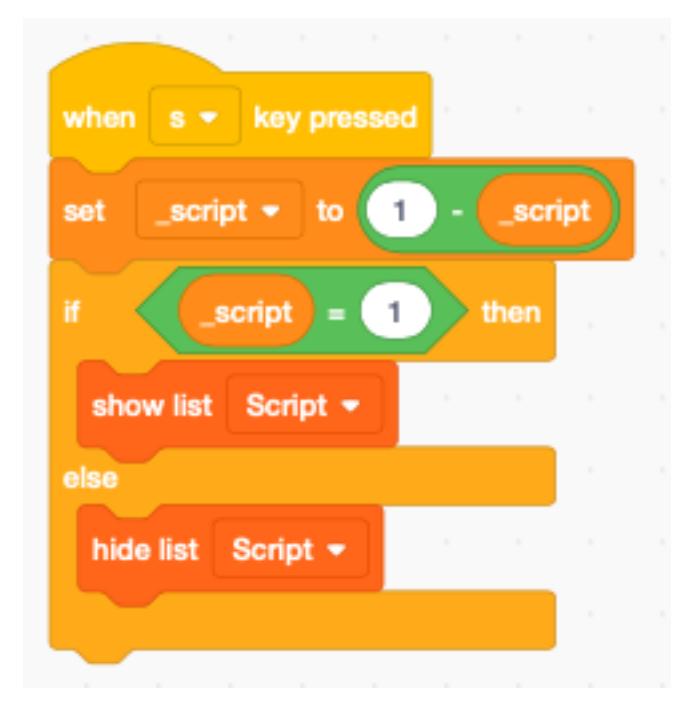

# **11.2 Add a comment**

The canvas contains a comment to give an overview of what the program can do and how to use the program.

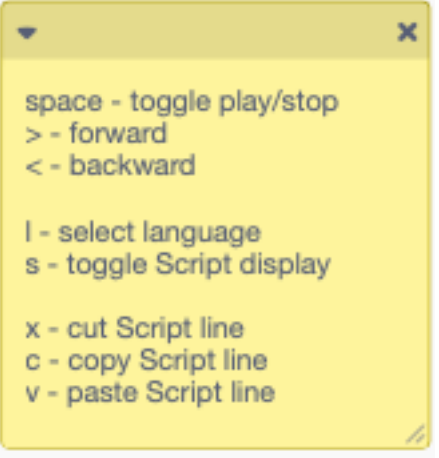

### **11.3 The progress bar**

To indicate the progression, we will use a progress bar, like the one used in Youtube.

We call the costume bar, make it red like in Youtube, without an outline. The important thing is to make it exactly the lenght of the screen (480 pixel) and 10 pixel high.

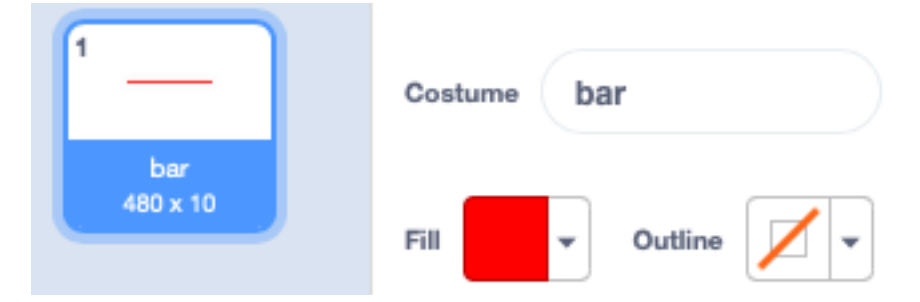

It must be placed so that the origin is exaclty in the center.

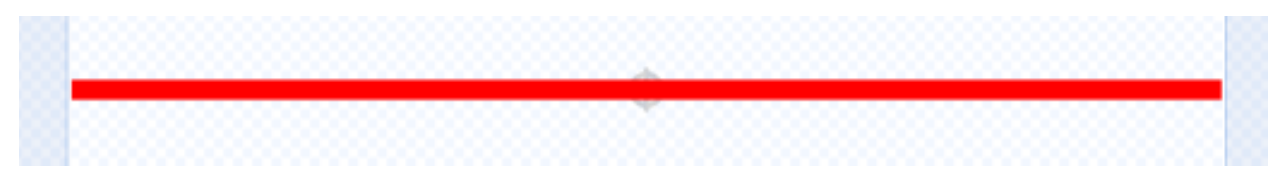

At start we set the size to 100% and the ghost effect to 50% transparency.

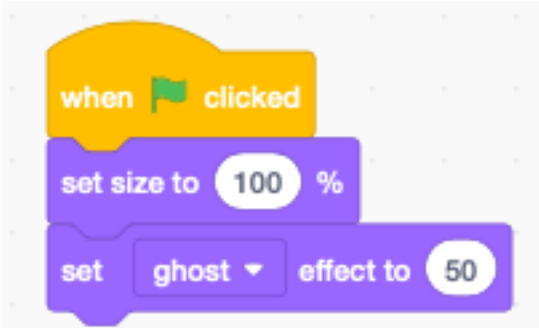

When the script **index** moves we update the porgress par. It covers the complete area of the screen.

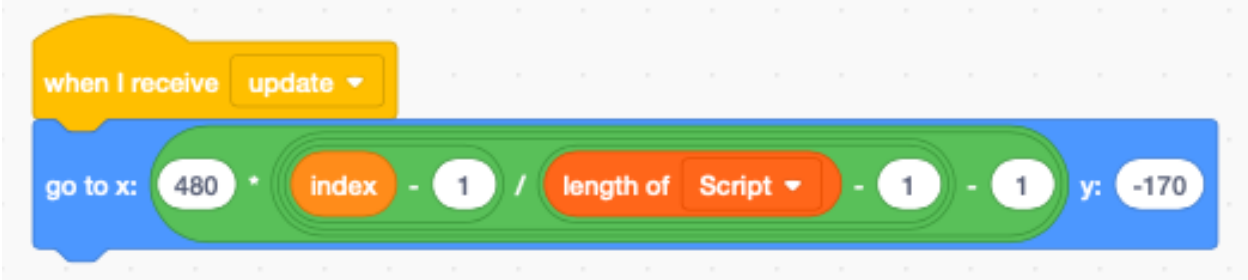

# **11.4 The play/stop button**

Besides the progress bar, the play/stop button is the major user interface element. When the program loads, it starts playing from the beginning.

We create a new Sprite called **Bar** which has two costumes :

- the play button
- the stop button

Both are centered and have the same size (38x51 pixels).

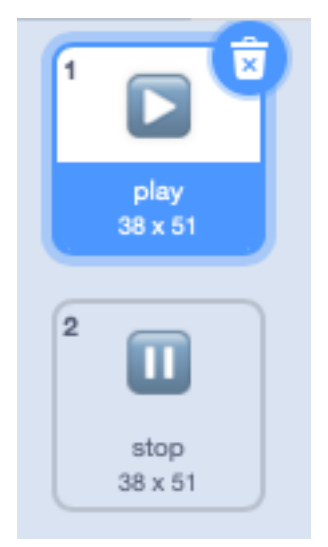

At start we

— place the sprite in the center

```
— set _play to 0
```
— broadcast play which will start playing

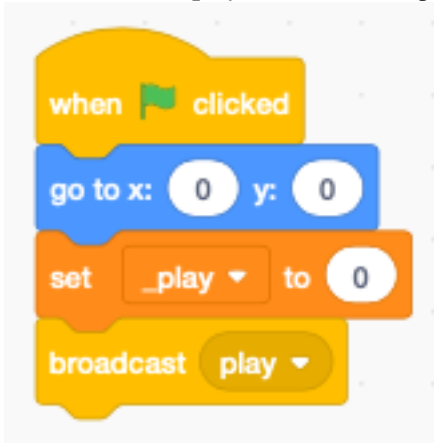

Pressing the space key toggles between play and stop.

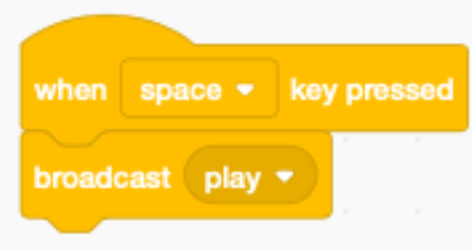

Clicking the large, half-transparent play/stop button does the same.

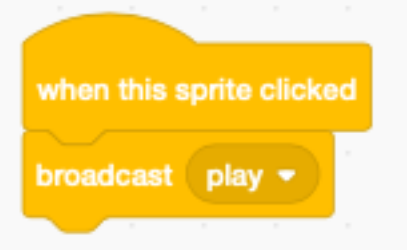

The \_play variable is a boolean variable which toggles between 0 and 1. Adding 1 to it let's us set the costume.

- \_play=0, stopped, show the play button (costume 1)
- \_play=1, playing, show the stop button (costume 2)
- If \_play=1 broadcast the message speak.

Each toggling of the play/stop button executes an animation :

- start small (size= $50\%$ ) at the center
- grow larger and become transparent

If the index is on the last script position, we set the index to the first position. This allows to restart from the beginning and not with the last script position.

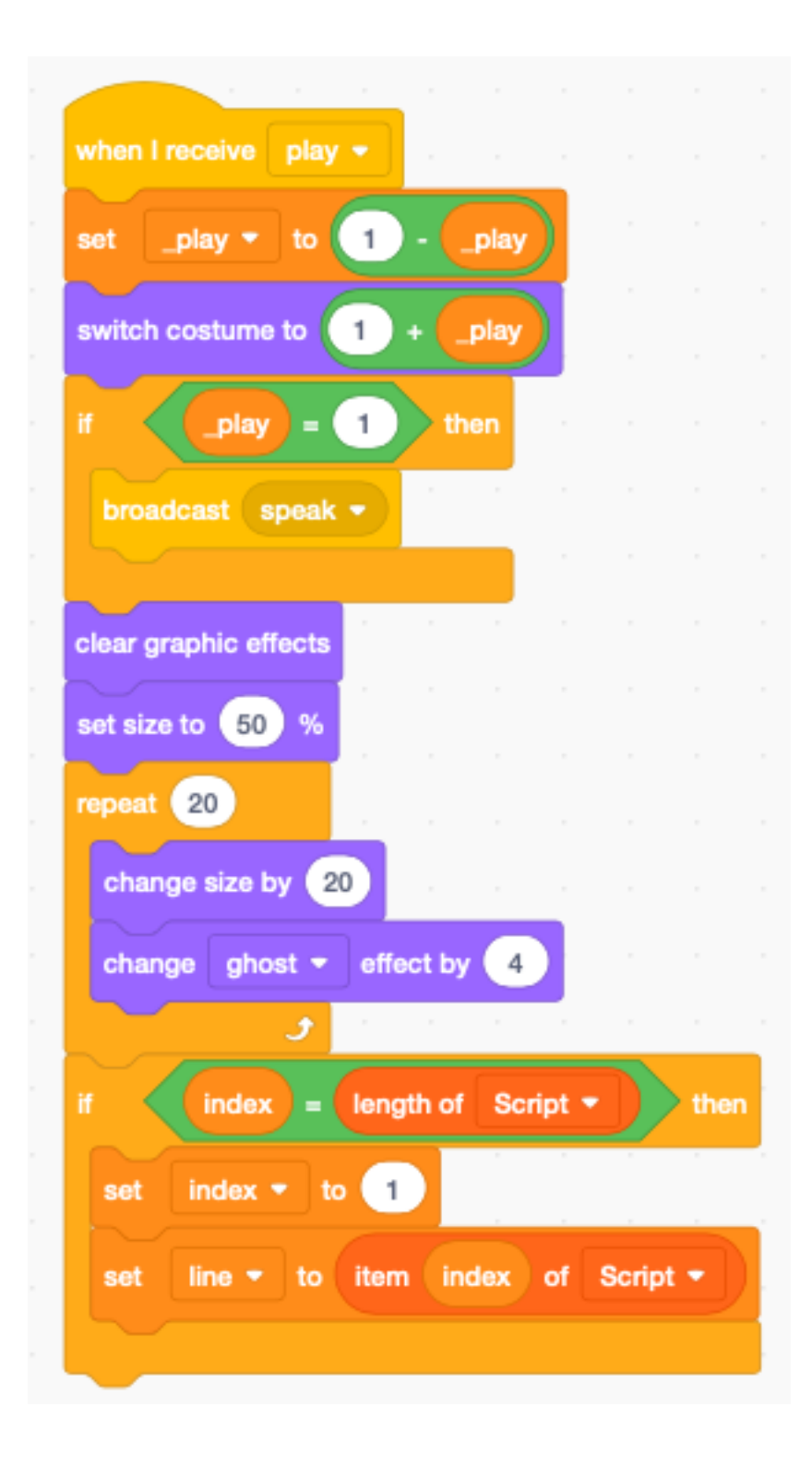

# **11.5 Speak different languages**

We are going to use Google translate and Text-to-Speech to display and speak the dialog in several languages. The Languages list contains the 9 preconfigured lanugages.

#### Languages

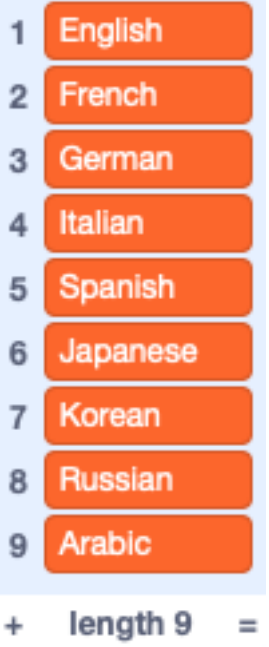

#### At start we :

- set the voice to squeak (seems appropriate for Scratchy)
- set the language index **\_lang=1** (English)
- go to line 1 (and start speaking)

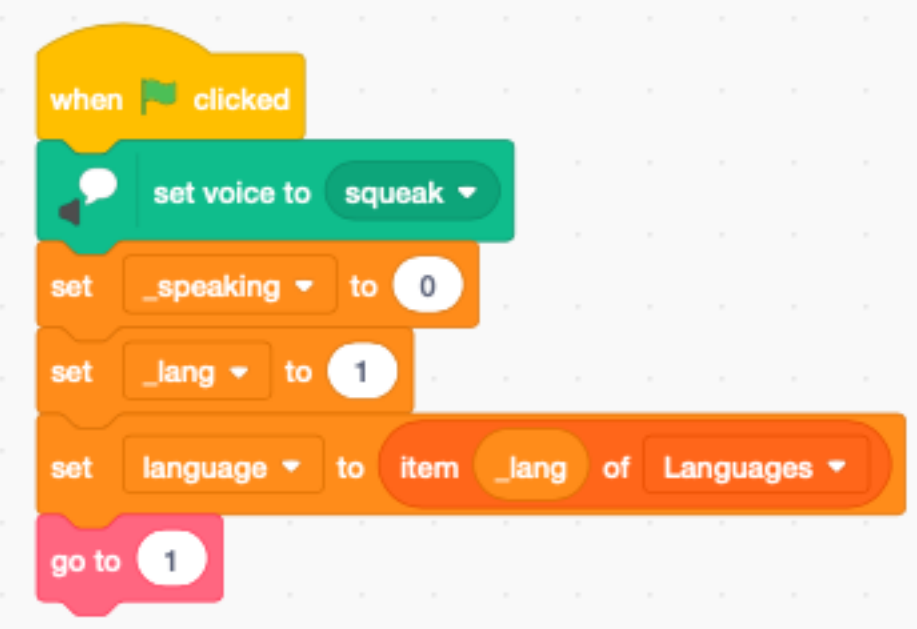

Pressing the L key cycles through the 9 preset languages.

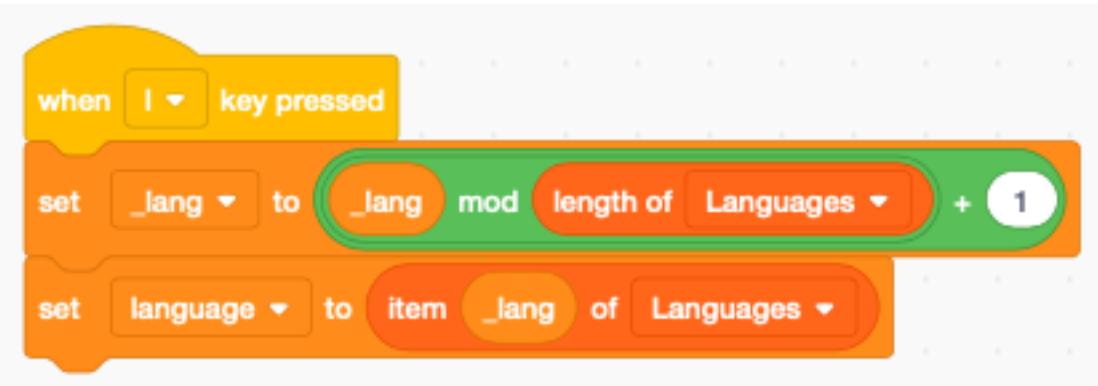

#### **11.6 Set the line**

To set the current line number we create the function go to (i) It sets the current line to a number from 1 to lenght(Script). The function

- limits the index variable to the correct range using a mod expression
- sets the line variable to the Script item pointed index
- translates the line to the current language
- broadcasts **update** to set the progress bar
- broadcasts speak to display and read out the line

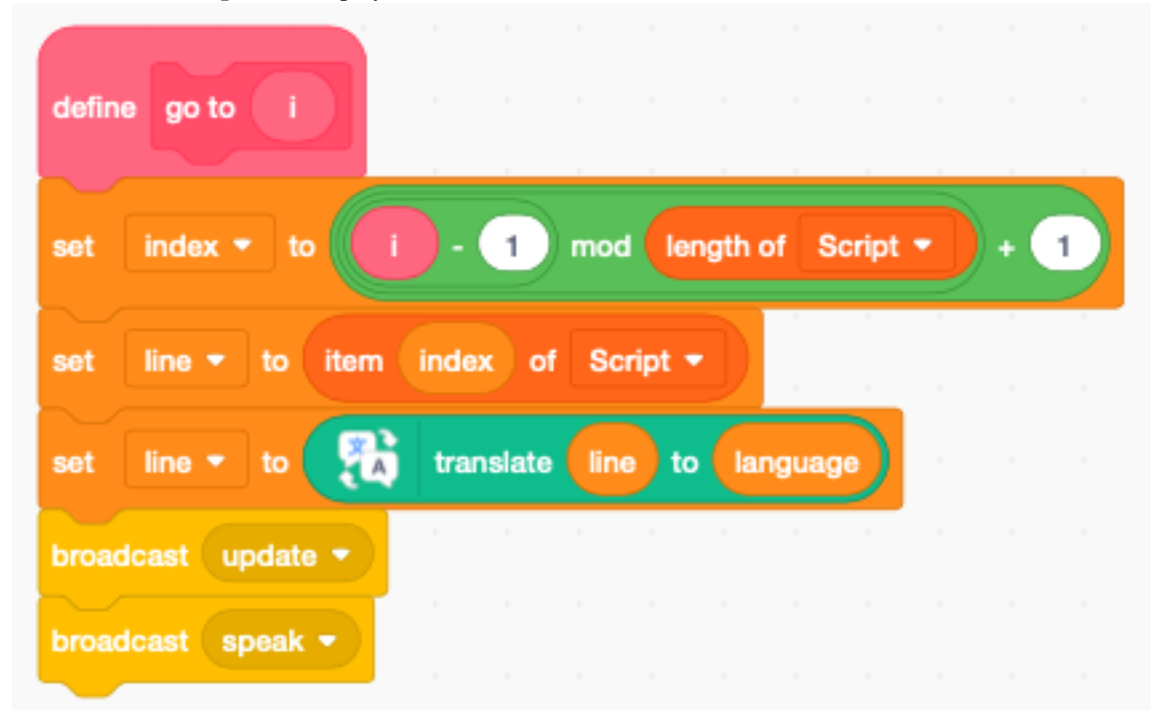

Now we can use the arrow keys to increment the line (right)

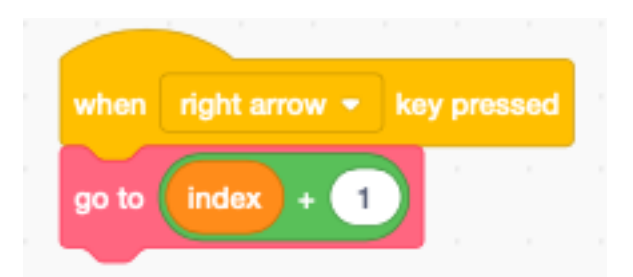

or decrement the line (left)

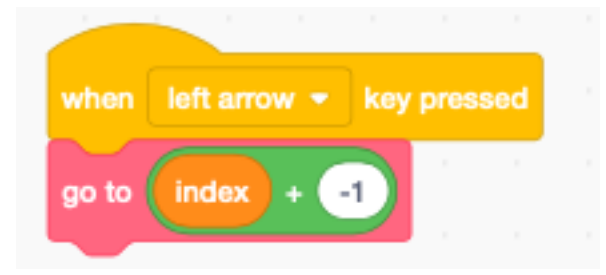

# **11.7 Speak a line**

First we display the speech bubble. Then we speak the line, unless we are currently already speaking.

If \_play=1 then we :

- wait 0.5 seconds
- go to the next line (and read it)

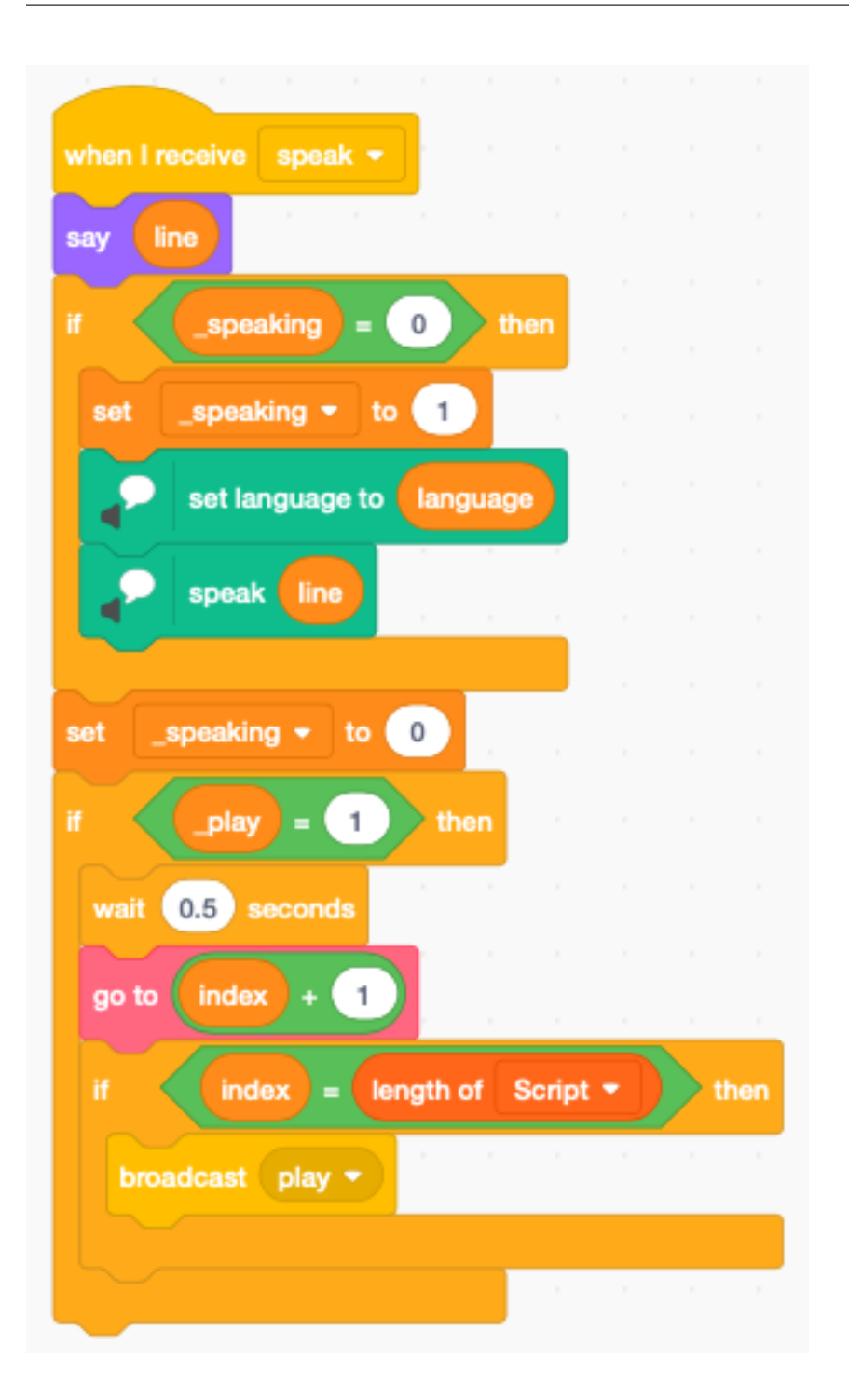

#### **11.8 Cut, copy, paste**

To edit complete lines of the Script list we add the three standard functions :

```
— cut(x)
```
- $\qquad$  copy (c)
- paste (v)

Cutting a line copies the current line first to the tmp variable and deletes the item.

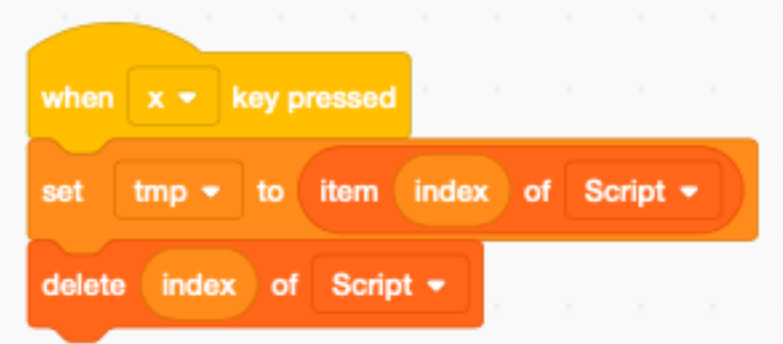

Copying a line just copies the current line to the tmp variable.

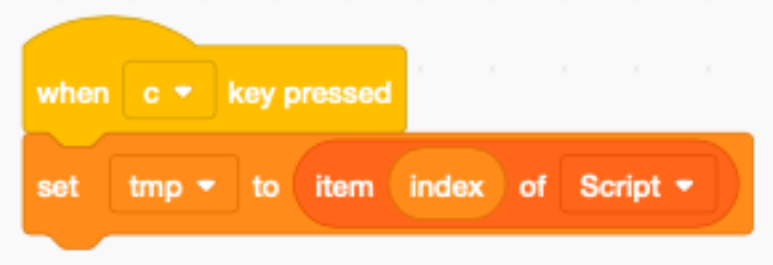

Pasting a line inserts the tmp variable at the current index position.

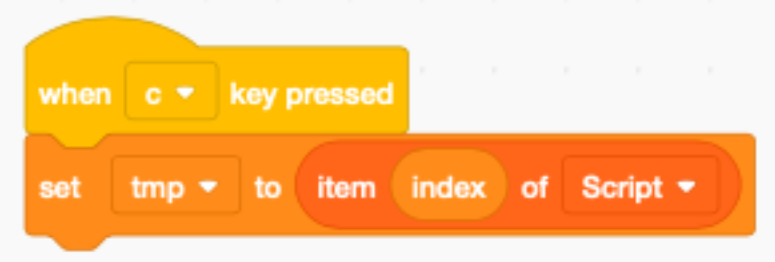

### **11.9 Draw the mouth**

To give the indication of speaking, we should animathe the mouth. Duplicate three times the first cat sprite.

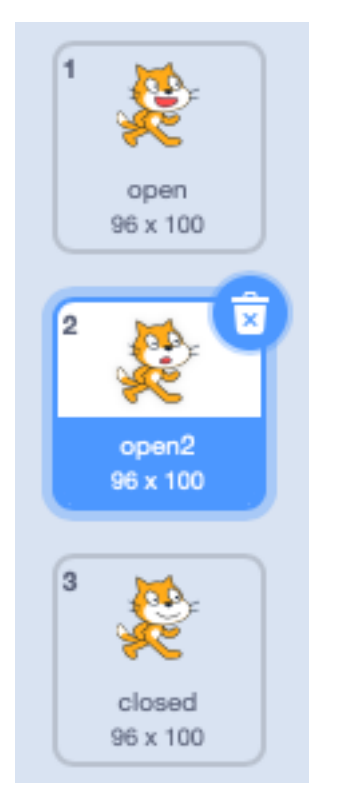

Now color the mouth of the first sprite with 70% red.

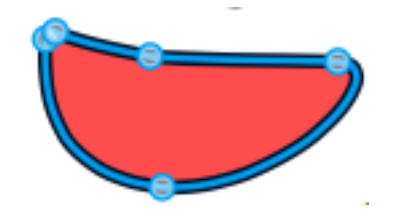

The cat sprite will look like this :

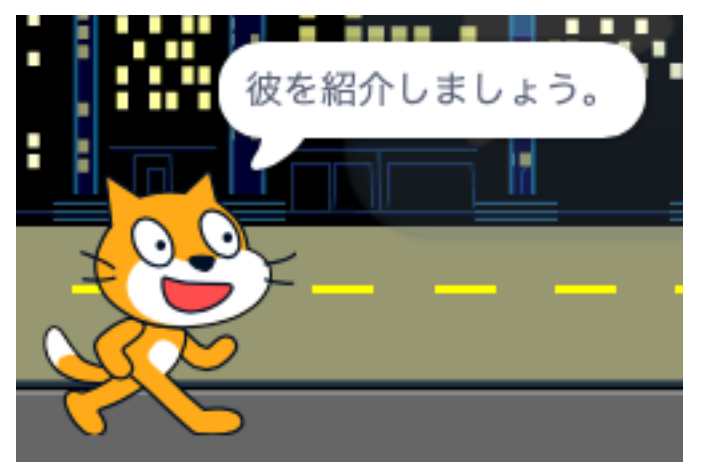

Now use the reshape tool to remove picture points.

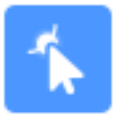

Remove the edges of the mouth to get this.

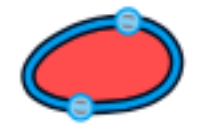

The cat sprite will look like this.

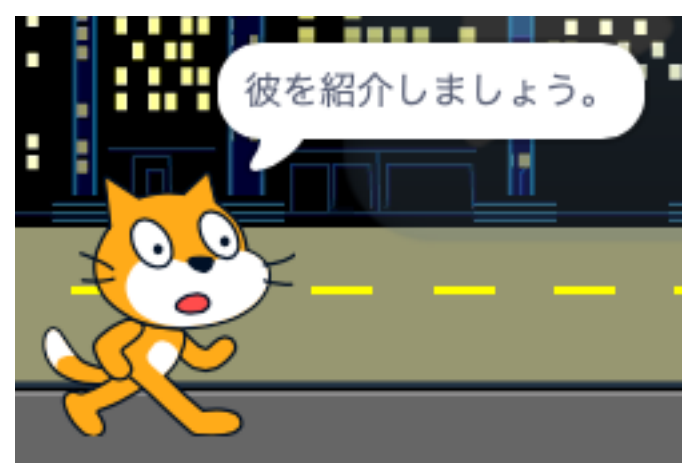

Remove the mouth completely. Draw a new black line with a with of 2.4 points. With the reshape tool click in the center and pull the line downwards until you get this :

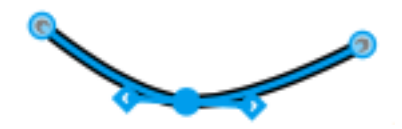

The cat sprite will lok like this :

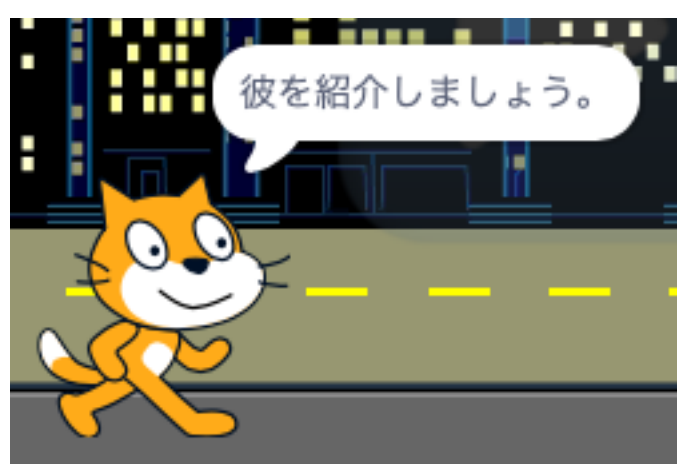

# **11.10 Animate the mouth**

To create the animation, we select randomly one of the 3 mouth sprites. In between we wait 0.1 seconds. The loop repeats forever, and is stopped from the other script.

4\_scenario/Animate.png

# CHAPITRE 12

# **Scripts**

#### **12.1 Stopping scripts**

<https://scratch.mit.edu/projects/391832106>

This project has three sprites A, B and C.

When pressing the SPACE key, three forever loops are started which all rotate the letter. All three loops are defined in the A sprite.

Pressing :

- $A$  stops all scripts  $(A, B, C)$
- $\overline{\phantom{a}}$  B stops the current script (B)
- $\overline{\phantom{a}}$  C stops the other scripts (A, B)

Scripts defined under the A sprite only can move or modify the A sprite. In order to modify the B or C sprite, they need to broadcast a message.

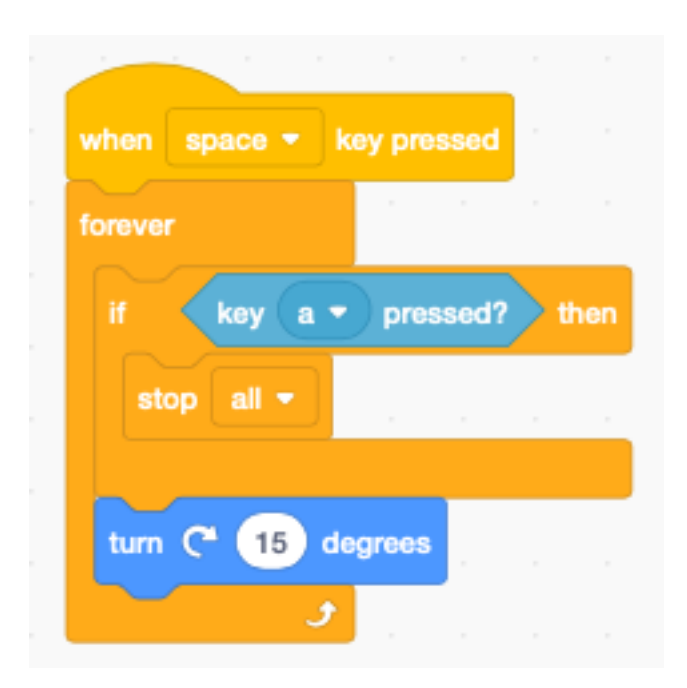

For a script defined under the A sprite, a message turn B needs to be broadcast to a script under the sprite B.

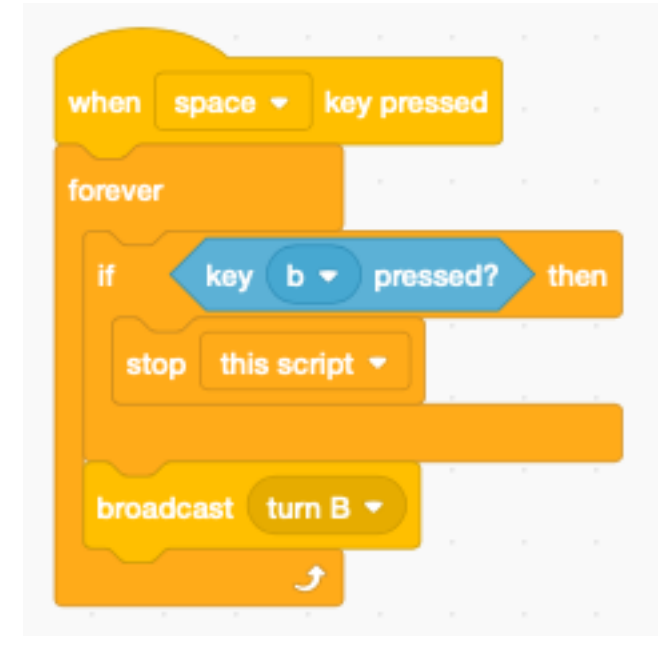

For a script defined under the A sprite, a message turn C needs to be broadcast to a script under the sprite C.

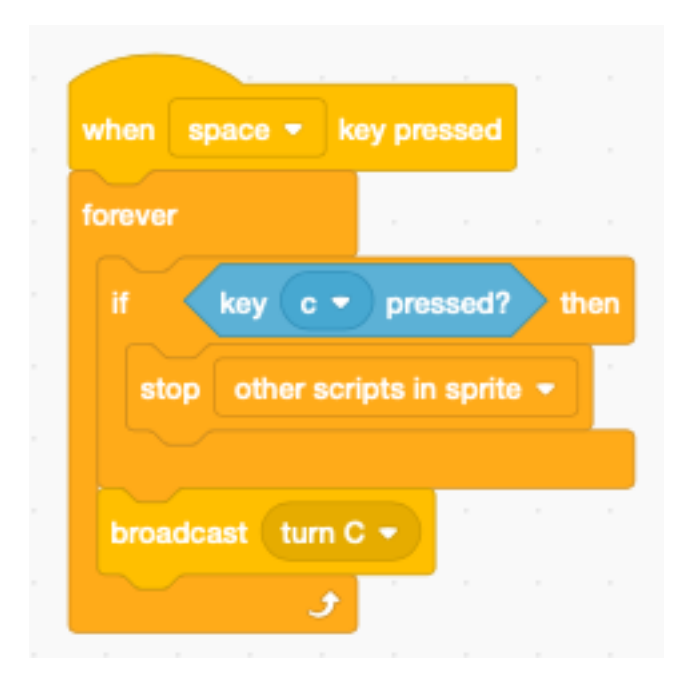

# CHAPITRE 13

# String

This section shows a couple of tricks to work with strings. There are 4 operations with strings

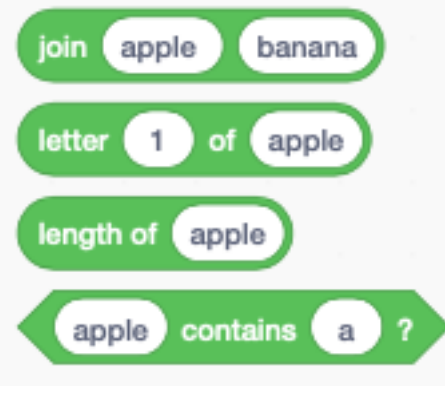

- join(apple) (banana) returns apple banana (there is a space after apple)
- letter  $(1)$  of (apple) returns a
- length of (apple) returns 5
- (apple) contains (a) returns True

### **13.1 Detect a key press**

#### <https://scratch.mit.edu/projects/381350556>

Scratch can react to key presses. It can react to a specific key such as :

- space key
- arrow keys
- letter keys
- number keys

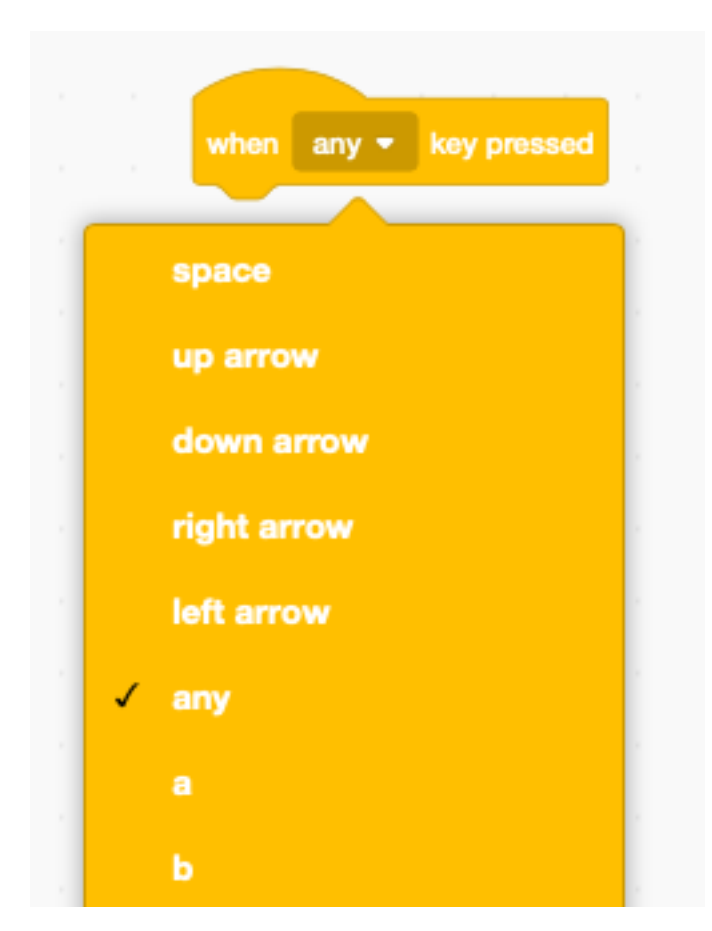

It also can react to *any* key, which includes :

- symbols
- punctuation
- parenthesis

Unfortunately Scratch has no reporter block to tell you which key was pressed with the *any* option. However it has the boolean function key X pressed.

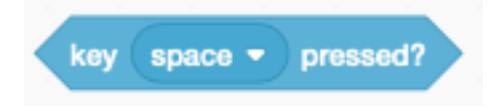

To find out which key was pressed, we iterate inside a loop through the characters of interest.

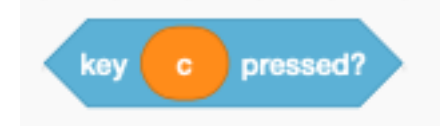

# **13.2 Iterate through a string**

Our string functions will use two special variables to which we give short (one-letter) names :

- the index i pointing to a character inside a string
- the caracter  $\bf{c}$  inside the string

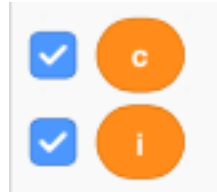

We create the following function iskey which has two parameters

- the characters of interest
- the name of that **category**

The function shows the general alogrithm :

- set the index  $\mathbf{i}$  to 1 (pointing to the first caractor of text)
- repeat for the length of the text
- set c to each consecutive letter of the text
- do something with the caracter c
- increment the index i

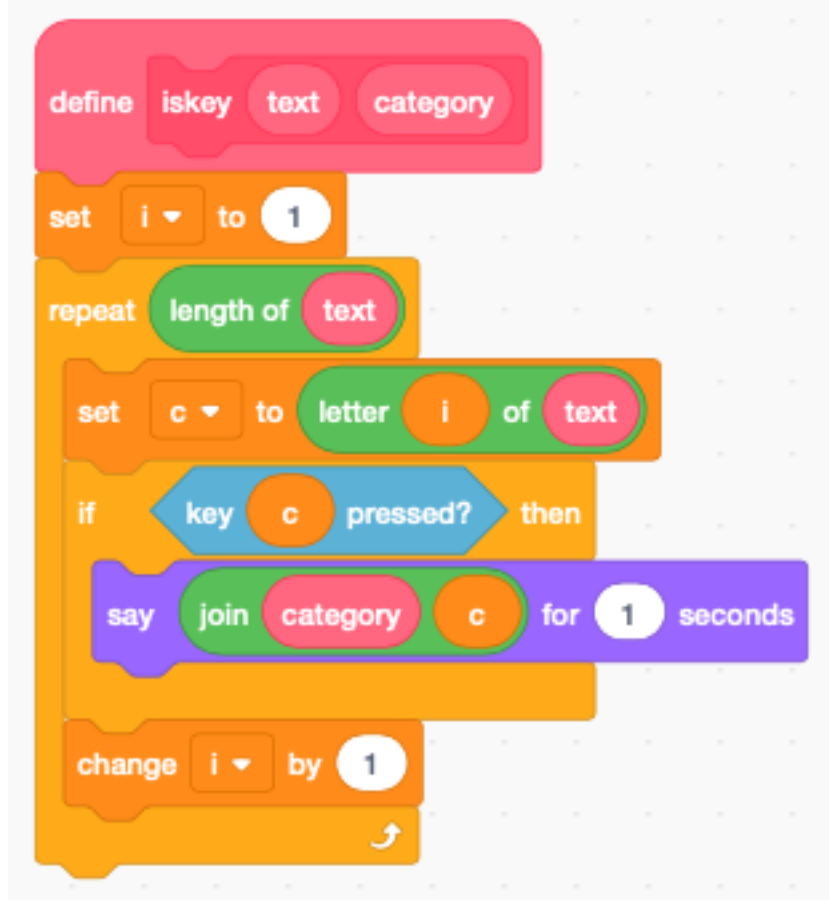

In the example below we detect : digits, punctuation, symbols and letters.

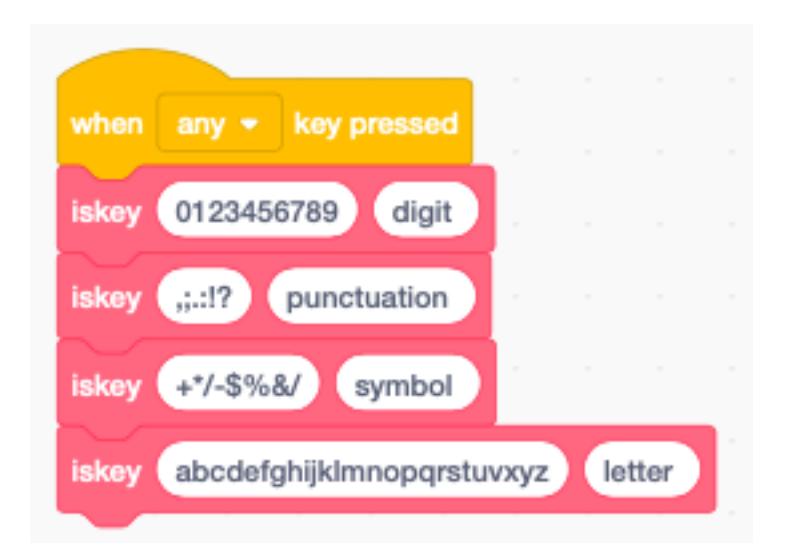

Our cat Scratchy annonunces the category and the key it recognizes. This method can be used to start a specific action when certain keys are pressed.

# **13.3 String comparison**

Scratch uses the ASCI code to compare characters. Upper case letters (A..Z) are first transformed into lower-case letters (a..z). There is no easy way to distinguish between upper-case and lower-case letters.

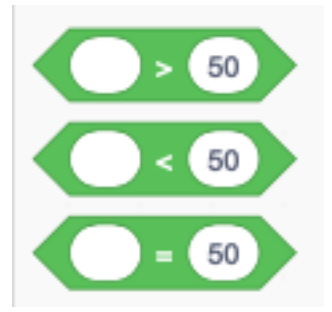

### **13.4 Repeat a string**

The **repeat** function repeats a text n times. Scratch functions do not allow a return value. In order to return a result we define a variable which we call result. The split function will requires two return strings, so we define these two variables.

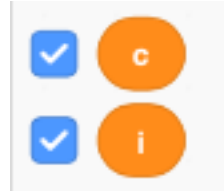

The algorithm is quite simple :

- erase the result variable
- $-$  repeat and iterate **n** times

— join the text at the end of the result

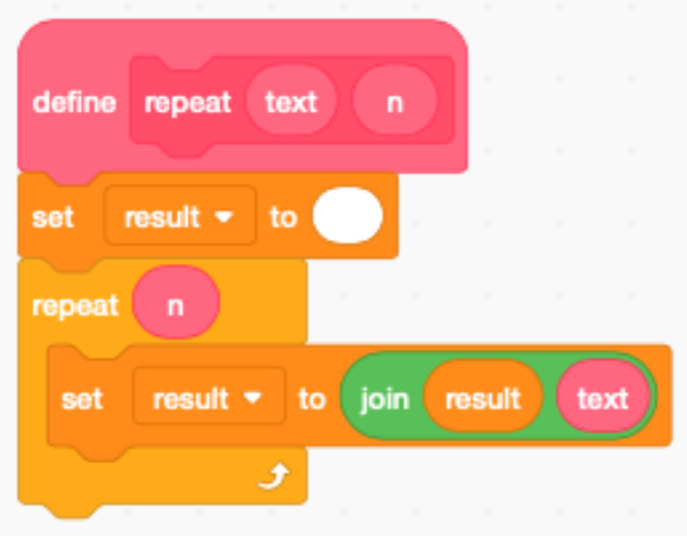

### **13.5 Reverse a string**

To reverse a string we extract letter by letter and assemble them backwards.

- erase the result variable
- set the index i to the first character
- repeat for the lenght of text
- join the i-th letter in front of the result
- increment index i

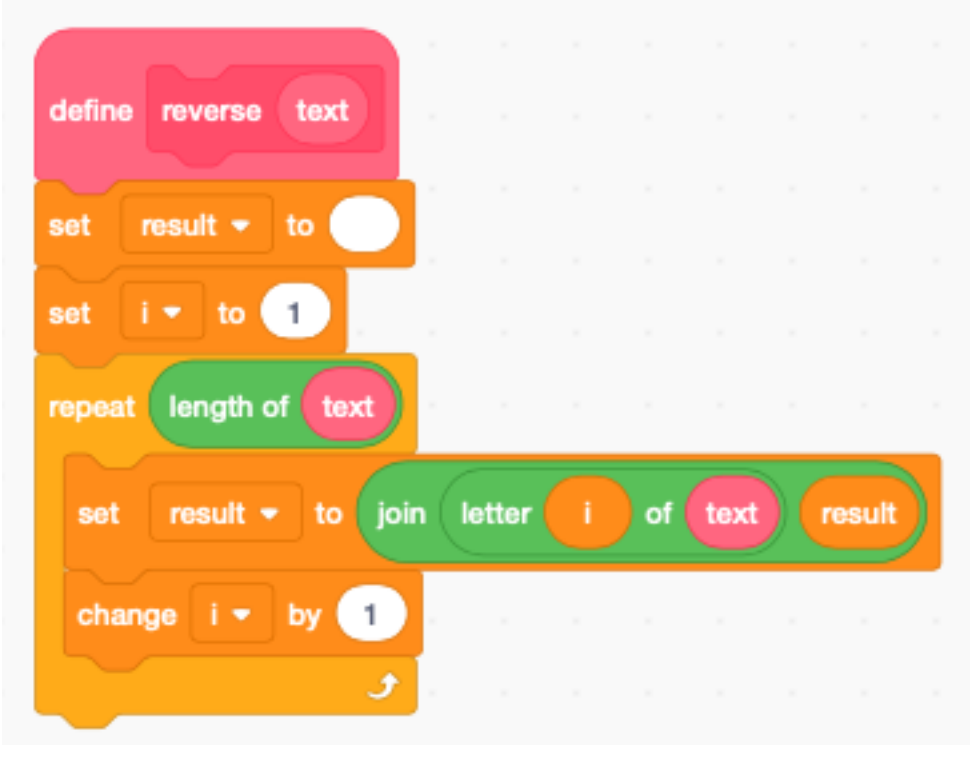

# **13.6 Extract a sub-string**

To extract a substring from position i for a length n we :

- set the index i to the start character
- set the result to empty
- repeat n times
- copy a character to the result string
- increment index i

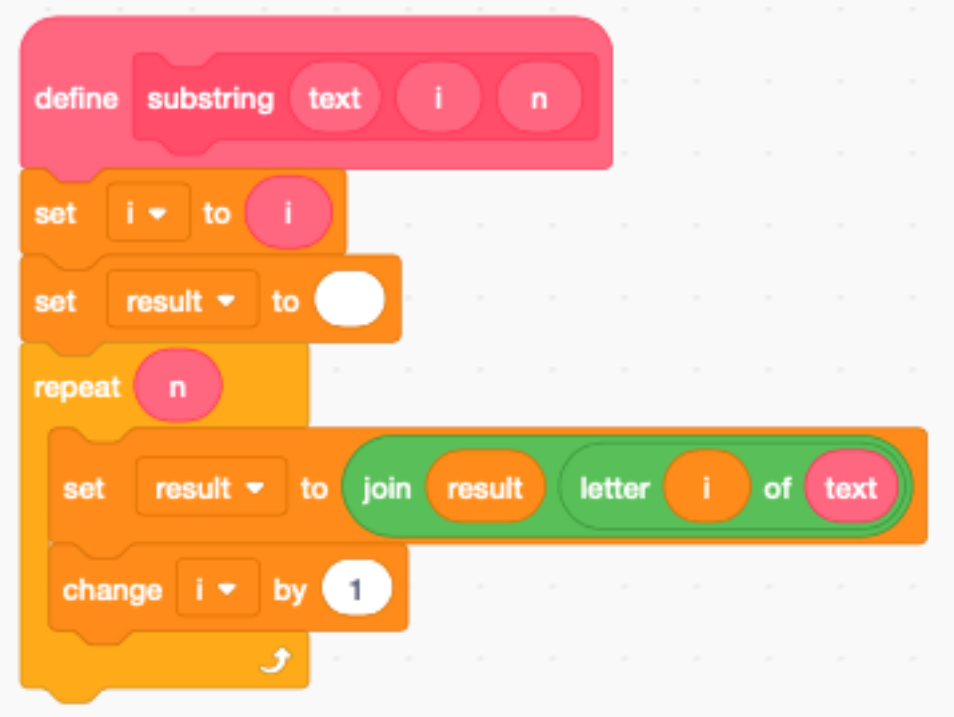

### **13.7 Split a string**

The split function splits a text into 2 sub-strings at position  $\mathbf n$  :

- The frist n-1 letters are in result
- The remaining letters from n onwards are in result2

We use the function substring twice. Be careful to extract the second part first, as the substring function uses result.

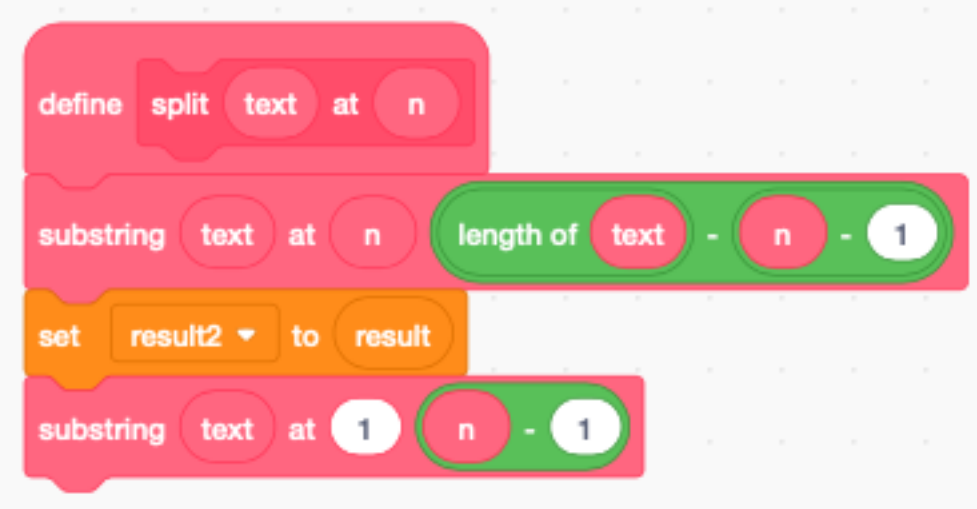

# **13.8 Demo**

<https://scratch.mit.edu/projects/390866776>

The following demo program shows the effect of the 5 string manipulation functions.

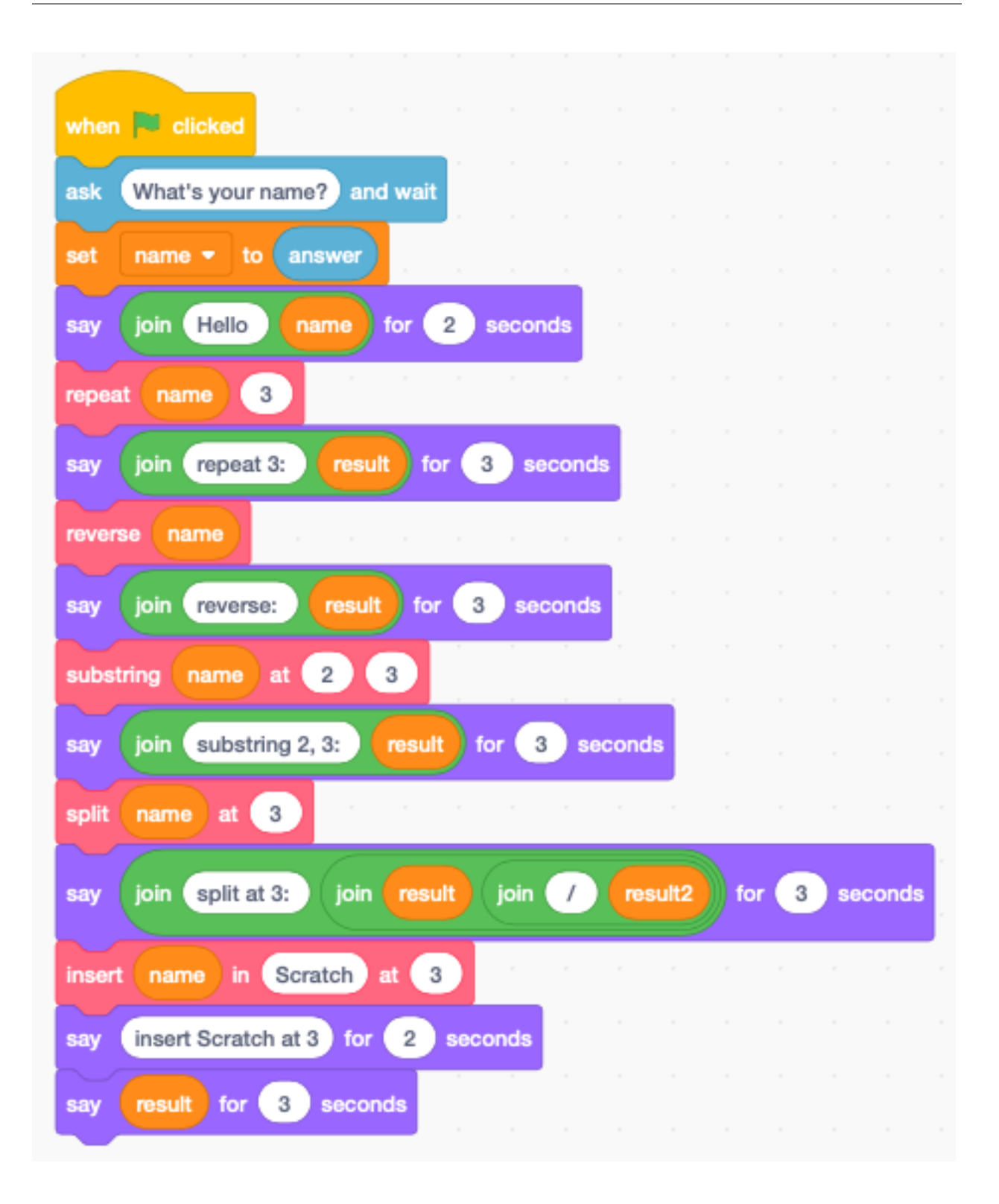

### **13.9 Imitate a typewriter**

Sometimes written conversation looks more natural if it is paced like the text appearing on a typewriter. <https://scratch.mit.edu/projects/390908846>
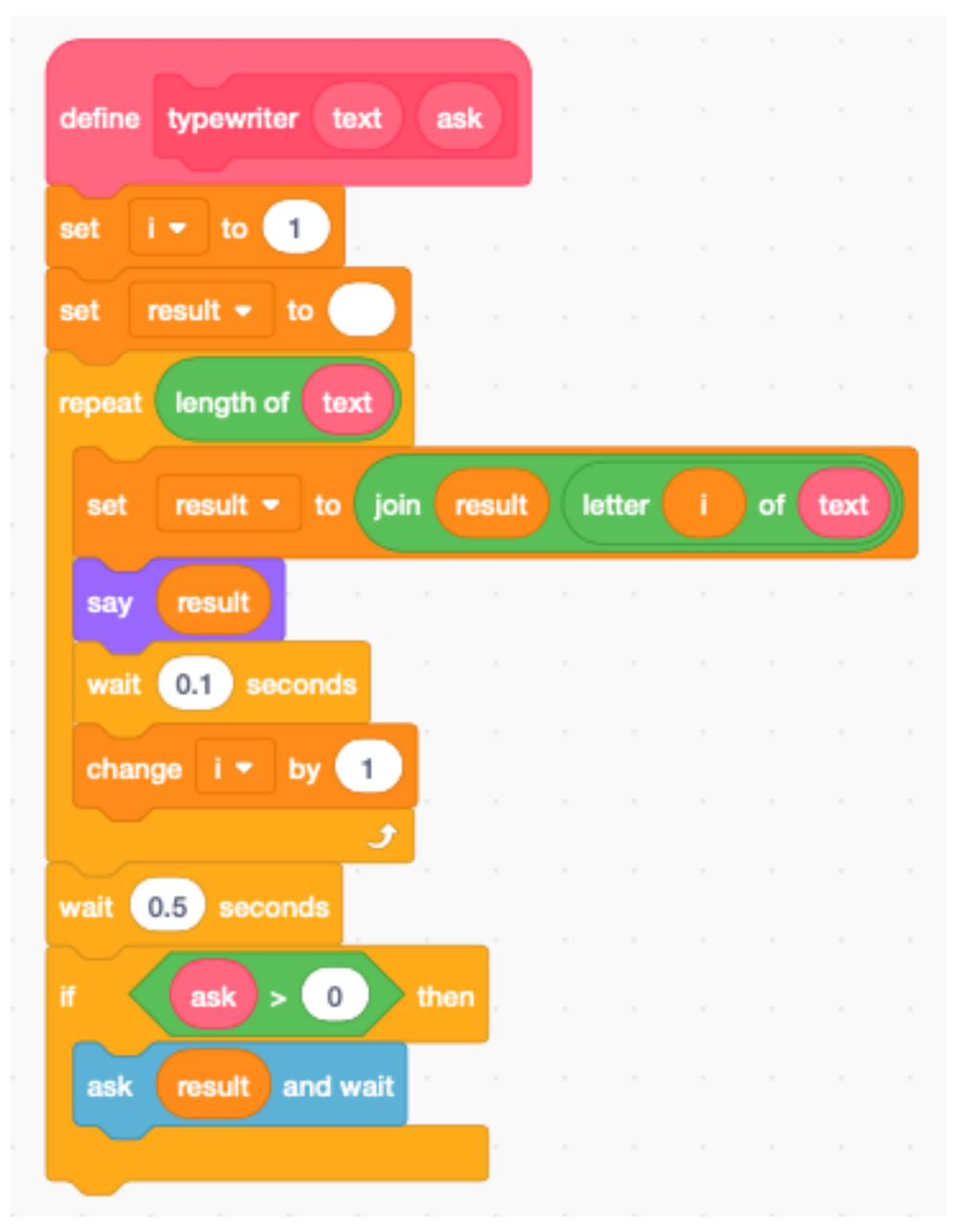

The fonction typewriter has a text argument, and a second ask argument. If it is 1 the text is asked as a question, and the user is invited to give an answer.

The following text displays 3 phrases and asks a question. The answer is integrated into the 3rd phrase.

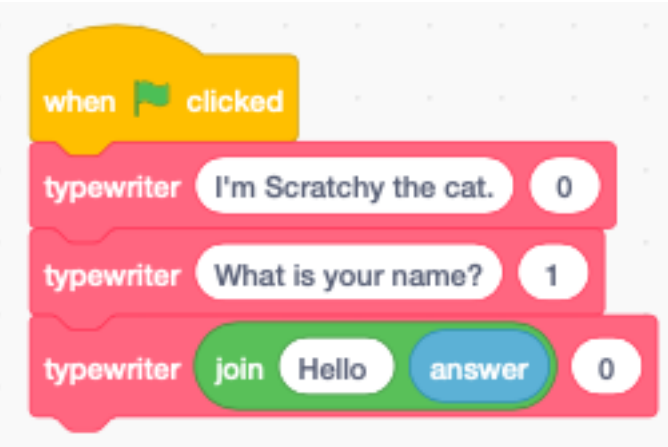

### CHAPITRE 14

**Tablet** 

Many users will use Scratch applications on a tablet. Therefore we should take care in our program to make it work with a tablet.

Tablets do not have a keyboard so the only input is the pointer.

<https://scratch.mit.edu/projects/396114914>

### **14.1 Introduction**

We are going to develop a short, tutorial-type program. This program has 10 slides. Each slide has a title and most of the slides have icons. Scratchy is the narrator and displays the text. At the bottom there is 5-button navigation menu.

## Program for a tablet

Hello. I'm 'Scratchy', your new teacher. In this tutorial I show you to program for a tablet.

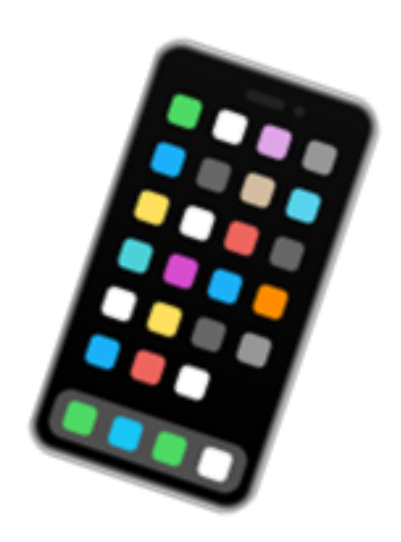

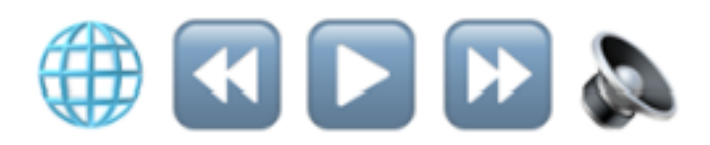

### **14.2 Dialog**

There is one line of dialog per slide and it is kept in the list Dialog.

These are the 10 lines of text (or dialog).

#### Dialog

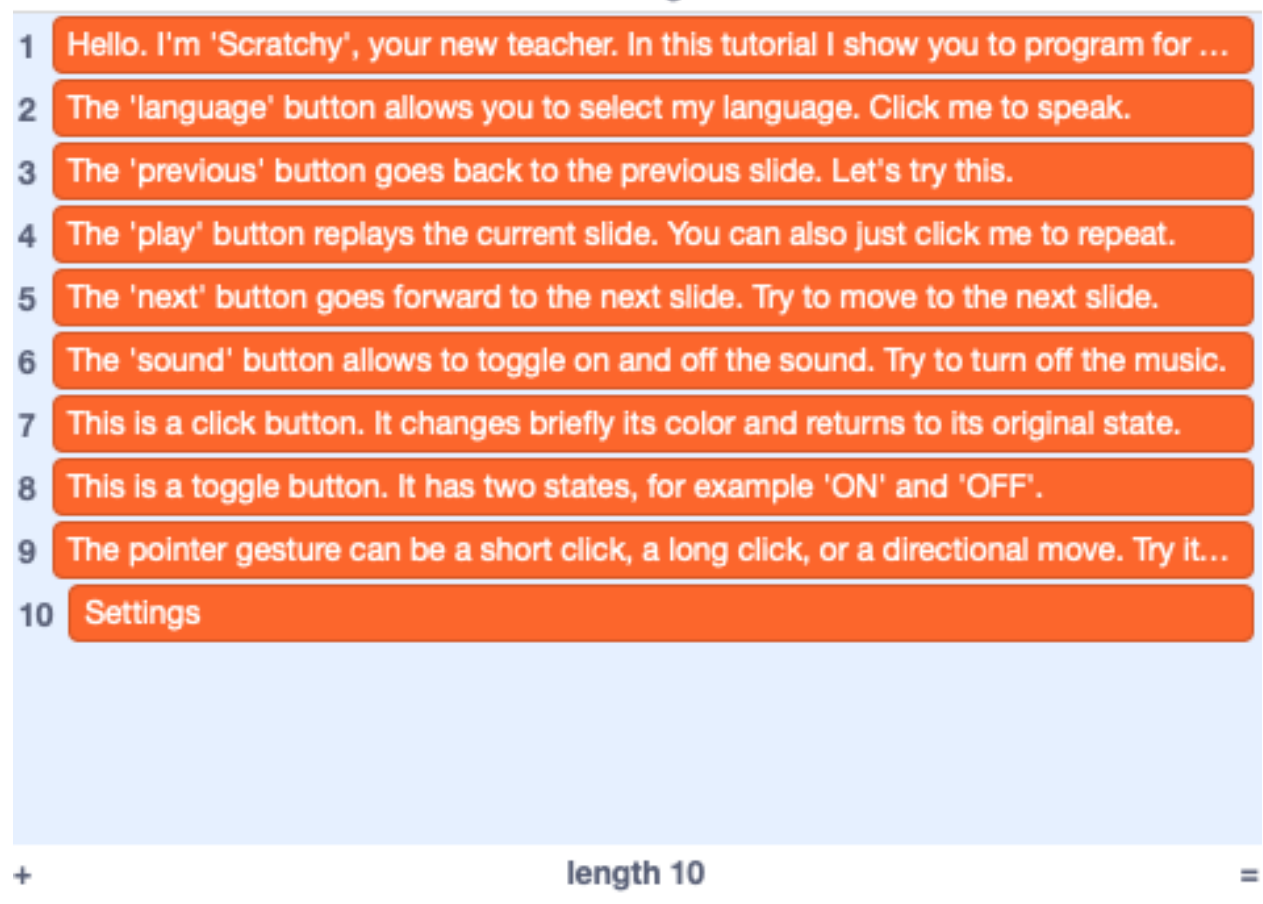

### **14.3 Languages**

In our program you can choose among 16 different languages. These languages are kept in the list Languages.

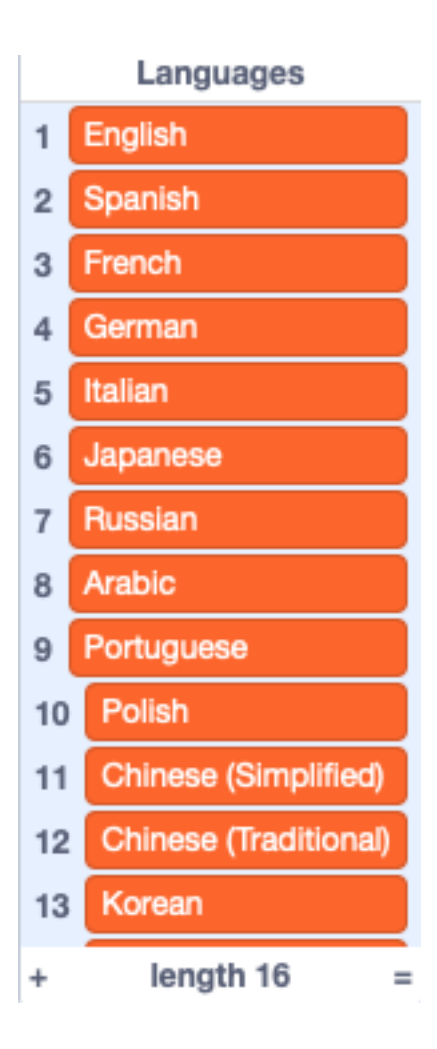

### **14.4 Backdrops**

The backdrops are all vector images. This allows to easily change the titles. It also gives perfect resolution in fullscreen mode. The smartphone image below is an emoji. That is a very useflul method for getting high-resolution icons.

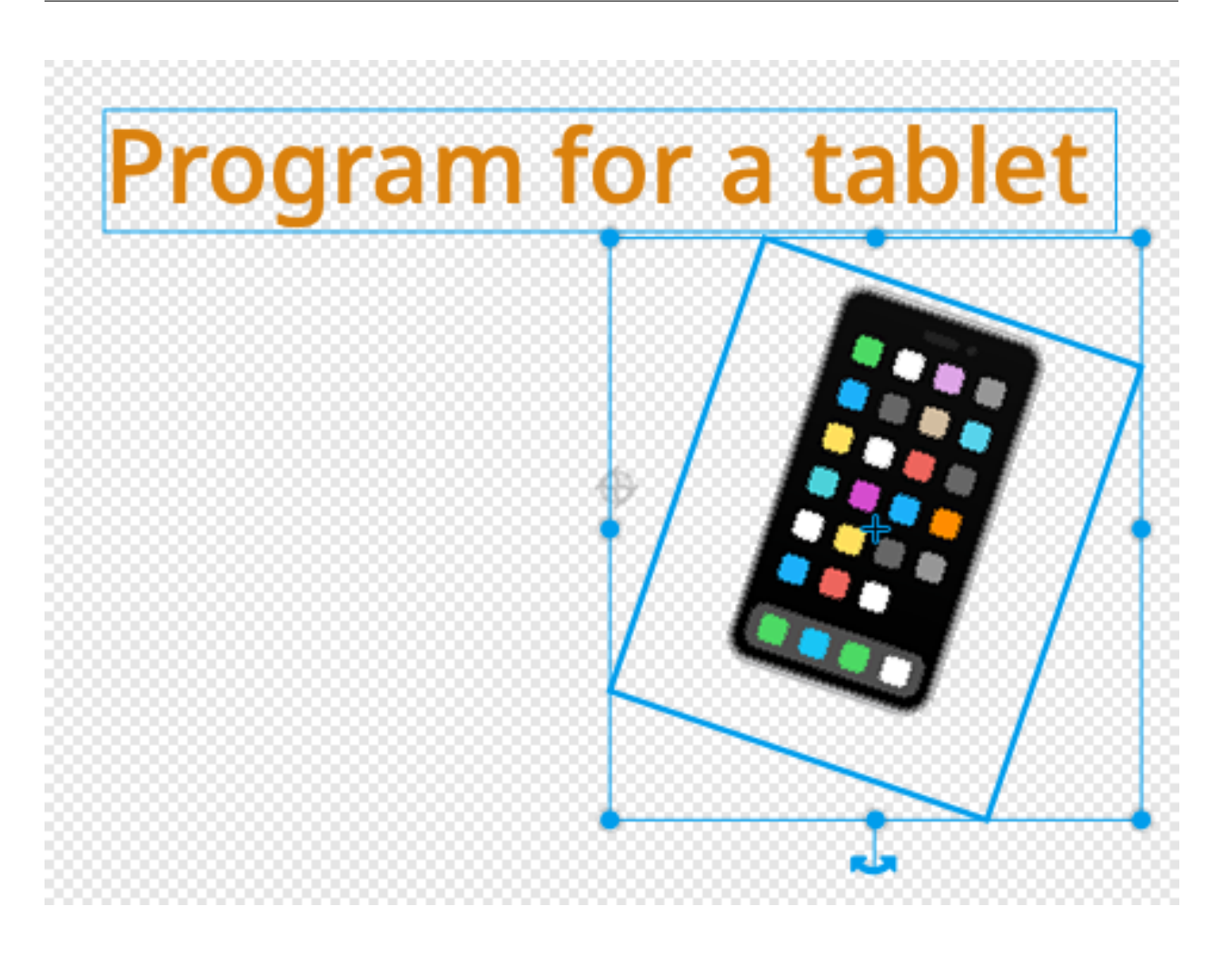

### **14.5 The stage**

At the start we :

- switch to the title slide (intro)
- hide the Dialog list
- broadcast show (this hides all sprites which are not visible on this slide)
- set the volume for the background music to a low value  $(15%)$
- enter the forever loop to play the background music

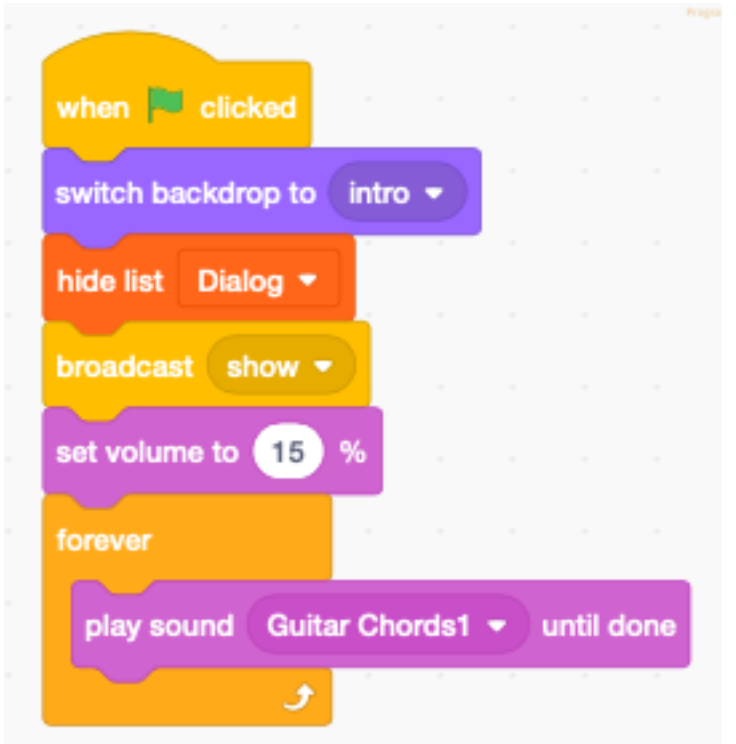

Only the stage receives the when stage clicked event. The sprites only have access to their own when sprite clicked event.

When the stage is clicked (outside of a sprite), the message gesture is broadcast. It will be dealt with in the code of the Gesture sprite.

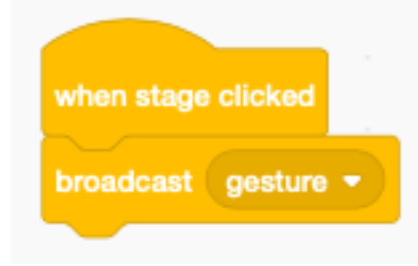

The next function is a helper function to show the dialog. It is only used during development. Scratch can display at the maximum 13 lines of a list. Typically the backdrop editor is open, and you add a line of text for each backdrop, taking care to keep the same numbering.

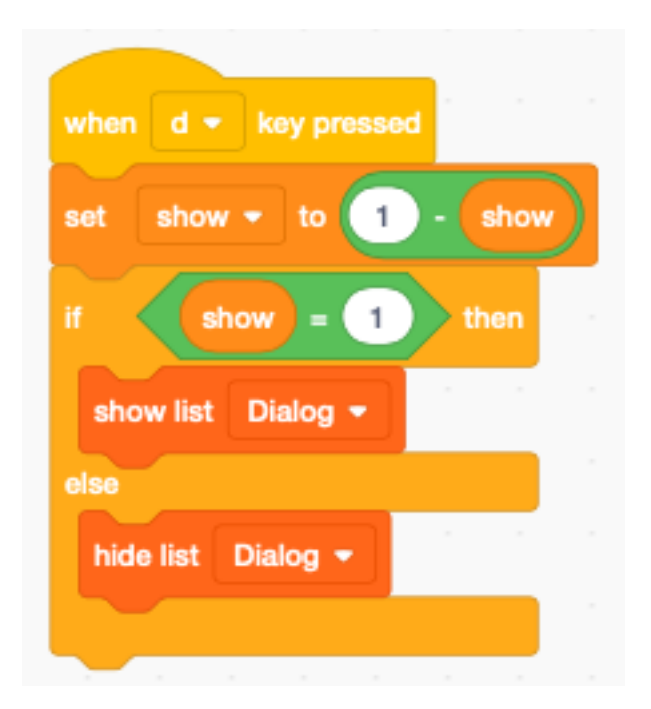

Only the stage can change the volume of its background music. The broadcast message number 5 is used to toggle the music. This corresponds to the button number 5.

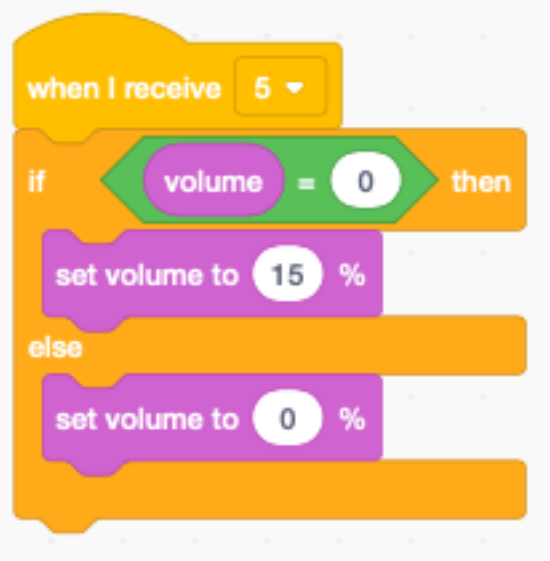

### **14.6 Scratchy the narrator**

Scratchy is our narrator. The speech bubbles are the only way to display text under program control.

When the sprite Scratchy receives a speak line broadcast it:

- takes the line of dialog which correspond to the current backdrop number
- translates this to the chosen target language
- displays (say) the dialog in a speech bubble
- broadcast talking (to start moving the mouth)
- speak the dialog in the selected language
- stop the talking script
- close the mouth at the end of the dialog

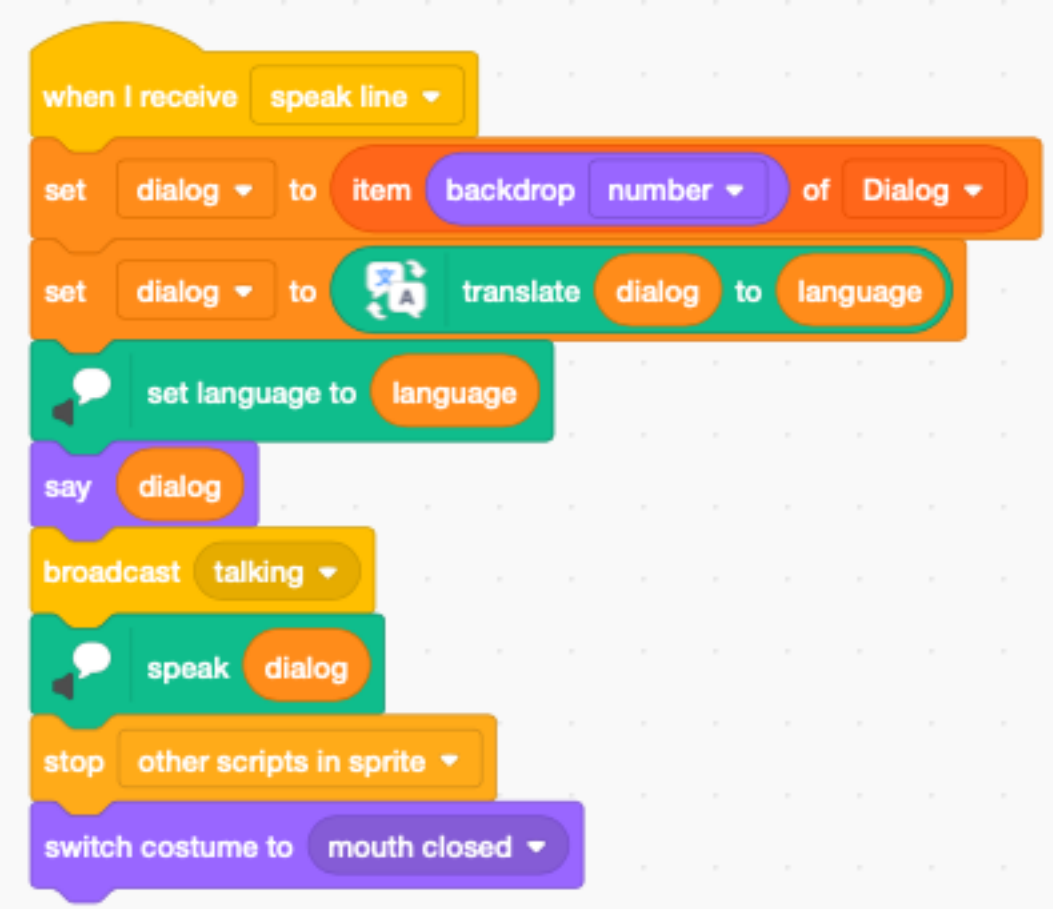

The mouth movement needs to be done in a separate loop.

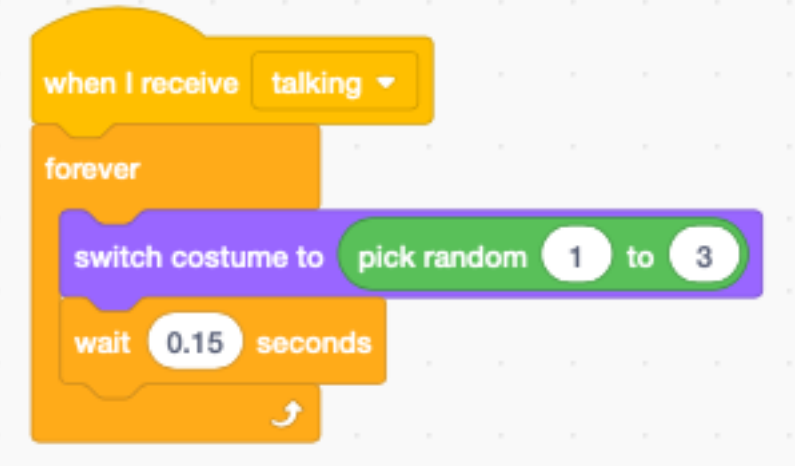

### **14.7 The icon menu**

Sprites are clickable. It would be possible to have a separate sprite for each menu button. Here we use a different approach. We have one single sprite which is made up of a string with 5 emoji characters.

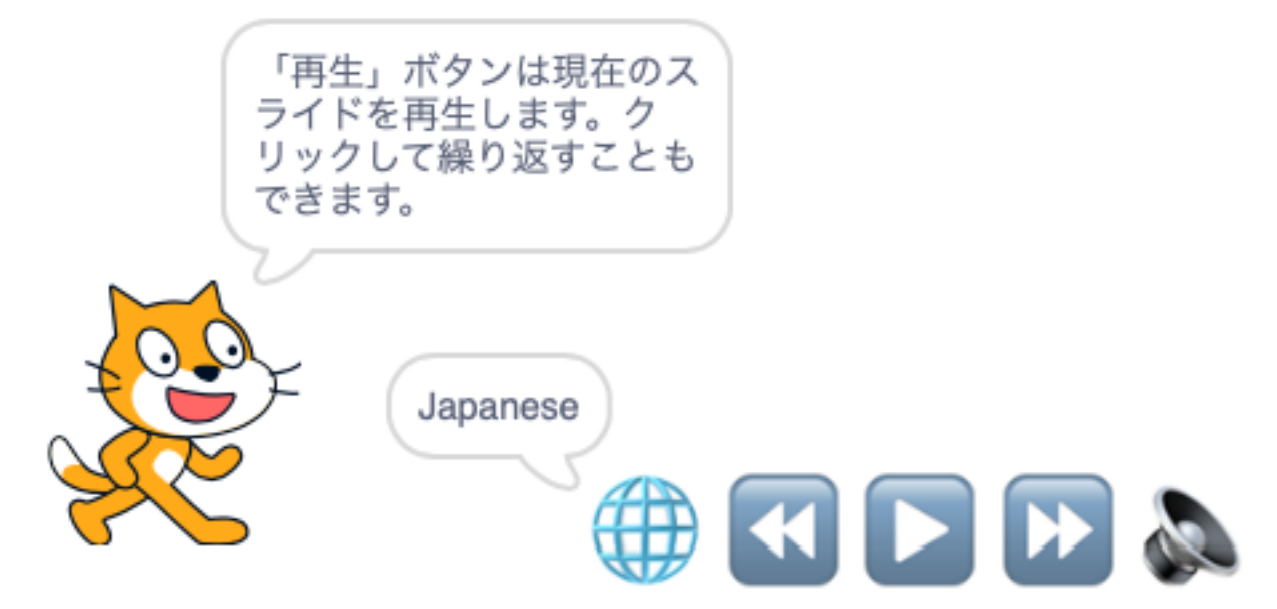

We ajust the total size of the string to 250 points, so that each emoji has a width of 50 points. The origin is also important. The origin marker is placed in the upper left corner.

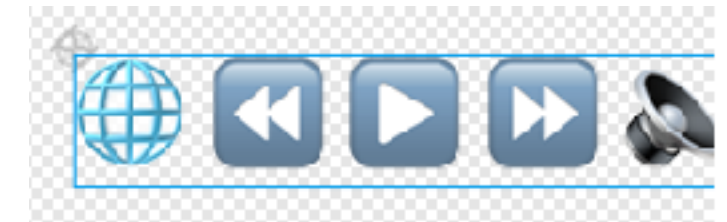

At the start of the progam we

- set the language to English
- place the sprites
- display *English* in the speech bubble

Displaying the language next to the globe, makes its meaning clearer to the user.

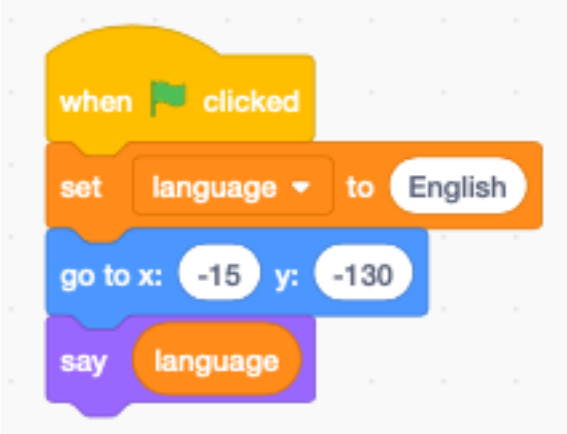

When this sprite is clicked, we

- calculate the mouse position from the x-origin of the sprite
- divide by the button width  $(50)$
- round up (ceiling)

This will give us a number from 1 to 5 which corresponds to the button clicked. We broadcast directly this number.

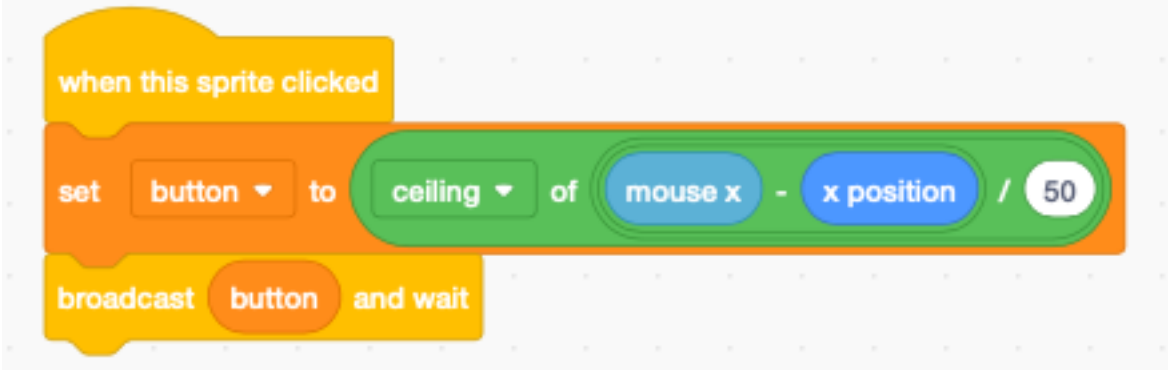

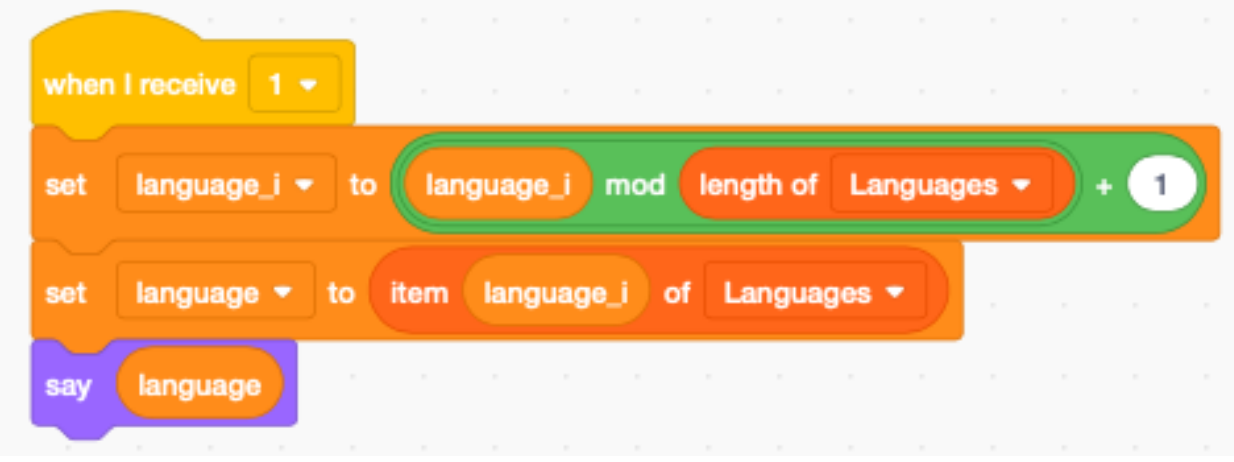

Button 1 (globe) increments the language index. We have to keep the index (language\_i) in a variable.

Button 2, 3 and 4 are navigation buttons.

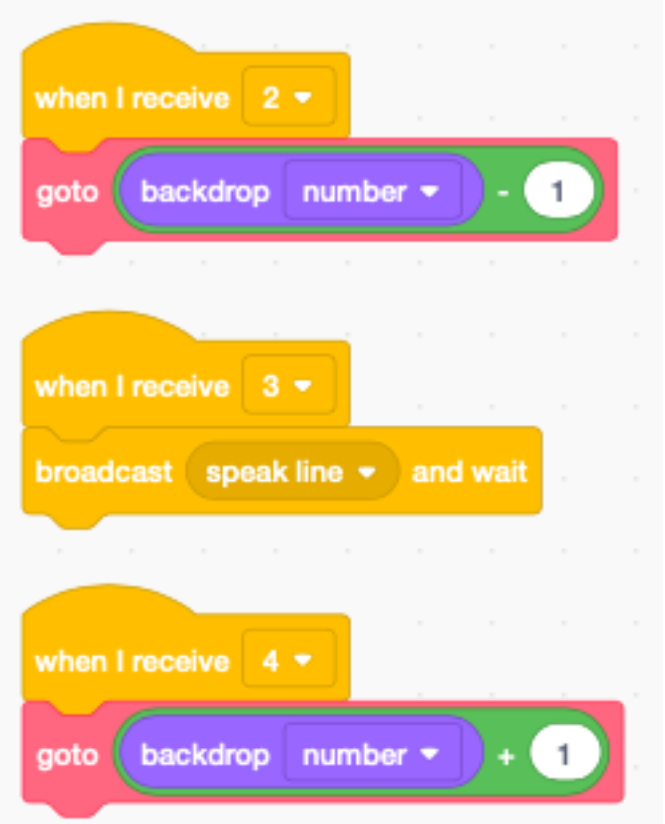

This is the function to go to a new slide

- switch the backdrop
- show/hide the sprites
- speak the new line of dialog

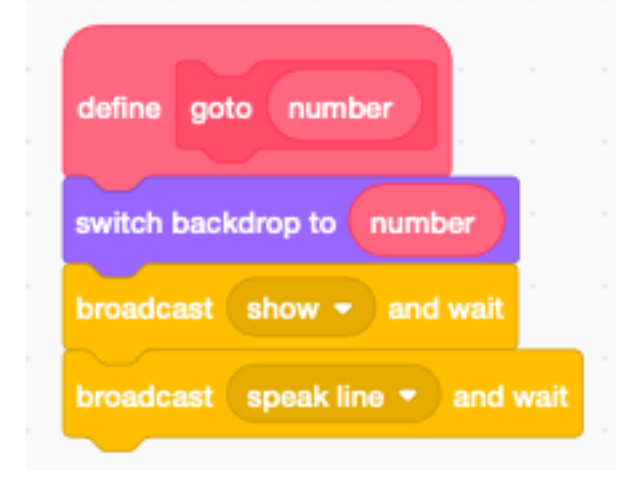

The last 3 scripts are a convenience when using a keyboard :

- left arrow : previous slide
- space key : replay current
- right arrow : next slide

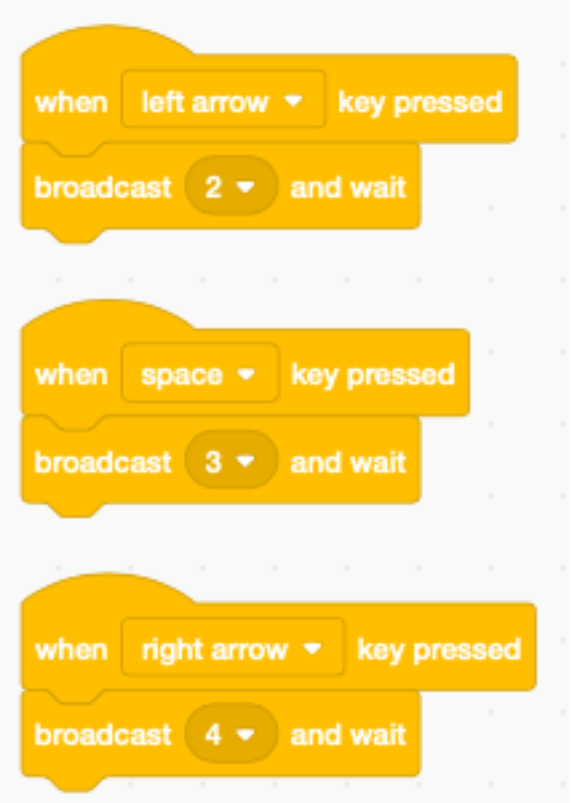

### **14.8 A click button**

This example button is only shown in slide 7 and 8. In slide 7 it works as a click button. It :

- switches to the second costume (orange)
- waits 0.2 seconds (a brief flash)
- switches back to the first costume (blue)
- it prononces *clicked*

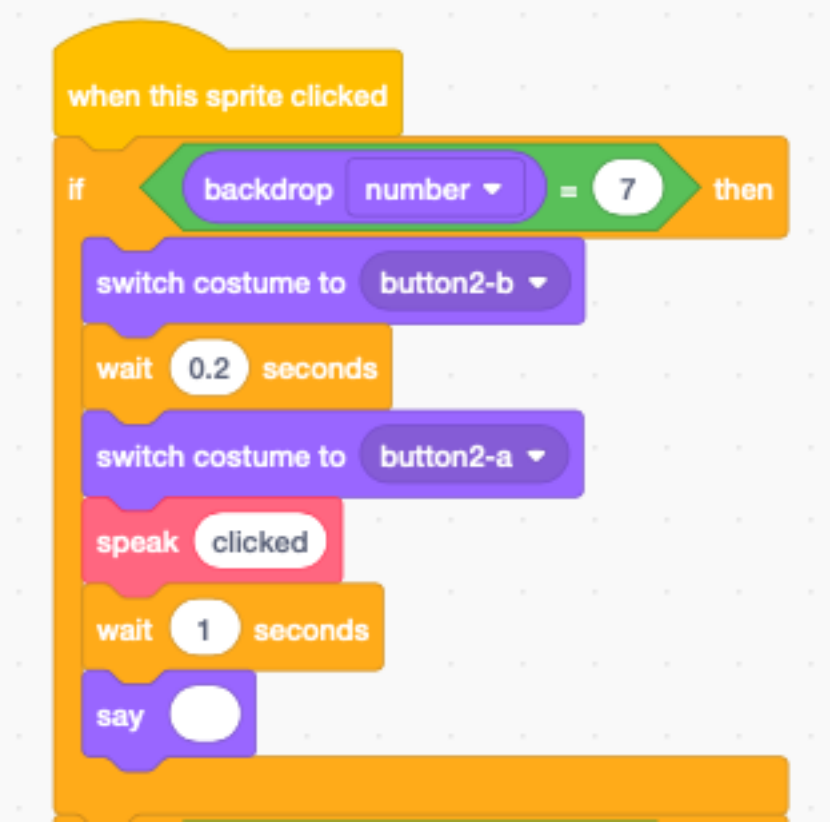

### **14.9 A toggle button**

In slide 8 the same button behaves as a toggle button with two states. It toggles between costume 1 and 2. The costume number is used as the state variable.

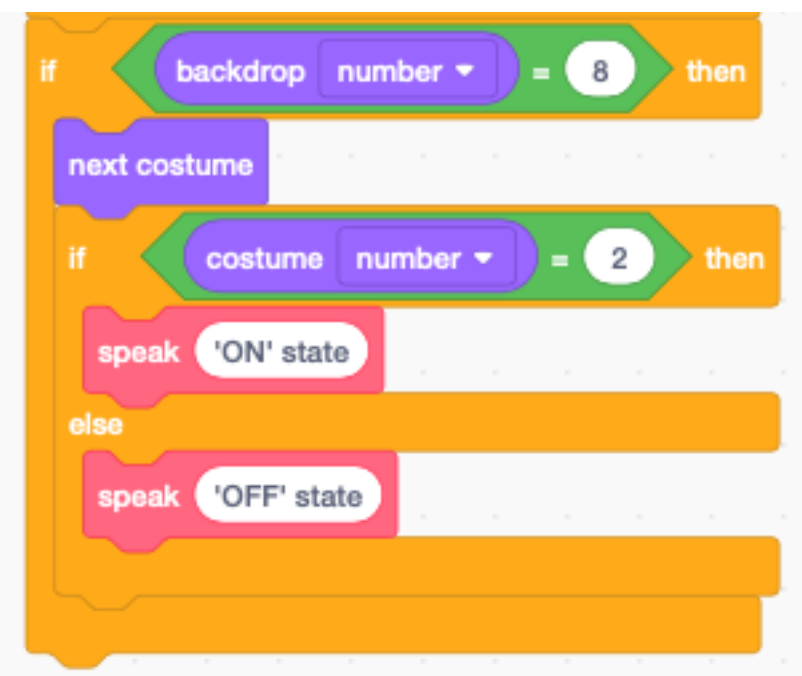

The function speak pronounces the *text* argument in the selected language. To make it different from Scratchy we set the voice to *tenor*.

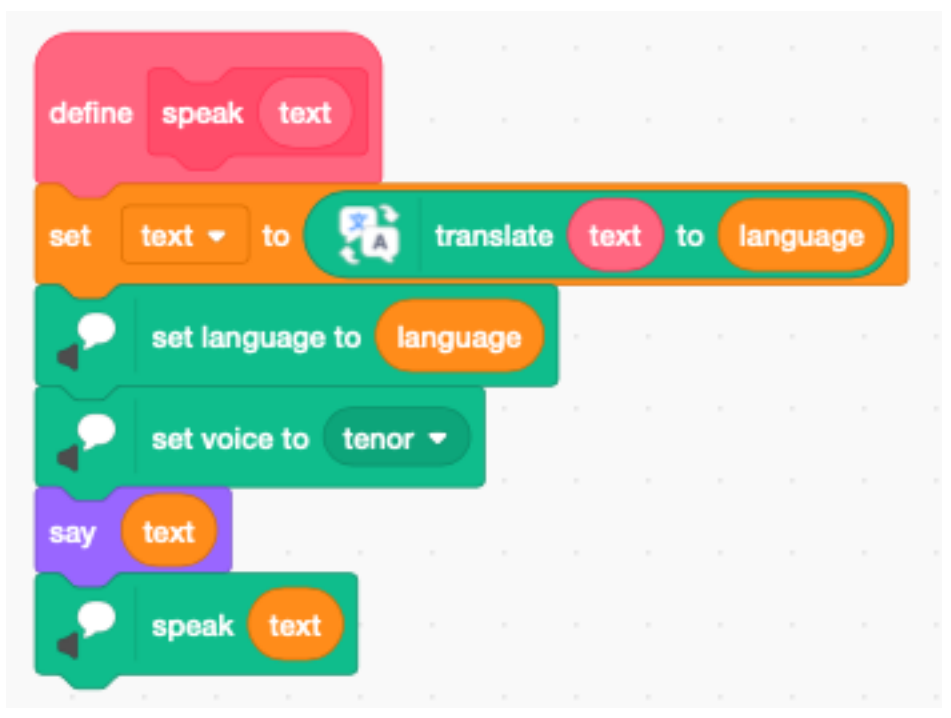

Finally the show broadcast, hides the speach bubble, and then shows the button sprite only if we are in background number 7 or 8.

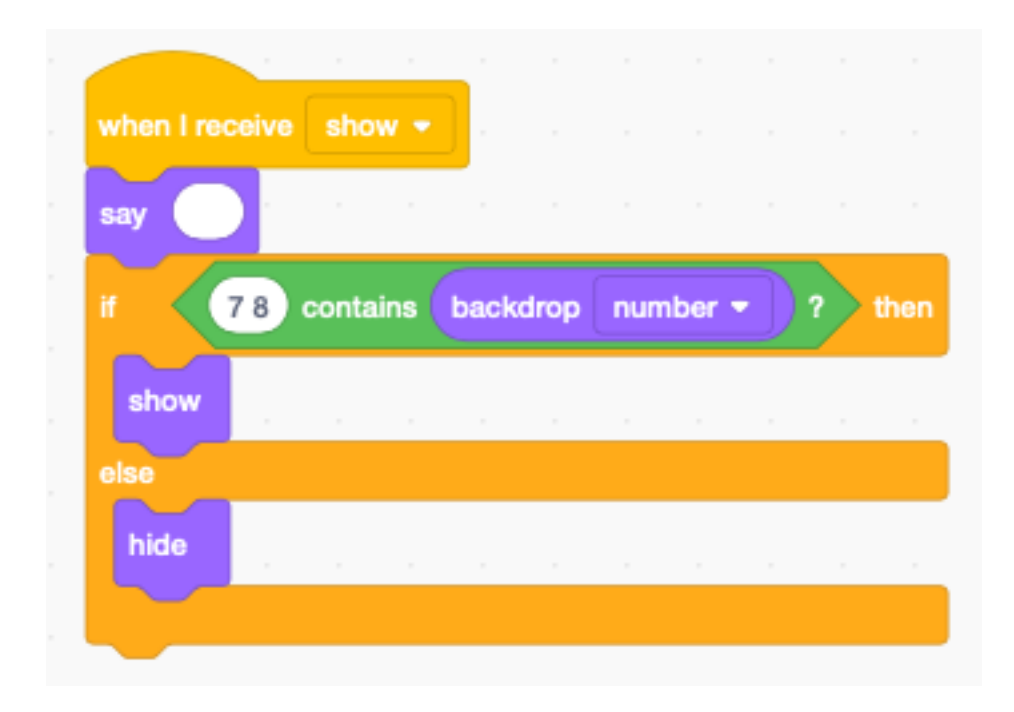

### **14.10 Pointer gestures**

On tablets, Scratch does not provide a soft-keyboard. To use one, we would need to program it in Scratch. However mouse clicks and gestures are the natural way of interacting with a tablet.

To give the user some feedback, we visulize the result of the gesture. On the following image we see three simple clicks. An explanation of the gesture is visible for 1 second.

# Pointer gestures

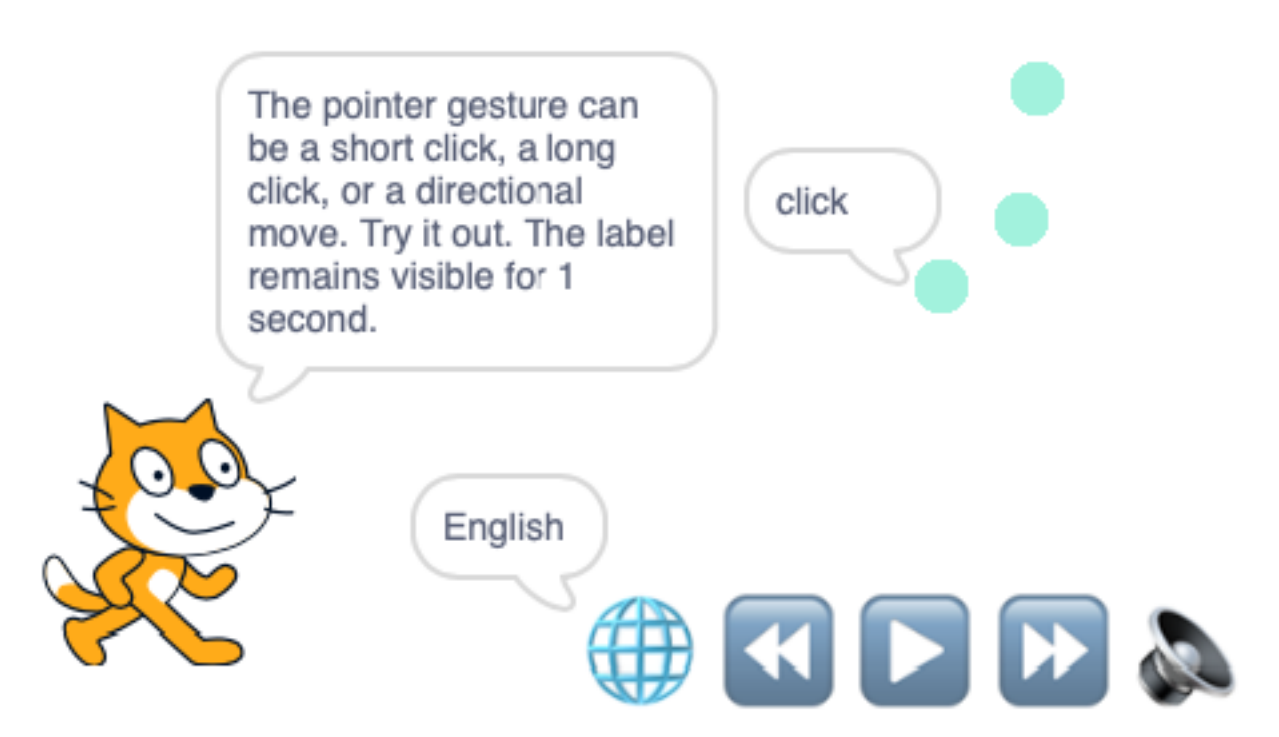

If we press longer than 0.3 seconds, the click is detected as a **long click**. In the image below we have 3 normal clicks and one long click.

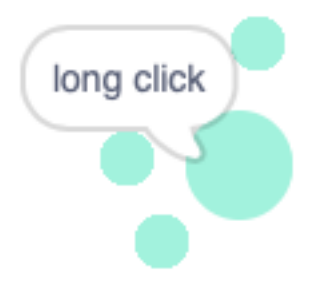

This is a gesture towards the right. It can be used to go to the next page.

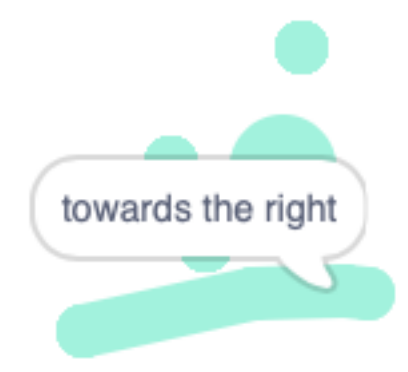

This is a gesture towards the bottom.

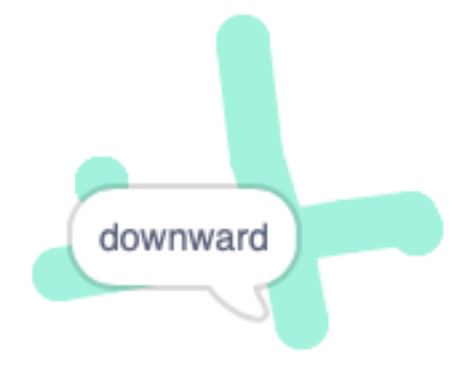

### **14.11 The gesture algorithm**

At the start we record the initial mouse position (x, y) and the time t. The the Gesture sprite goes for 5 frames to the mouse position with the pen down.

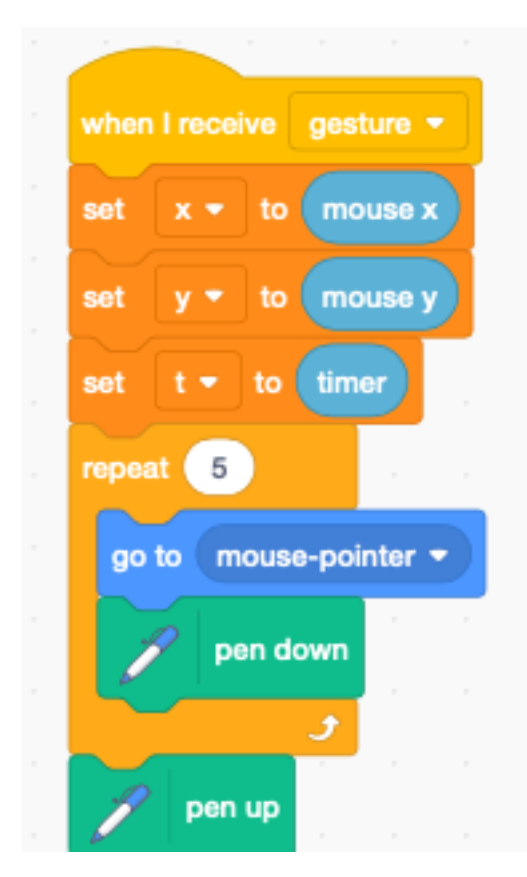

At the end of the gesture, we calculate the displacement vector (dx, dy). If the displacement vector is zero, we have a click. We then wait until the mouse is up and look at the elapsed time.

If it's more than 0.3 secondes we have a long click and we draw a bigger circle, to make it visually clear to the user.

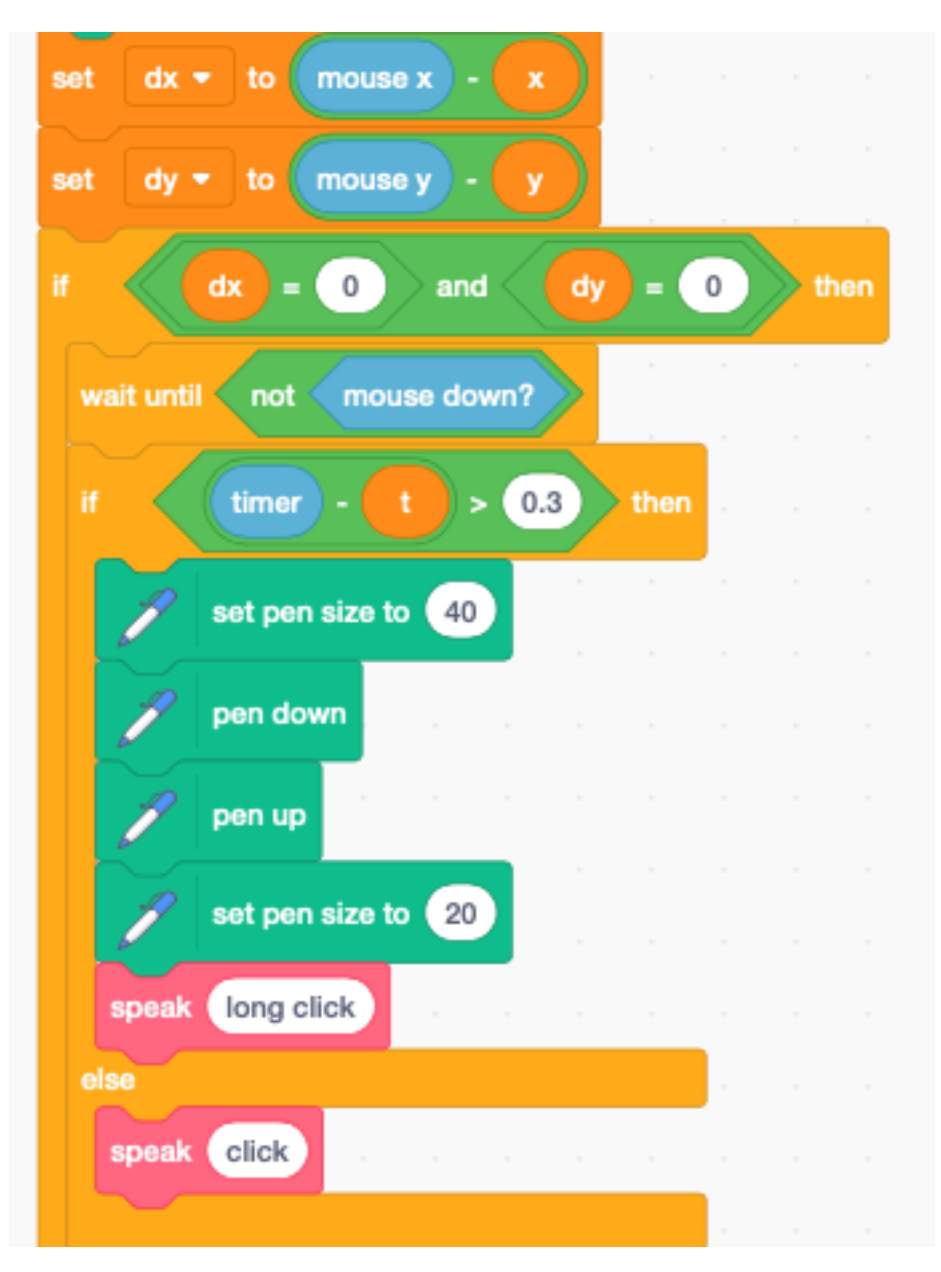

If the displacement value is not zero, we determine in which direction it is. The line dx=dy is the diagonal which goes up from left to right. The line dx=-dy is the diagonal which goes down from left to right.

Using these conditions, we obtain the 4 cases

- towards the left
- towards the right
- upwards
- downwards

Because of the automatic translation we make the words in English as specific as possible. That is the reason of not just using left/right or up/down.

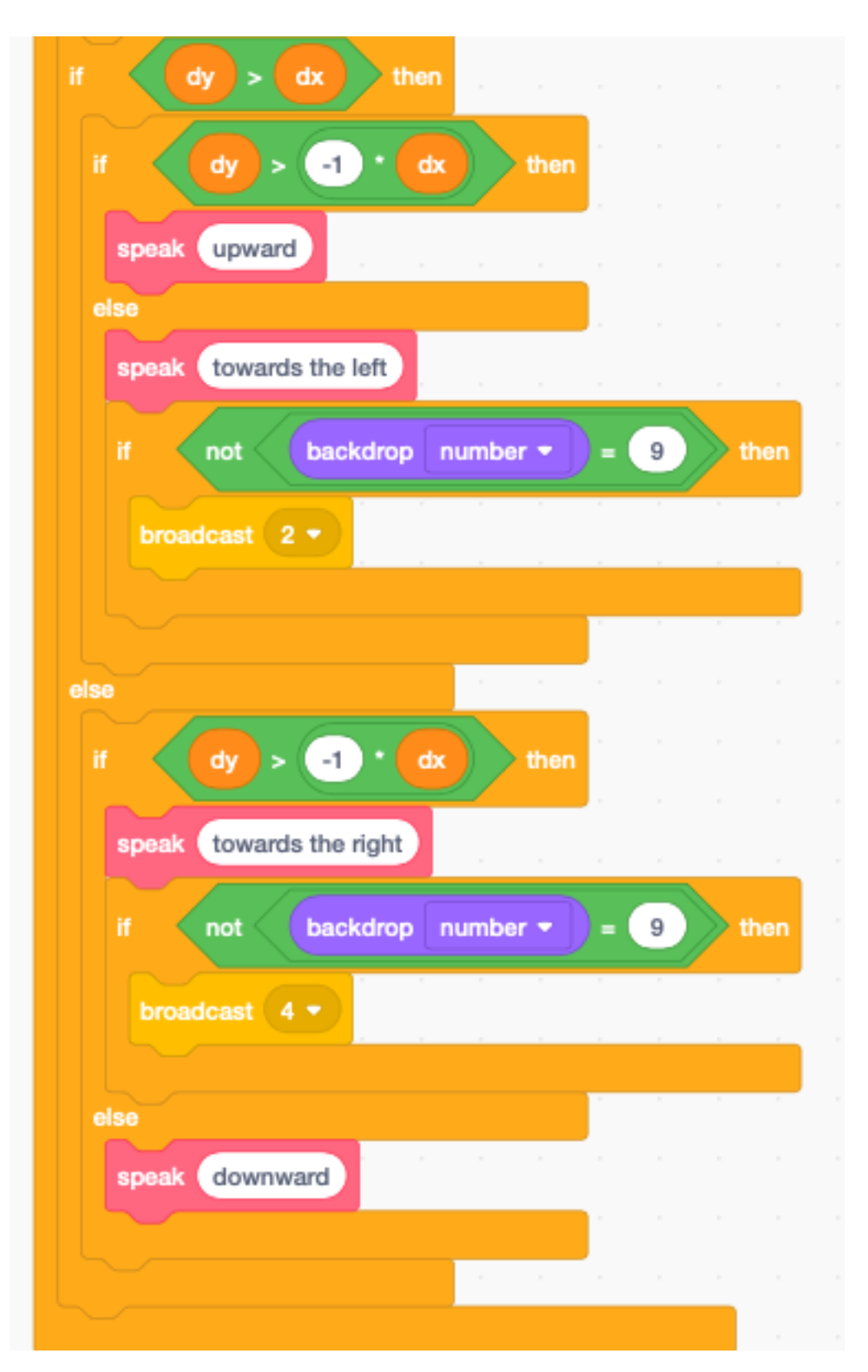

We want to use text as a means of feedback for gestures on all 10 slides. However the speaking voice, we only want it in slide number 9, where we present gestures.

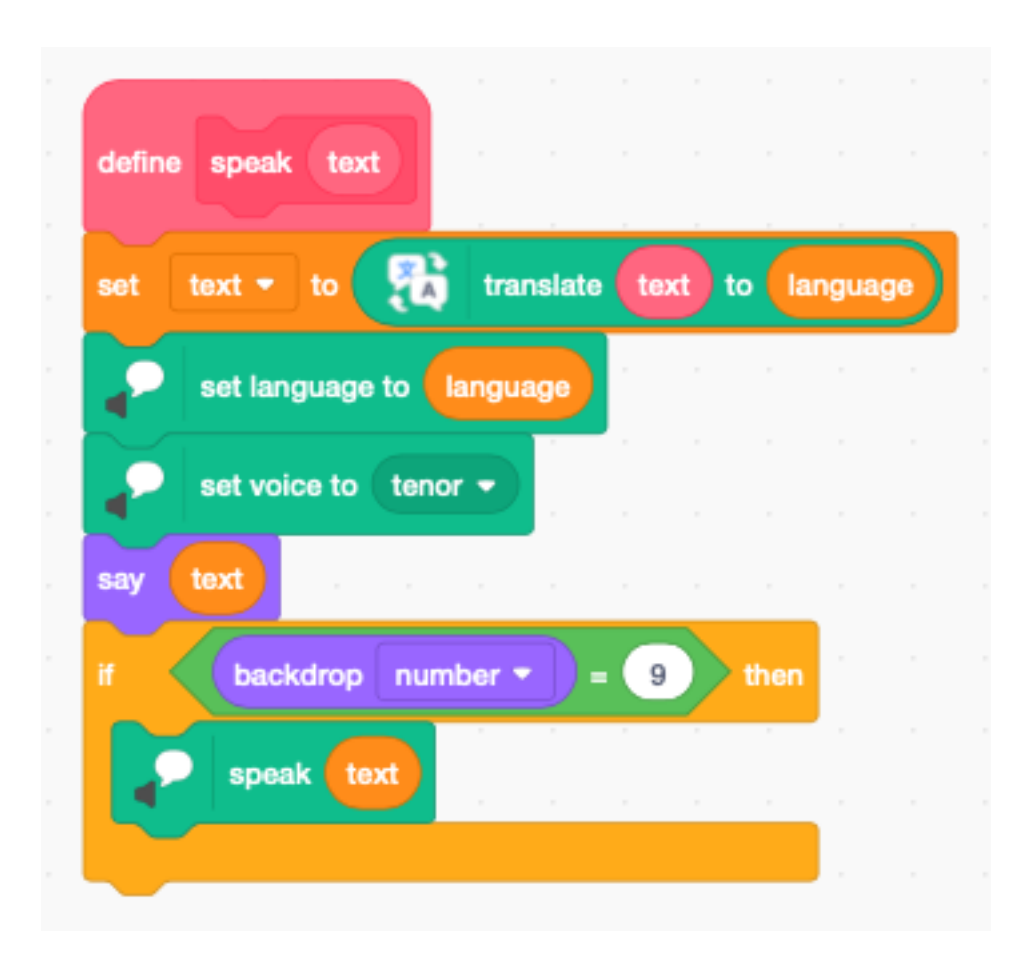

### **14.12 Virtual keyboard**

Tablets use a virtual keyboard. With the ask () and wait block the virtual keyboard of the tablet OS can be used. To have more control, you can also program a virtual keyboard within Scratch by yourself.

We create the image of a single key by drawing a rectangle with a single letter inside. Make the size about 32 points wide. Select both items and group them.

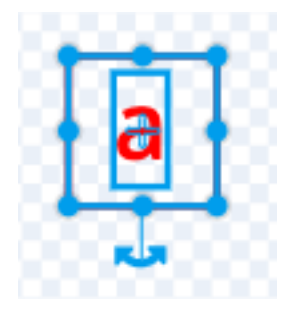

Then copy-paste that key and align the second key with the first one. Use a horizontal (and vertical) spacing of 40 points. Then select the two keys and copy-paste them again and align. Repeat with 4 keys to get 8 keys. Continue this to obtain a keyboard with 3 lines of 10 keys. Then you relabel the keys according the keyboard layout you want to show (qwertz...).

Then place a colored filled rectangle behind the keys. You can add a second grey rectangle to add a shadow. Place the origin of the sprite to the lower left corner.

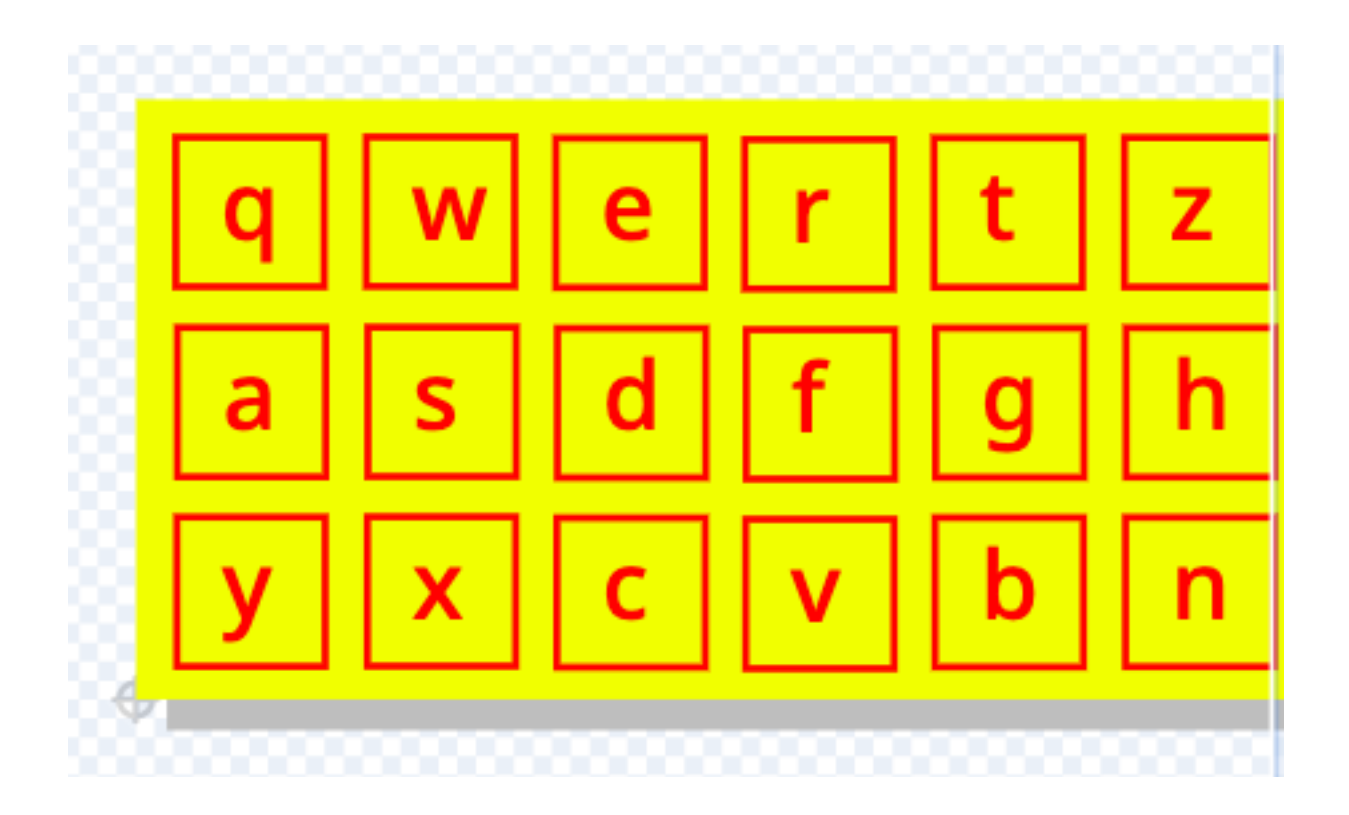

### **14.13 Decoding the keyboard**

At the start we :

- position the sprite to the lower left corner
- switch the costume to icon (small keyboard icon abc)
- set text to an empty string

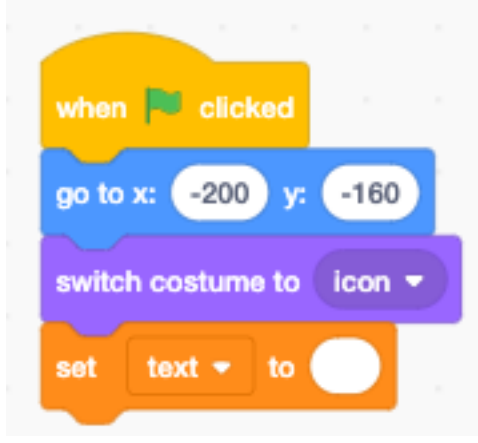

When the keyboard of the icon is clicked we :

- play a sound
- switch to the costume to keyboard if the costume was the icon
- decode the key
- handle the key
- display the new text

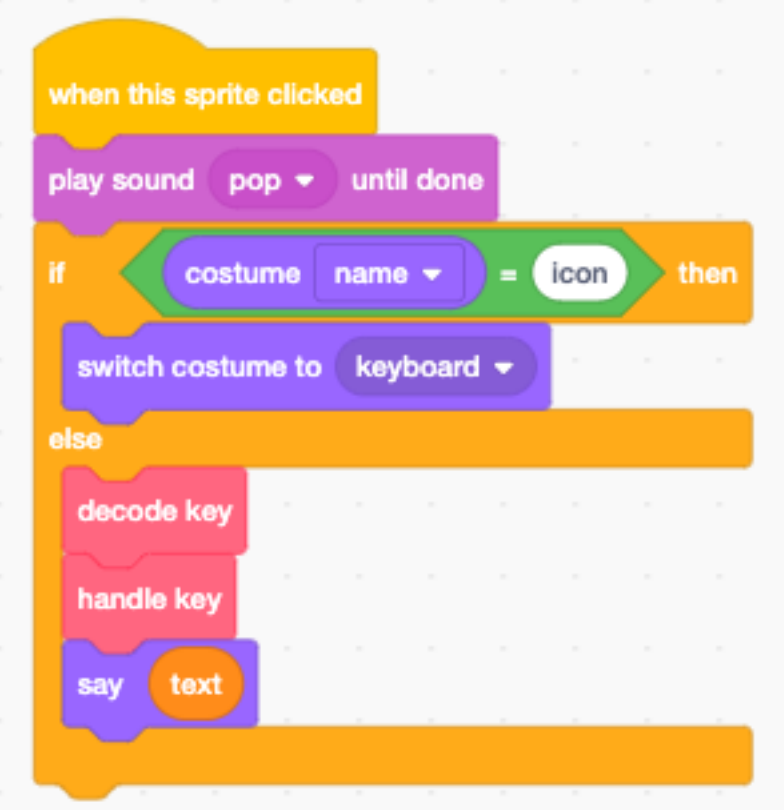

### **14.14 Variables**

The code for this sprite needs 5 variables :

- c the current character pressed
- i the horzontal index
- $\overline{\phantom{a}}$  the vertical index
- text the current text
- result the return value for the *substring\** function

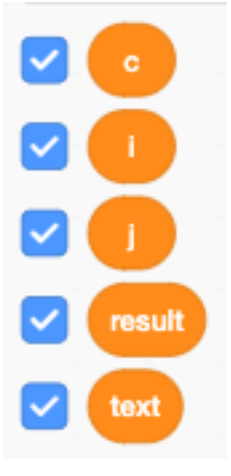

### **14.15 Decode the key**

Based on the mouse position, we can obtain the indexes  $(i, y)$  of the pressed key.

- using ceiling the index i goes from 1 to 10
- using **floor** the index  $\mathbf{j}$  goes from 0 to 2

Then we combine the two indexes with the expression  $(10<sup>*</sup>)$  + i to get an index from 1 to 30 which we use to look up the character pressed.

We use 2 special characters

— \$ to indicate *delete* — & to indicate *return* define decode key ceiling of mouse x **x** position 40 set to **y** position set to floor of mouse y 40 yxcvbnm \$asdfghjkl&qwertzuiop letter 10 of set to

When handling the key we look at the current character c and

- delete the last character when it is \$
- return to the icon costume when it is  $\&$
- append it to text otherwise

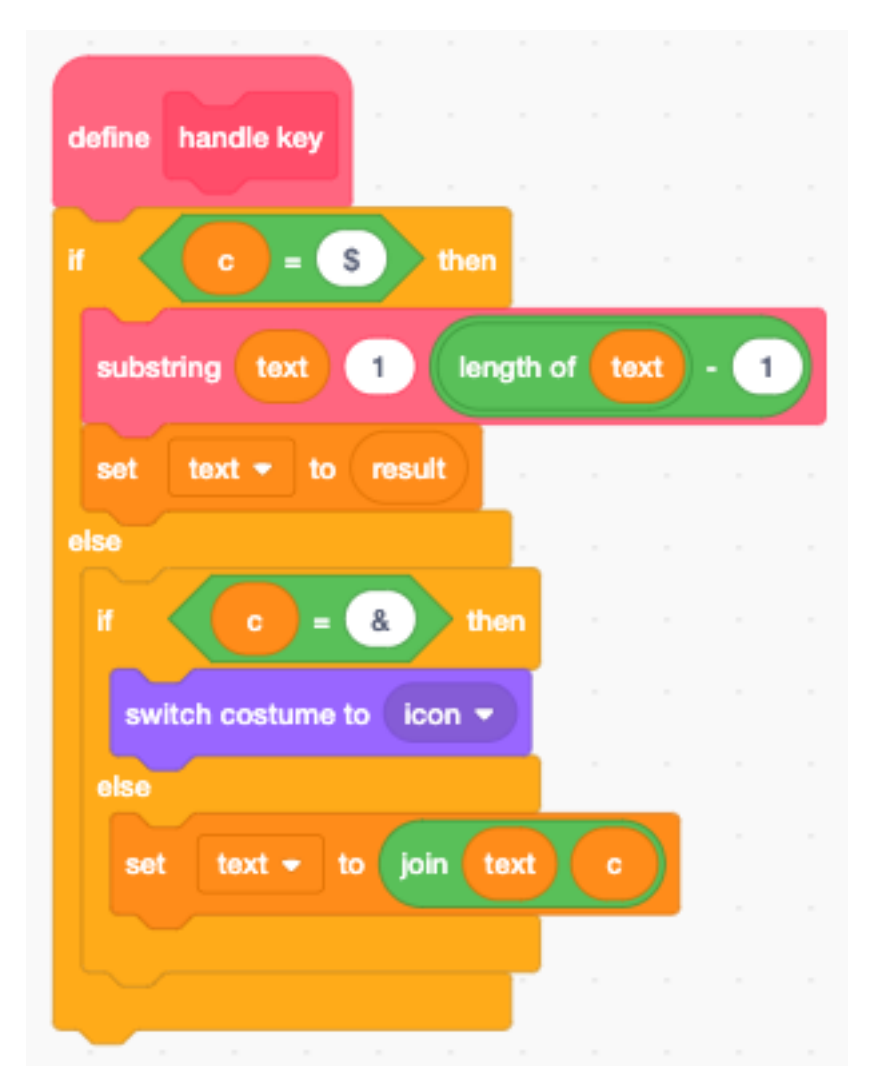

To delete the last character of texte we need the substring function.

The substring function returns a substring of *text* starting at position *i* with a length of *n* and returns it in the variable result

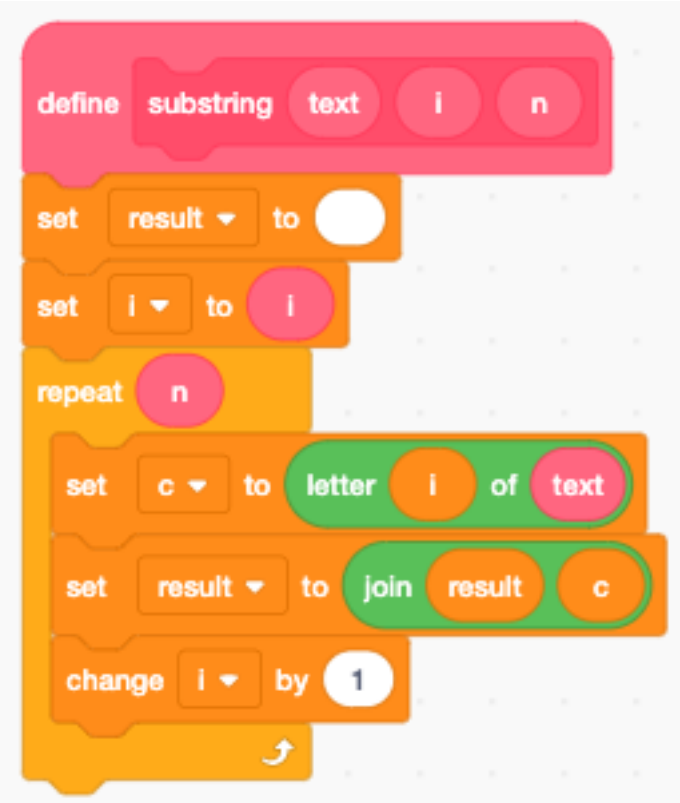

This is the keyboard after entering the text *hello world*.

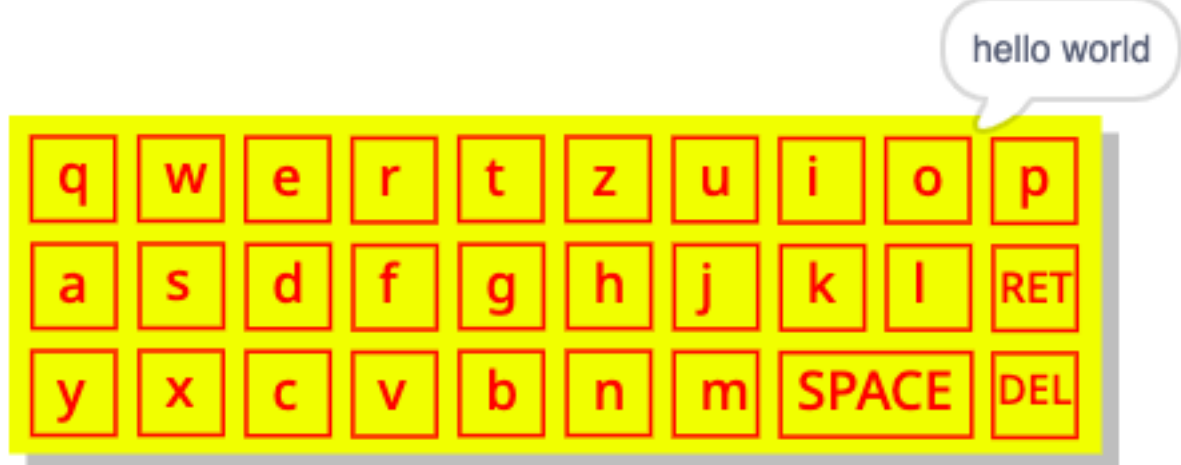

This is the icon after pressing the RETURN key.

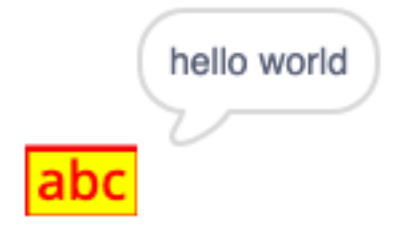

This is the online version :

<https://scratch.mit.edu/projects/402881699>

## CHAPITRE 15

### **Text**

Scratch cannot place arbitrary text onto the stage. Normally it can only

- handle predefined sprites
- produce arbitrary pen drawings

### **15.1 Display text**

For displaying text in a Scratch app you can use :

- the speech bubbles
- the variable display
- the list display

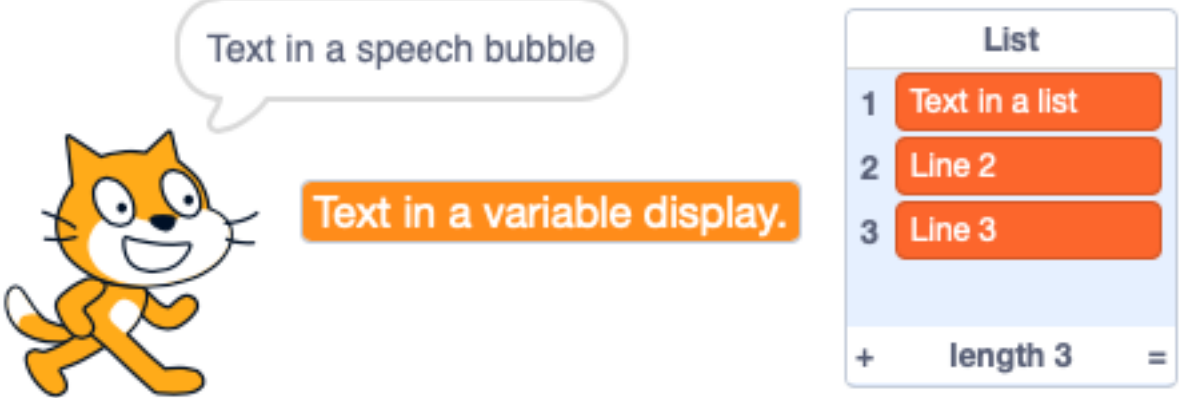

What we are developping in this section, is to define a special sprite which has as costumes the symbols of an alphabet (letters, digits, punctuation). Then we use these Letter sprite to create text.

By using sprites as letters, our text can have any kind of

- position
- size

— color

— angle

If the text is static we can use stamps. If the text needs to be dynamic we use clones.

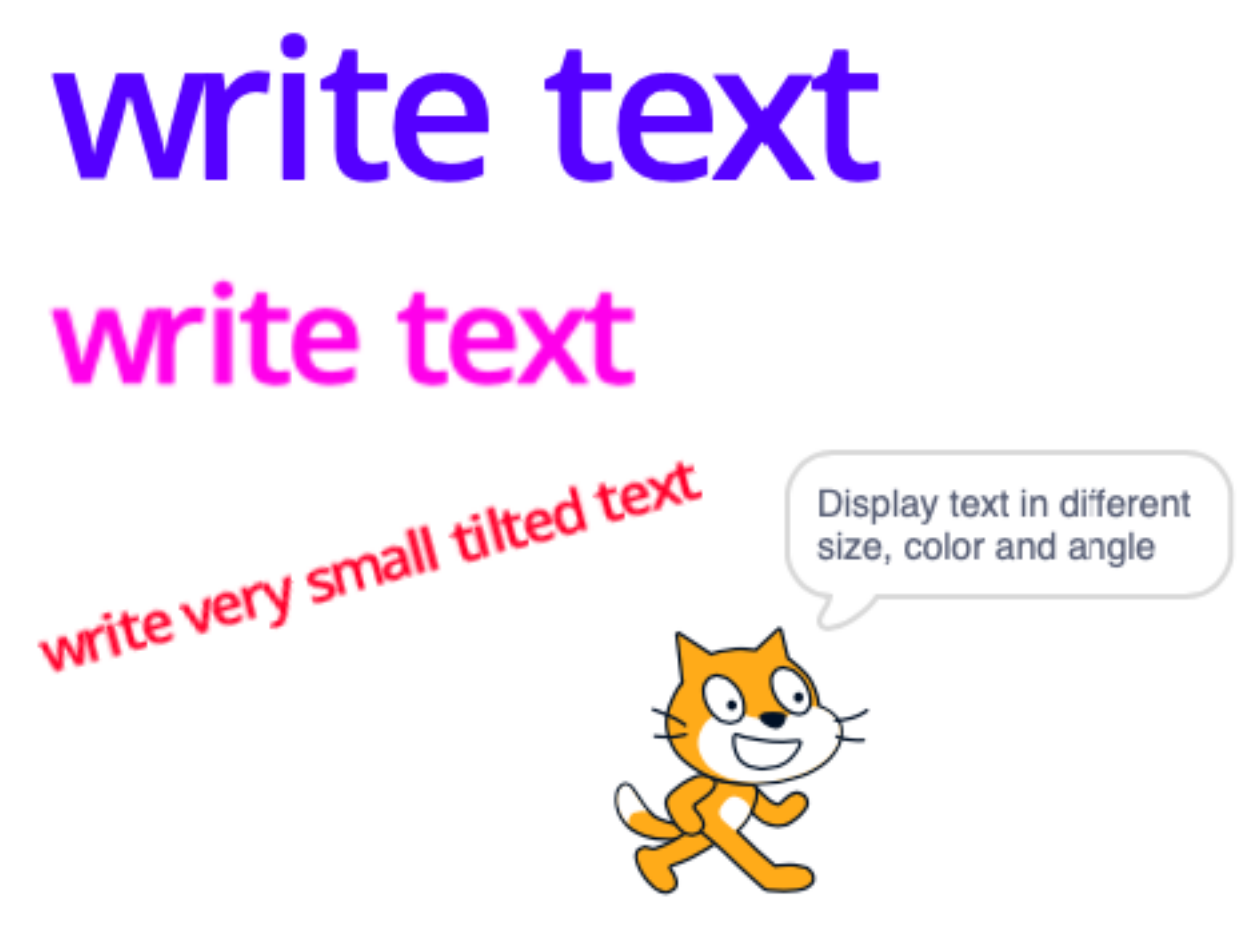

### **15.2 Define the letters**

The first thing is to define a Letter sprite. We do it only for the 26 lower-case letters, but we could include upper-case letters, digits, punctuation and other special characters.

This is the letter a. It is a vector drawing with the letter a. Care has been taken to create a letter with a hight of exactly 101 points.

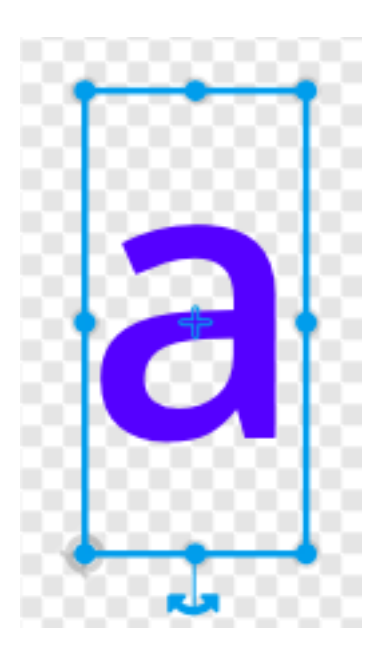

The origin of the sprite needs to be placed in the lower left corner of the letter box. This is best done at the highest zoom level.

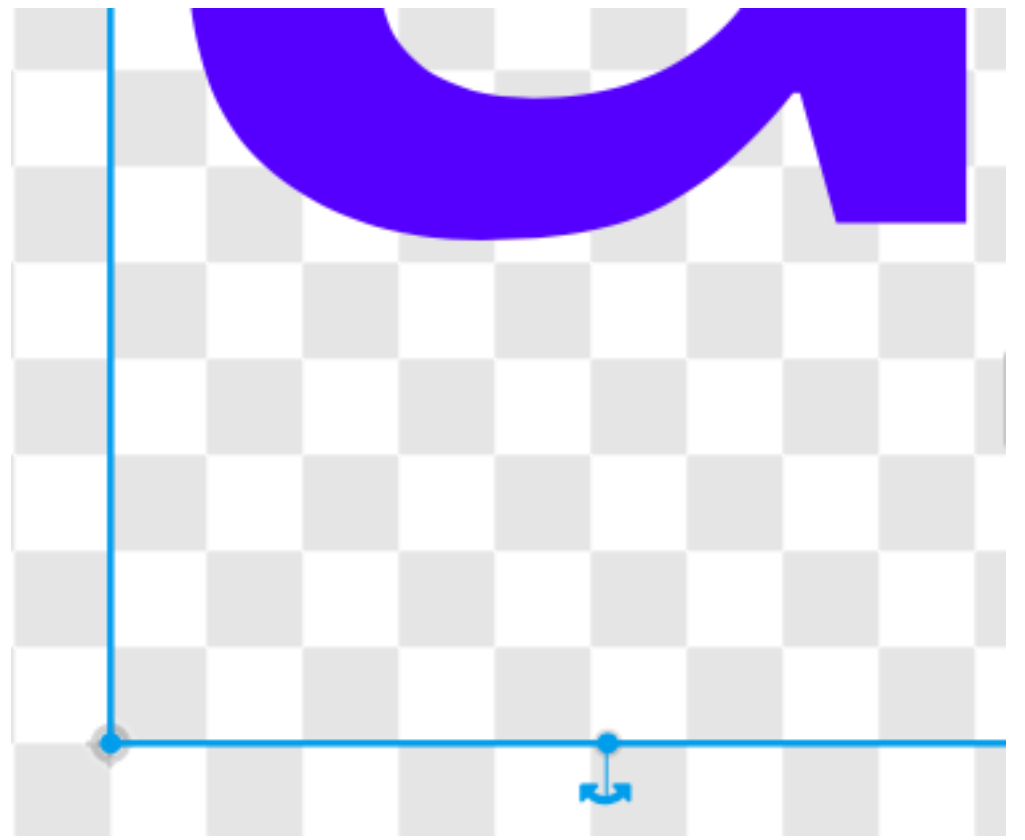

Now we can duplicate this costume 25 times. Then we replace all the letters with the remaining letters of the alphabet. At the end we rename all the sprites so that their names match with their letters. Here are the first three letters.

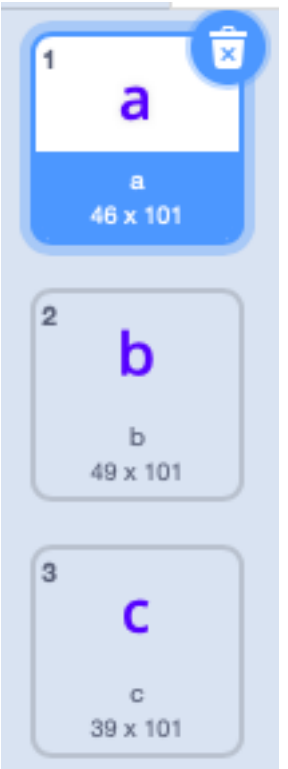

We notice that all three boxes have a hight of 101 points, but the width varies from 46, to 49, to 36 points. This is very close to the values which will be calculated in the next section and stored in a list called Width.

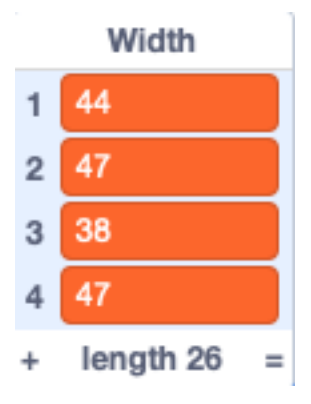

### **15.3 Calculate the letter width**

Scratch has no function to return the width of a sprite. The only way of measuring the size of a sprite is to move it pixel by pixel until it touches one of the four edges.

We create a Width list for the 26 values of the letter width. At the start we

- reset the letter to horizontal  $(90^{\circ})$
- switch to the first costume (letter a)
- set its size to 100%
- clear any graphic effets
- delete all items of the list
- enter a loop to get the width for each letter

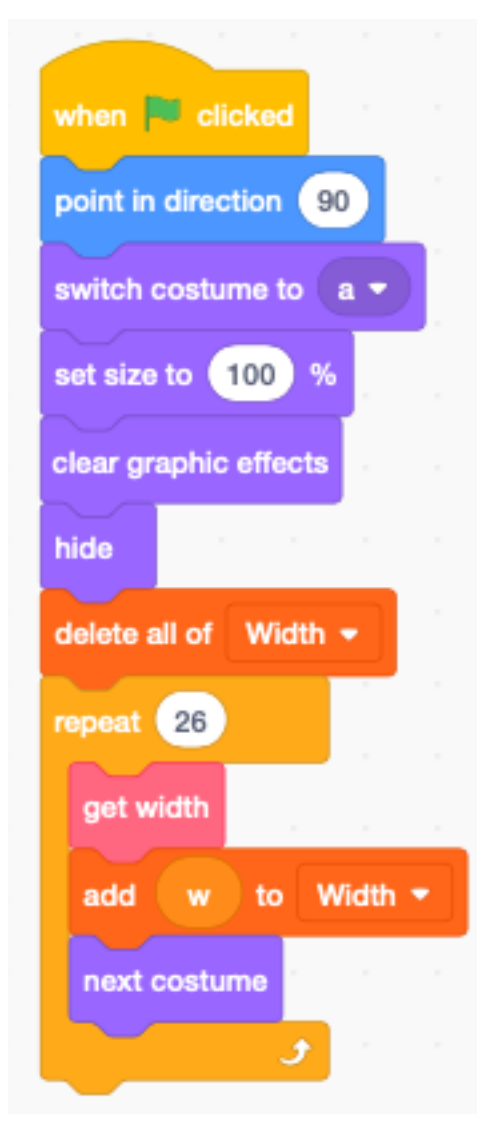

Since all costumes have the origin at the lower left corner, detecting the intersection with the right edge is all we need.

The function works as follows :

- place the letter at x=120.
- advance pixel by pixel until the rigth side touches the edge
- width  $w = 240 x$

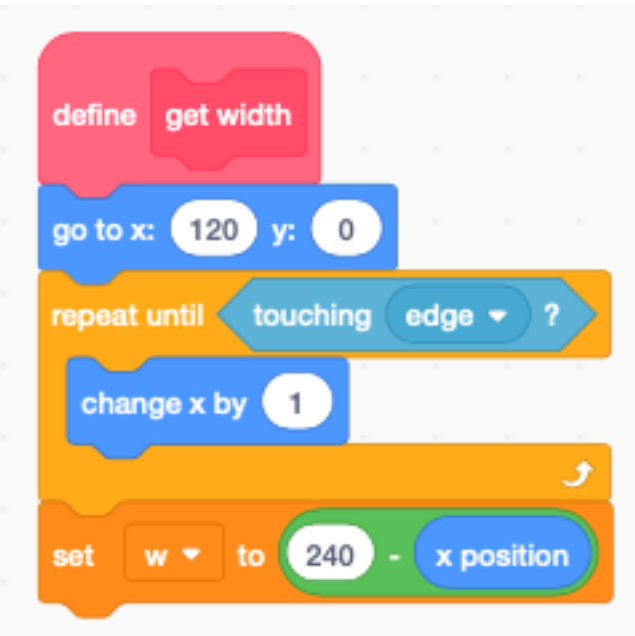

### **15.4 Write a text**

We can now define a function to assemble the letters of a text. The function

- sets the sprite size
- resets the index i
- enters a loop for each letter of the text

Inside the loop we

- switch the costume to current character
- get its width from the Width list
- if the character is a space, we advance 20 steps
- otherwise we advance for the width of the letter
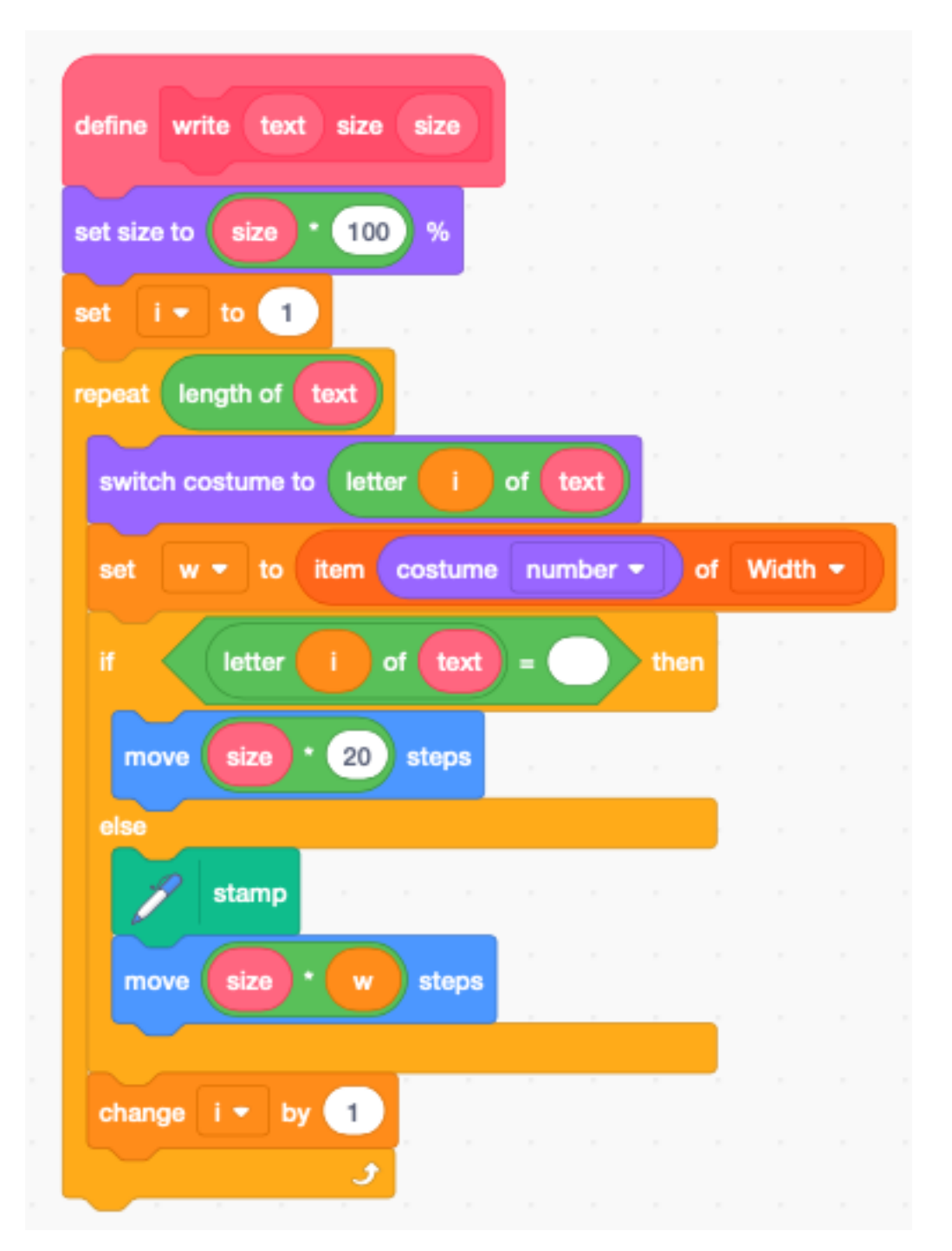

The previous function draws text based current sprite's

- position
- direction
- color
- transparency

For convenience we define a second write function which includes position.

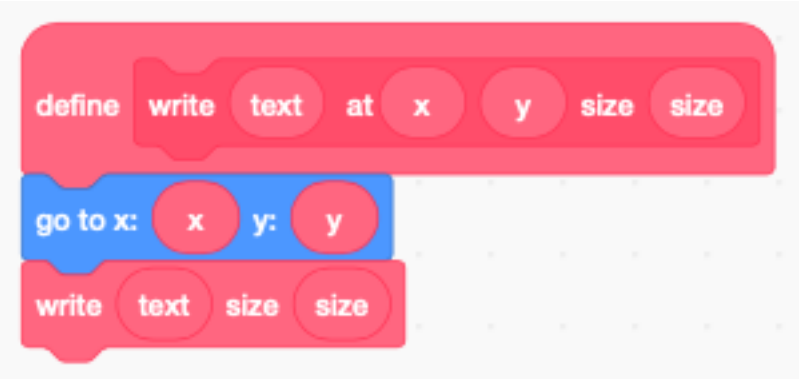

Now we can define our demo, started by pressing the space key.

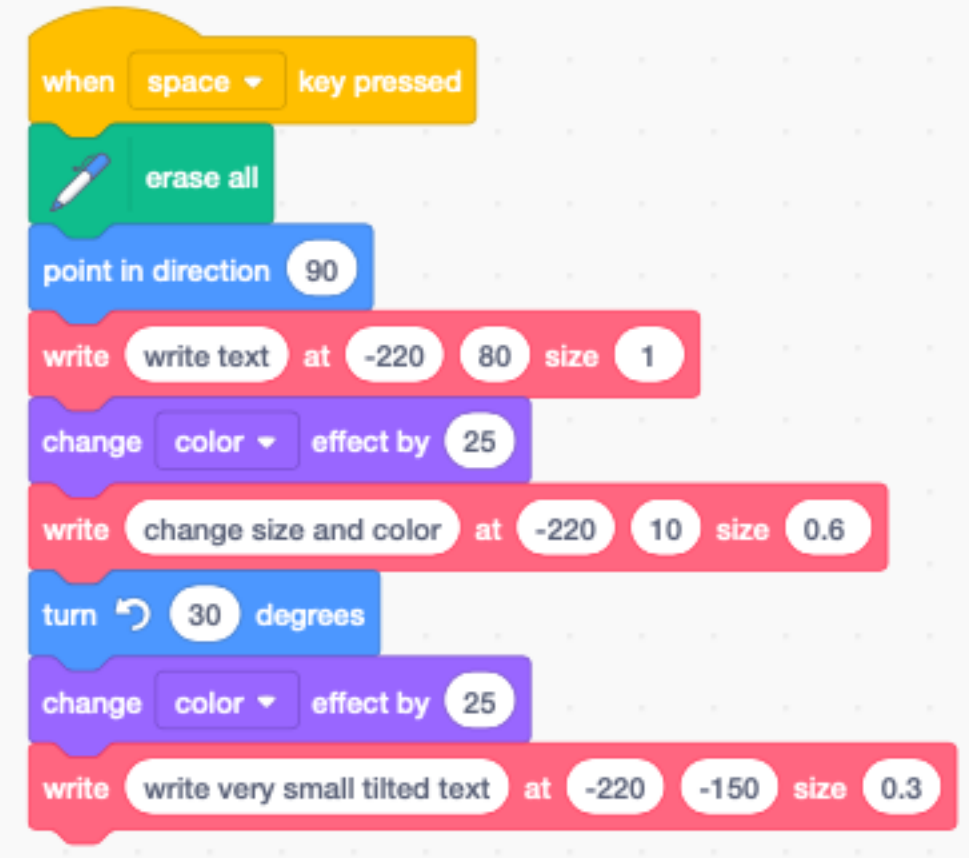

# CHAPITRE 16

# Variables

Variables are places in the memory of the computer to store values. You can store numbers and strings.

# **16.1 Blocks**

In a new project there exists already one global variable called my variable. You can use it, rename it or delete it. When you activate the checkmark, the variable is displayed on the stage.

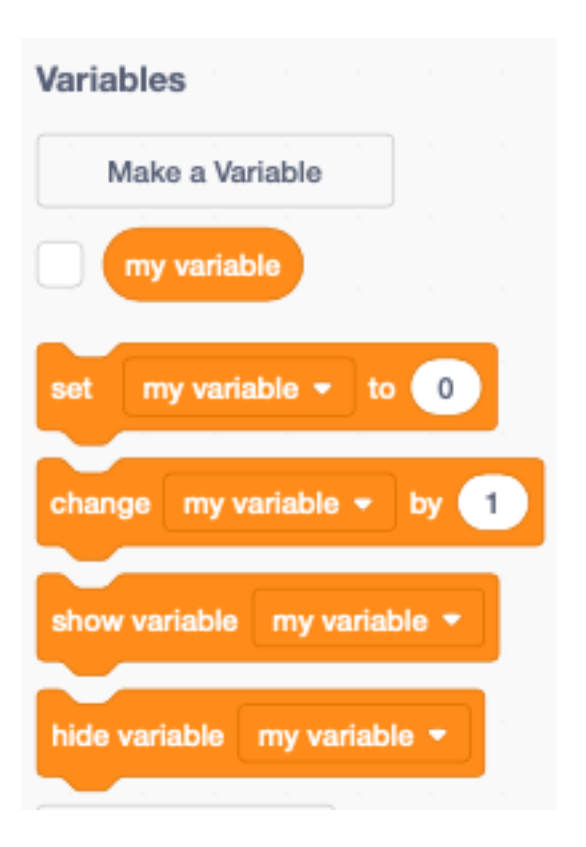

### **16.2 Set variable to**

You can set a variable to a number value or to a string value. The following command will set the variable to the number value of 99.

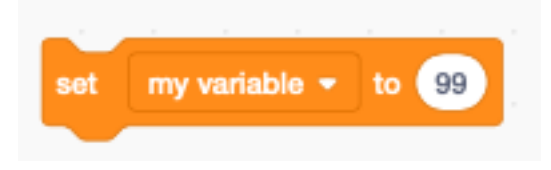

To check the value of the variable you can drag a reporter block onto the programming canvas and click on it. The current value of the variable is displayed.

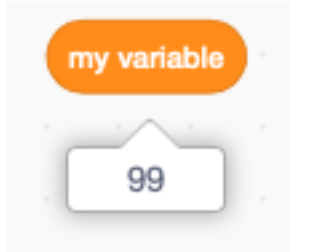

# **16.3 Change variable by**

The change by block adds a number to the existing value. For example if the variable has been set to 99 and the change by 1 block is executed, then the new value of the variable will be  $99 + 1 = 100$ .

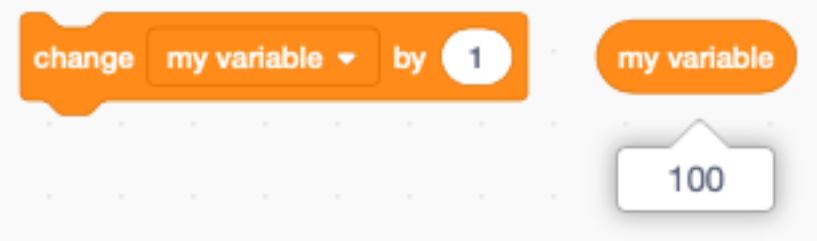

If the variable contains a string value (such as *abc*), and you try to increment it, it's value will be considered to be zero. After the change the variable has the value of the increment such as  $0 + 1 = 1$ .

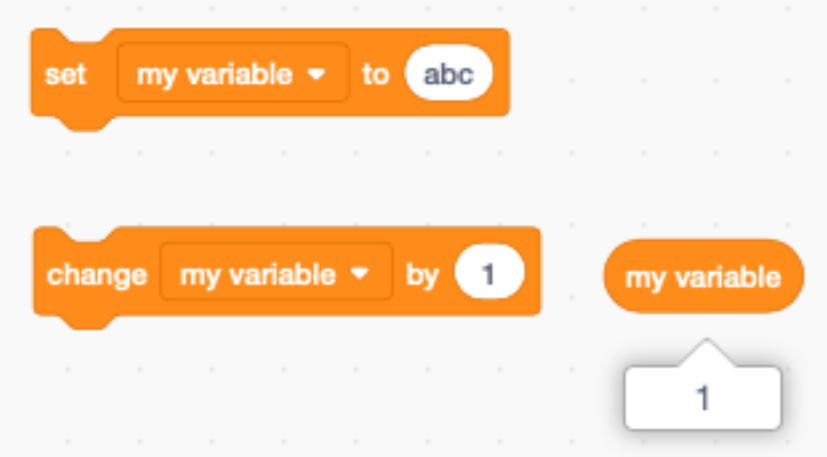

# **16.4 Display a variable**

There are three ways to display a variable :

- normal readout, which has a label next to it
- large readout, without a label
- slider, the only way to modify the variable (works also on tablets)

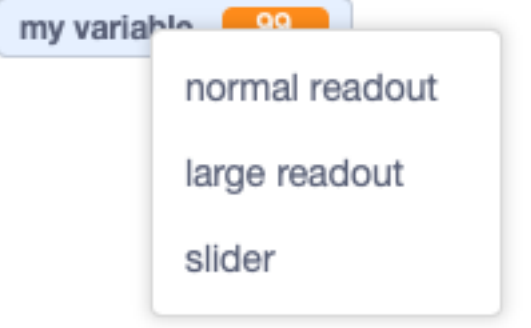

When you select **slider** there is an option to select the minimum and maximum value.

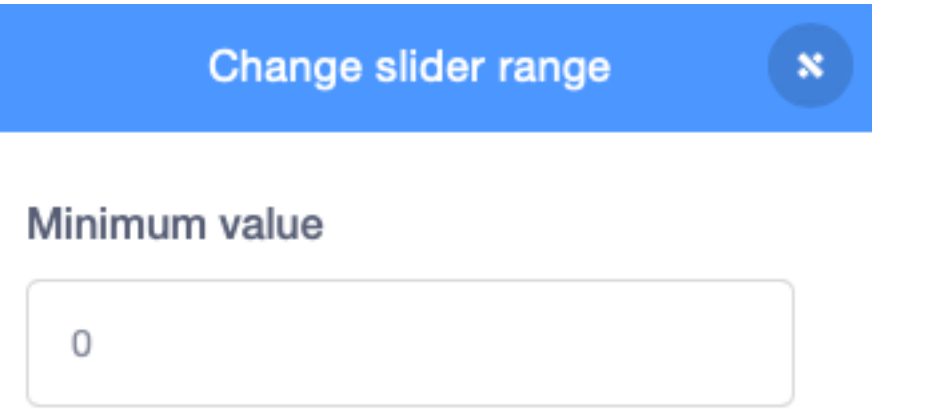

# Maximum value

100

When a variable is displayed on the stage, you drag it with the mouse to the desired position.

However there is no way to do this with code.

#### **16.5 Create a new variable**

When clicking on the Make a Variable button you can create a new variable. In the example below we give it the name x.

You must also choose if this variable

- is available for all sprites,
- is available only this sprite.

You also can make it a Cloud variable which will be stored on the server. This feature requires to be logged-in.. It allows to create multi-player games.

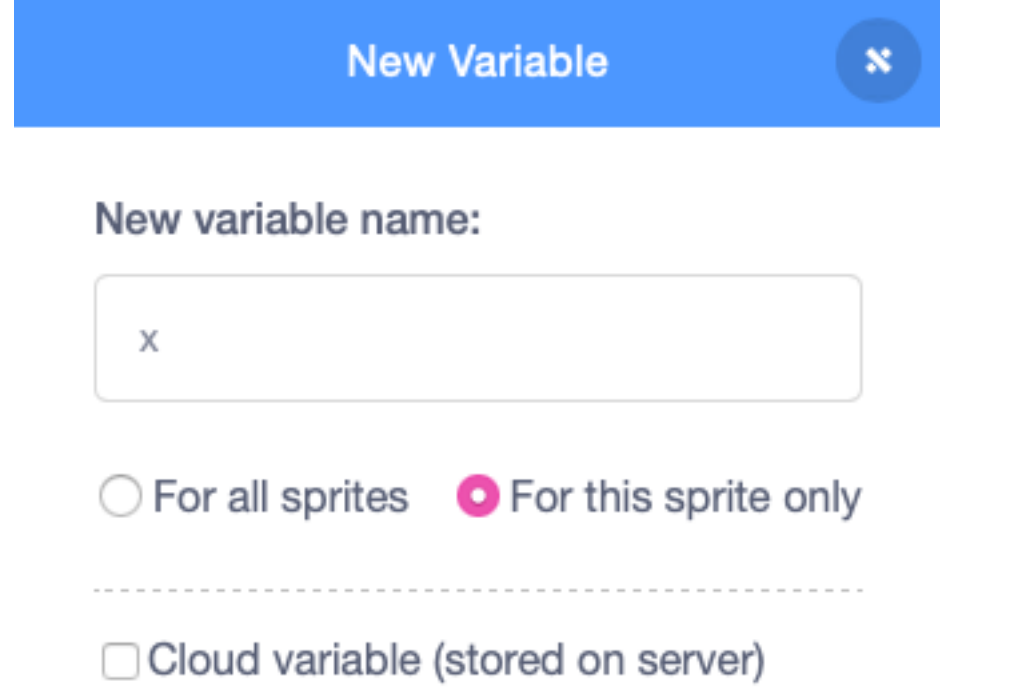

#### **16.6 Rename or delete**

All variable drop-down menus allow you to rename or delete them. You could delete or rename the my variable.

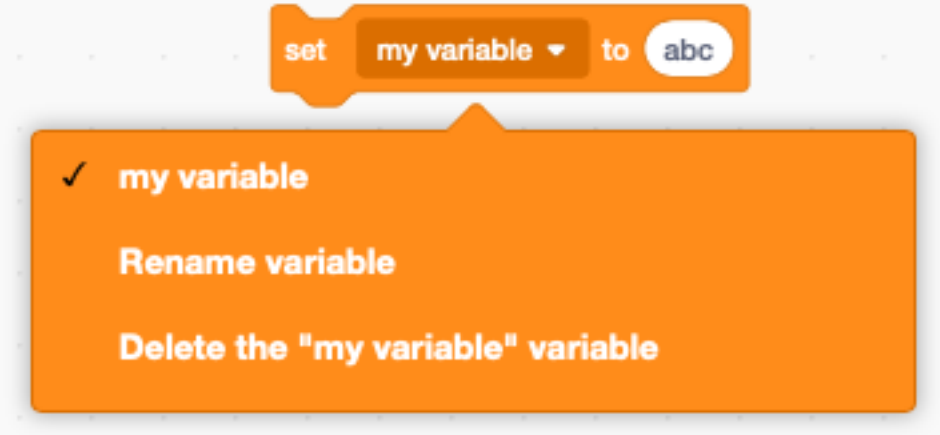

# **16.7 Global and local variables**

When a variable is created for a single sprite only, it is called a **local** variable. Two local variables can have the same name. Variables which are available to all sprites are called global.

In the example below we have 3 variables :

- a global variable y
- a local variable x for the sprite Scratchy and

— a local variable x for the sprite Cake.

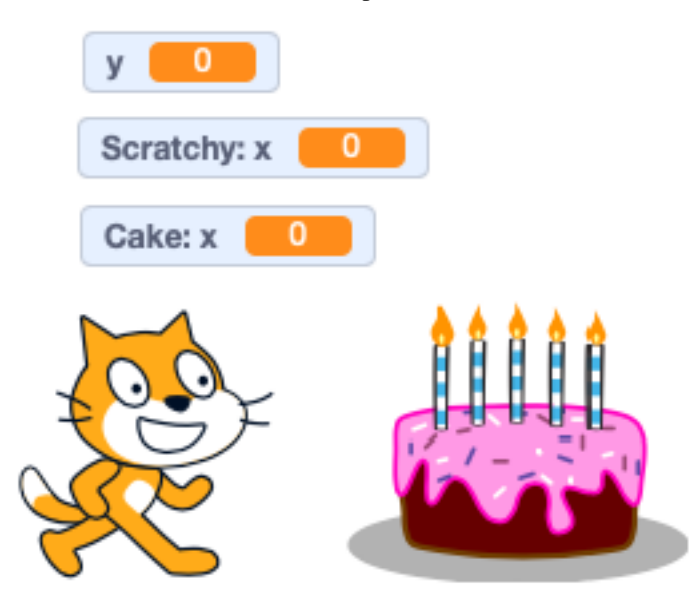

Stage variables are global and are available to all sprites.

Several reporter values can be displayed on the stage. Colors are used to distinguish them.

- orange for user-created global and local variables
- blue for sprite position and direction
- violet for sprite size
- purple for sound volume
- turquoise for global information such as the timer

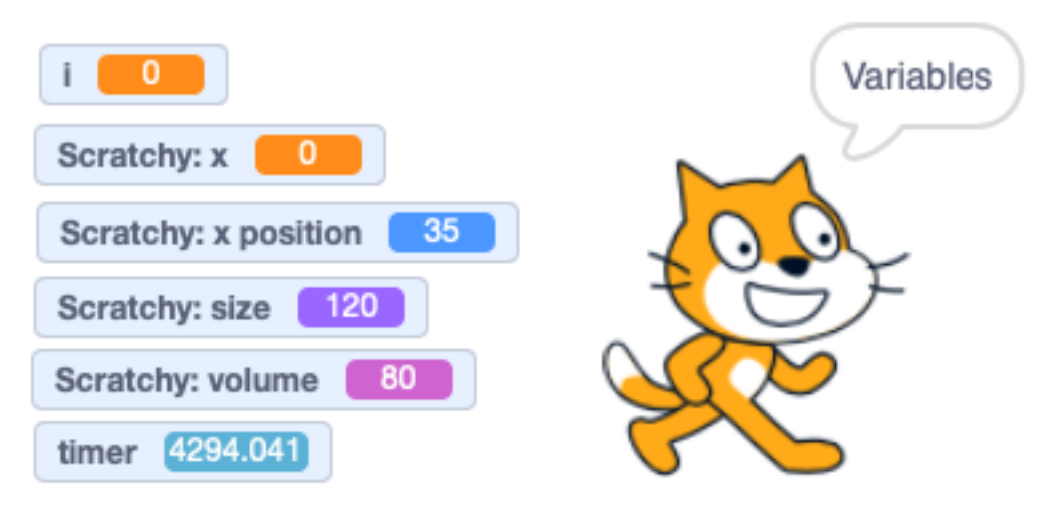

Your program can only show and hide the user-created variables (orange). The visibility of the other reporter variables can not be programmed.

#### **16.8 Variable as a counter**

A typical use of a variable is to be used in a loop as a counter. In that case we use the variable i. This stands for

```
— integer, or
```

```
— index
```
A counter loop consists of these blocks :

- set i to the initial value (often 1)
- enter a repeat loop
- do something with variable i
- change i by an increment (often 1)

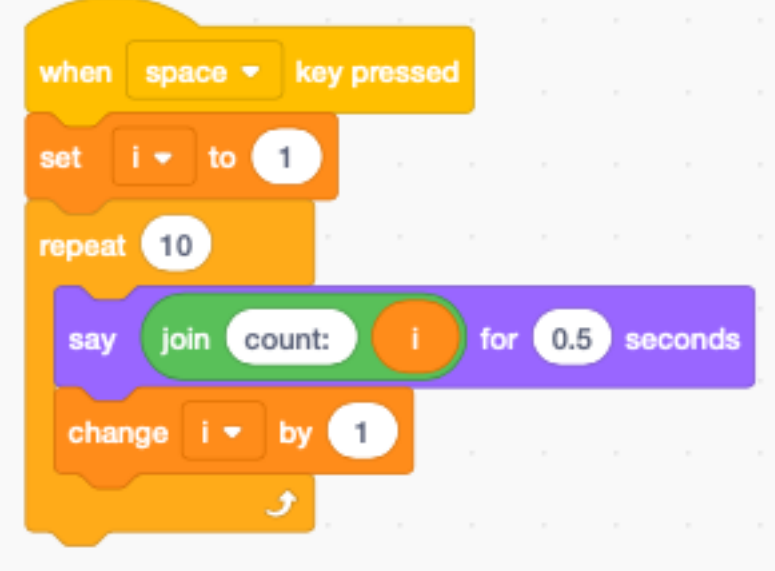

The above code makes Scratchy count from 1 to 10.

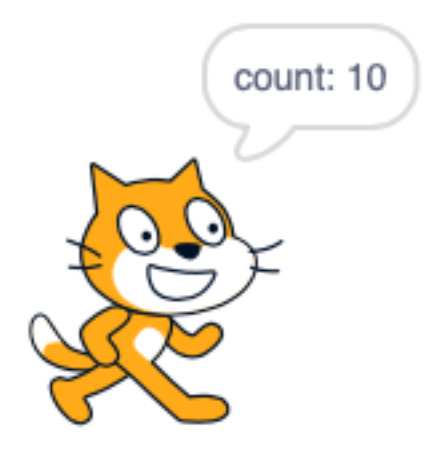

# **16.9 Largest number**

The numbers which can be stored in variables are floating point numbers. They are called **double-precision foating** point numbers and are encoded internally with 64 bits. It has about 15 significant digits.

The largest number which can be represented is close to 1.8e308.

This value can still be used :

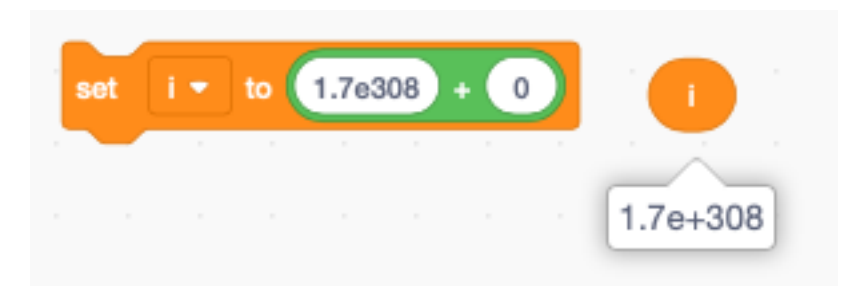

This slighty larger value results in Infinity.

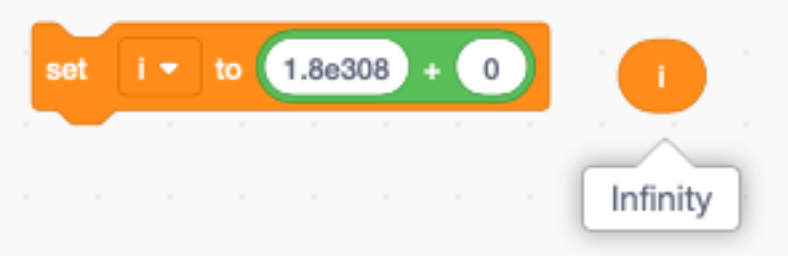

#### **16.10 Make a list**

Besides variables Scratch has a second way of storing information : lists. Lists are groups of variables.

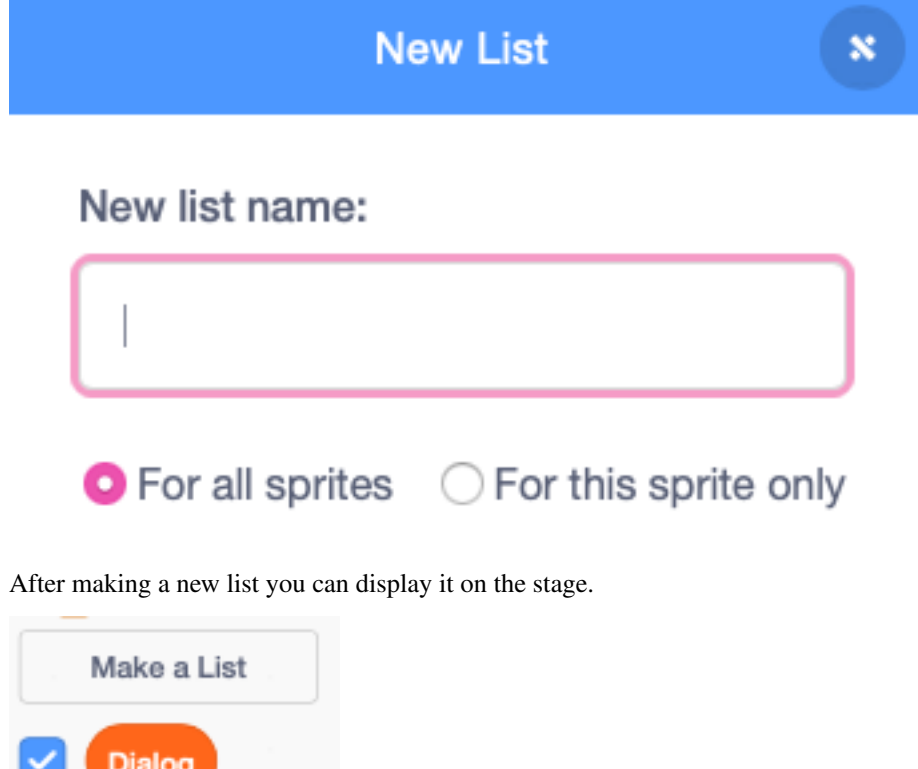

This is the easiest way to enter data — click (+) to create a new item — click and drag (-) to resize the list

— when editing press ENTER to create a new item

The following image shows a list called **Dialog** with 3 items.

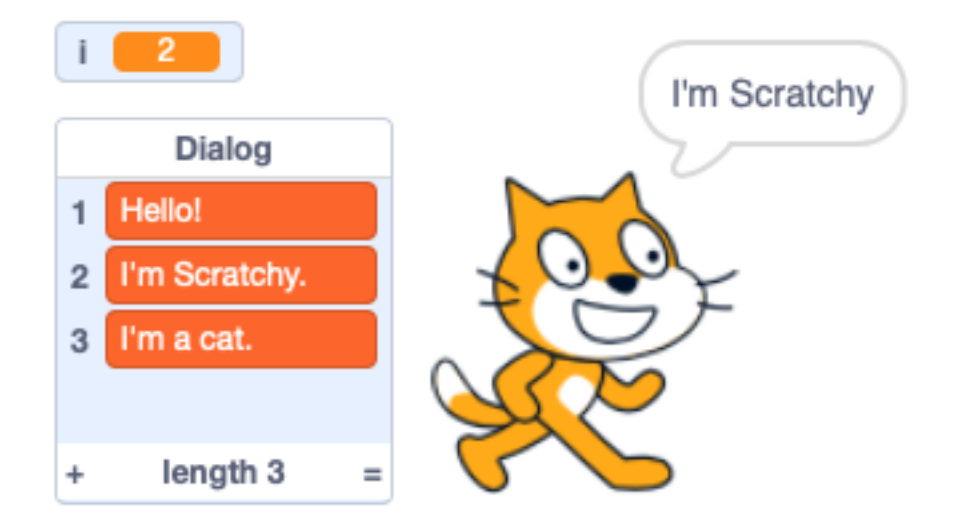

The image above shows index i = 2 accessing the item *I'm Scratchy*.

# **16.11 Cycle through a list**

A frequent task is to cycle through all the elements of a list. Like in the counter example from before, we are using an index variable i.

The steps are

- initialize the index i to 1 (first item)
- repeat for the lenght of the list
- do something with the item number i
- change i by 1

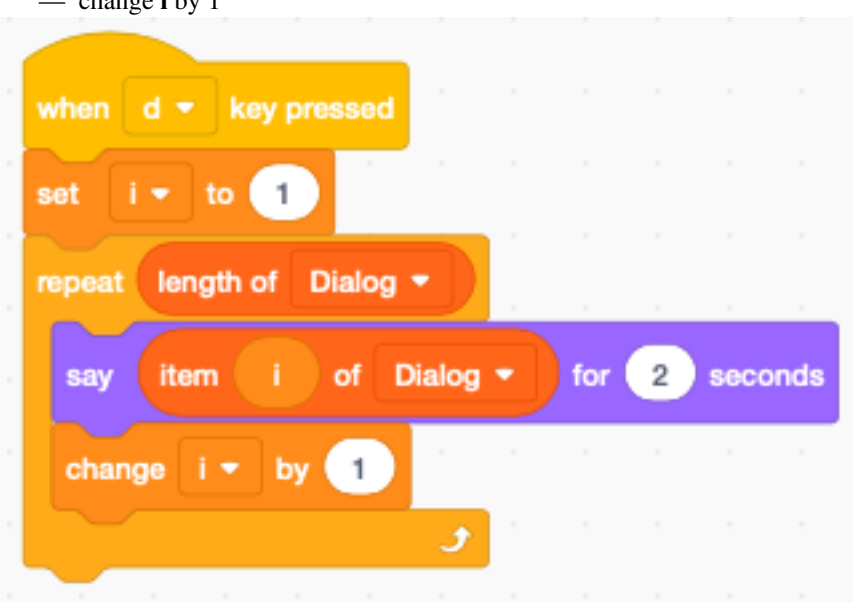

# CHAPITRE 17

#### Clones

A clone is an exact copy of a sprite which inherits also all the scripts. This is useful if you want to create multiple spirits which have similar behavior.

There are 3 clone-related blocks :

- a hat block to start as a clone
- a stack block to clone the current sprite
- an end block to delete the clone (and stops its scripts)

If a variable is marked as *for this sprite only*, each clone will have its own private variable, just as each clone has its :

- position
- direction

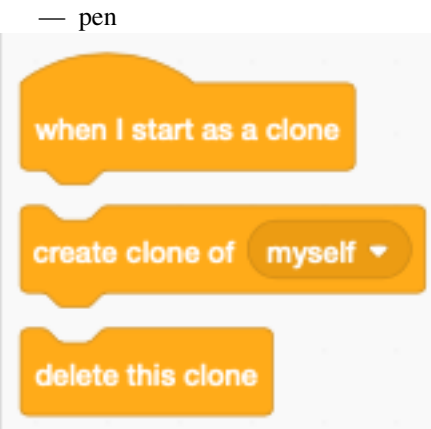

# **17.1 Decaying sprite trail**

#### <https://scratch.mit.edu/projects/390996965>

You can use clones to create a mouse trail. Usually these clones will fade out and disappear. For exemple they can decrease their size, or use the ghost effect to become invisible.

At start the sprite is initialized with an initial :

- position
- direction
- size

Inside the forever loop the sprite is rotated by 30 degrees and advanced. It executes a circle. At each of the 12 positions a clone is created every 0.3 seconds.

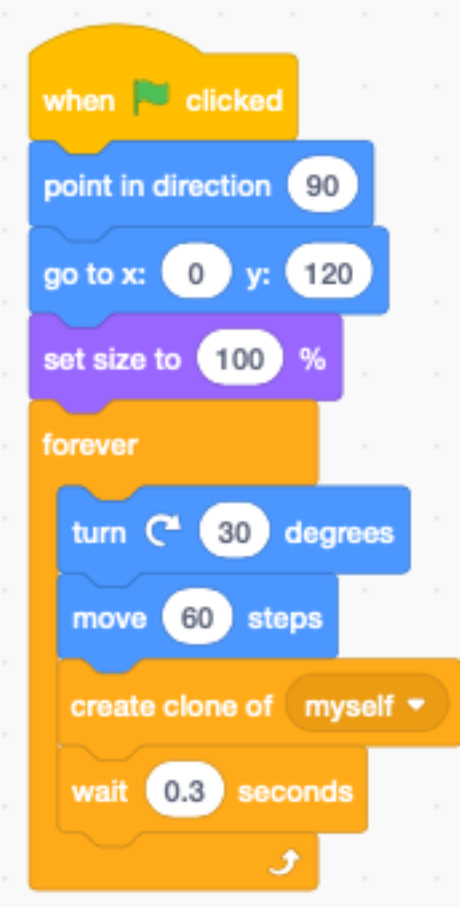

Every 0.4 seconds the clone size decreases by 10%. After 10 iterations the clone is deleted.

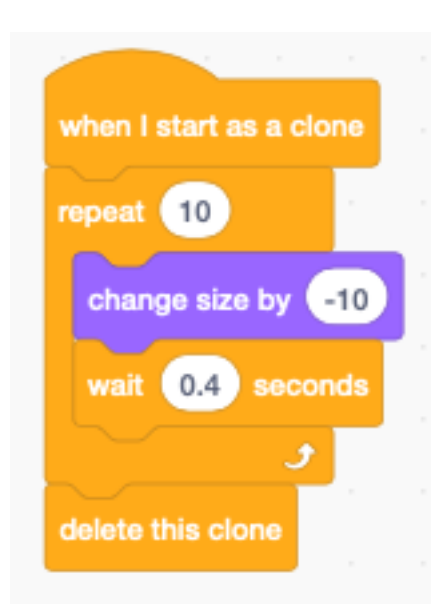

# **17.2 Pen trail towards the edge**

<https://scratch.mit.edu/projects/391011669>

This project creates clones at random positions and random directions.

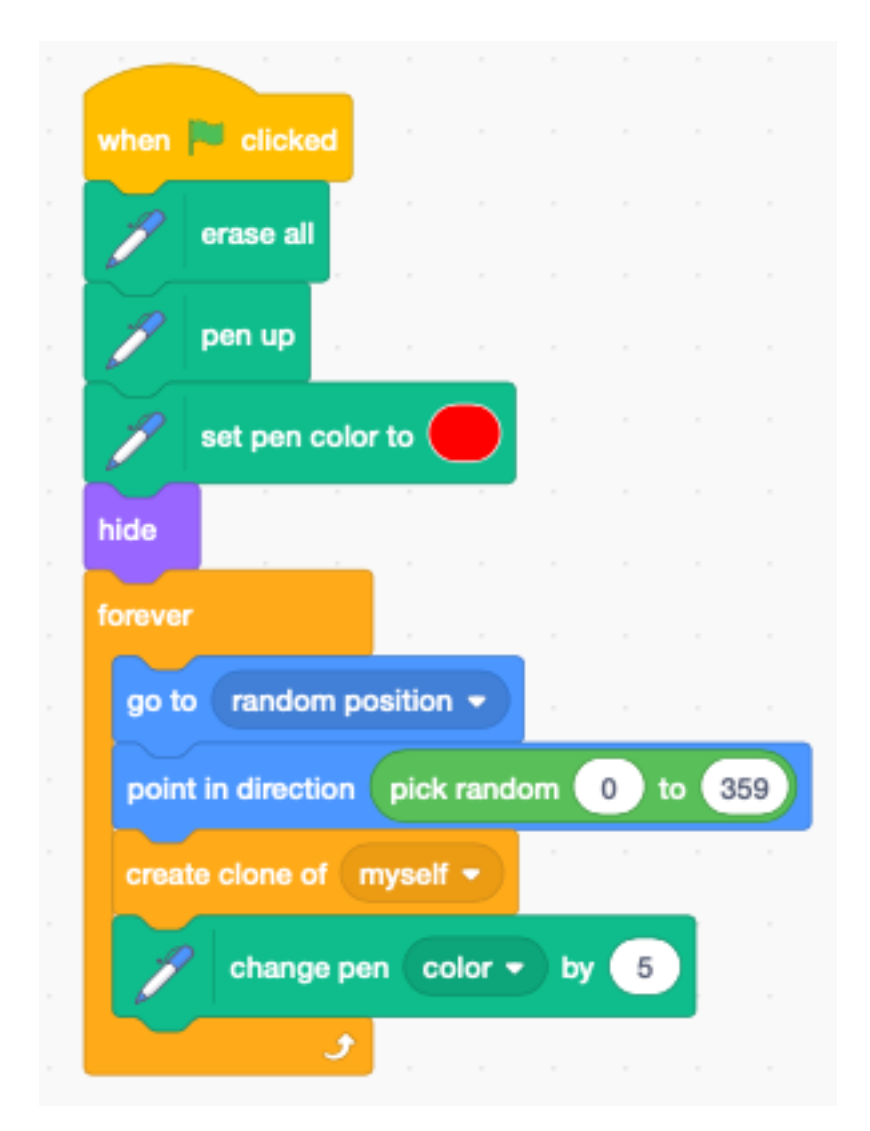

Each clone continues to move forward in its chosen direction. When it reaches the edge, the clone is deleted.

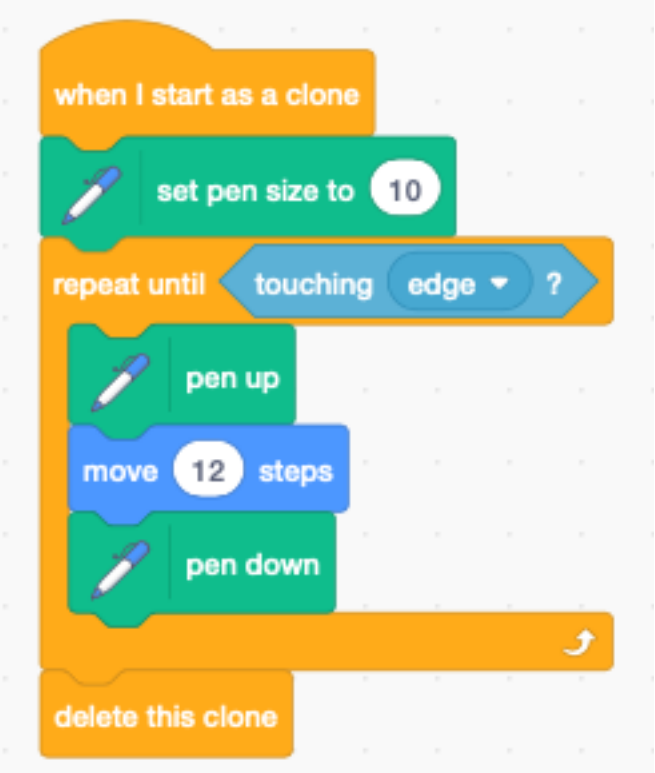

Pressing the space bar erases the stage.

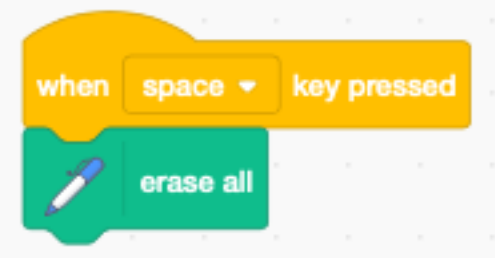

# **17.3 Disappearing balloons**

#### <https://scratch.mit.edu/projects/391035000>

An image with a large portion of a sky had been chosen. The ballons appear at random positions at the bottom of the image.

First we hide the orginal sprite, then we enter a forever loop and :

- go to a random location
- switch the costume to a different color
- create a clone
- wait 0.5 seconds

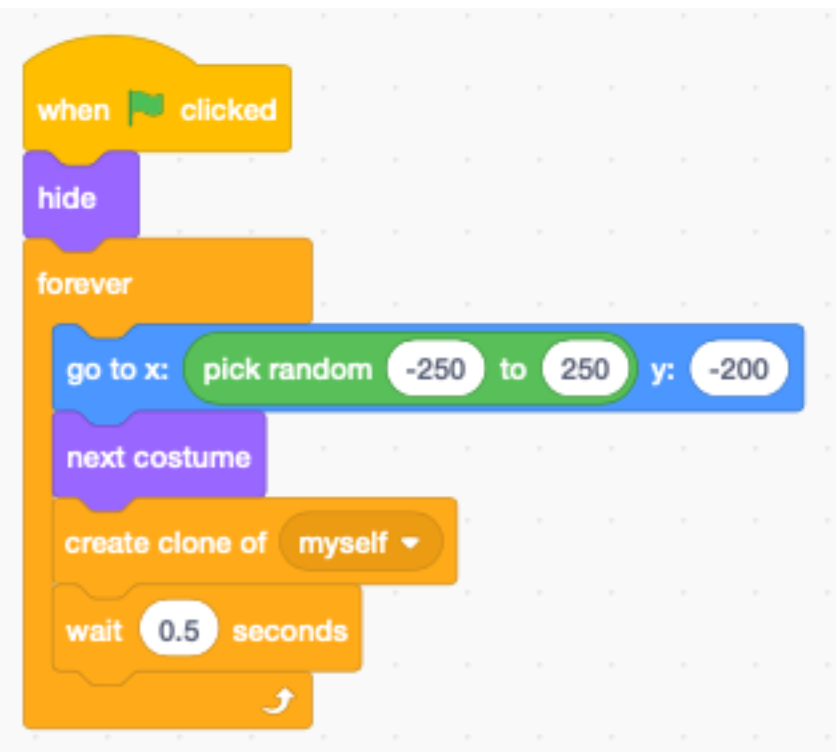

Each cloned balloon moves upwards into the sky. At each iteration it gets smaller, until it disappears. To make the movement look more natural, a small random change is introduced into the direction.

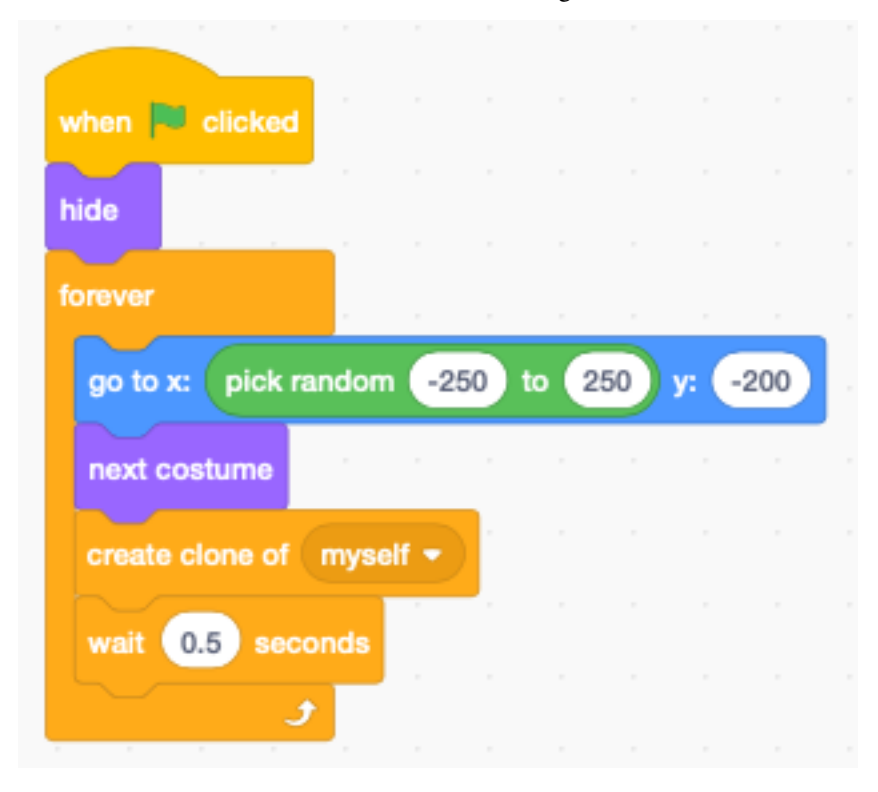

# **17.4 Particle effects**

Clones can be used for special effects such as :

- fire, sparks, explosions
- fog, clouds
- bubbles,
- birds, fish, leaves

```
https://scratch.mit.edu/projects/391003021
```
For each clone we define 3 individual variables :

- the x displacement  $dx$
- the y displacement **dy**
- a boolean variable is\_original to indicate if the sprite is the original or a clone

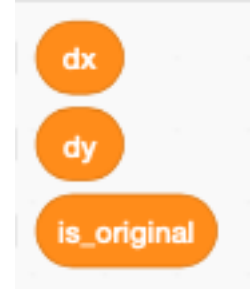

At the start of the program there is only the parent sprite.

- set is\_orignal to 1 (it's not a clone)
- hide the parent sprite
- create a spark effect at position (1, 1)
- enter a forever loop
- create sparks at the mouse position when the mouse is down

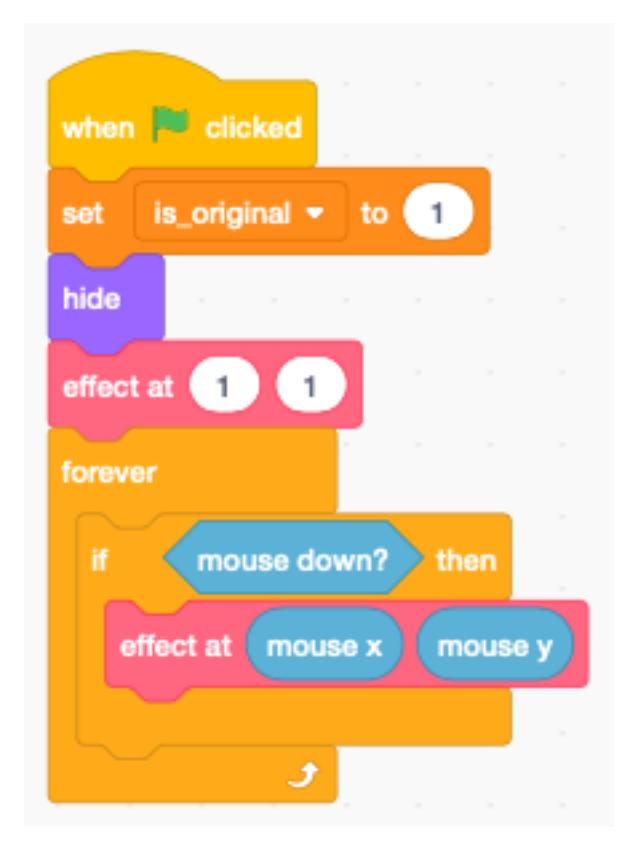

The function **effect at**  $(x, y)$  does the following :

- $-$  go to position  $(x, y)$
- check if the sprite is an original (is\_original  $= 1$ )
- repeat 10 times
- wait 0.05 seconds and create 3 clones

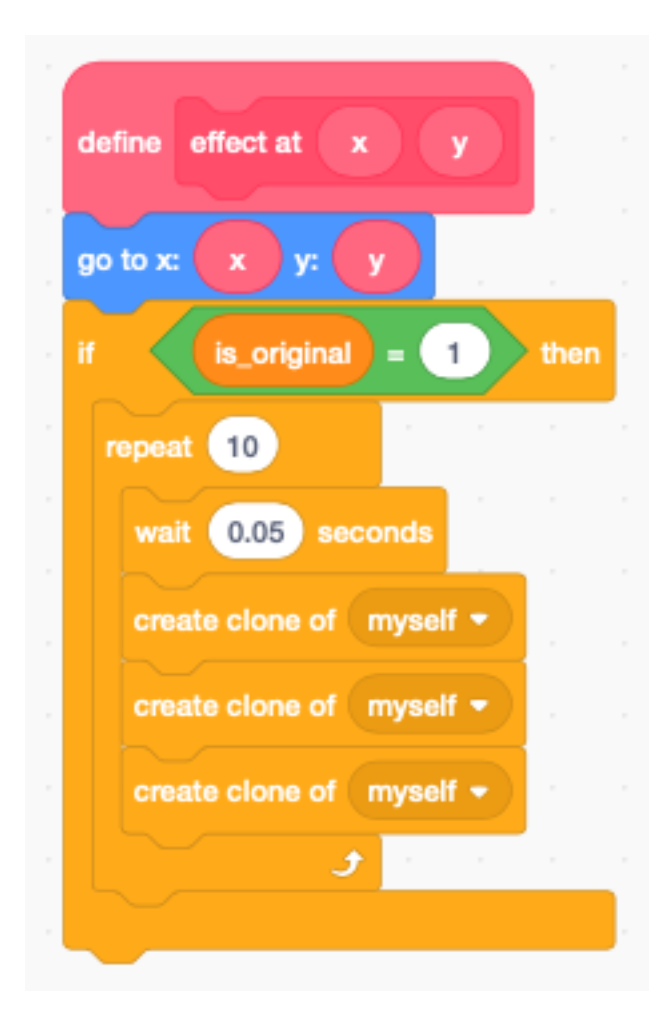

When a clone starts it does

- show the sprite
- set **is\_original** to  $0$  (it's a clone)
- set a random speed (dx, dy)
- add a random color variation
- repeat 20 times
- become more transparent (add 4% ghost effect)
- change position by (dx, dy)
- add gravity to  $dy$
- delete the clone after 20 iterations

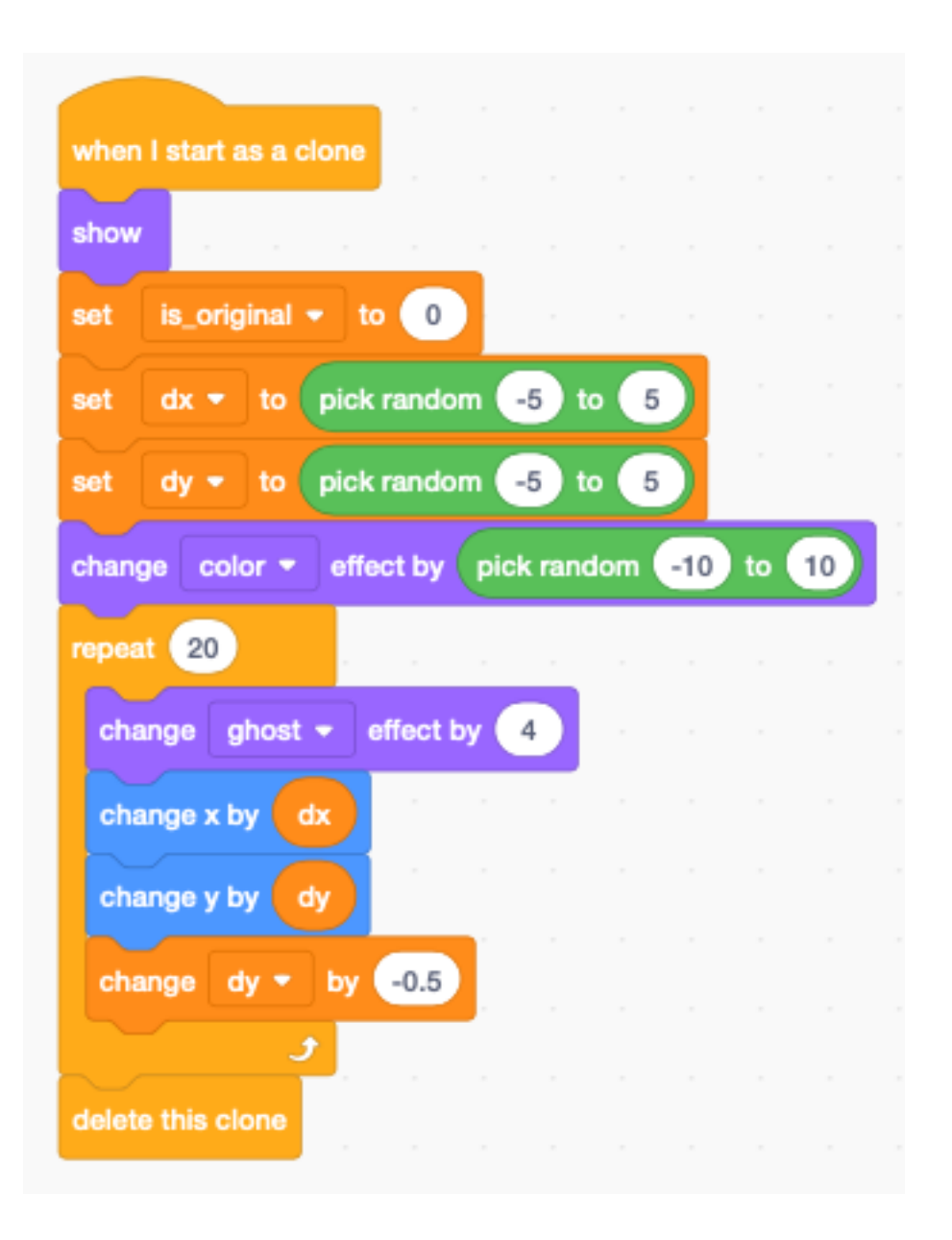

# CHAPITRE 18

#### **Bricks**

The following game uses a paddle to bounce a moving ball. The ball must hit a wall of bricks. When the ball hits a brick, the brick is destroyed. When all the bricks are destroyed, you win the game.

<https://scratch.mit.edu/projects/393952500>

# **18.1 Sprites**

This game uses 4 sprites :

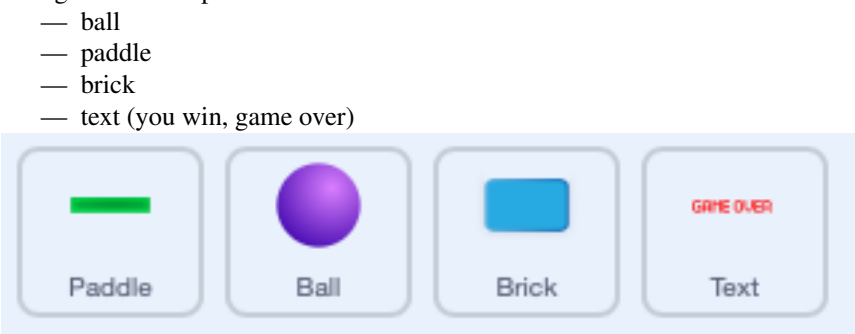

# **18.2 Paddle**

In this game we don't need Scratchie the cat. Delete it and load the Paddle sprite. We use a very simple script to move the paddle with the mouse.

We set the x coordinate to the mousex coordinate and the y coordinate to a fixed value at -150.

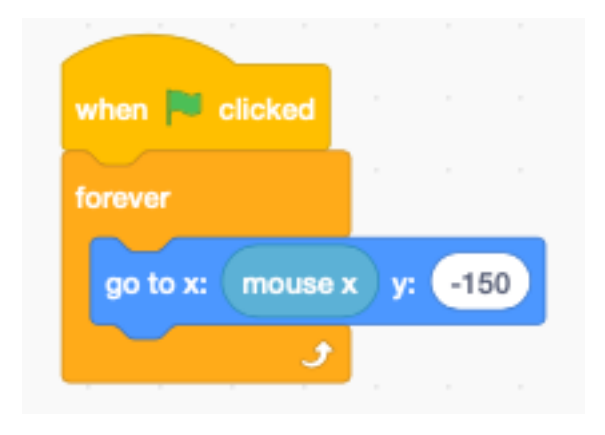

#### **18.3 Ball**

Add a new sprite Ball sprite.

When the program starts :

- set ball size to 80%
- switch to costume ball-e (violet)
- $\ \ -$  go to the center position  $(0, 0)$
- point to left and down (135 degrees)
- wait 1 second until the bricks are placed
- enter the forever loop
- move 10 steps and bounce from edges

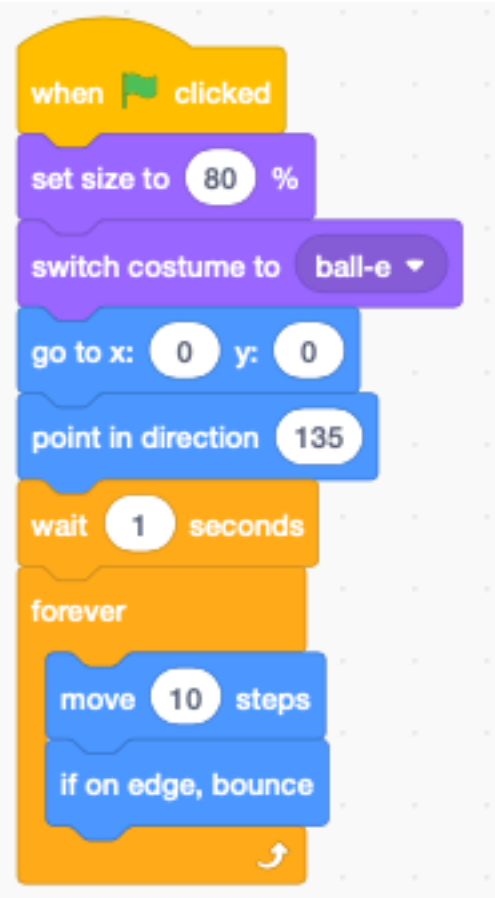

When the ball receveives the message bounce it changes direction.

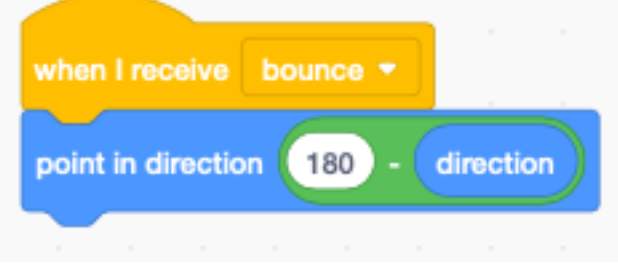

There are two events which make the ball bounce; when it hits

- the paddle, or
- a brick

# **18.4 Bricks**

You can load the Button3 sprite and delete the gray costume. When the program starts we :

- set the size to 50%
- hide the original brick
- set the score to 0
- place the original brick sprite to position (-200, 140)
- enter a 4x9 nexted loop
- clone the brick 36 times
- 9 columns spaced by 50 pixels
- 4 rows spaced 30 pixels

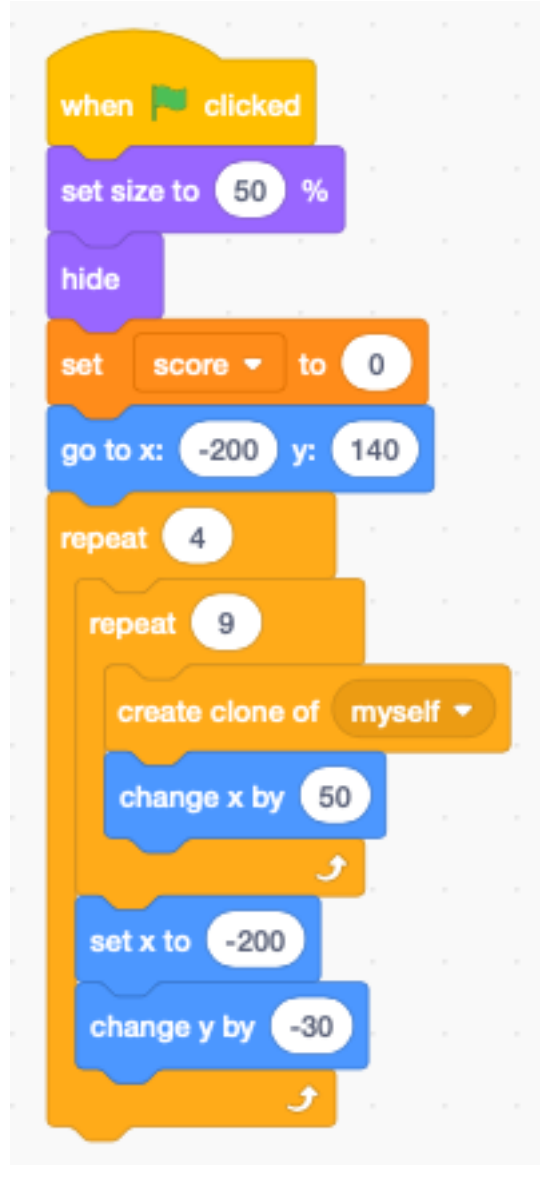

Whenever a clone starts we :

- show the sprite
- enter a forever loop

if a brick is touched by the ball - the message bounce is broadcast (to the ball) - the socre increases - the brick is removed

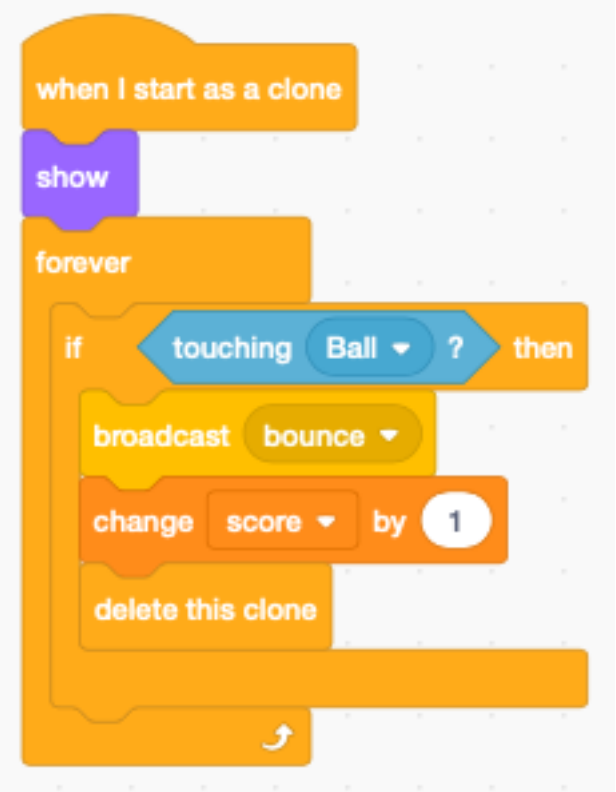

# **18.5 Text**

Create a Text sprite with two messages :

- you win (green)
- game over (red)

Be careful to center both texts.

When the program starts :

- go to the center  $(0, 0)$
- hide the text
- wait until the sore is 36
- switch to you win
- show the sprite
- stop all scripts

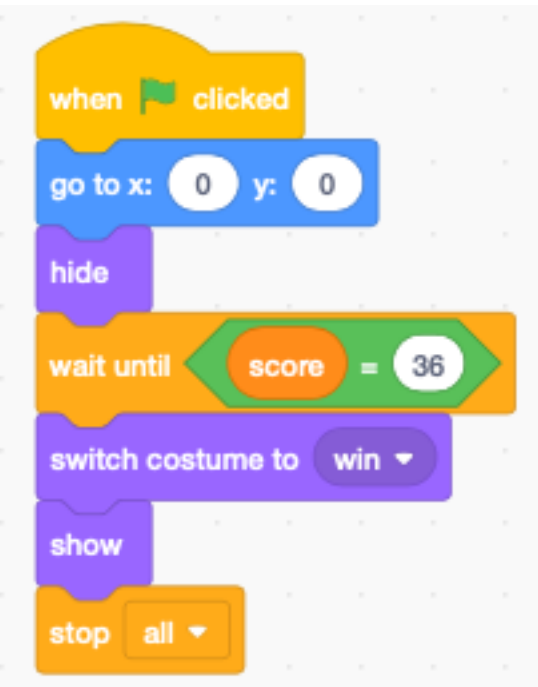

When the message gameover is received, then

- show the costume game over
- show the sprite
- stop all scripts

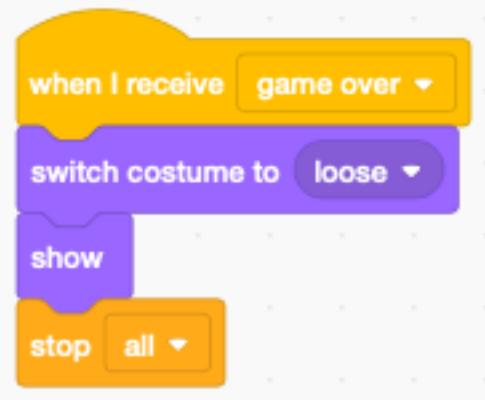

### **18.6 Polish the game**

Now that we have a functional game, let's polish the game.

<https://scratch.mit.edu/projects/393997612>

#### **18.7 Add a background**

Add a backdrop to your game. Here we choose the Neon Tunnel backdrop.

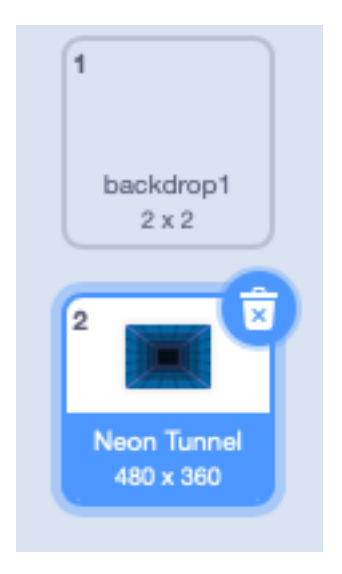

# **18.8 Add music**

Inside the Stage, we add the Video Game 1 sound. This little script plays it in a loop.

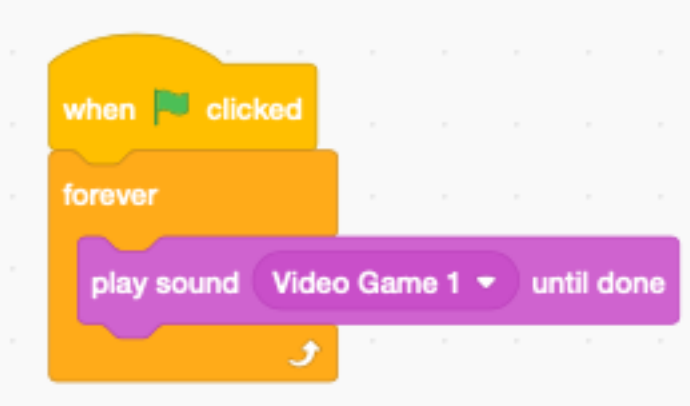

# **18.9 Make the paddle flash**

When the ball hits the paddle, we make it flash by changing the color effect for 0.2 seoconds and then go back to the original color.

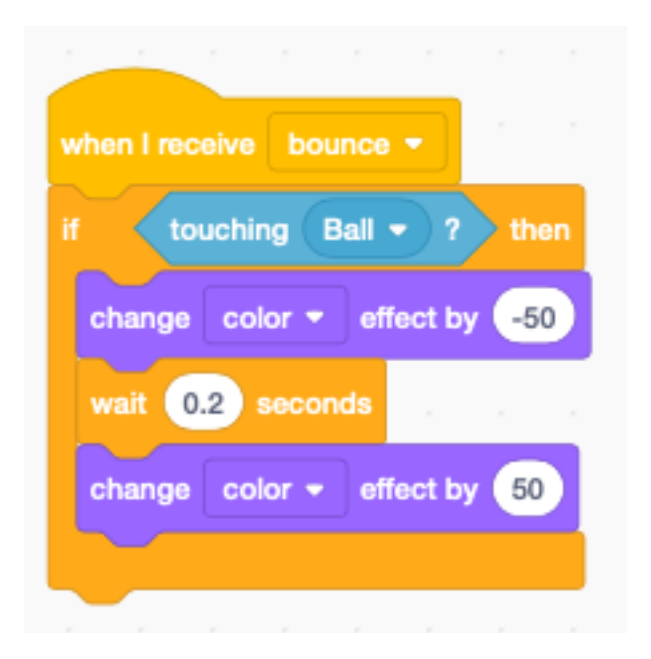

# **18.10 Animate the brick entry**

To make the brick entry more interesting, we can animate them.

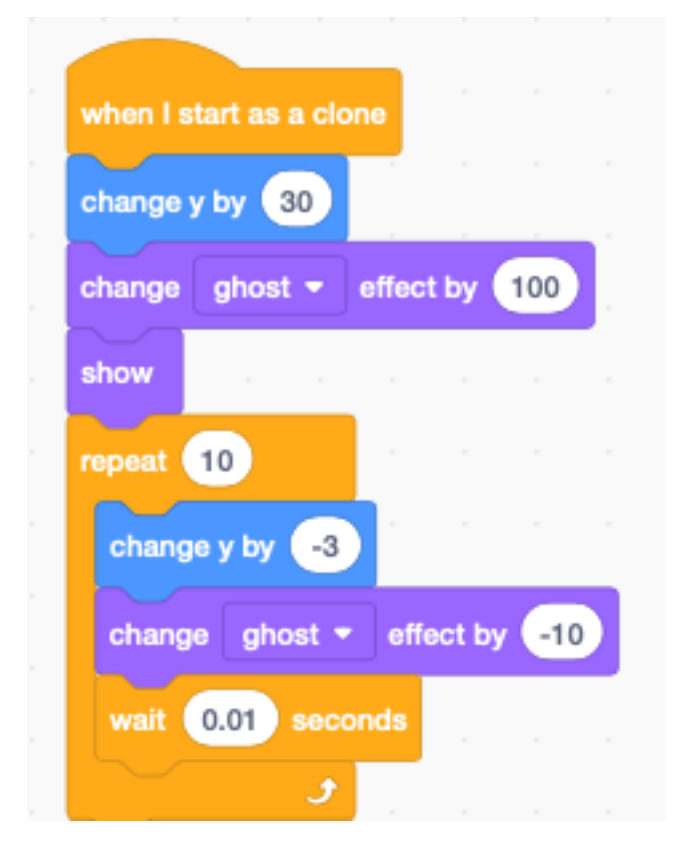

# **18.11 Animate the brick exit**

Inside the brick clone loop we add the following code :

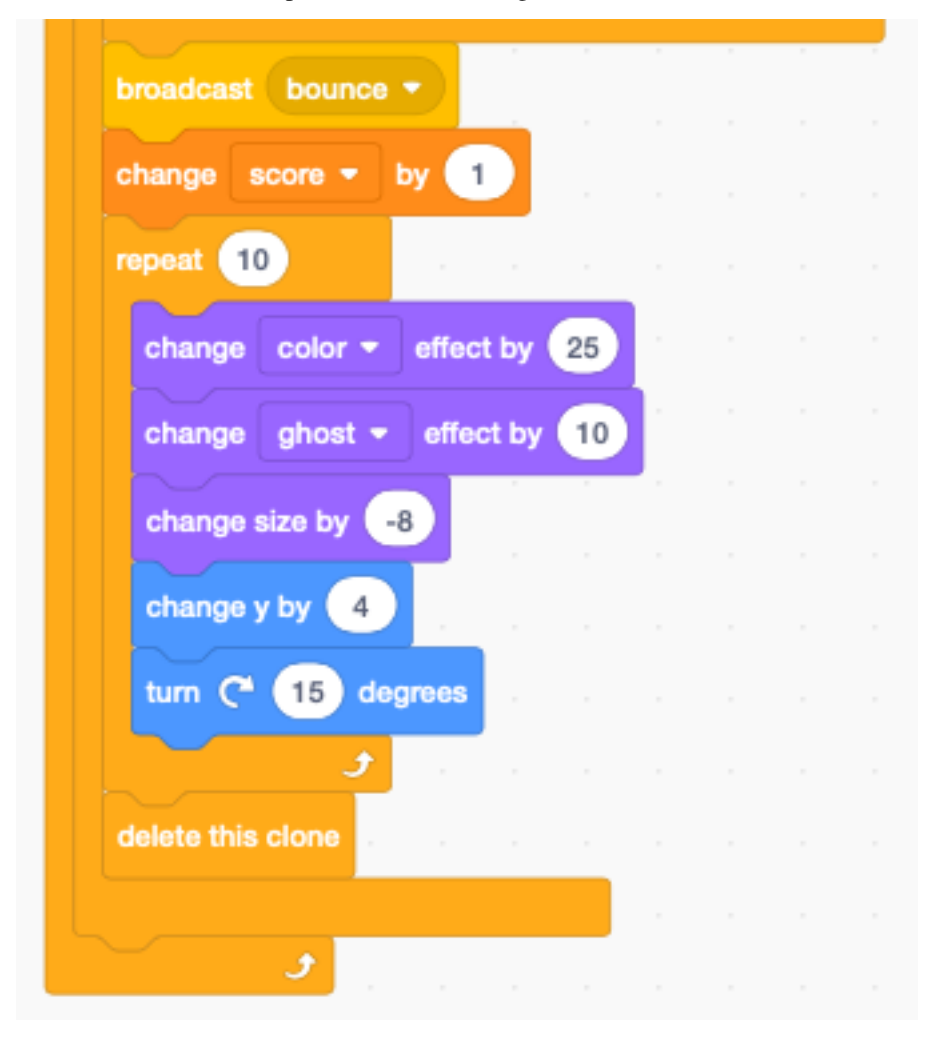

# **18.12 Add sound effect to brick**

We add two sounds (Laser1 and Laser2) to the brick sprite. When the ball touches a brick, we chose one of the sounds randomly.

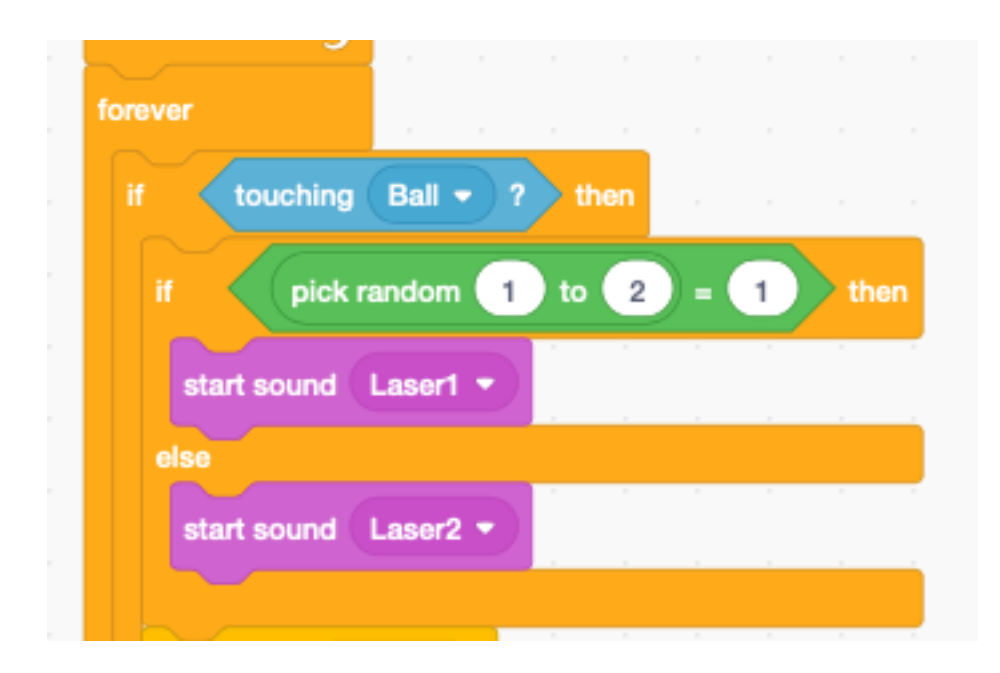

#### **18.13 Add a trail to the ball**

We use cloning to add a trail to the moving ball. First we change the color of the clone to the green costume (ball-d).

Each ball clone goes through 20 iterations and becomes smaller and more transparent (ghost effect). After 20 iterations the clone is deleted.

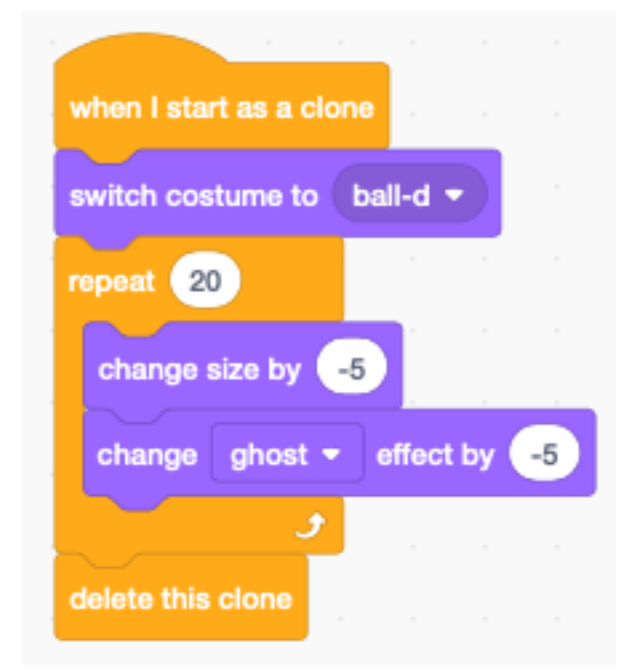

To control the timing of the clone trail, we use a second forever loop in the ball sprite. It creates a new ball clone and every 0.1 seconds.

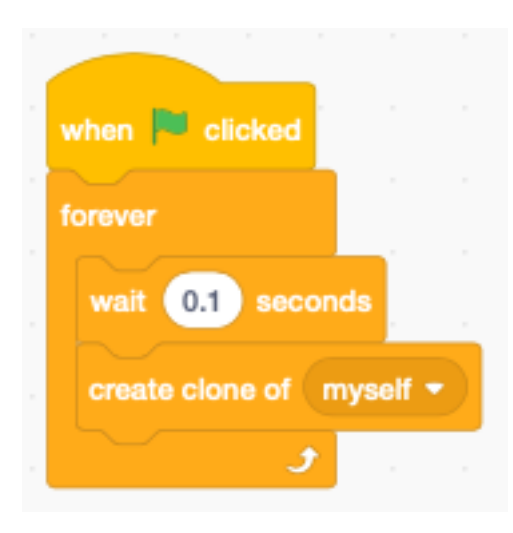

# **18.14 Animate Game Over sprite**

Let's animate the game-over sprite :

- add a Gong sound
- make the sprite rotate
- wait 3 seconds to let the music play

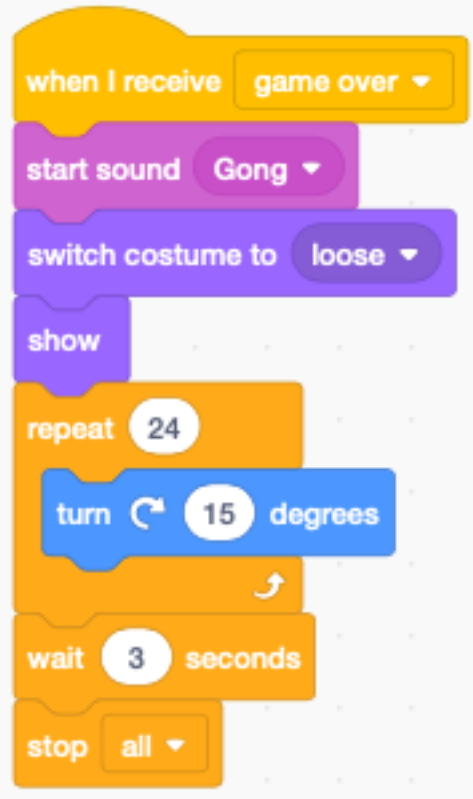

# **18.15 Animate You Win sprite**

When the score reaches 36, we

- add a Tada sound
- repeat 10 times
- increase the sprite size by 5  $%$
- wait 3 seconds to let the music play

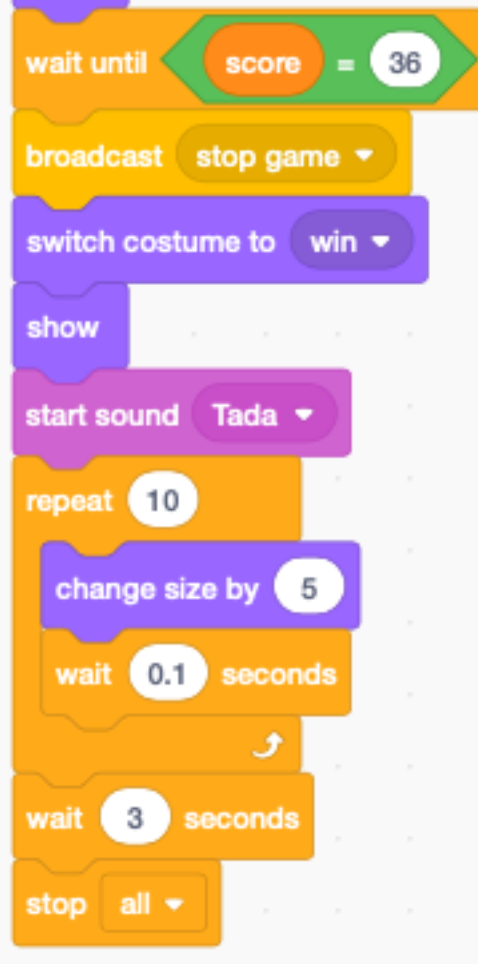

# CHAPITRE 19

Platformer
# CHAPITRE 20

Pong

Pong is a game based on ping-pong. A ball bounces off by three walls and the the player must hit the ball with a paddle.

# CHAPITRE 21

#### Adventure game

In this section we are going to program an adventure game. The game has a main character who narrates the story (Boy). At certain points the player must solve a puzzle to advance in the story.

There is a secondary character (Girl) in the story.

A Scratch program can easily get very complicated if the code is spread over several sprites. To make the program understandable, you can either

— place the story line into the stage (backdrops), or

— use a main character to narrate the story

Here we choose a main charactor to narrate the story.

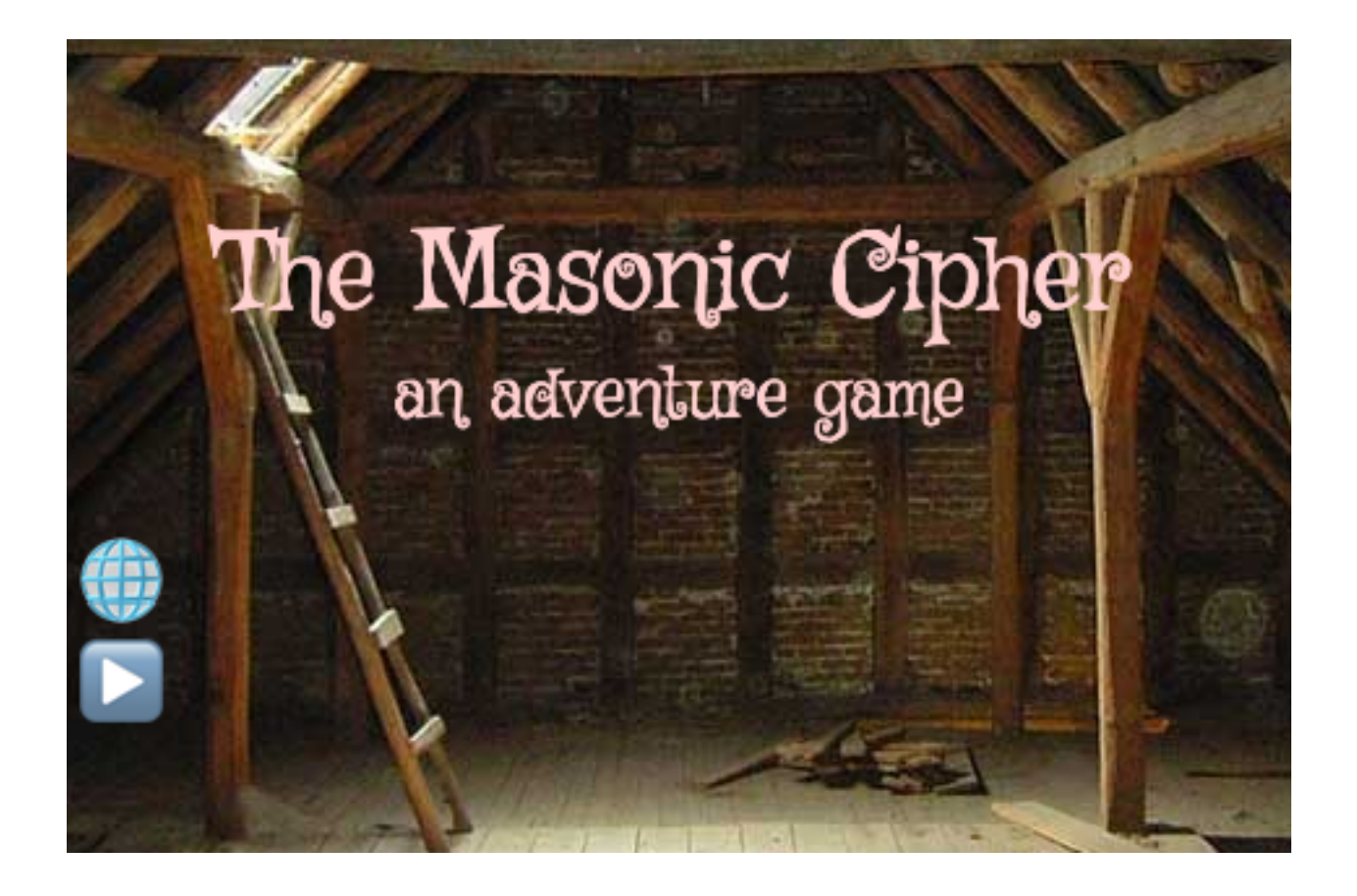

# **21.1 Backdrops**

To organize the story, we place all the backdrops in the order of appearance :

- title
- loft
- chamber
- museum

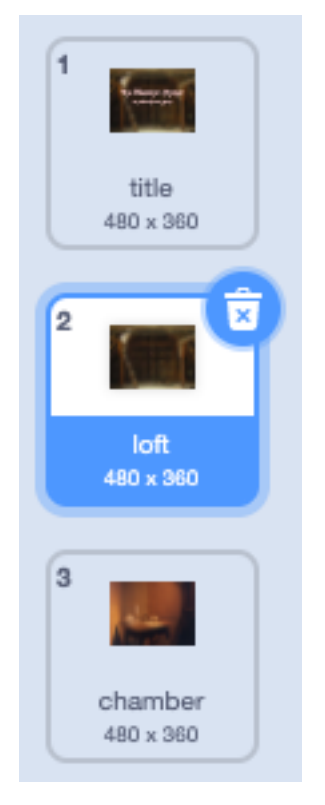

Since the story is driven by the main sprite (Boy), there is almost no code here. The only code is a slow transition from the current backdrop to the next one. For this to work, the backdrops need to be in the correct order.

The intro screen shows the title and two buttons :

- select language
- start the game

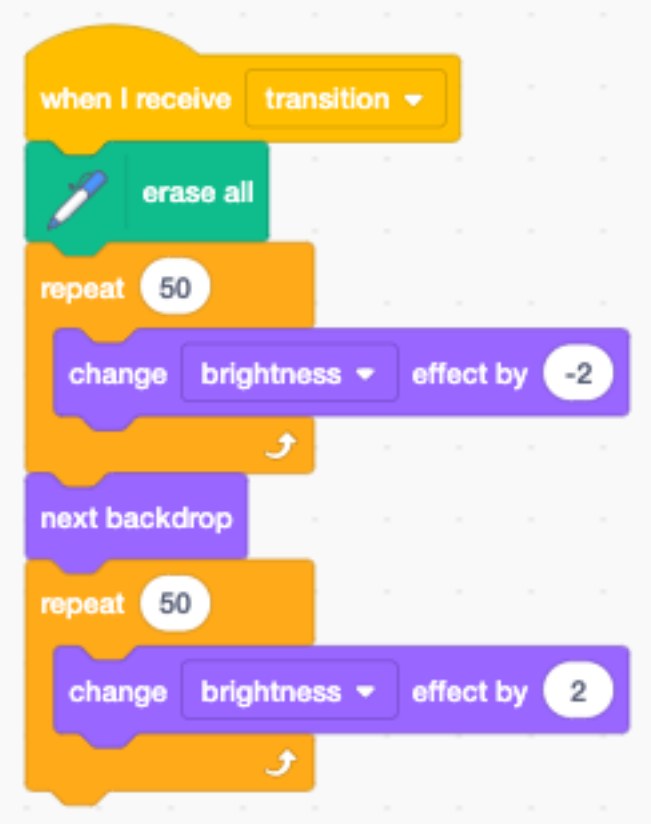

# **21.2 Sprites**

In this game we have 7 sprites :

- the actors : Boy and Girl
- the objects : Objects, Code, Pencil
- the interface objects : Continue, Menu

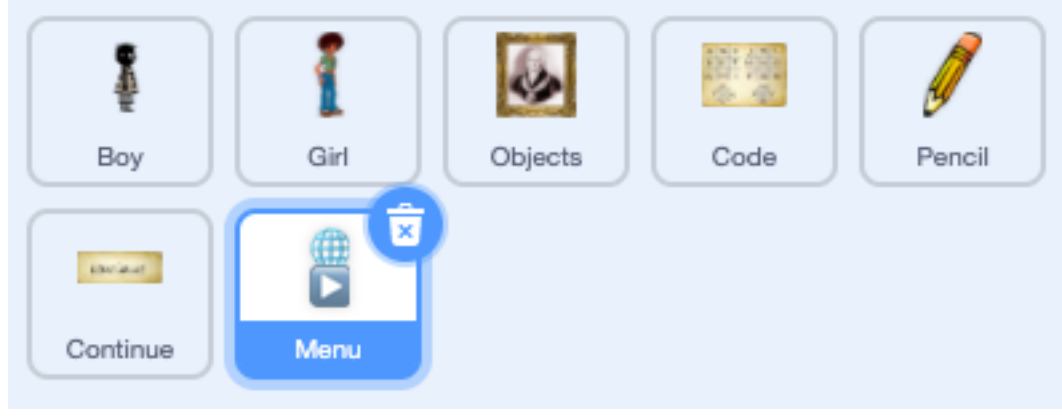

# **21.3 The menu**

In this game we have a simple menu with two buttons. We have used emoticons to create them. This is an easy way to create them. They are universally understood, and it's easy to add more buttons.

Pay attention to these things :

- make the height of each icon 40 points (in this case the total height is 80 points)
- add an extra space after the first icon (to avoid cropping icons in Android, which has larger icons than iOS)
- place the origin at the lower left cornder

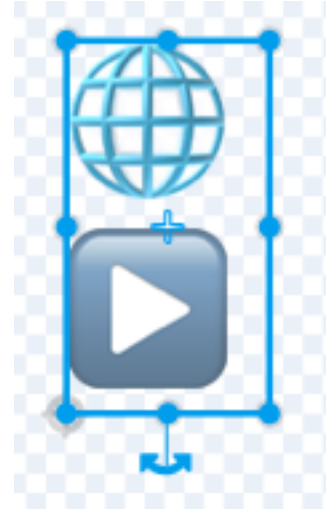

At start we place the icons and set the language to the first language (English).

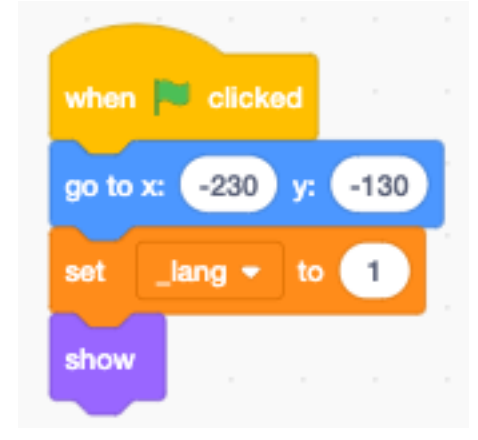

The languages of the game are kept in a list. We use the variable **Lang** as an index.

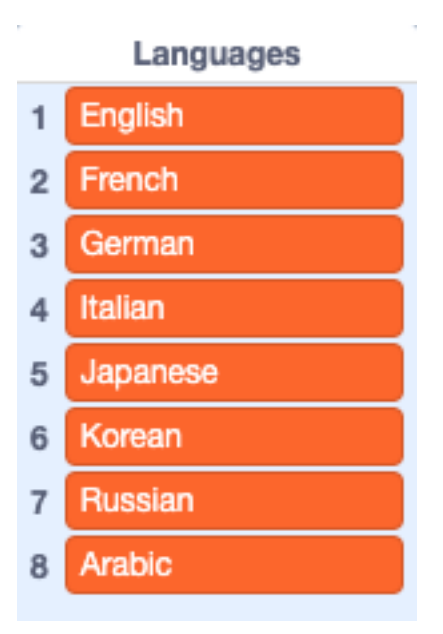

When the sprite is clicked, we use the **mouse** y position to calculate the index of the button.

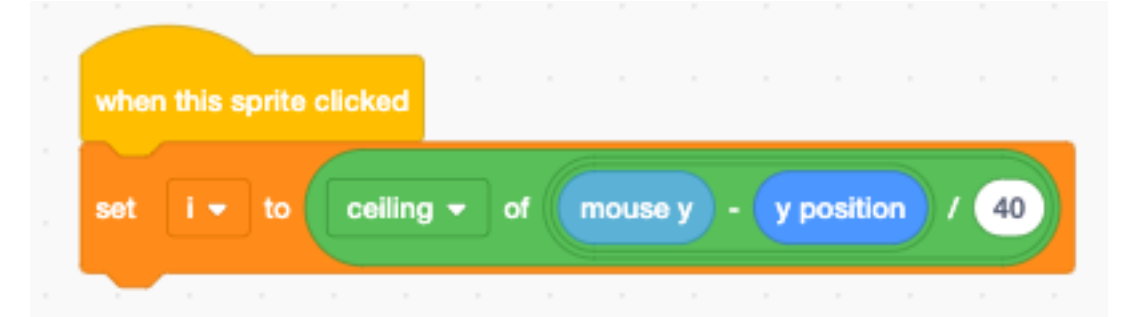

If the language icon is clicked, we iterate to the next language in the language list. The selected language is displayed for 5 seconds.

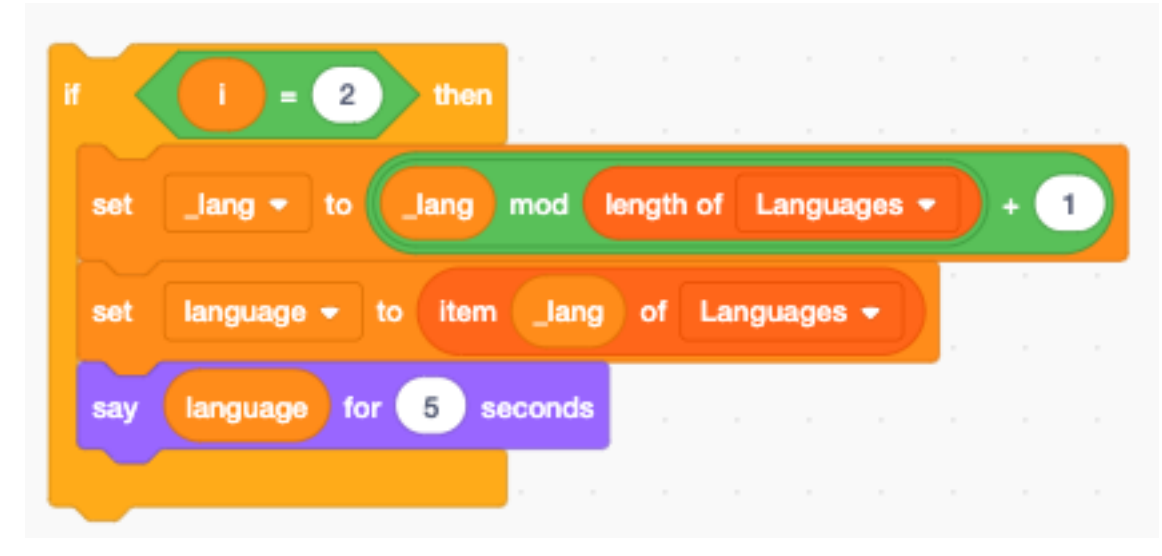

If the start icon is clicked, we make the make the buttons almost transparent and start the game. We keep the buttons in a very transpartent state on purpose, in order to change the languge or restart during the game.

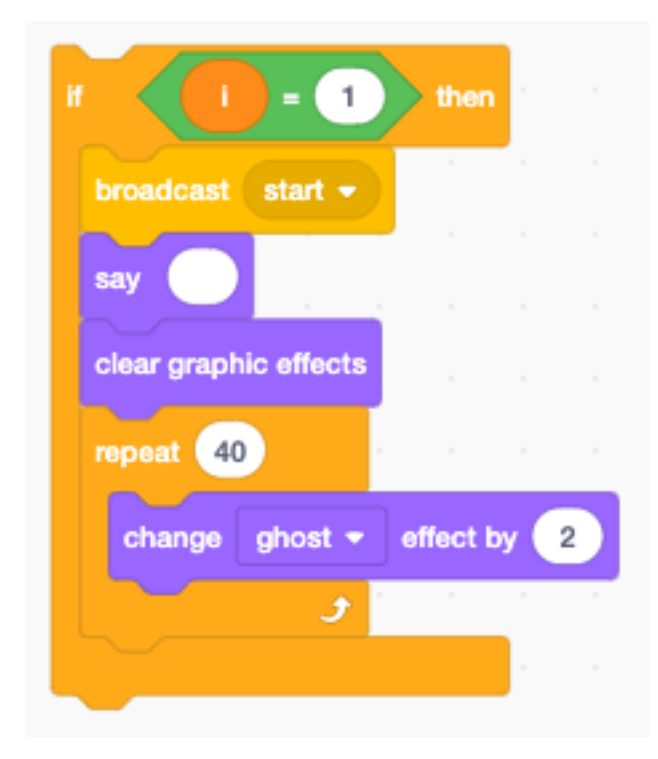

# **21.4 The narrator**

At the start of the game, we :

- display the title screen
- set the boy's voice to squeak
- hide the boy

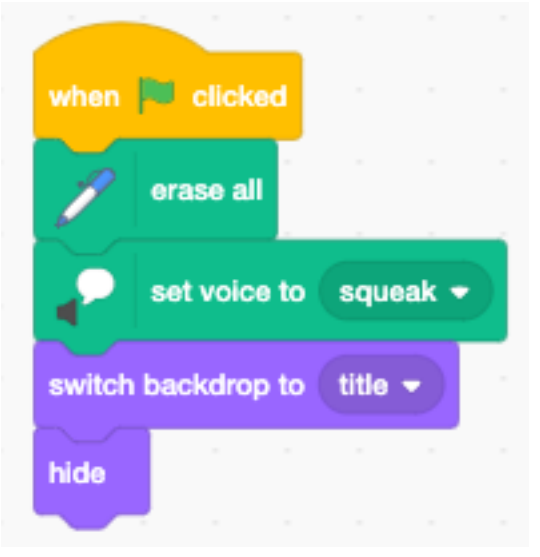

# **21.5 Choose a secret message**

When receiveing the start message the game starts. We start by choosing a random secret message.

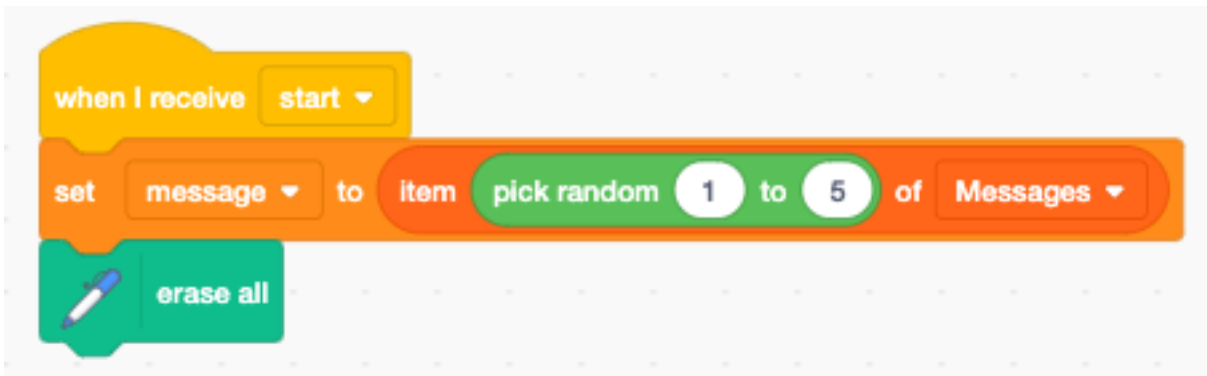

The Message list contains 5 possible messages.

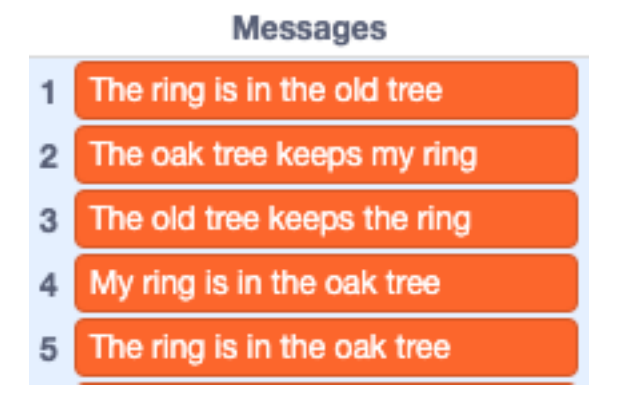

# **21.6 Overlapping sounds**

The story starts with an empty loft. Sounds prepare the entry of the main character.

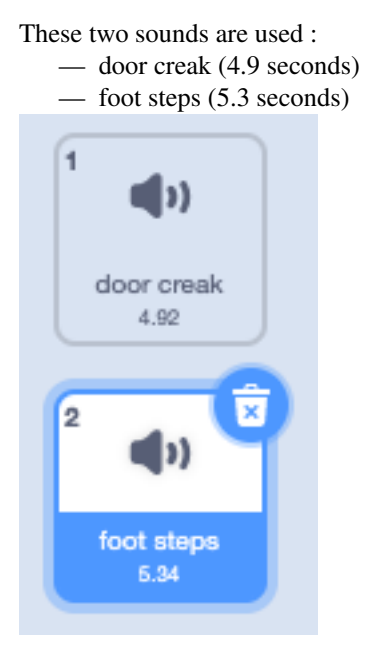

To create an atmosphere sounds often overlap.

We start the second sound after 4 secondes. That gives us 0.9 seconds where the door and the foot-steps overlap.

After the second sound we wait 3 secondes. Then the main character appears. During 2.3 seconds, the footstep sound overlaps with the character movement.

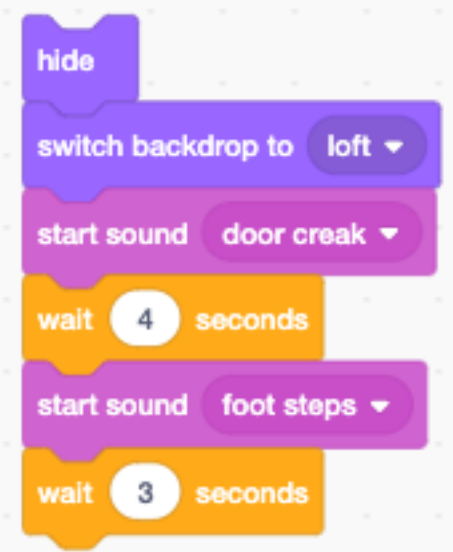

### **21.7 Walking up the stairs**

To create the illusion that the boy is walking up the stairs, we make him move by (-20, -20) points and stop for 0.3 seconds.

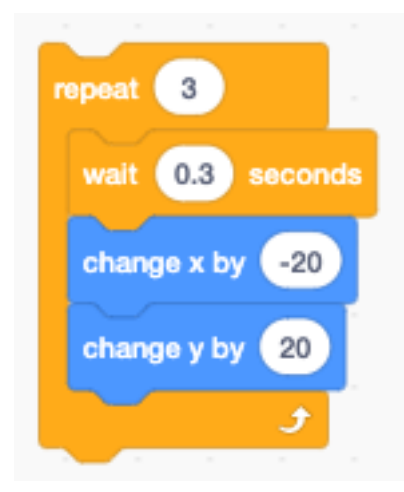

The first 9 costumes are a walking sequence. We repeat these costumes and move the charactor to the right.

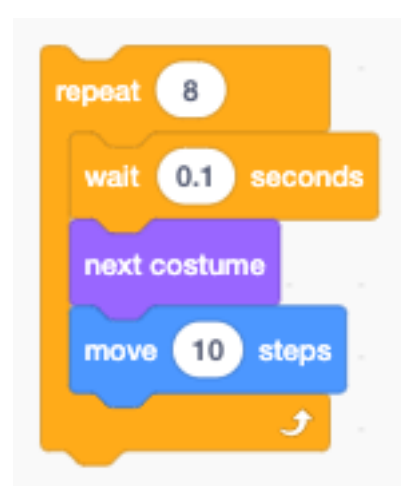

### **21.8 Look, sound and speech**

We accompany phrases with gesture (laugh, point up). Sounds are interspersed in between phrases. The suspense is played to the end, before the conversation continues.

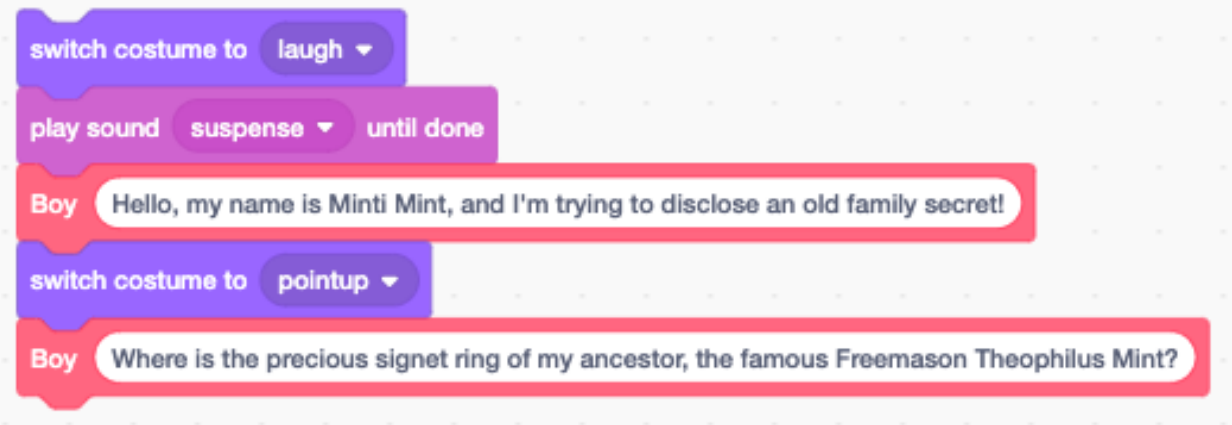

### **21.9 Interact with objects**

The objects (Theophilus" portrait, knob, ring) are in a different sprite. The only way to interact with these objects is to send messages. We send the message

- show theophile to make the portrait appear,
- color effect to add a color animation.

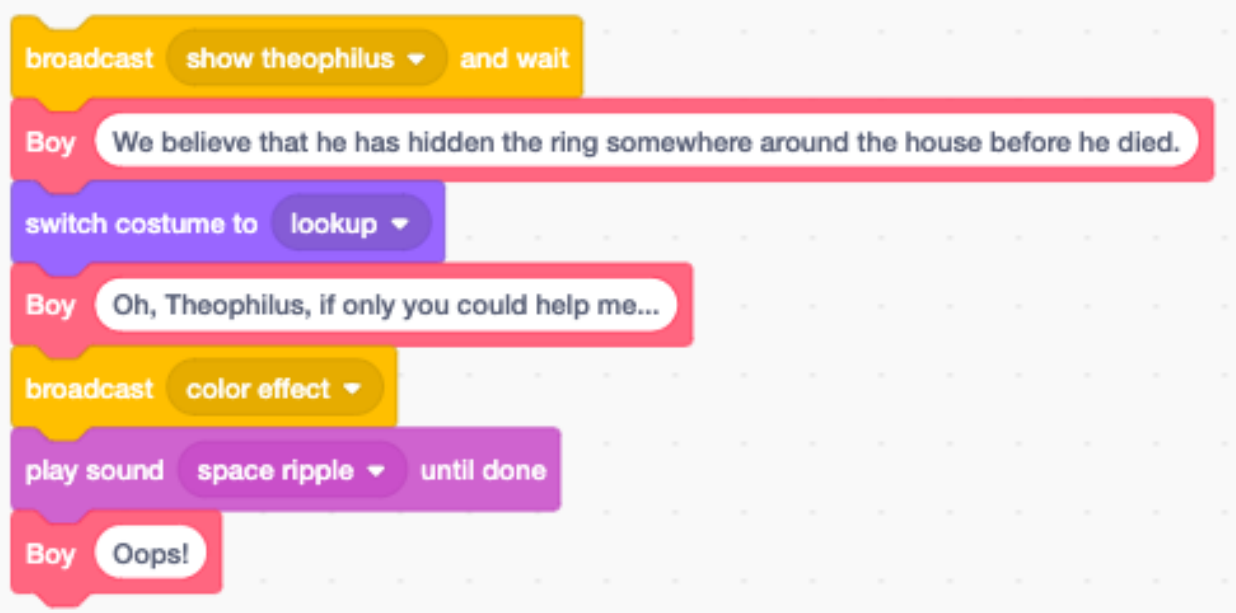

#### **21.10 Transition**

The next seend is often anticipated with sound. Here we start the scene transition with the cave sound have a

- fade-out of the loft (2 seconds)
- fade-in of the chamber (2 seconds)

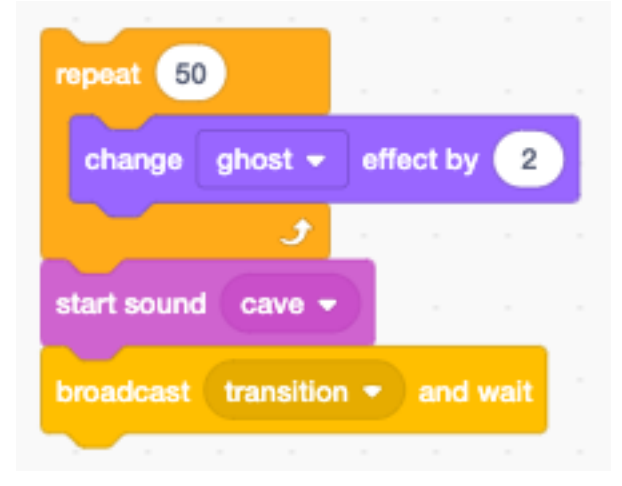

# **21.11 Walk backwards**

We use the 9 costumes of the walking sequence again, with a -5 point displacement, to simulate backward walking.

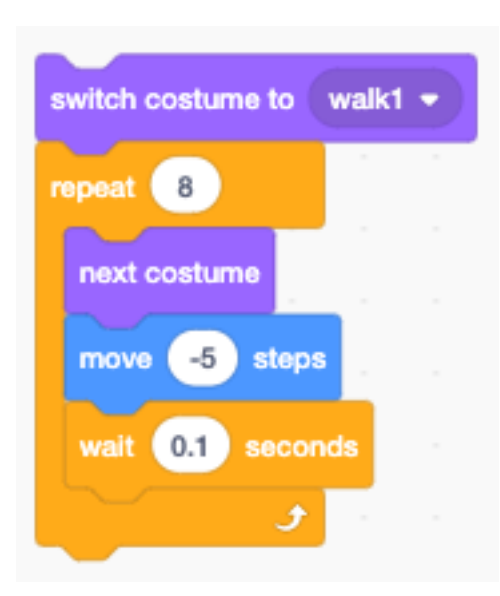

#### **21.12 Parallel actions**

Parallel actions need to run in a separate stack. Here we want the boy to scratch his head, while he is listening to the explanation of the code chart.

- The broadcast scratching starts the parallel action.
- In parallel, the new code sprite appears and a variable-length explanation follows.
- The scratching is stopped when the *explain* action returns, by using the stop other scripts in sprite block.

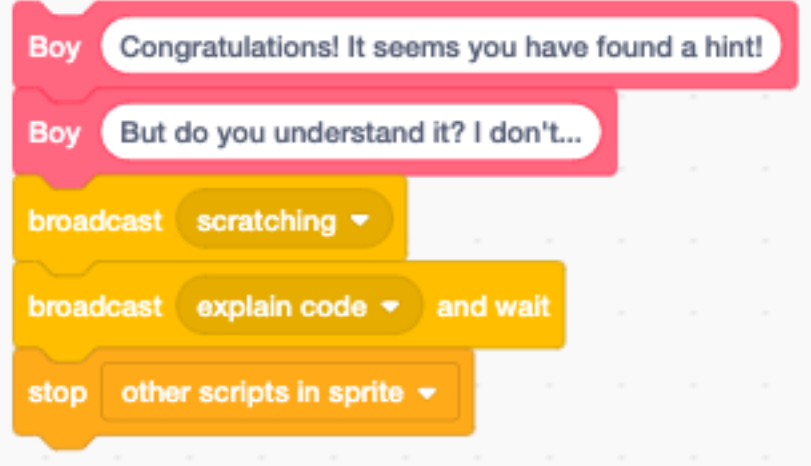

The scratch animation is done with only 2 costumes. Since the duration is variable, a forever loop is used. The loop is forcefully stopped with a stop other scripts block.

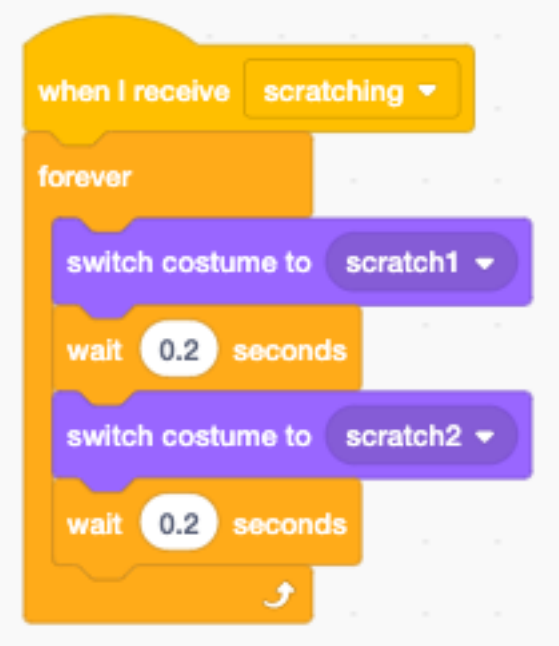

# **21.13 Ask for secret message**

This code asks the user to decipher the secret message. The program only can advance if the message is correctly found.

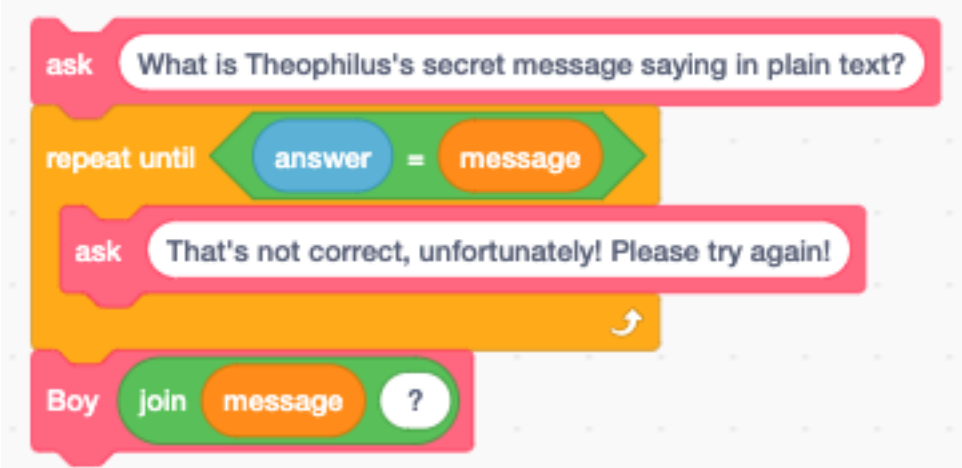

The ask function asks the question. It :

- translates the text
- writes it to the speech bubble
- prononces it
- displays it again and opens the ask dialog.

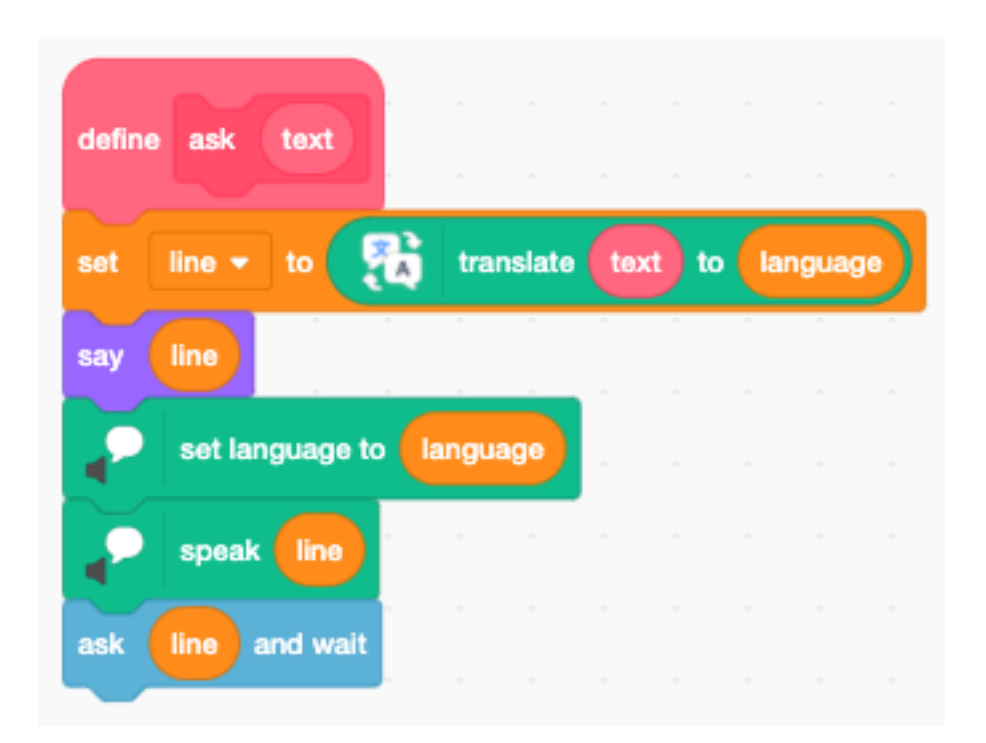

# **21.14 Scene transition**

Let's look at the scene transition technique used :

Being at the end of the *chamber scene* :

- the character talks about the next scene (I know the old tree)
- the character hides
- bird sounds start
- the chamber fades out
- the tree fades in
- the character is positioned
- the character appears in the new place
- The character talks about the new scene (I was here before)

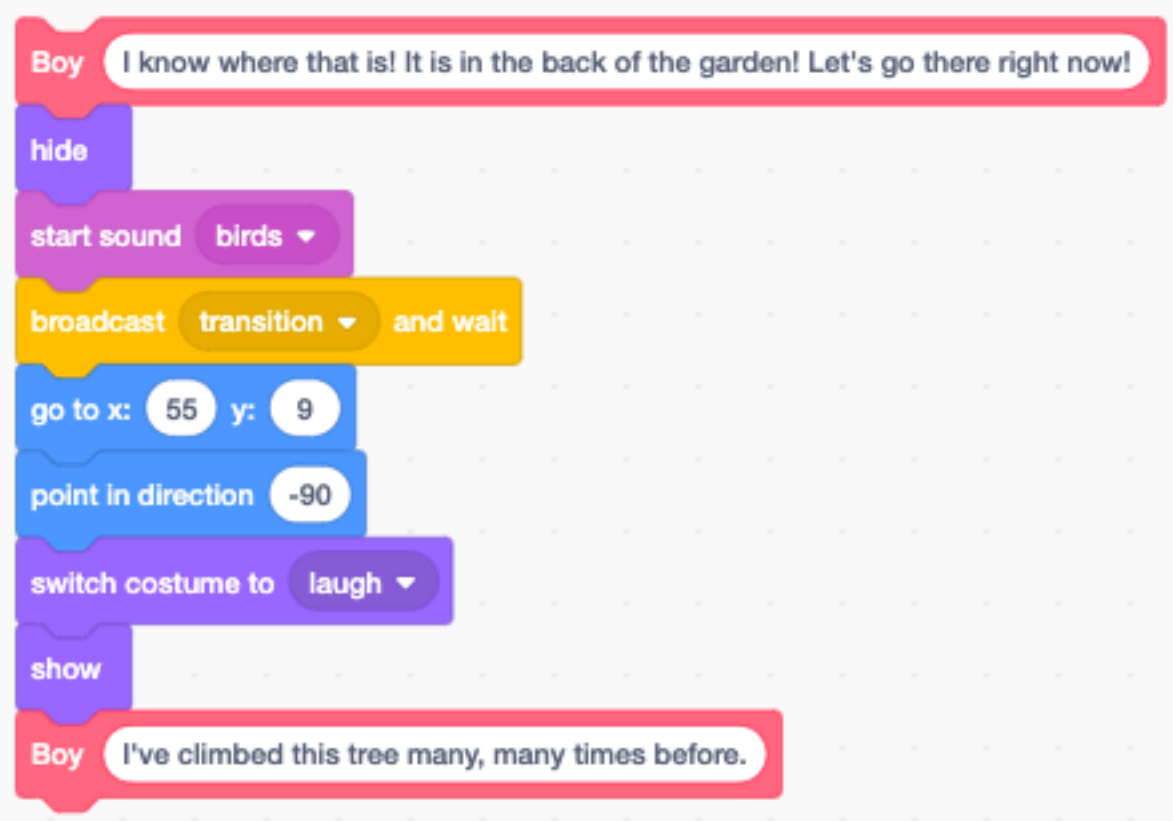

#### **21.15 Talk between characters**

In the *museum scene* we have a dialog between the boy and the girl. Speech bubbles only can be called in the code that belongs to that sprite.

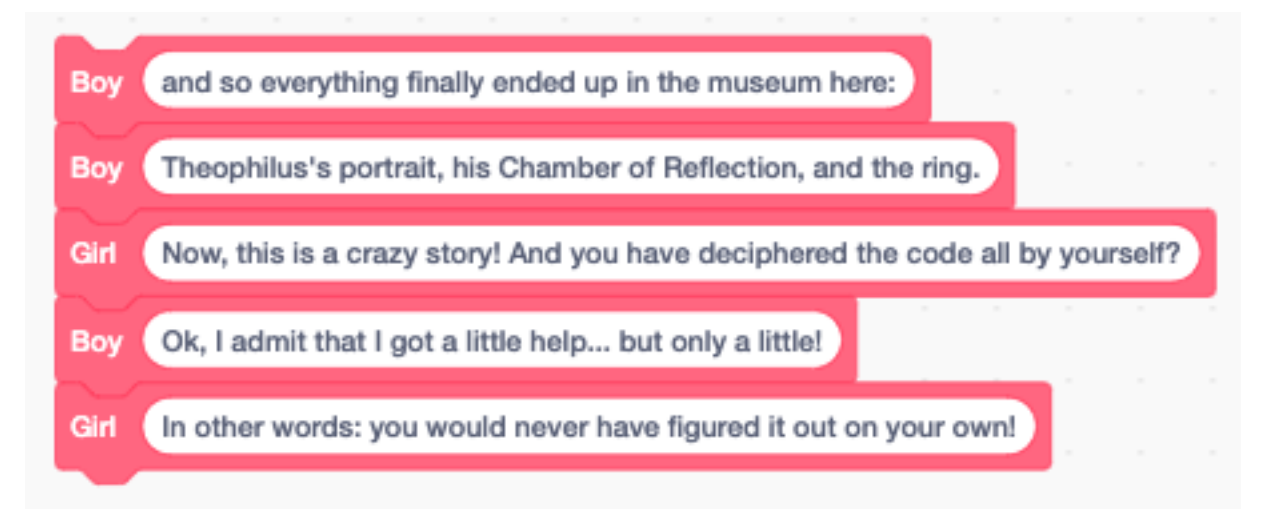

We use the message speak to call code belonging to the Girl sprite. The variable line contains the text to be spoken.

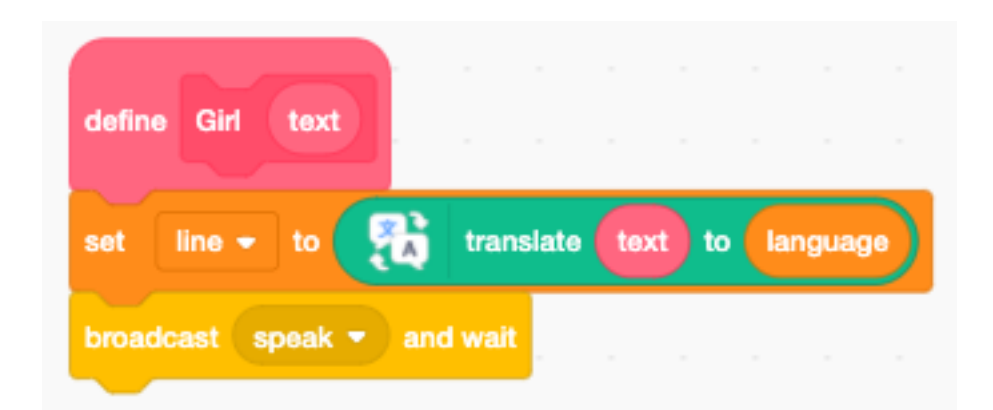

This is a talking scene in the museum, in Japanese.

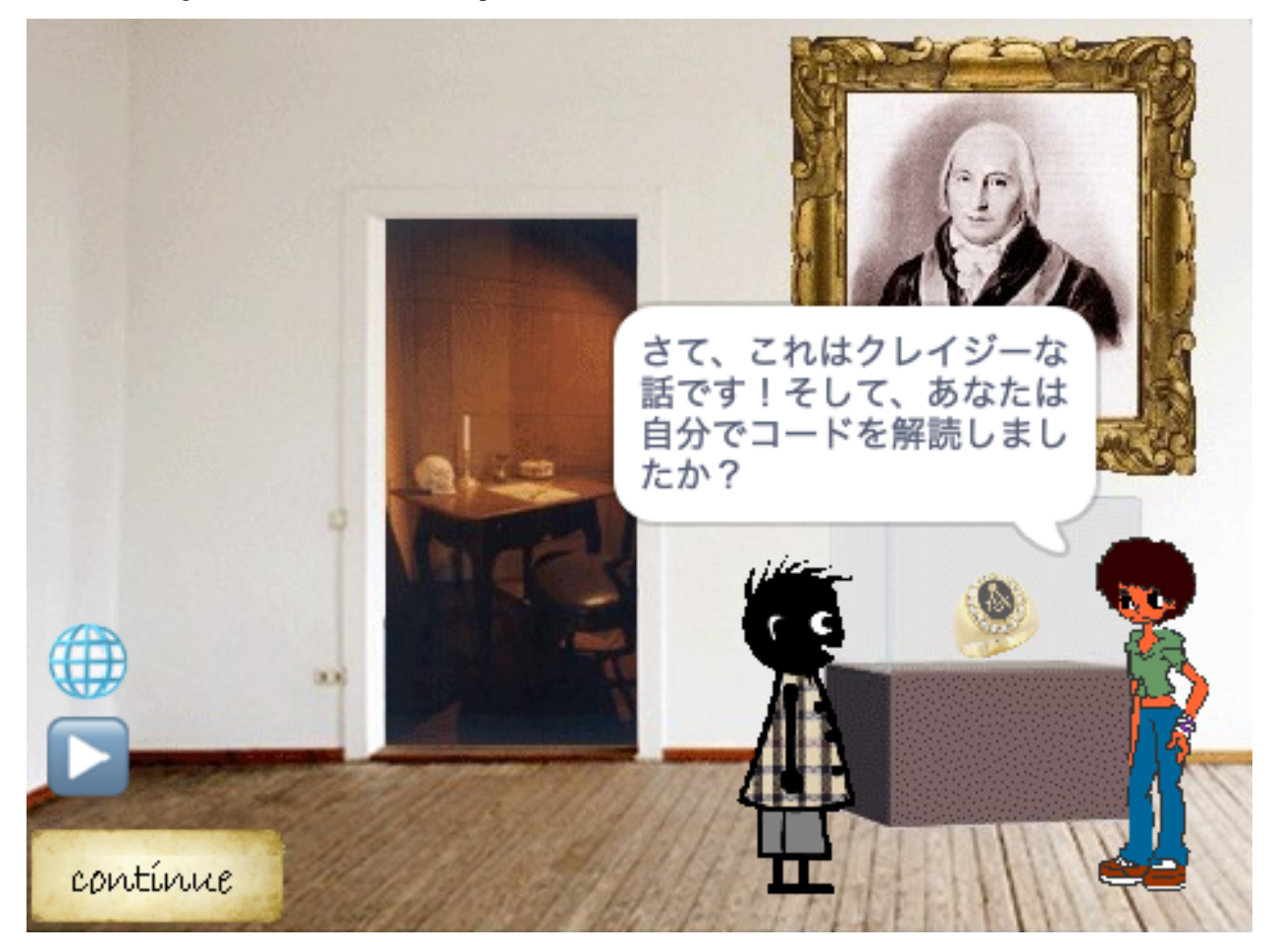

### **21.16 The girl sprite**

The code of Girl sprite is very short. The girl only appears in the *museum scene* and does not move around. At the start the girl is placed, facing to the left, and hidden.

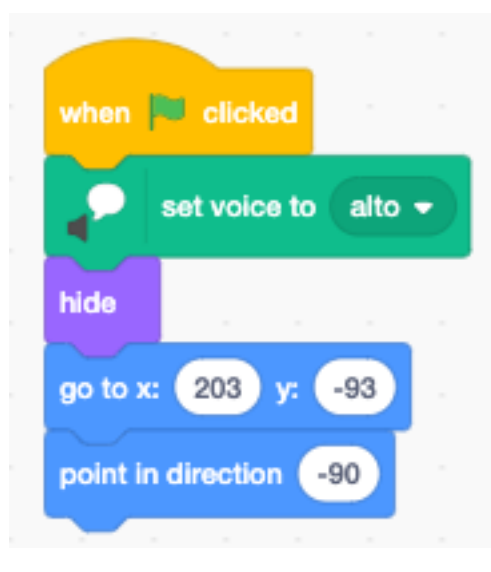

When it receives the speak broadcast, it

- displays the line in a speech bubble
- pronounces it in the chosen language
- broadcasts the continue message (space or click)

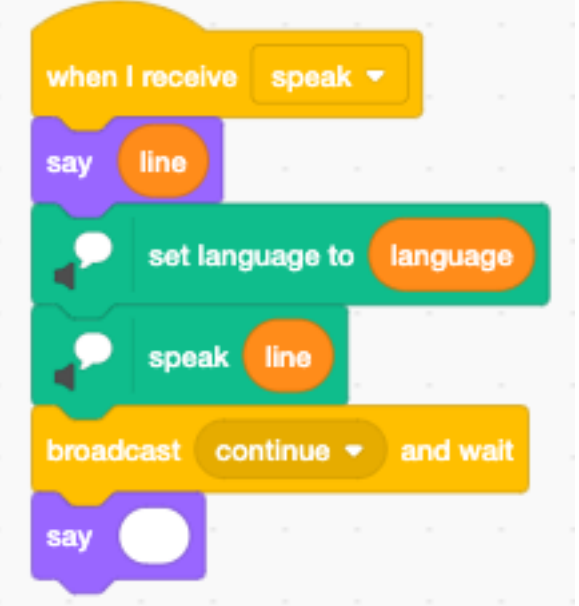

The sprite only appears in the museum scene. In the last scene the sprite is hidden.

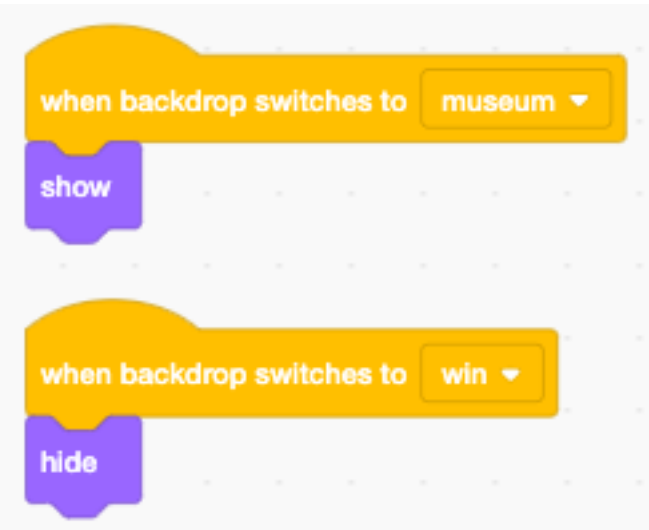

# **21.17 Interact with objects**

The Obejects sprite contains costumes of different objects

- Theophilus
- knob
- ring

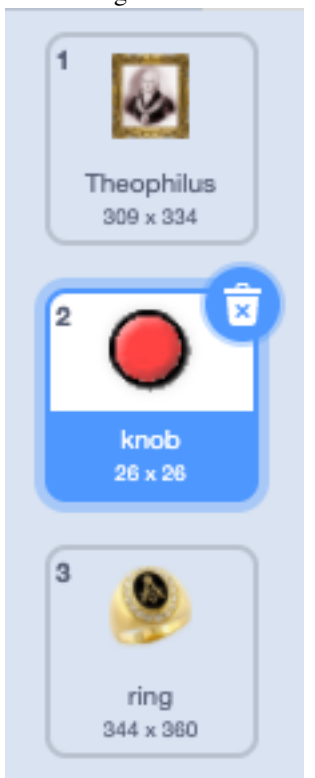

These objects are not animated and appear not simultaneously.

At the start all objects are hidded. Upon reception of \*\* show Theodophilus\*\* the sprite blows up from 0% in size to 60%.

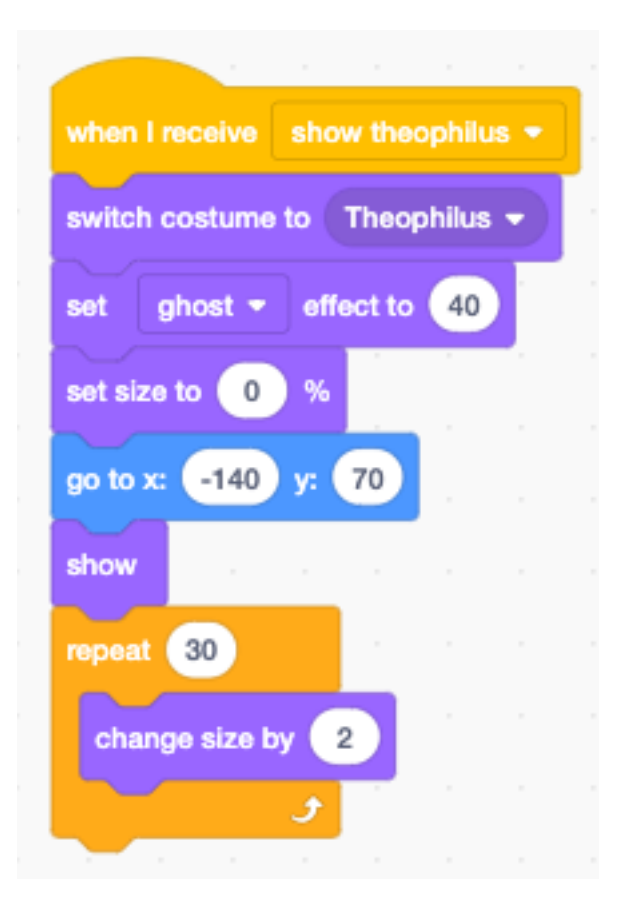

The message color effect triggers a color effect

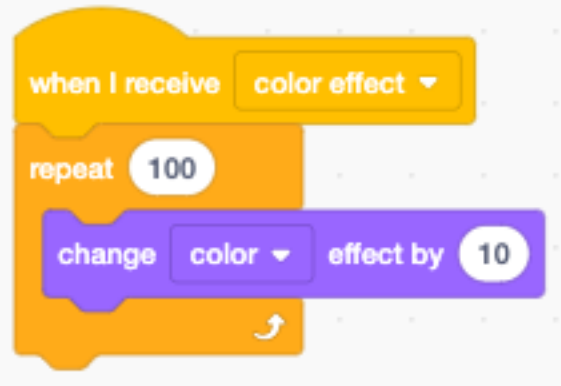

The knob of the drawer appears with a ghost effect of 80%. When the mouse comes near, the ghost effect changes and the knob becomes more solid.

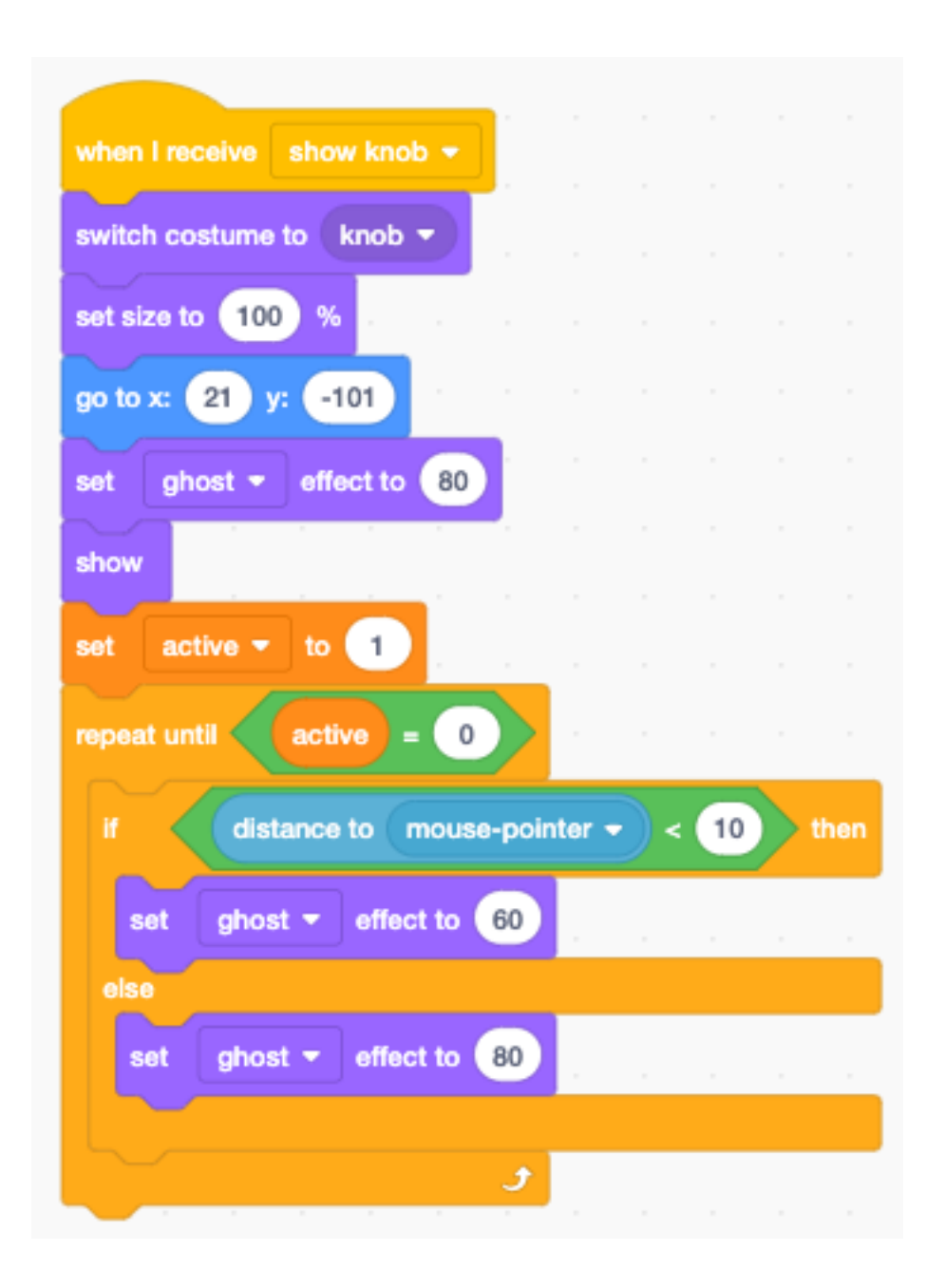

# **21.18 The cipher**

The Pencil sprite translates the text in the message variable to a written code.

The pigpen cipher or masonic cipher exchanges letters for geometric symbols. The first 2x9 letters are arranged in a tic-tac-toe shape. The following 2x4 letters of the alphabet are arranged in an x shape. The surround pattern is forms the secret symbol. The second group is designated with an added dot.

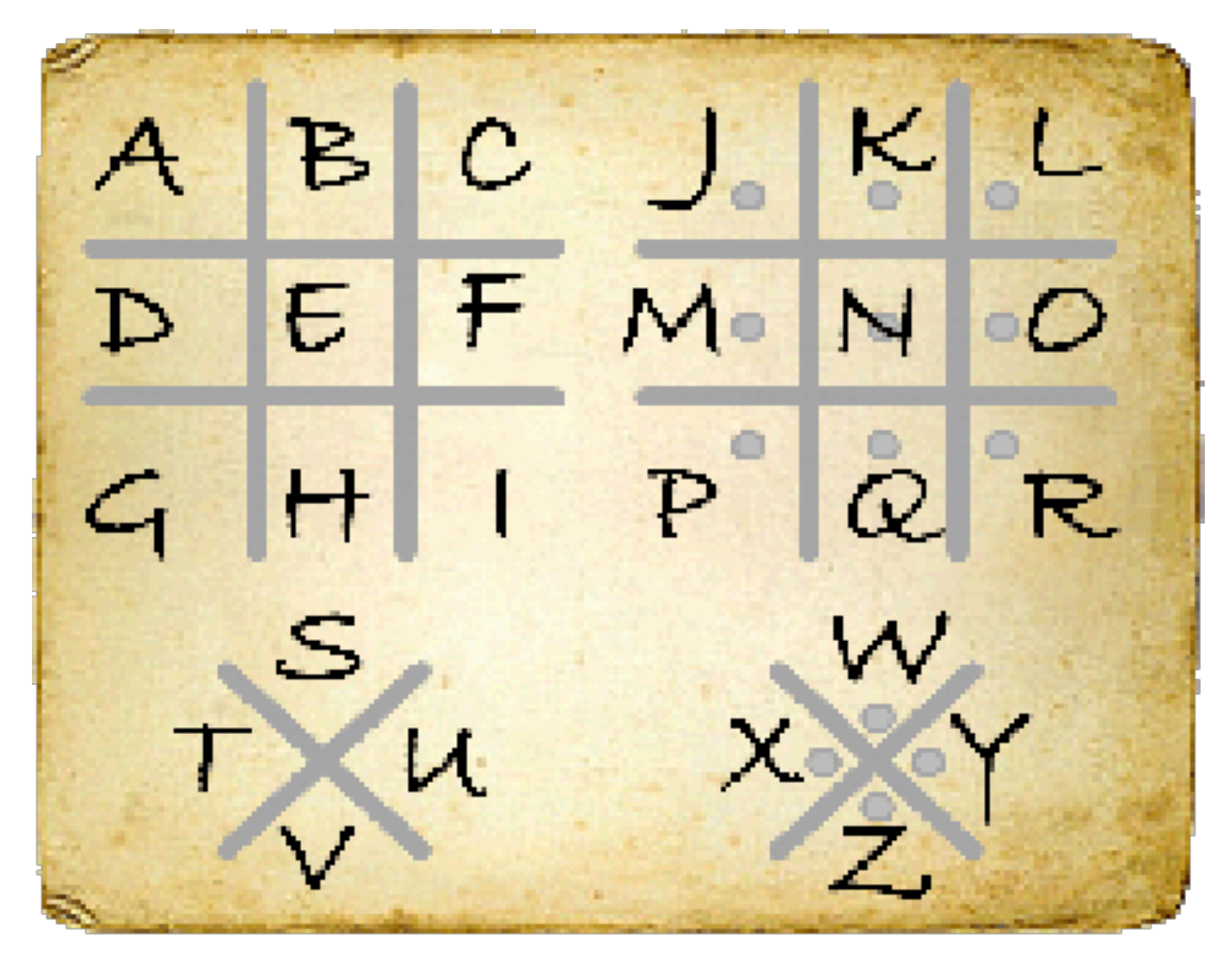

For example the message *the oak tree keeps my ring* is expressed as this :

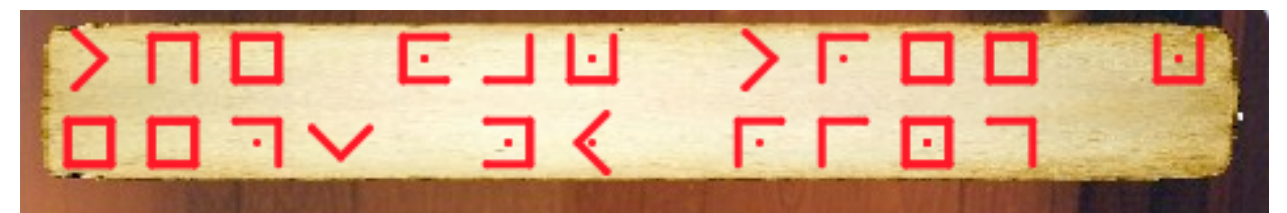

# **21.19 Play the game**

This is the game : <https://scratch.mit.edu/projects/402279634>

# CHAPITRE 22

Codes

In this chapter we look at how to display different codes. We are looking at

- 16 segment displays
- Pigpen code
- Braille code
- Morse code

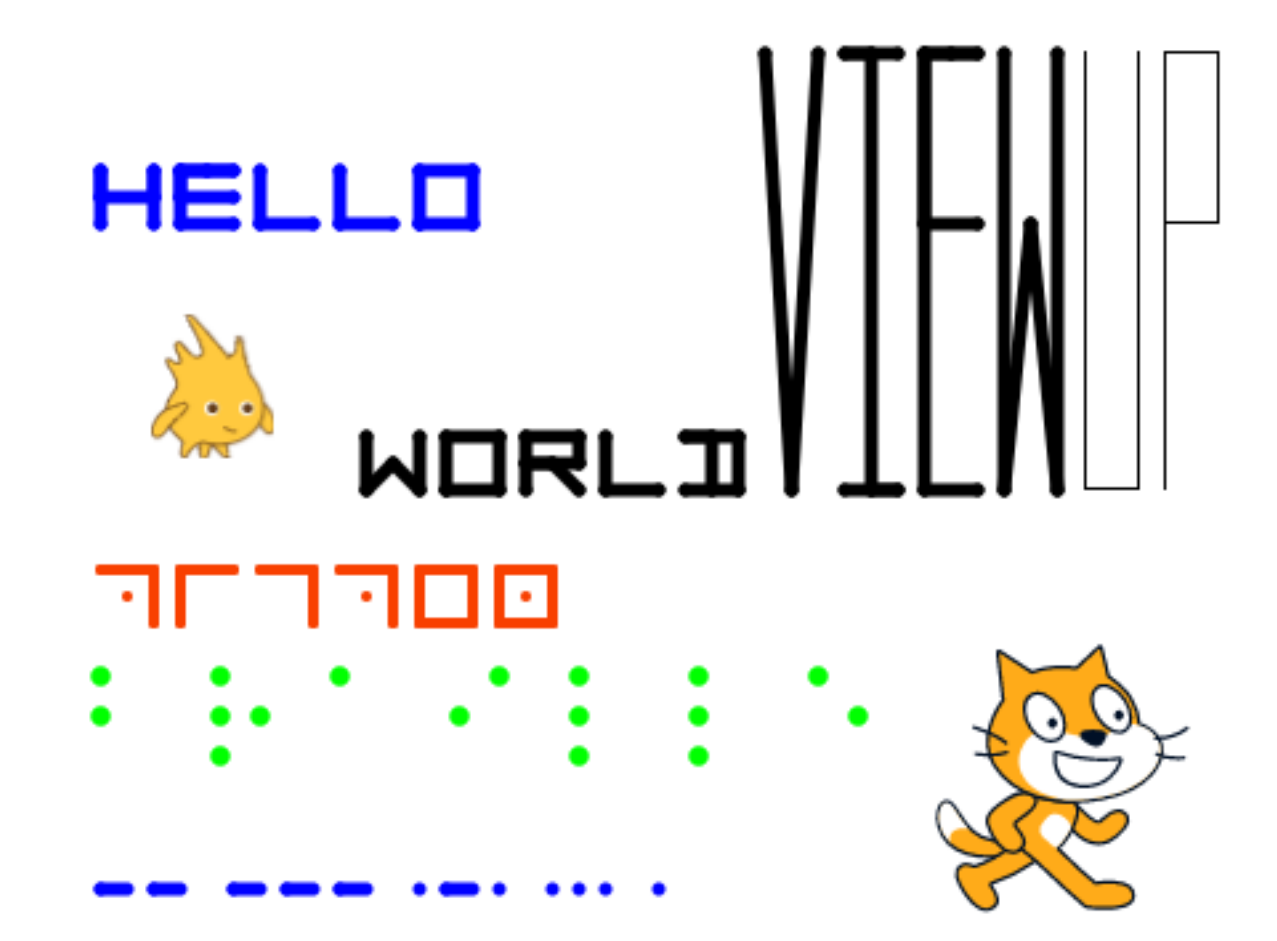

<https://scratch.mit.edu/projects/404785655>

#### **22.1 16-segment code**

A sixteen-segment dispaly is a type of diasplay based on 16 segments which can individually be turned on and off. A 16-bit binary code encodes and represents all possbile characters.

For example the letter O could be represented with this 16-bit code :

#### 1110001001000111

The segments are in the order from left to right, and top to down.

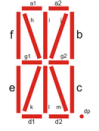

The following image shows how letters, numbers and special symbols can be represented.

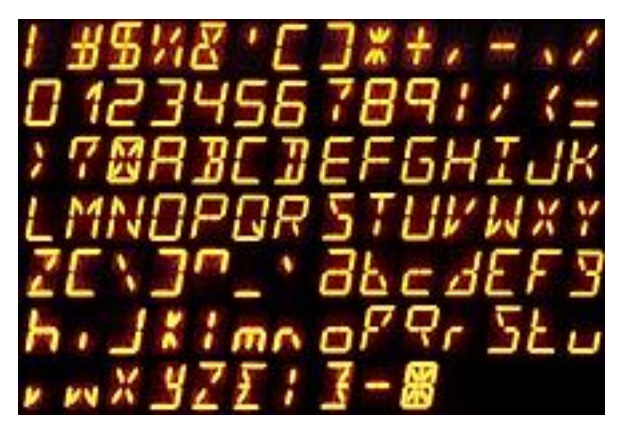

Scratch cannot draw characters to the screen. There are two ways to print text in scratch :

- use a sprite for each letter
- draw the letter with the pen

# **22.2 Encoding the symbols**

When drawing each letter with the pen, we need to encode somehow the geometric shape of the letter. We are going to use a system inspired by the 16 segment display. We use the 3x3 points of intersection and encode the number with a path going through these points.

The points are numbered like this :

6 7 8 3 4 5 0 1 2

To store the information about how to draw the symbbols or caracters, we will use 2 lists :

— symbols

— patterns

The function add associations a symbol with a pattern and adds them to the two lists.

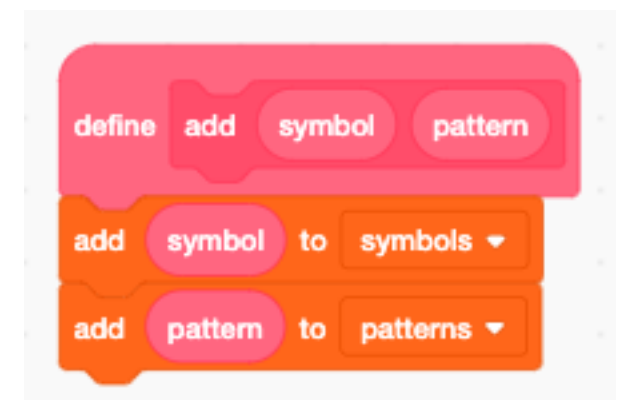

The first letters from *a* to *h* are encoded this way.

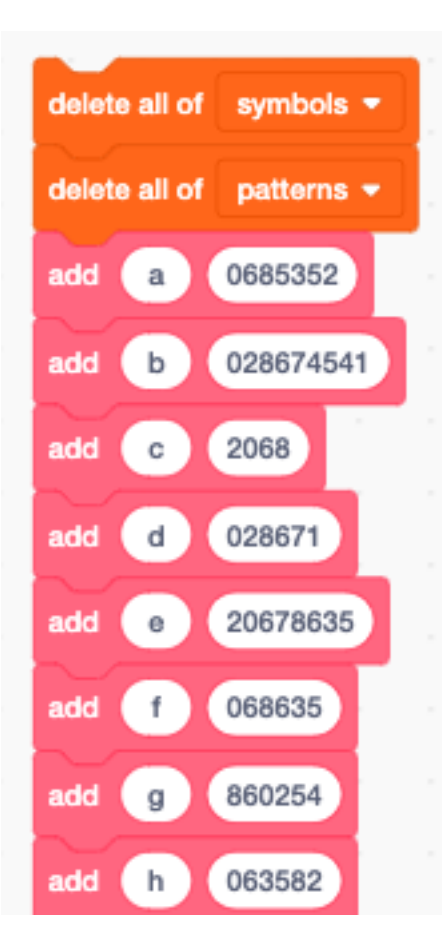

This shows all the characters which have been encoded. More characters could easily be added if needed.

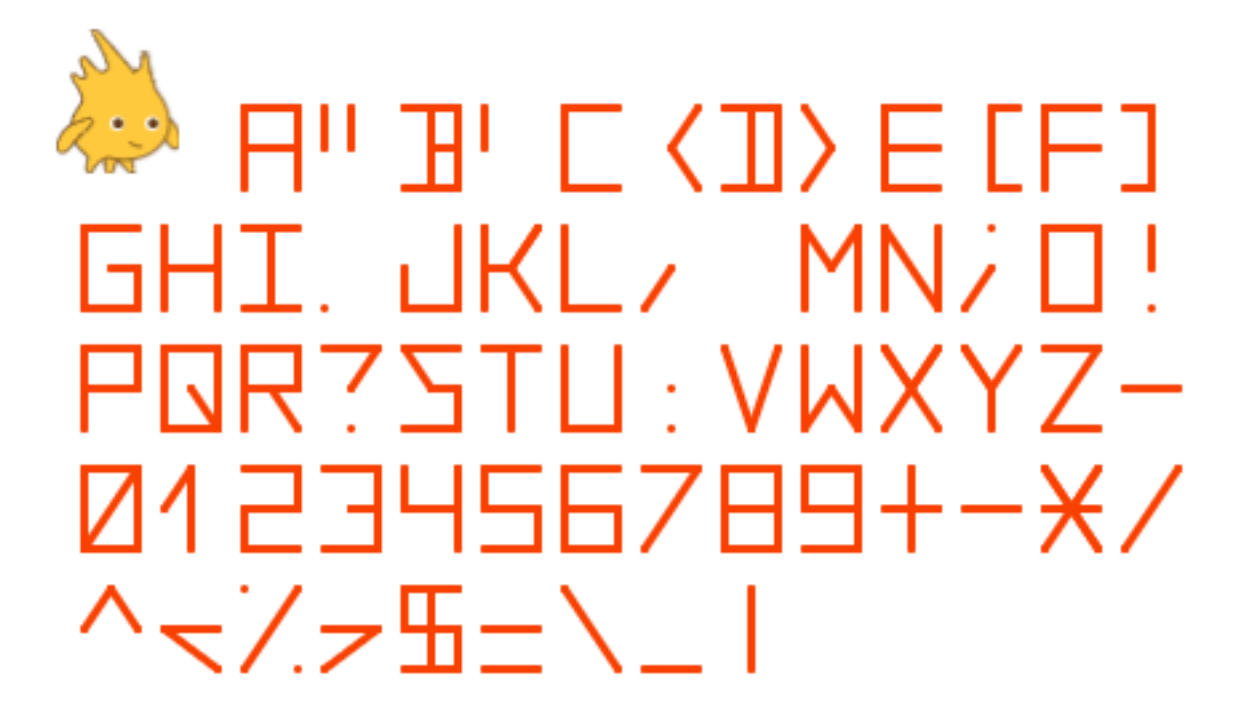

# **22.3 Draw a character**

When drawing a specific symbol, we must first retrieve its code. This is done with the find in list block, which returns the index i of the pattern. In a second step we can look up the pattern associated with the symbol.

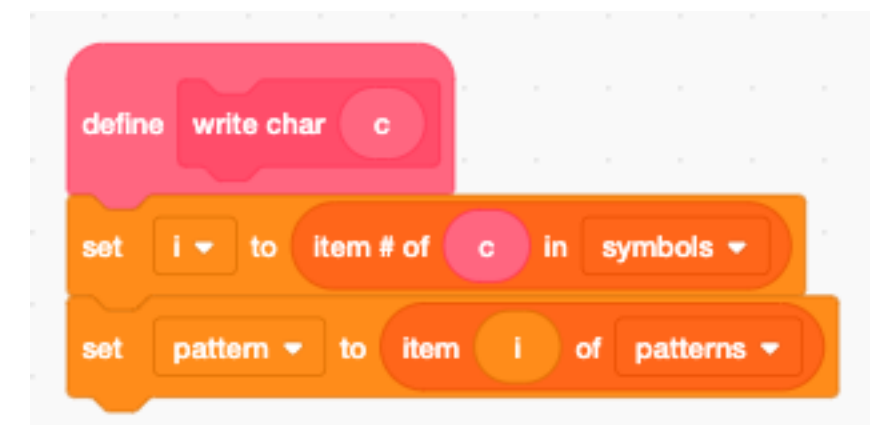

We iterate through the sequence of points. The point index **p** starts from zero at the bottom left and goes from left to right.

We can use the two formulas to get the x and y offsets from the point index  $\mathbf{p}$  (0 to 8):

—  $x + mod(p, 3) * w$ 

—  $y * floor(p/3) * h$ 

The index 9 is used to lift up the pen, if we want to draw two disconnected lines.

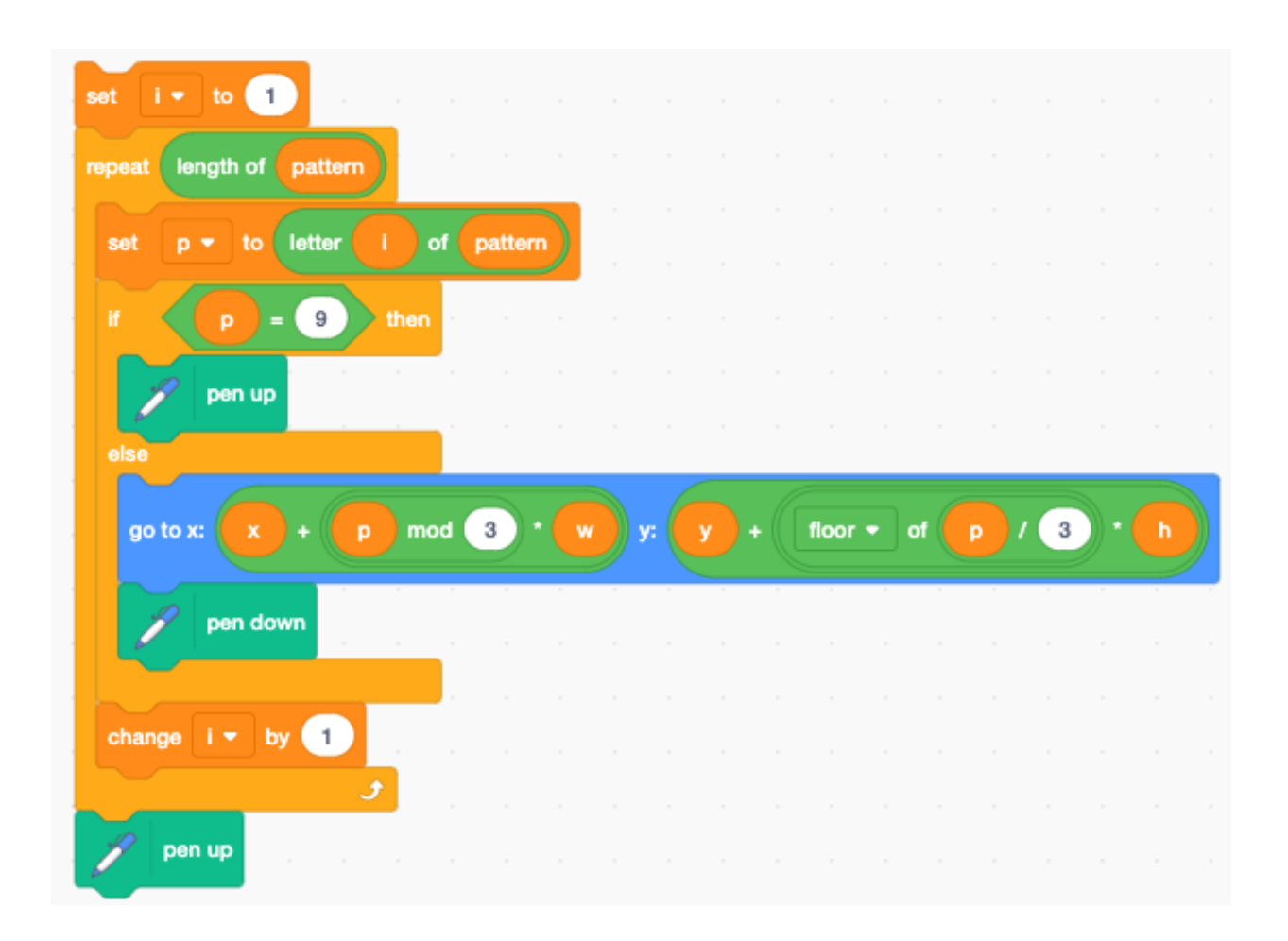

#### **22.4 Draw a text**

We used the index i to iterate inside the character function. To avoid interference we must use a different variable i in the write text function.

We write each new character next to the previous one. If the right margin (x2) is reached, the current character position is reset to the left margin (x1), and the y position is advancen to the next line.

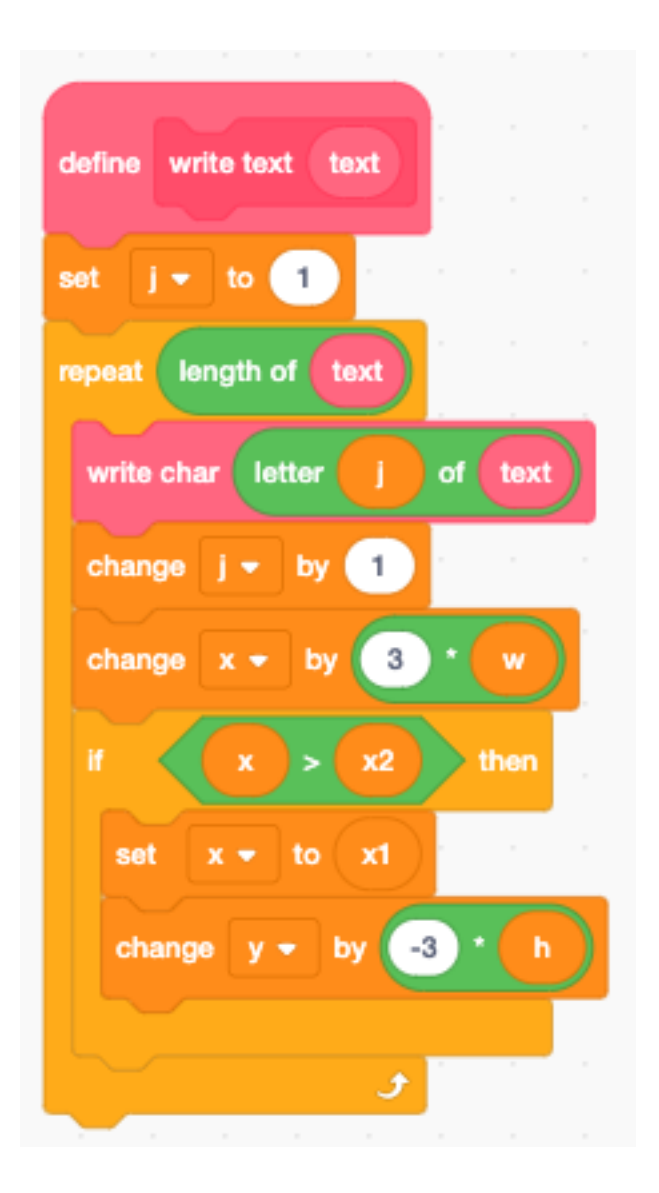

# **22.5 Settings (local variables)**

A number of settings are encoded as local variables.

- the left and right margin  $(x1, x2)$
- the current character position  $(x, y)$
- the half-width and half-height (w, h)
- the pen thickness
- the pen color

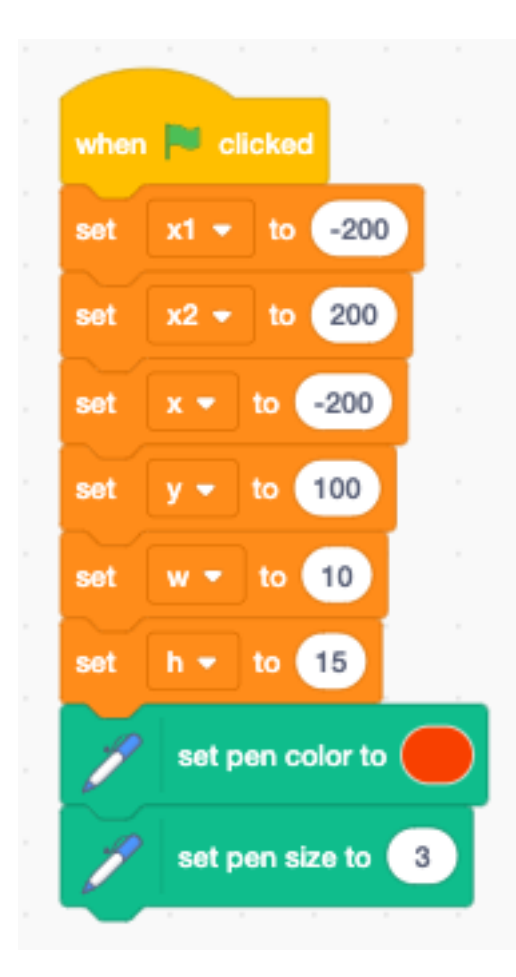

# **22.6 Parsing a command string**

In order to change these parameters from another sprite, we will use a command string. The format of the command string is very simple : key=value. For example to set the left and write margins we would write :

 $x1=-100$   $x2=150$ 

To set size :

 $s=5$ 

The parse function takes the *limit\** character set as an argument. The index i must point to the first character to analyze.

The **parse** function extracts the next token, which is separated by  $=$  or space ( ).

- c returns the limit character
- p returns the found token

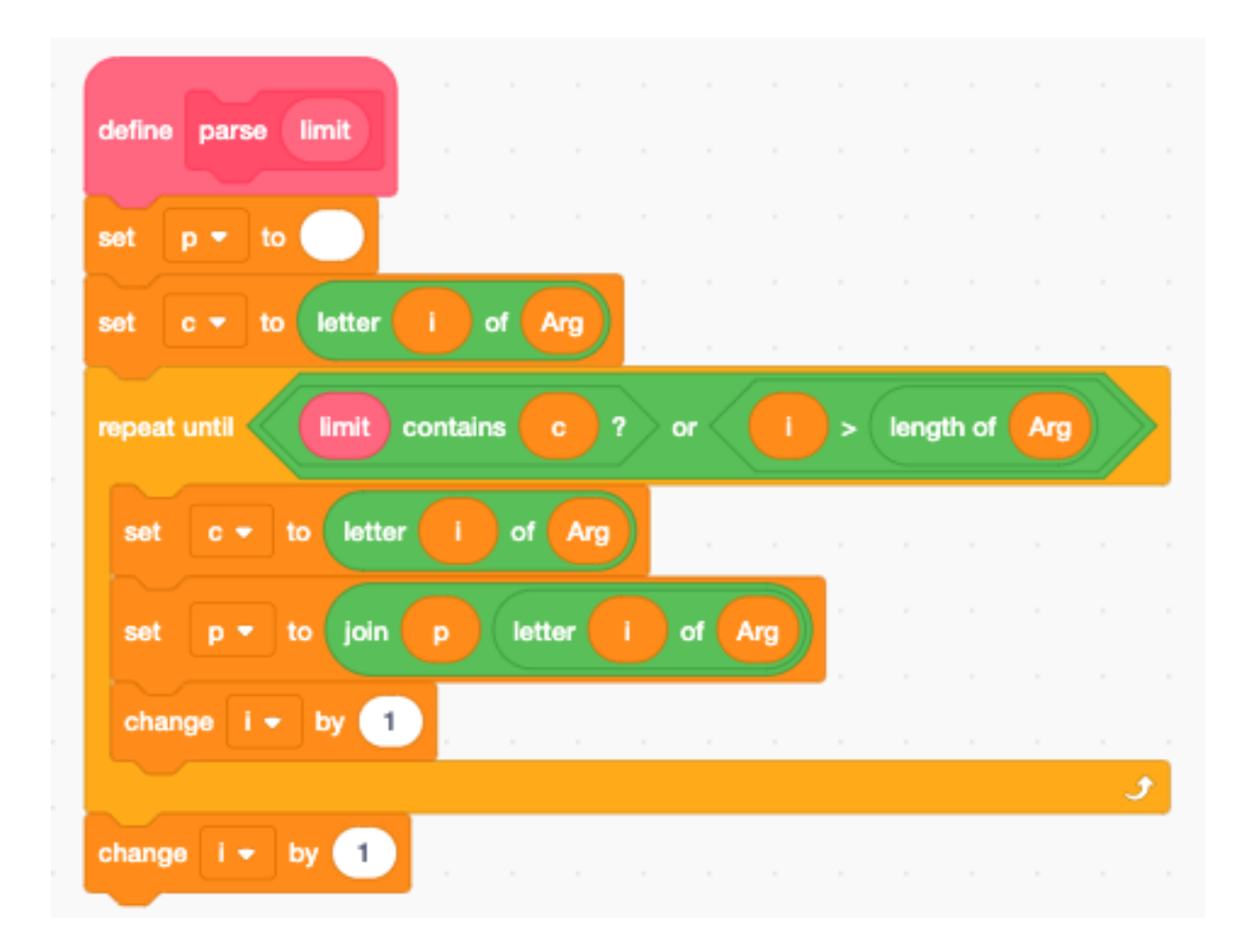

# **22.7 Pigpen cipher**

The pigpen cipher or masonic cipher is a geometric, simple substitution code. We can easily program it using the 3x3 matrix and a dot.

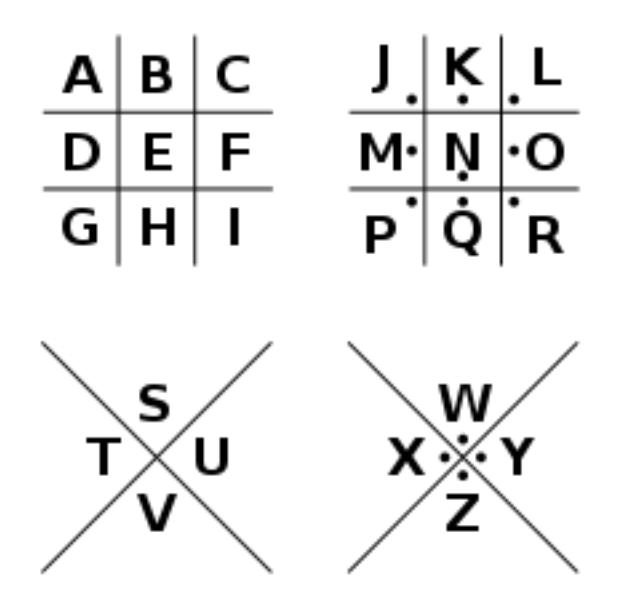

The encoding is very similar to the 16 segment encoding. We use the 9 to lift the pen and draw the center dot.

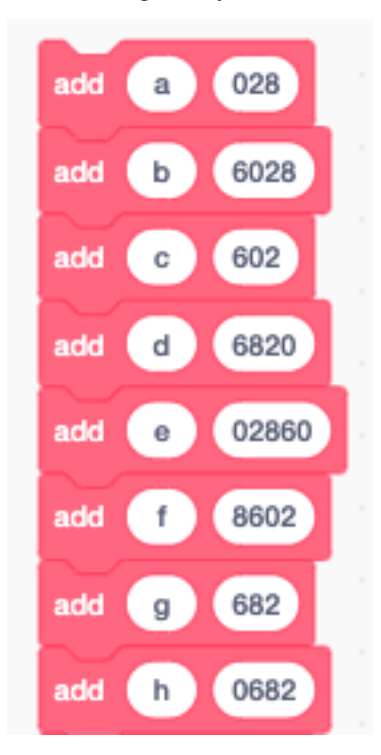

We set the color to green.

|        |           | <b>CONTRACTOR</b><br>erase all                   |                             | <b>Contract Contract</b><br>the control of the control of the | the contract of the contract of | the control of the con-<br>the state of the state of the | <b>STATE</b> | the control of the |  |
|--------|-----------|--------------------------------------------------|-----------------------------|---------------------------------------------------------------|---------------------------------|----------------------------------------------------------|--------------|--------------------|--|
| $\sim$ | set       | Arg $\bullet$ to d=4 h=20 x1=0 x=0 y=100 c=65280 |                             |                                                               |                                 |                                                          |              |                    |  |
|        | broadcast |                                                  | Pigpen set $\star$ and wait |                                                               |                                 |                                                          |              |                    |  |
| $\sim$ | set       | Arg v to abcdefghijklmnopqrstuvwxyz              |                             |                                                               |                                 |                                                          |              |                    |  |
|        |           | broadcast Pigpen =                               |                             | <b>Barbara</b>                                                |                                 | the contract of the contract of the                      |              |                    |  |
|        |           |                                                  |                             |                                                               |                                 |                                                          |              |                    |  |

This is the alphabet printed in pipen cipher.

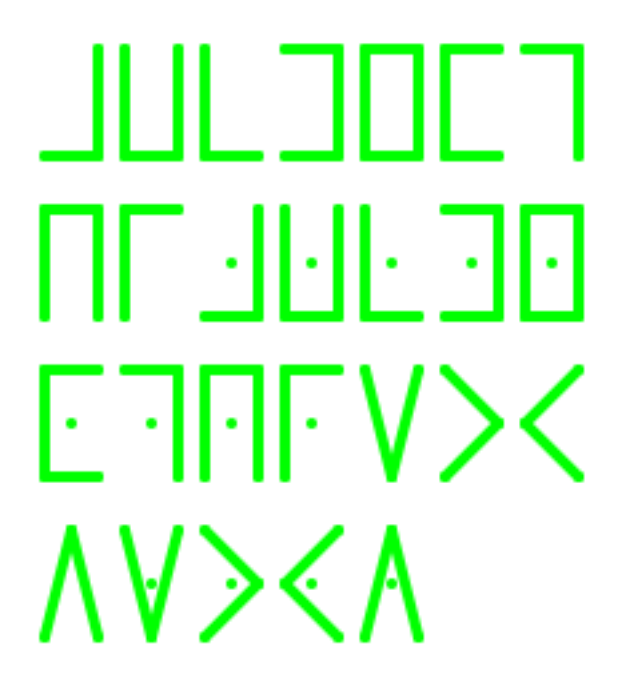

#### **22.8 Braille code**

The Braille code is a code used by blind people by using the sense of touch. It consist of a pattern of 6 raised dots. It is one of the first binary codes. Braille code pattern can be represented with a 6-bit binary code.

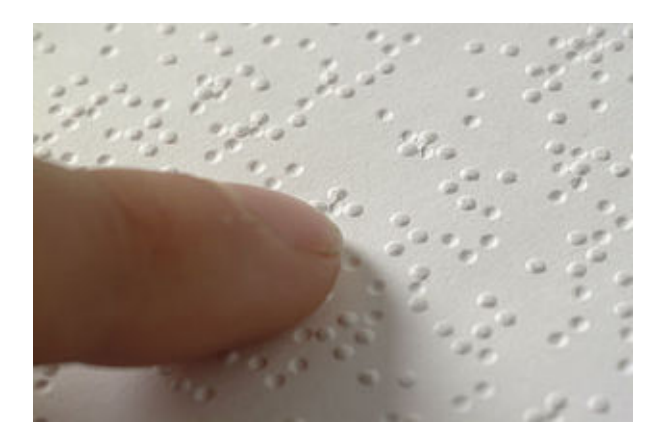

# **22.9 Morse code**

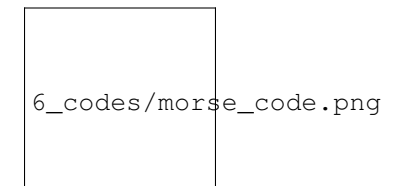
## CHAPITRE 23

Indices and tables

 $-$  genindex<br> $-$  modindex

 $-$  search